### <span id="page-0-0"></span>**[Sommaire](#page-1-1) | [Index](#page-165-0)** [Suivant](#page-1-0) [X](#page-1-0) Suivant X Suivant X Suivant X Suivant X Suivant X Suivant X Suivant X Suivant X Suivant X Suivant X Suivant X Suivant X Suivant X Suivant X Suivant X Suivant X Suivant X Suivant X Suivant X Sui

# Logiciel de suivi du diabète ONETOUCH®  $V2.3$

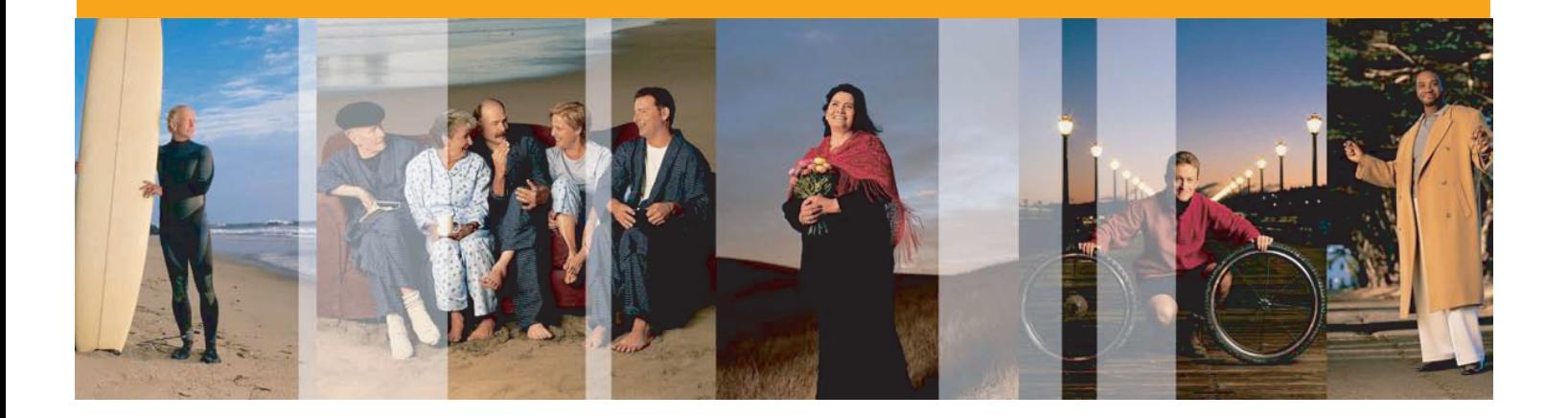

# Manuel d'utilisation

Voir à l'intérieur la description complète des fonctions du programme

- >> Lien vers [Sommaire](#page-1-1)
- >> Lien vers [Index](#page-165-0)

Les informations contenues dans ce document sont sujettes à des changements sans préavis. Le logiciel décrit dans ce document est fourni sous contrat de licence et son utilisation est soumise aux termes et conditions du contrat. Toute reproduction du logiciel sous quelque forme et support que ce soit est illégale, excepté ce qui est spécifiquement permis par le contrat.

© 2007 LifeScan, Inc., une filiale de Johnson & Johnson. Tous droits réservés. Microsoft, Windows et MS-DOS sont des marques déposées de Microsoft Corporation. Tous les autres produits portent la marque déposée de leurs sociétés respectives.

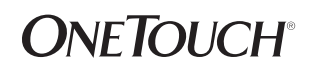

**[Sommaire](#page-1-1) | [Index](#page-165-0)** 1 1

# <span id="page-1-1"></span>**Sommaire**

<span id="page-1-2"></span><span id="page-1-0"></span>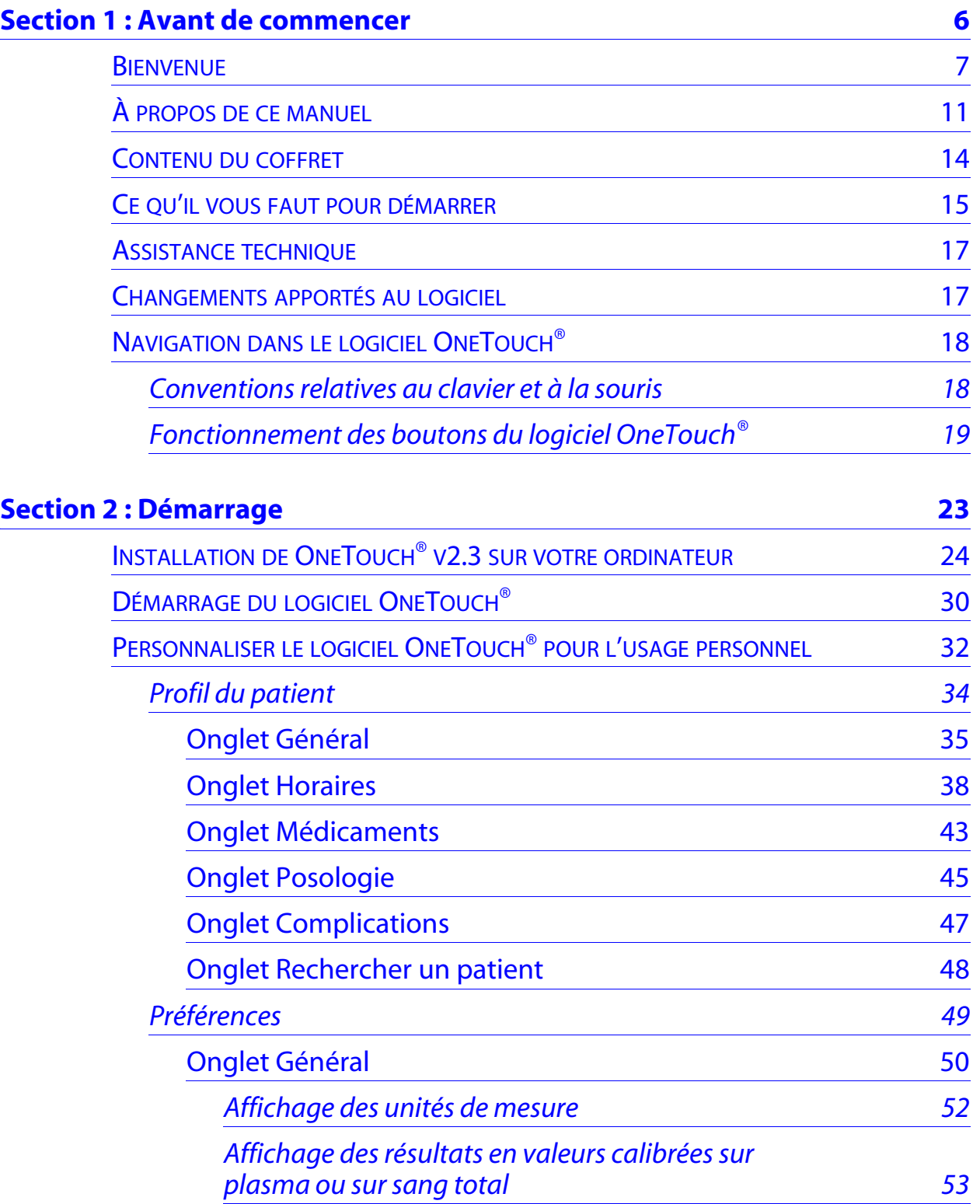

# **Sommaire (suite)**

<span id="page-2-0"></span>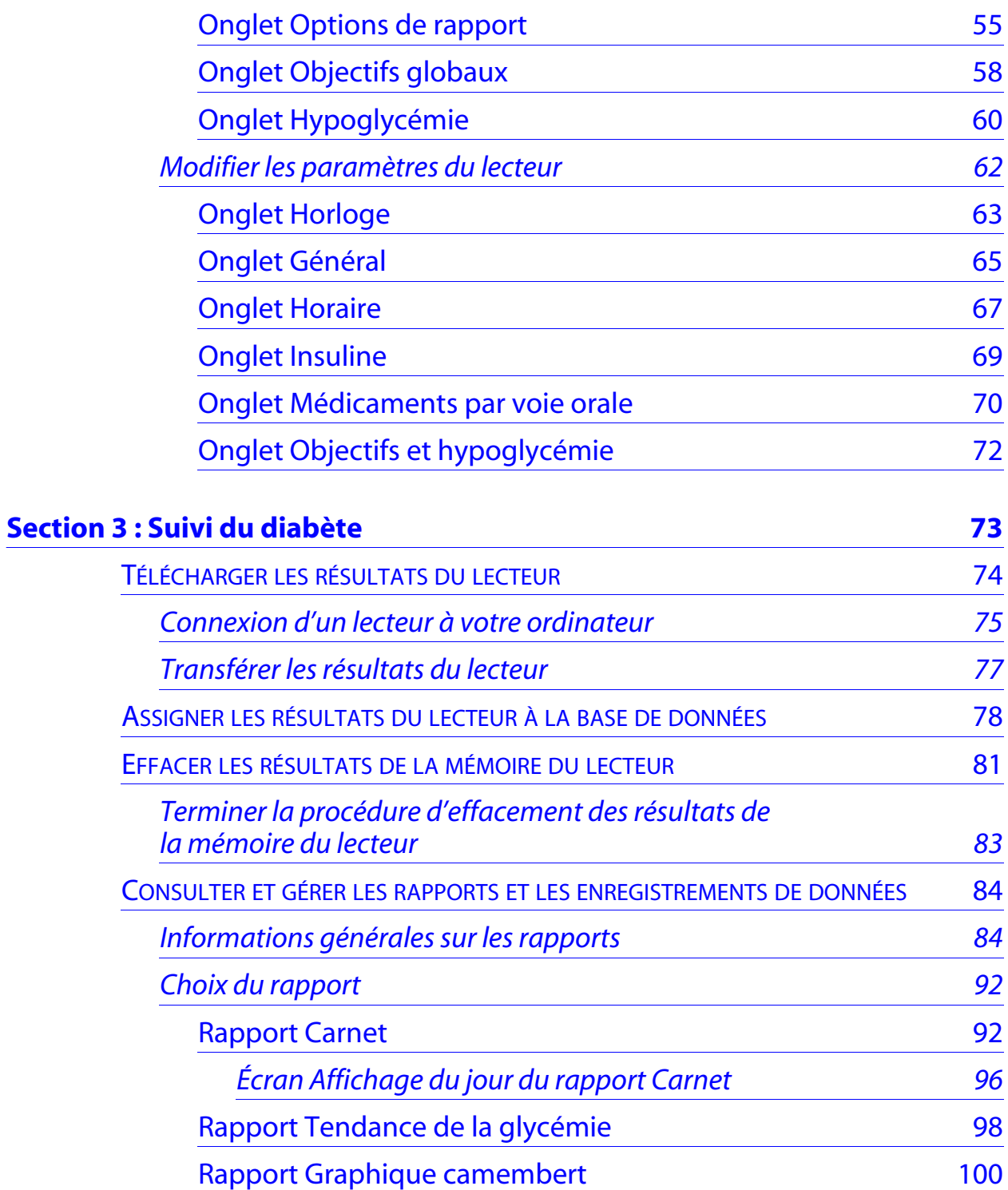

<span id="page-3-0"></span>

# **Sommaire (suite)**

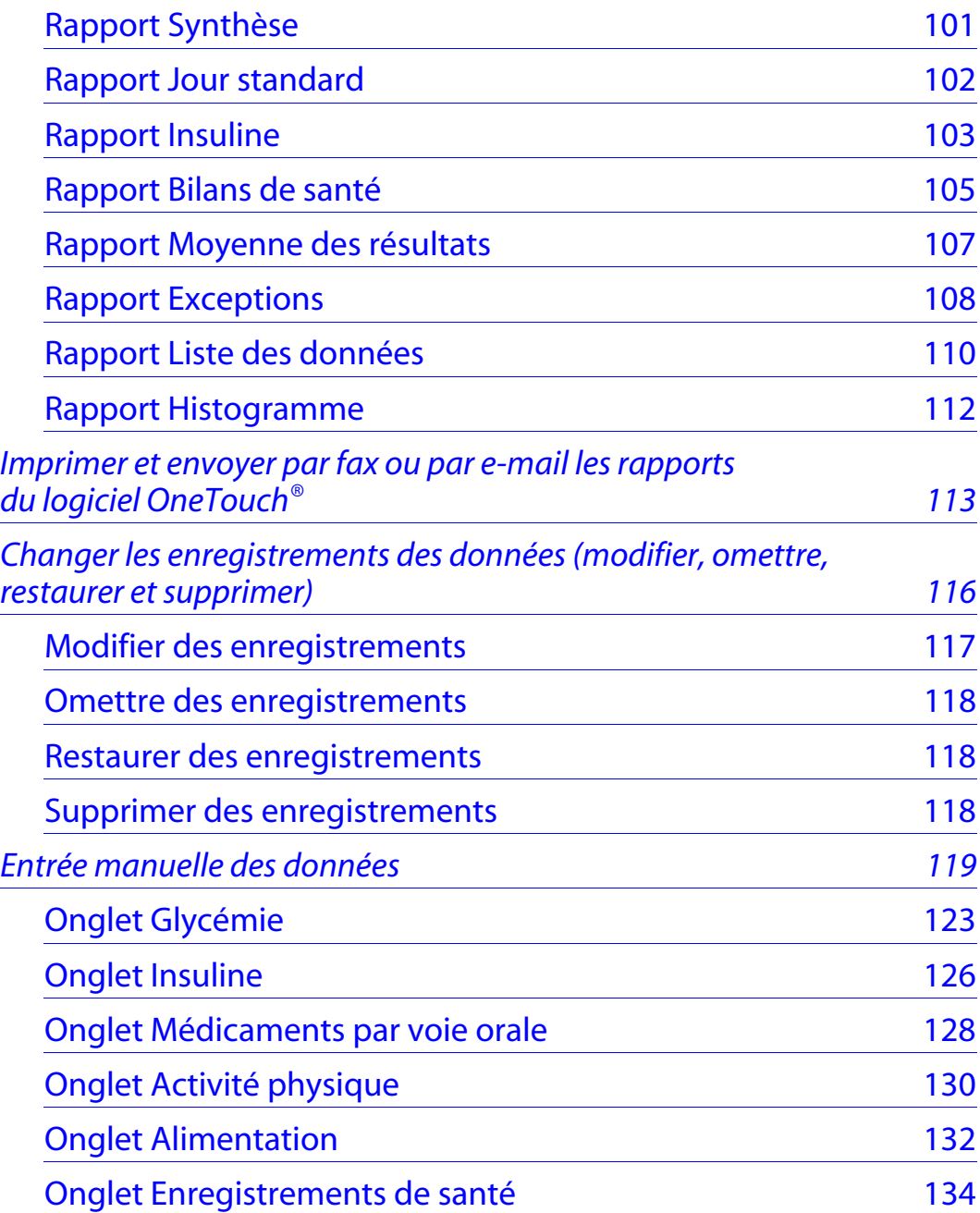

# **Sommaire (suite)**

<span id="page-4-0"></span>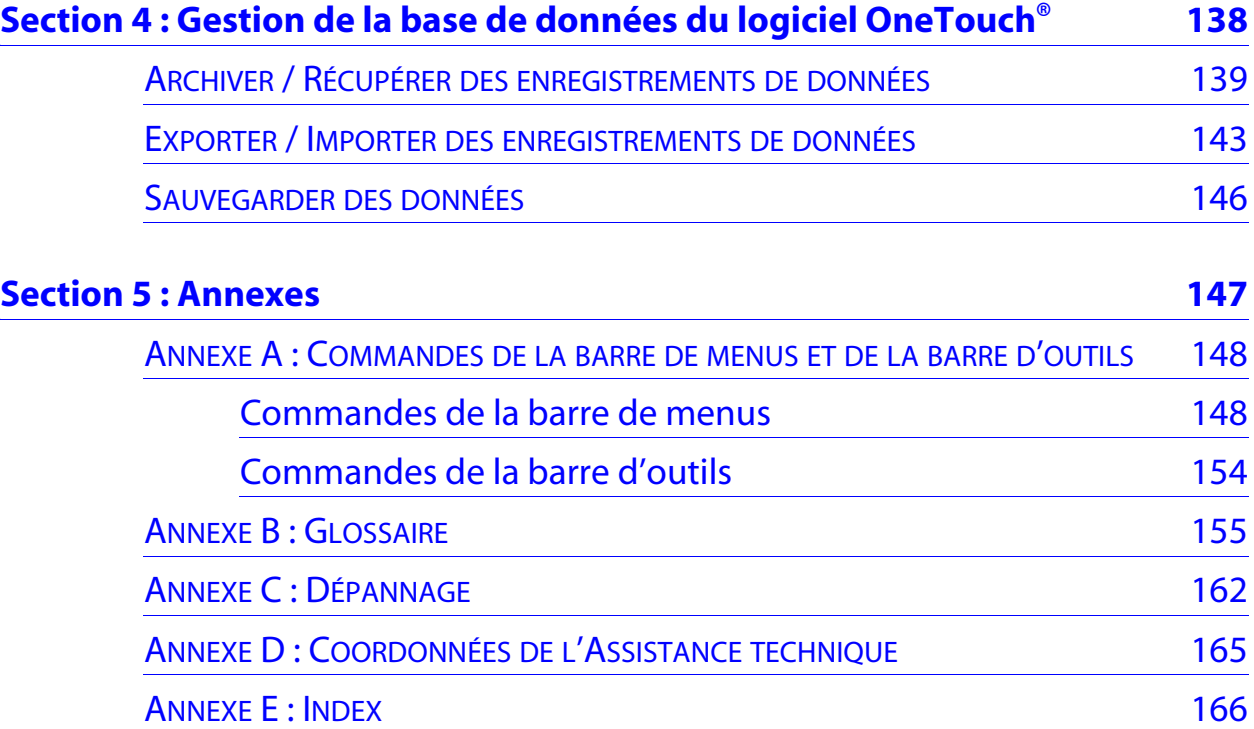

<span id="page-5-1"></span>

# <span id="page-5-0"></span>**Section 1 : Avant de commencer**

■ Bienvenue

- À propos de ce manuel
- Contenu du coffret
- Ce qu'il vous faut pour démarrer
- Assistance technique
- Changements apportés au logiciel
- Navigation dans le logiciel OneTouch<sup>®</sup>
	- **•** Conventions relatives au clavier et à la souris
	- **•** Fonctionnement des boutons du logiciel OneTouch®

<span id="page-6-1"></span>

# **Section 1 : Avant de commencer**

# <span id="page-6-0"></span>**Bienvenue**

Voici le logiciel de suivi du diabète OneTouch® v2.3. Ce programme, conçu pour les personnes diabétiques, permet de déterminer et de surveiller le taux de glycémie. Le logiciel de suivi du diabète OneTouch® vous aide aussi à organiser les repas, les activités physiques, les médicaments et les informations qui vous aideront à mieux contrôler le taux de glycémie.

Le logiciel OneTouch® vous permet de :

- Transférer les données de glycémie et les autres informations du lecteur de glycémie sur votre ordinateur.
- Choisir l'un des 11 formats de rapports pour consulter et imprimer les données.
- Calculer les moyennes de glycémie et les écarts types.
- Mettre en surbrillance les données de glycémie qui se situent dans l'objectif, au-dessus et en dessous du seuil.
- Personnaliser les dates, les créneaux repas, cibler les seuils de glycémie, etc.
- Ajouter des données telles que le schéma de posologie de l'insuline, la durée des activités physiques, la quantité de glucides et les remarques générales sur la santé.
- Imprimer des rapports pour constituer un dossier à long terme.

# <span id="page-7-0"></span>**Figure 1.0**

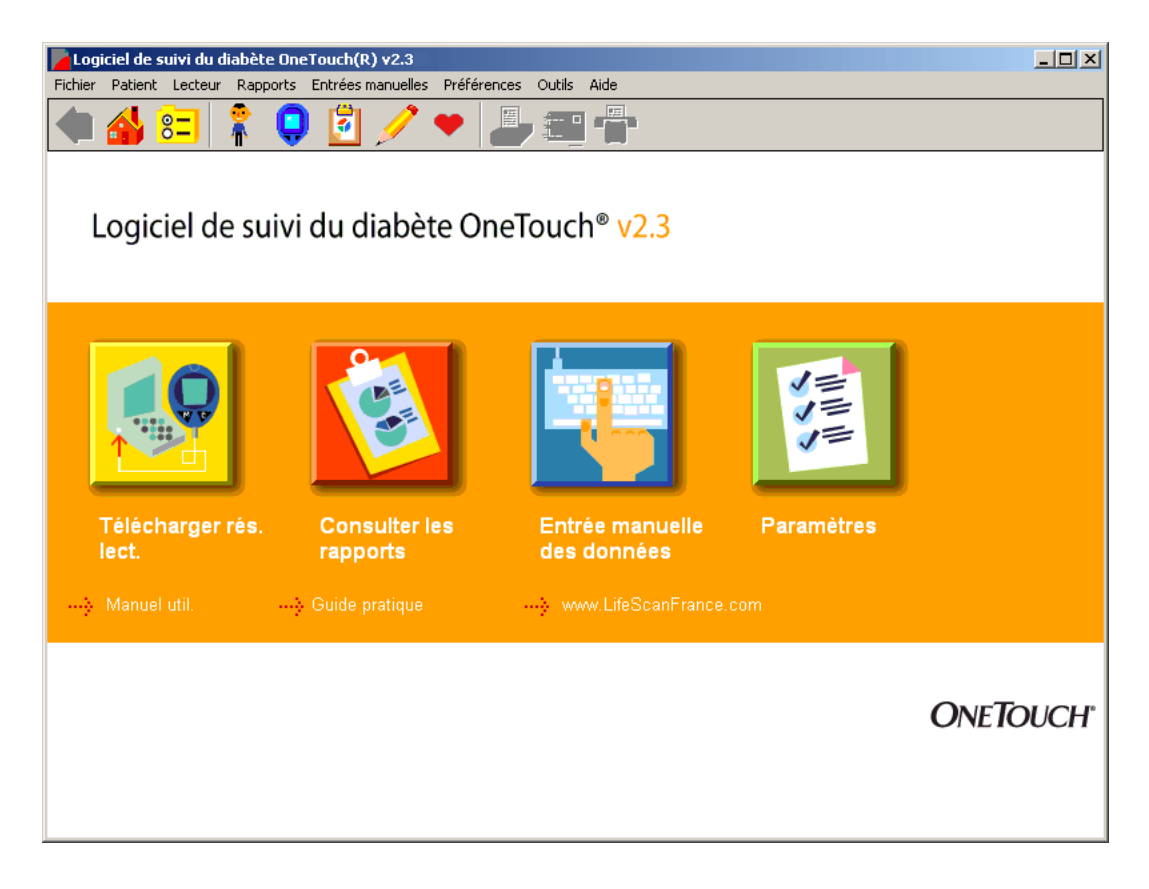

<span id="page-8-0"></span>

Le logiciel de suivi du diabète OneTouch® est conçu pour être utilisé avec les lecteurs de glycémie OneTouch® suivants :

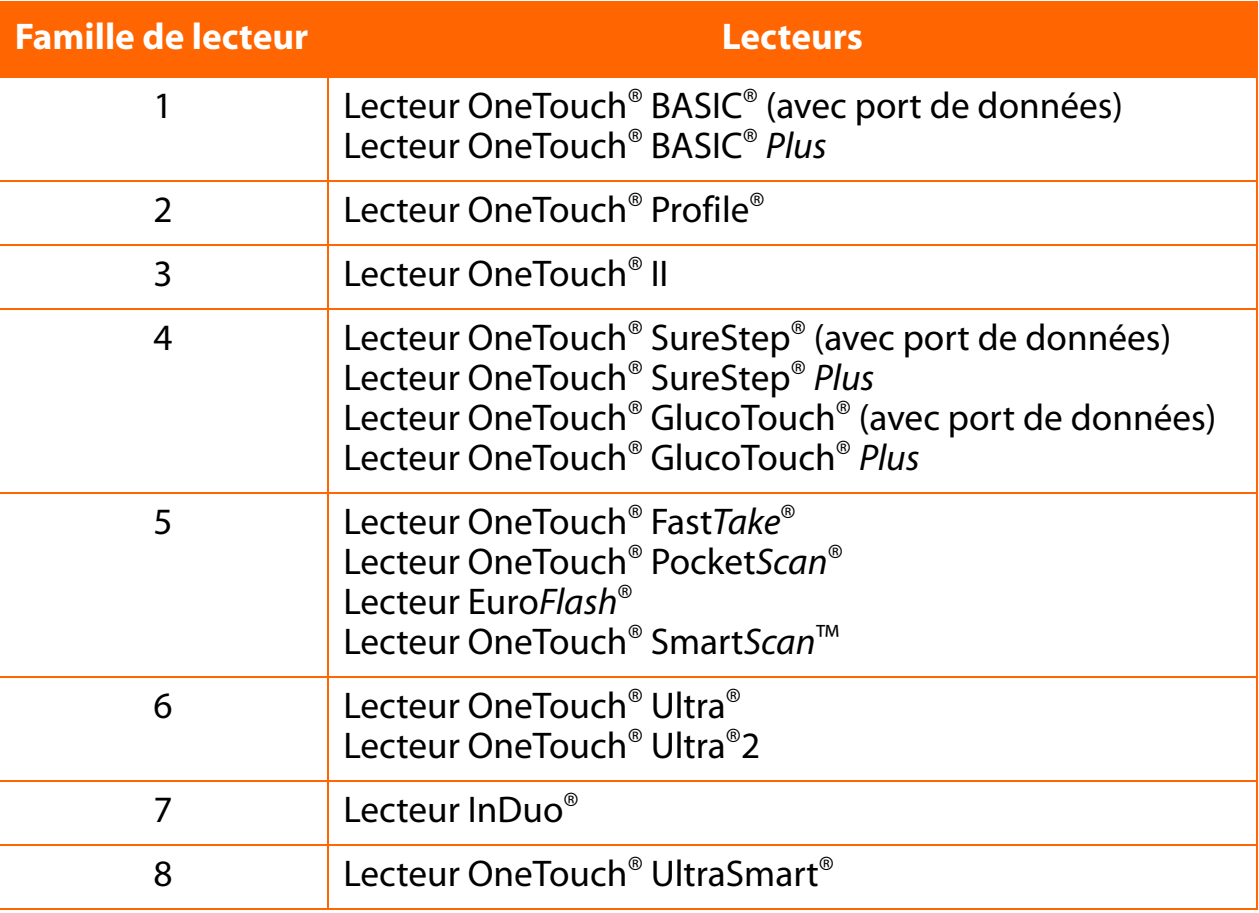

Si votre lecteur n'est pas mentionné dans cette liste, reportez-vous à son manuel d'utilisation pour savoir s'il est pris en charge par cette version du logiciel.

Toutes les familles de lecteurs ne sont pas en vente dans tous les pays. Nous présumons que les utilisateurs du logiciel de suivi du diabète OneTouch® possèdent les connaissances de base de Microsoft<sup>®</sup> Windows<sup>®</sup>. Pour toute assistance technique, veuillez vous référer aux instructions de Windows® livrées avec votre ordinateur.

<span id="page-9-0"></span>**IMPORTANT :** il se peut que dans certains pays les lecteurs de glycémie des familles 1, 2 et 3 affichent des résultats de test en valeurs calibrées sur sang total. Dans d'autres pays, ces lecteurs de glycémie afficheront des résultats de test en valeurs calibrées sur plasma. Les lecteurs de glycémie des familles 4 à 8 afficheront toujours des valeurs sur plasma. Le logiciel OneTouch® vous permet de transférer les données de tous les lecteurs de glycémie énumérés ci-dessus, quelle que soit la façon dont le lecteur affiche les résultats. Lorsque vous générez des rapports, vous pouvez afficher les données en valeurs calibrées sur plasma ou sur sang total. Le logiciel OneTouch® effectue automatiquement les conversions nécessaires. Pour de plus amples informations, veuillez vous reporter à [Informations importantes relatives aux résultats sur plasma et sur sang total](#page-52-1) dans l'onglet Général de la section Préférences.

# <span id="page-10-1"></span><span id="page-10-0"></span>**À propos de ce manuel**

Le Manuel d'utilisation du logiciel OneTouch® répertorie les différentes fonctions et vous explique comment les utiliser. Vous disposez d'un sommaire et d'un index pour trouver les sujets qui vous intéressent.

De nombreuses sections du Manuel d'utilisation sont présentées de la manière suivante :

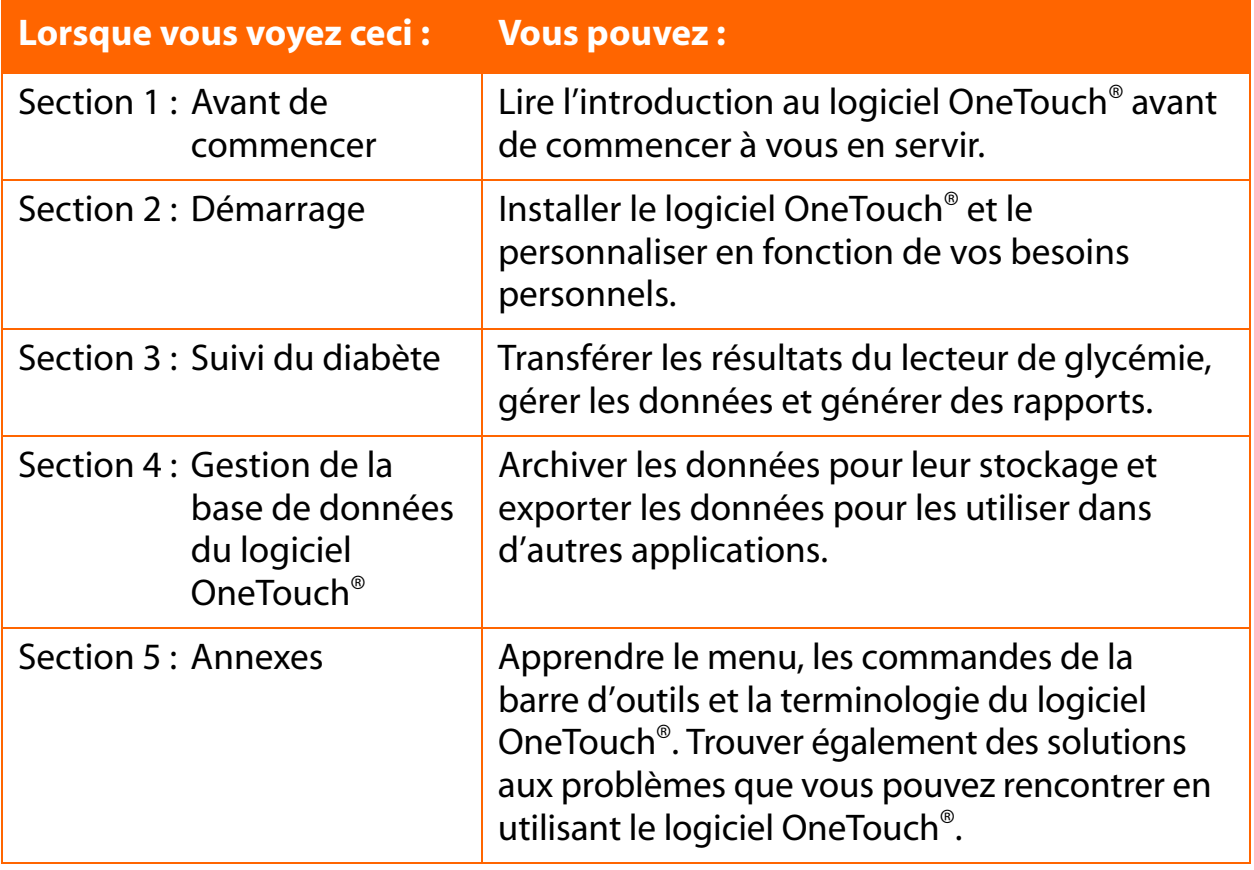

<span id="page-11-0"></span>Lorsque vous vous servez du logiciel OneTouch®, vous pouvez retourner au Manuel d'utilisation de différentes façons :

■ Sur la page d'accueil du logiciel, en cliquant sur le lien hypertexte **Manuel d'utilisation**

ou

■ Sur l'écran du Bureau, en cliquant sur le bouton **DÉMARRER** (dans le coin inférieur gauche), puis en sélectionnant **Programmes\OneTouch** et en cliquant sur **Manuel d'utilisation**.

Le Manuel d'utilisation est préparé sous la forme d'un fichier électronique PDF. Pour lire ou imprimer un fichier en format PDF, vous devez avoir Acrobat® Reader 6.0, une application gratuite de Adobe® Systems. Le format PDF facilite l'affichage et la recherche des contenus de façon interactive lorsque vous utilisez le logiciel OneTouch®. Vous pouvez aussi imprimer la totalité du Manuel d'utilisation ou seulement les parties que vous sélectionnez si vous voulez les consulter ultérieurement. Lorsque le fichier PDF est ouvert, Adobe® Acrobat® Reader fournit les contrôles nécessaires pour consulter et imprimer le Manuel d'utilisation.

Les fichiers PDF suivent un ensemble de procédures standard pour naviguer dans les documents. Plusieurs options sont à votre disposition pour chaque type de navigation désiré.

## **Recherche de mots-clés ou de phrases :**

■ Cliquez sur **Edition**, dans la barre des menus en haut de l'écran. Sélectionnez ensuite **Rechercher** dans le menu déroulant. Une boîte de dialogue apparaît, dans laquelle vous devez entrer le mot-clé ou la phrase que vous essayez de trouver. Une fois la recherche effectuée, le champ contextuel indique le nombre de fois où le mot-clé ou la phrase a été trouvé(e). Il indique également chaque référence trouvée dans le Manuel d'utilisation. Vous pouvez rechercher un autre mot-clé ou une autre phrase en cliquant sur **Nouvelle recherche**.

ou

■ Cliquez sur l'icône **Jumelles** de la barre d'outils. Une boîte de dialoque apparaît, dans laquelle vous devez entrer le mot-clé que vous essayez de trouver. Lorsque le mot-clé a été trouvé, vous pouvez rechercher les autres endroits où il est mentionné en cliquant sur **Nouvelle recherche**.

### <span id="page-12-0"></span>**Faire défiler les pages du document :**

Vous avez plusieurs options pour faire défiler les pages du Manuel d'utilisation :

- Utiliser la barre de défilement vertical sur la droite
	- **•** Faites défiler le document jusqu'à la page voulue.
- Utiliser **Affichage** à partir de la barre de menus
	- **•** Cliquez sur **Atteindre**. Cliquez ensuite sur **Première page/Dernière page/Page précédente** ou sur **Page suivante** pour aller à l'une de ces pages, ou encore sur **Page** pour aller à un numéro de page particulier.

■ Utiliser les boutons de navigation en bas de l'écran

**•** Cliquez sur les flèches vers la gauche pour aller à la **Première page** et à la **Page précédente**. Cliquez sur les flèches vers la droite pour aller à la **Page suivante** et à la **Dernière page**. Pour atteindre un numéro de page particulier, entrez ce numéro de page là où le numéro de la page actuelle est affiché et appuyez sur la touche **Entrée**.

■ Utiliser les touches **Page précédente**, **Page suivante** et **directionnelles** du clavier

- **•** Appuyez sur les touches **Page précédente** et **Page suivante** pour faire défiler le document page par page.
- **•** Appuyez sur les touches **Début** et **Fin** pour atteindre la première ou la dernière page.
- **•** Appuyez sur les touches **directionnelles** pour faire défiler le document ligne par ligne.

# <span id="page-13-0"></span>**Contenu du coffret**

Le logiciel OneTouch<sup>®</sup> est fourni sous forme de CD seul (configuration « A ») ou avec un câble d'interface OneTouch™ (configuration « B » ou « C ») :

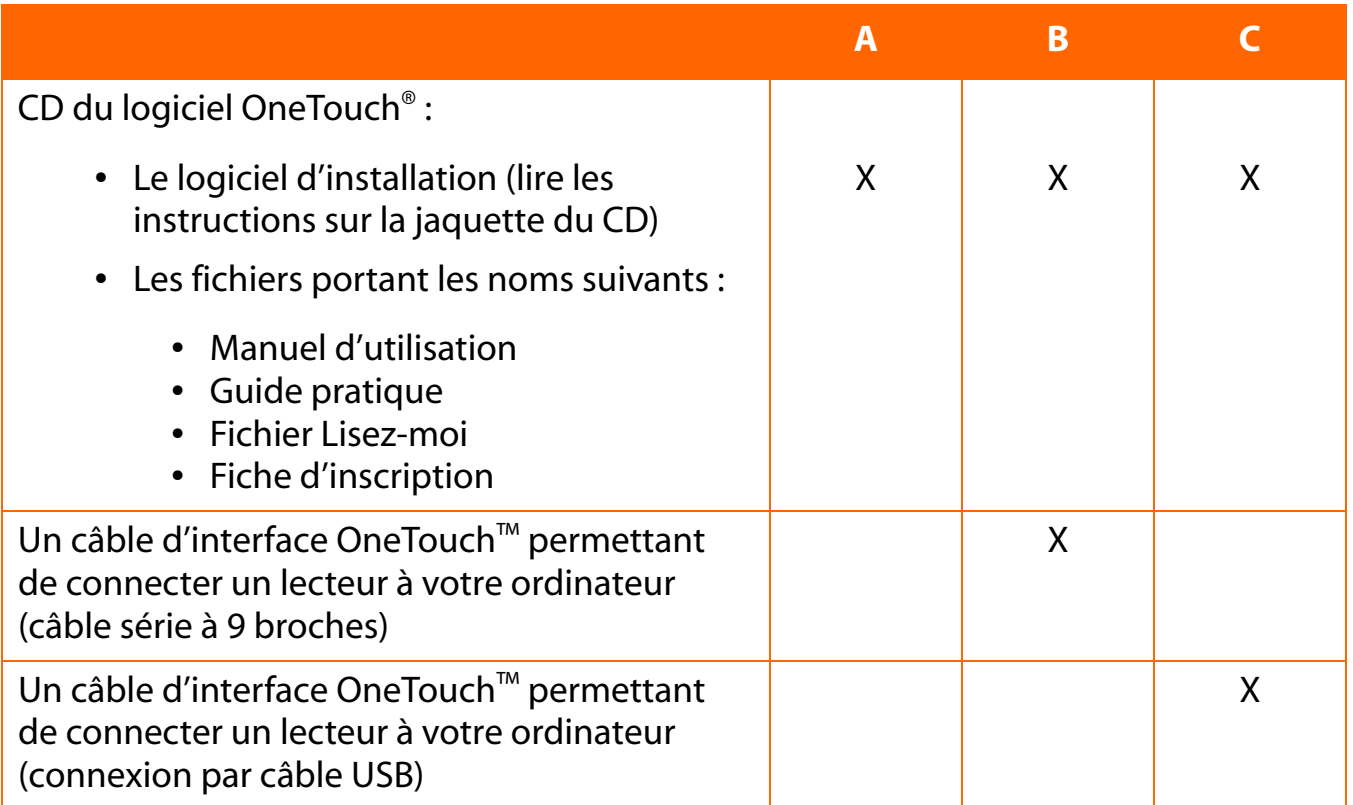

### **Remarques :**

■ Le câble d'interface OneTouch™ permettant de brancher le lecteur de glycémie sur votre ordinateur (un câble série à 9 broches ou un câble de connexion USB) est fourni séparément. Le logiciel OneTouch® accepte les transferts de données provenant de dispositifs de sociétés partenaires sous licence. Avant que les données puissent être transférées, vous devez installer un pilote sur le dispositif ou sur votre ordinateur. Le pilote de logiciel permet au logiciel OneTouch® de reconnaître le nouveau dispositif afin que le transfert de données puisse être effectué. Vous devez contacter le fabricant du nouveau dispositif pour obtenir des informations sur la commande et l'installation du pilote.

<span id="page-13-1"></span>**[Sommaire](#page-1-1) | [Index](#page-165-0)** [W](#page-12-0) [Précédent](#page-12-0) [Suivant](#page-14-1) [X](#page-14-1) Précédent Suivant X Précédent Suivant X Précédent Suivant X Précédent Suivant X Précédent Suivant X Précédent Suivant X Précédent Suivant X Précédent Suivant X Précédent Suivant X P

<span id="page-14-1"></span>

# <span id="page-14-0"></span>**Ce qu'il vous faut pour démarrer**

Pour utiliser le logiciel OneTouch® vous devez avoir :

■ Un lecteur OneTouch<sup>®</sup> avec port de données (voir à la page 9 la liste des lecteurs compatibles).

Un adaptateur de lecteur connectant le câble d'interface OneTouch™ au port de bandelette du lecteur est nécessaire pour les lecteurs de glycémie suivants :

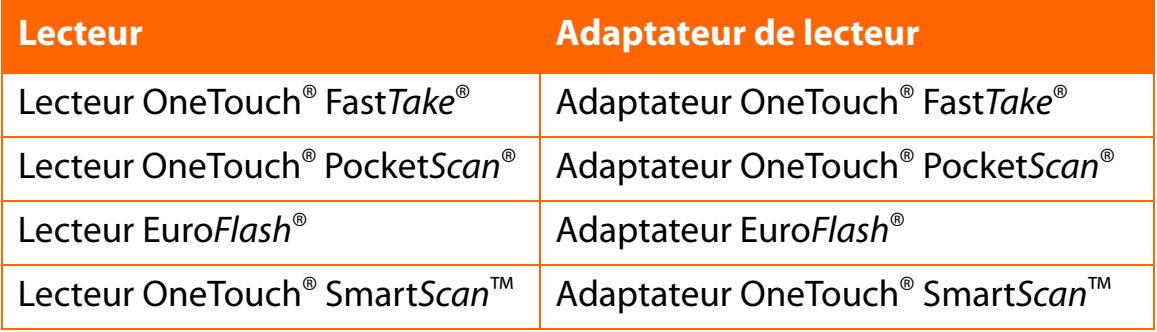

■ Un ordinateur compatible Windows<sup>®</sup> avec les composants suivants :

- **•** Une unité centrale de 266 MHz, Intel® Pentium® 2 ou équivalent (une unité centrale plus rapide est fortement conseillée)
- **•** Une mémoire vive de 128 Mo minimum (une mémoire de plus grande capacité améliorera la performance générale du programme)
- **•** Espace libre minimum sur le disque dur :
	- **•** 100 à 200 Mo pendant l'installation
	- **•** 100 Mo après l'installation
- **•** Microsoft® Windows® 98 Second Edition, Windows® NT 4.0 Workstation (version SP6 ou supérieure), Windows® 2000 Professional (version SP4 ou supérieure), Windows® Me, Windows® XP Home et Professional (version SP2 ou supérieure), et Windows Vista™
- **•** Un port série à 9 broches ou à 25 broches, ou bien un port USB

- <span id="page-15-0"></span>**•** Ou :
	- **•** Un câble d'interface OneTouch™ (avec pilote USB) (uniquement requis pour les lecteurs OneTouch®),

ou

- **•** Un câble approprié pour les dispositifs autres que OneTouch® pris en charge par OneTouch®
- **•** Adaptateur de lecteur (pour OneTouch® Fast*Take*® / Pocket*Scan*® / Euro*Flash*® / Smart*Scan*™ uniquement)
- **•** Souris / Boule de commande
- **•** Clavier
- **•** Imprimante compatible Windows® (recommandée)
- **•** Moniteur vidéo et adaptateur avec écran à résolution de 800 x 600 pixels minimum et 256 couleurs
- **•** Lecteur de CD-ROM

<span id="page-16-2"></span>

# <span id="page-16-0"></span>**Assistance technique**

LifeScan offre une assistance technique pour tous les utilisateurs du logiciel OneTouch®. Contactez LifeScan qui vous donnera le numéro de téléphone de l'Assistance technique de votre pays. Reportez-vous à l'annexe D pour la liste des bureaux LifeScan. L'Assistance technique pourra fournir ses services à condition que vous n'ayez apporté aucun changement au système de l'ordinateur sur lequel vous avez installé le logiciel.

# <span id="page-16-1"></span>**Changements apportés au logiciel**

## **Éléments ajoutés :**

- Jusqu'à cinq numéros de fax peuvent être enregistrés dans le logiciel OneTouch<sup>®</sup> et extraits facilement lorsque vous devez faxer des rapports.
- Les résultats hors objectif des rapports imprimés en noir et blanc sont maintenant plus faciles à lire.
- Les options de période qui facilitent l'affichage des données de lecteur ayant pu être enregistrées avec une date incorrecte (par exemple une date future).
- La possibilité de transférer et d'afficher des données provenant de nouveaux dispositifs, dont des lecteurs autres que OneTouch® (une fois que la communication a été établie avec le nouveau dispositif ).
- L'option d'affichage des résultats de glycémie de certains rapports Liste des données dans l'ordre selon lequel les tests ont été effectués, et non pas selon la date qui a été enregistrée automatiquement avec chaque résultat.
- Tous les enregistrements des séries Avant le petit-déjeuner à Nuit sont affichés, de manière chronologique, avec la date du créneau Avant le petit-déjeuner (tous les enregistrements ayant pu se produire après minuit inclus).

### **Éléments éliminés :**

- L'option permettant d'indiquer si le logiciel est utilisé dans une clinique ou à domicile.
- La possibilité de changer la référence de créneau repas des résultats de glycémie qui ont été transférés d'un lecteur.

# <span id="page-17-2"></span><span id="page-17-0"></span>**Navigation dans le logiciel OneTouch®**

# <span id="page-17-1"></span>**Conventions relatives au clavier et à la souris**

Le logiciel OneTouch® est conçu pour des personnes qui savent se servir d'une souris pour « pointer-cliquer ». Il vous suffit de savoir vous servir du clavier et de la souris pour naviguer dans le logiciel OneTouch®.

Le logiciel OneTouch<sup>®</sup> utilise les conventions standard de Microsoft<sup>®</sup> Windows<sup>®</sup> pour le clavier, le pointeur de la souris et les menus déroulants :

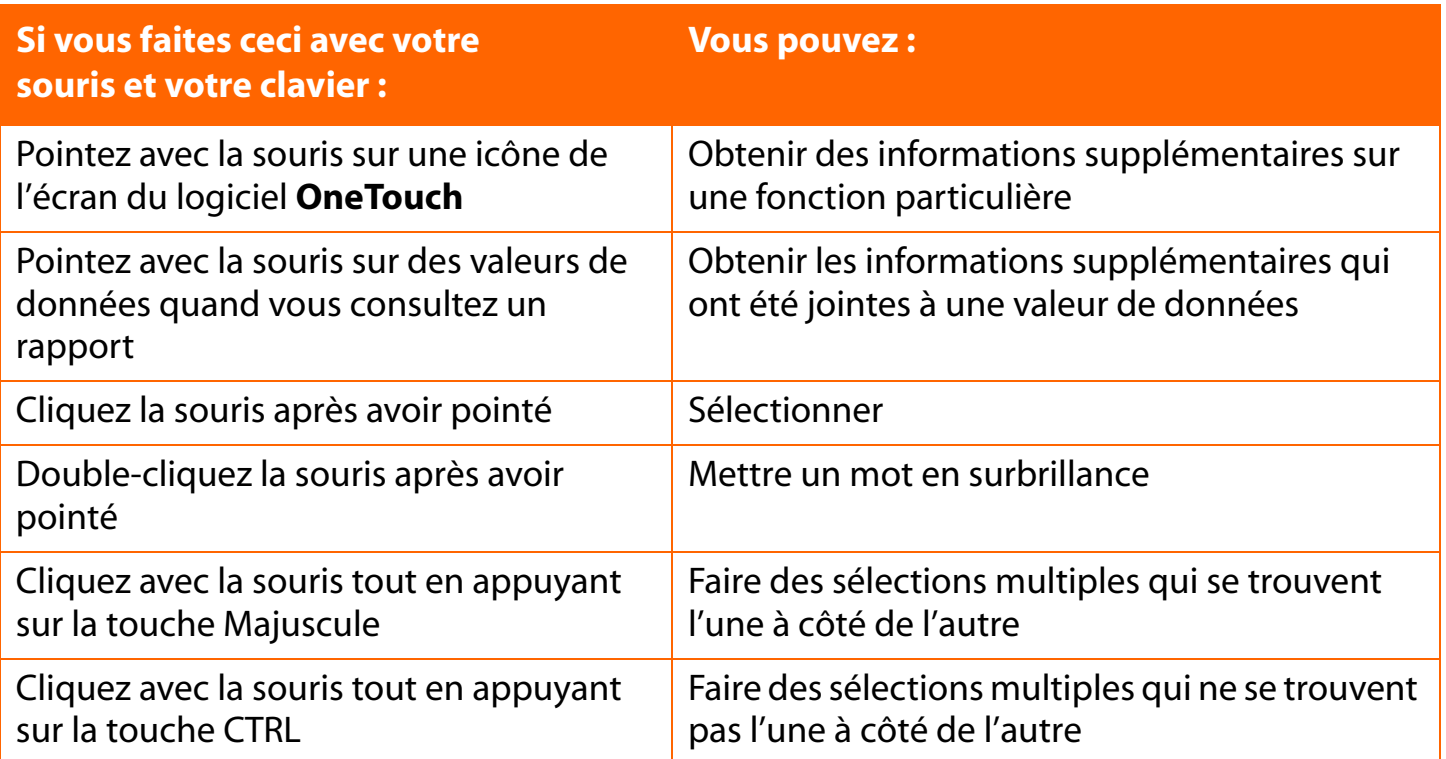

Dans de nombreuses opérations du logiciel OneTouch®, vous avez le choix entre plusieurs options pour obtenir le même résultat. Par exemple, pour transférer les résultats du lecteur de glycémie, vous pouvez :

- Cliquer sur l'icône **Télécharger les résultats du lecteur** dans l'écran d'accueil ou
- Sélectionner **Obtenir les résultats du lecteur** dans le menu Lecteur ou
- Cliquer sur l'icône **Lecteur** de la barre d'outils.

# <span id="page-18-1"></span><span id="page-18-0"></span>**Fonctionnement des boutons du logiciel OneTouch®**

Les boutons de commande suivants apparaissent dans plusieurs écrans du logiciel OneTouch<sup>®</sup>. Sauf indication contraire, leur action respective est commune à tous les écrans. Un bouton est activé si les caractères de son étiquette sont en **noir**. Un bouton est désactivé si les caractères de son étiquette sont en gris.

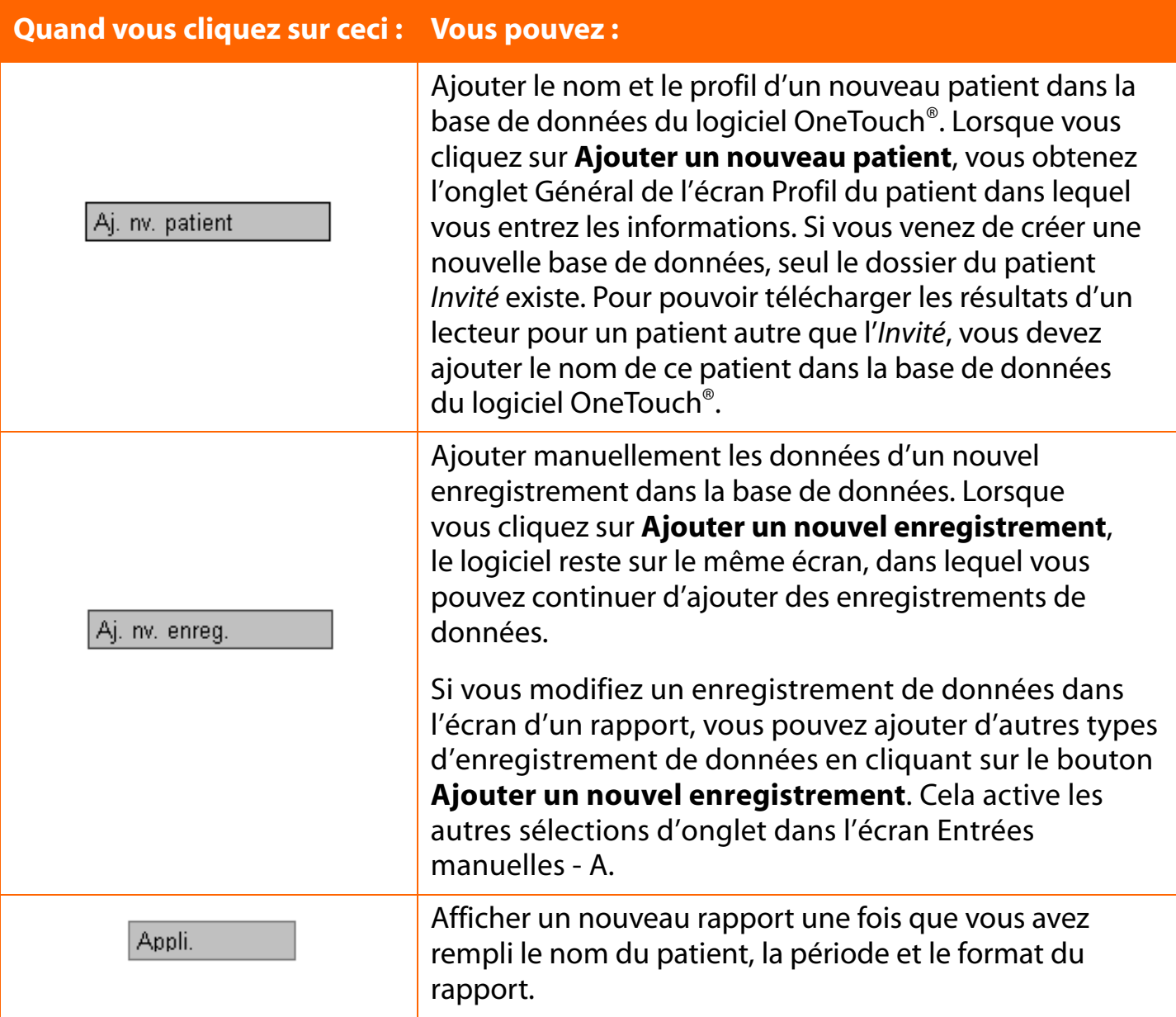

<span id="page-19-0"></span>

# **Fonctionnement des boutons du logiciel OneTouch® (suite)**

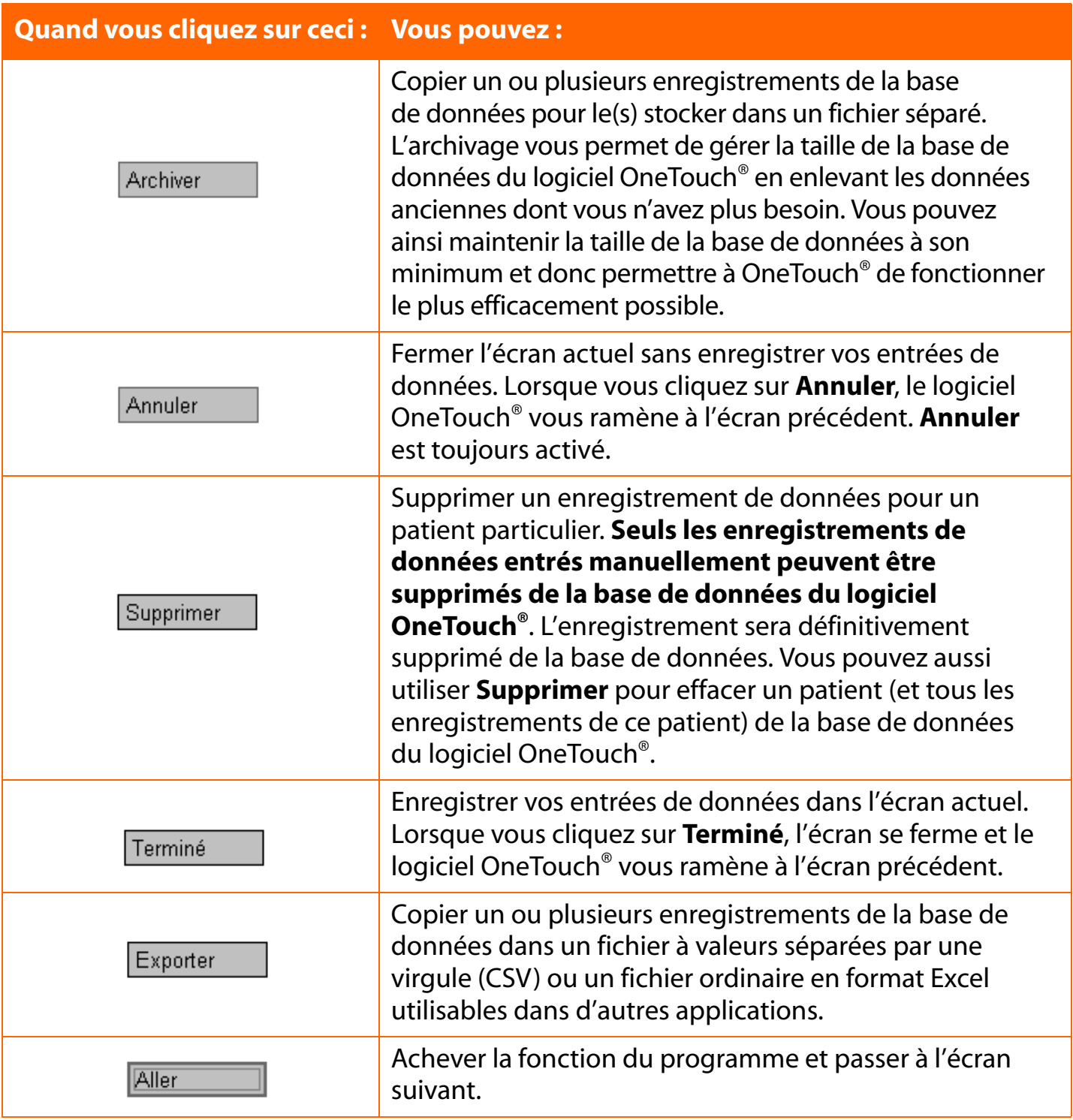

### **Quand vous cliquez sur ceci : Vous pouvez :** Remettre des données exportées dans la base de Importer données du logiciel OneTouch®. « Restaurer » dans la base de données un enregistrement Inclure précédemment omis. Valider la fonction désirée du programme. lok Marquer un enregistrement de données comme « omis » dans les calculs et les rapports. L'enregistrement reste Omettre dans la base de données et peut être ré-inclus pour des analyses futures grâce au bouton **Inclure**. Annuler les entrées de données sur l'écran actuel et Rét. param. déf. restaurer les valeurs par défaut des paramètres. Restaurer dans la base de données un ou plusieurs Récupérer enregistrements de données précédemment archivé(s). Sauvegarder les entrées de données sur l'écran actif. Lorsque vous cliquez sur **Enregistrer**, le logiciel reste dans l'écran actuel. Ce bouton vous permet d'effectuer des changements de contenu dans plusieurs onglets et Enreg. de les enregistrer tous en même temps. **Enregistrer** n'est activé que lorsque vous avez commencé à ajouter ou modifier des données. Pour fermer l'écran actuel, vous devez cliquer sur **Terminé** ou **Annuler**. Choisir le patient dont le nom est mis en surbrillance dans l'onglet **Rechercher un patient** de l'écran Profil Sél. du patient. Si vous cliquez sur **Sélectionner**, le nom de ce patient remplacera Nom dans le champ.

## <span id="page-20-0"></span>**Fonctionnement des boutons du logiciel OneTouch® (suite)**

## <span id="page-21-0"></span>**Liens du logiciel OneTouch®**

Des liens hypertexte apparaissent dans de nombreux écrans du logiciel OneTouch®. Les liens hypertexte sont un moyen facile et rapide d'atteindre d'autres zones fonctionnelles du logiciel OneTouch®. Les liens hypertexte (couramment appelés liens) sont visibles dans les écrans du logiciel OneTouch® sous la forme d'une flèche en tirets suivie d'un texte. En cliquant sur la portion de texte, vous allez directement à cette partie fonctionnelle du logiciel.

Voici quelques exemples de liens hypertexte :

- $\rightarrow$  Ajouter un patient
- $\rightarrow$  Ajouter une insuline
- → Ajouter un médicament
- $\rightarrow$  Afficher / Modifier les objectifs
- $\rightarrow$  Rechercher un patient
- Afficher les notes de bas de page
- Consulter les statistiques et les objectifs
- $\rightarrow$  Pour en savoir plus

Le logiciel OneTouch<sup>®</sup> utilise également certaines valeurs de données (nombres, dates, heures, etc.) et des icônes comme liens. Ils apparaissent lorsque vous affichez les rapports. Vous pouvez cliquer sur ces liens pour atteindre un niveau supérieur de détails dans le rapport ou pour aller dans les écrans d'entrées manuelles pour modifier ou ajouter des enregistrements de données. Les liens de valeurs de données sont facilement identifiables, car ce sont des nombres ou des mots soulignés.

<span id="page-22-1"></span>

# <span id="page-22-0"></span>**Section 2 : Démarrage**

■ Installation / Désinstallation / Mise à niveau du logiciel OneTouch<sup>®</sup> sur votre ordinateur

- Démarrage du logiciel OneTouch<sup>®</sup>
- Personnalisation du logiciel OneTouch<sup>®</sup> pour l'usage personnel
	- **•** Profil du patient
		- **•** Onglet Général
		- **•** Onglet Horaires
		- **•** Onglet Médicaments
		- **•** Onglet Posologie
		- **•** Onglet Complications
		- **•** Onglet Rechercher un patient
	- **•** Préférences
		- **•** Onglet Général
			- **•** Affichage des unités de mesure
			- **•** Affichage des résultats en valeurs calibrées sur plasma ou sur sang total
		- **•** Onglet Options de rapport
		- **•** Onglet Objectifs globaux
		- **•** Onglet Hypoglycémie
	- **•** Modifier les paramètres du lecteur
		- **•** Onglet Général
		- **•** Onglet Horloge
		- **•** Onglet Horaires
		- **•** Onglet Insuline
		- **•** Onglet Médicaments par voie orale
		- **•** Onglet Objectifs et hypoglycémie

<span id="page-23-1"></span>

# **Section 2 : Démarrage**

# <span id="page-23-0"></span>**Installation de OneTouch® v2.3 sur votre ordinateur**

Vous pouvez utiliser ces instructions d'installation si vous :

- Êtes un nouvel utilisateur du logiciel OneTouch<sup>®</sup> v2.3 ou
- Mettez à niveau le logiciel InTouch<sup>®</sup>, OneTouch<sup>®</sup> v.2.0, v2.1 ou v2.2 en français en installant OneTouch® v2.3 également en français ou
- Désirez désinstaller OneTouch<sup>®</sup> v2.3.

### **Remarques :**

- **N'utilisez pas ces instructions pour mettre à jour le logiciel OneTouch® en l'installant dans une autre langue.** Par exemple, si vous désirez installer OneTouch® v2.3 en français alors que OneTouch® v2.1 en espagnol est déjà installé sur votre système, vous devez archiver votre base de données en espagnol (C:\Program Files\OneTouch\Data) dans un nouveau dossier, désinstaller la version v2.1 en espagnol, puis supprimer le dossier C:\Program Files\OneTouch avant d'installer la version v2.3 en français. Reportez-vous aux informations de la rubrique sur l'archivage des données du manuel d'utilisation.
- N'utilisez pas ces instructions pour mettre à jour le logiciel OneTouch<sup>®</sup> Pro en l'installant dans une autre langue. OneTouch® v2.3 n'est pas compatible avec les bases de données créées avec le logiciel OneTouch® Pro.

<span id="page-24-0"></span>Vous devez effectuer deux étapes pour que le logiciel OneTouch® puisse fonctionner sur votre ordinateur. La première consiste à installer le logiciel sur l'ordinateur. La deuxième est d'établir un lien entre le logiciel et la base de données d'un patient.

## **1. Pour installer le logiciel OneTouch® v2.3.**

Insérez le CD du logiciel OneTouch® dans le lecteur de CD-ROM et suivez les instructions d'installation du programme logiciel qui s'affichent à l'écran. Quelques écrans clés sont décrits ci-dessous :

**a. Écran Exécution automatique** - L'écran Exécution automatique fournit les liens à deux installations :

- **•** Installer / Désinstaller / Mettre à niveau le logiciel OneTouch® v2.3
- **•** Installer Adobe® Acrobat® Reader 6.0

### **Remarques :**

- **•** Vous devrez avoir Adobe® Acrobat®, version 6.0 ou supérieure, pour pouvoir afficher le manuel d'utilisation et le guide pratique.
- **•** Si vous préférez commencer par installer Adobe® Acrobat® 6.0, vous devrez retourner à l'écran Exécution automatique pour installer le logiciel OneTouch® v2.3. L'écran Exécution automatique doit s'afficher automatiquement lorsque vous insérez le CD dans le lecteur de CD-ROM. Dans le cas contraire, vous pouvez l'afficher de deux manières :
	- **•** Réinsérez le CD dans le lecteur de CD-ROM.
	- **•** Accédez à votre lecteur de CD à l'aide de l'Explorateur Windows®.
		- Faites un clic droit sur le bouton **Démarrer**. Choisissez **Explorer.**
		- Cliquez sur l'icône CD qui contient le **logiciel OneTouch**.
		- Double-cliquez sur l'icône **OneTouch**.
		- Double-cliquez sur Autorun.exe.
- **•** À la fin de l'installation, l'icône **OneTouch** devrait être affiché sur le bureau.

# <span id="page-25-0"></span>**b. Sélection du pays**

- **•** Sélectionnez le pays dans le menu déroulant. Le choix du pays permettra de veiller à ce que les résultats des tests soient présentés correctement en fonction de la référence d'étalonnage de votre pays.
- **•** Pour les utilisateurs habitant dans des pays qui ne sont pas inclus dans cette liste, le logiciel OneTouch® propose l'option d'installation « Autre ». Si vous choisissez cette option, vous devez également sélectionner les options de valeur de la glycémie qui seront utilisées dans les rapports.
	- **•** Sélectionnez les différentes options de valeur de la glycémie qui seront utilisées dans les rapports en fonction des bandelettes réactives et des lecteurs OneTouch® utilisés dans votre

pays. Sélectionnez les options qui correspondent aux indications de la fiche d'information de vos bandelettes réactives OneTouch®.

## **2. Pour connecter une base de données**

Le logiciel OneTouch<sup>®</sup> utilise un fichier de base de données pour gérer les informations. Si vous n'effectuez pas la mise à niveau de OneTouch® v2.0 / v2.1 / v2.2, vous devez identifier le fichier à utiliser pour pouvoir commencer. Trois possibilités s'offrent à vous :

- **•** OPTION 1 Démarrer de rien en créant un nouveau fichier pour enregistrer les données.
- **•** OPTION 2 Utiliser les données d'une version antérieure du logiciel InTouch®.
- **•** OPTION 3 Établir un lien vers un fichier existant du logiciel OneTouch®.

### **Remarques :**

- Veuillez sélectionner l'option requise avec soin. Choisir la mauvaise option risque d'aboutir à des résultats inappropriés.
- Vous n'aurez pas à répéter ces étapes si vous crééz une nouvelle base de données ou si vous vous connectez à une base de données existante. Le logiciel OneTouch® sera relié automatiquement à cette base de données à chaque fois que vous utiliserez le logiciel. Si vous réinstallez le logiciel OneTouch® v2.3, vous devrez recréer le lien à la bonne base de données.

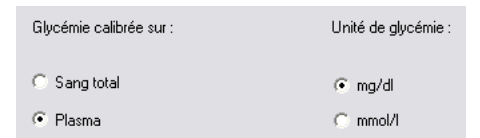

<span id="page-26-0"></span>■ OneTouch<sup>®</sup> v2.3 n'est pas compatible avec les bases de données créées avec le logiciel OneTouch® Pro. N'utilisez pas les instructions fournies ci-dessus pour connecter une base de données du logiciel OneTouch® Pro.

## **Figure 2.0**

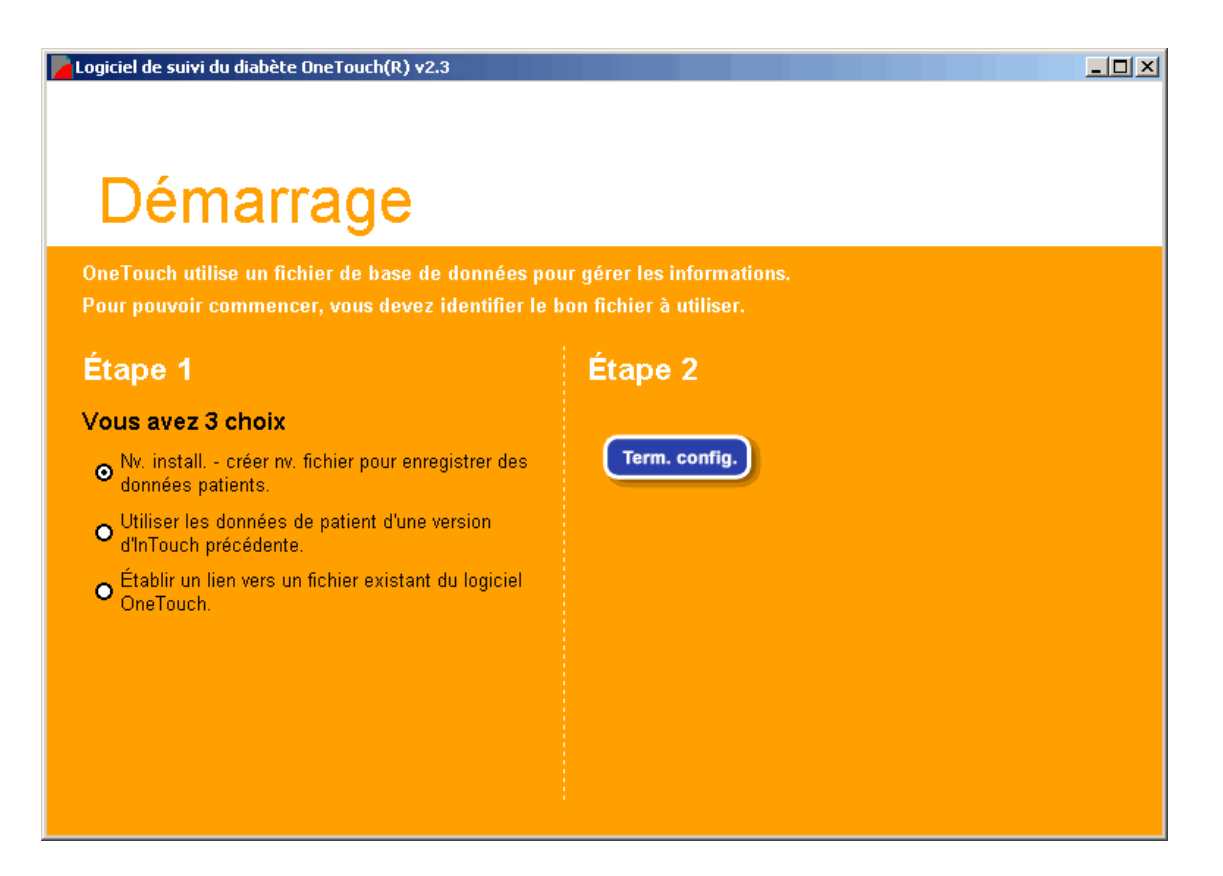

<span id="page-27-0"></span>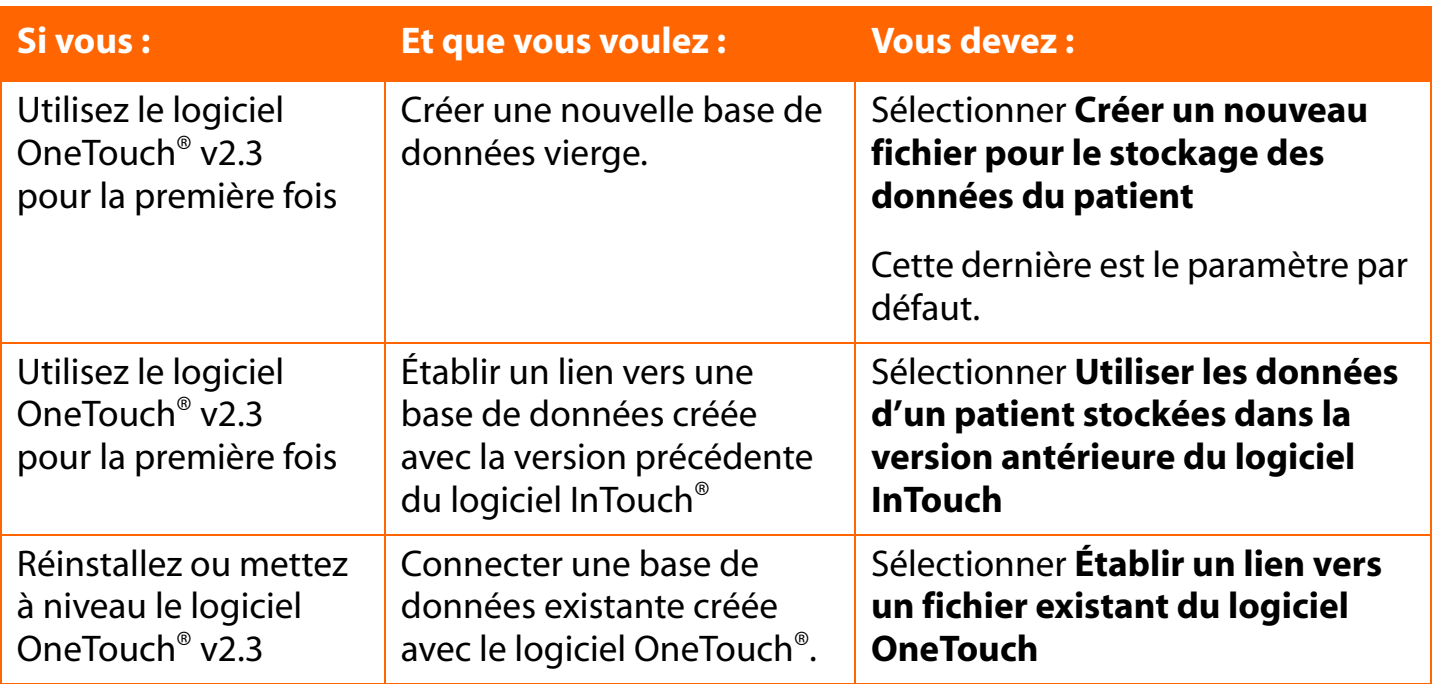

**Remarque :** relier OneTouch® v2.3 à une base de données existante peut durer plusieurs minutes. Ceci est dû à la complexité de la procédure de conversion des données dans le format de la nouvelle base de données. Il est également possible qu'il n'y ait pas assez d'espace libre sur le disque dur pour convertir une base de données d'une version antérieure du logiciel InTouch®. Dans ce cas, vous serez averti et la conversion ne sera pas effectuée. Un message vous demandera de libérer de l'espace sur le disque dur en indiquant l'espace approximatif nécessaire.

# <span id="page-28-0"></span>**Désinstallation du logiciel OneTouch® v2.3 de votre ordinateur**

Pour désinstaller le logiciel OneTouch®, vous avez 2 options. Si vous désirez enregistrer la base de données du logiciel OneTouch®, prenez soin auparavant de déplacer le fichier de la base de données vers un emplacement sûr de votre ordinateur. Le fichier s'appelle **OneTouch.mdb** et il se trouve dans le dossier **\LifeScan\OneTouch\Data** du répertoire **C:\Program Files** (répertoire par défaut). Veuillez également vous reporter à la section Gestion de *la base de données du logiciel OneTouch®* du Manuel d'utilisation pour les informations concernant l'archivage et l'exportation des données.

1. Cliquez sur **Démarrer\Programmes\OneTouch**. Sélectionnez ensuite l'option **Désinstaller OneTouch v2.3**. Suivez les instructions indiquant comment supprimer le logiciel OneTouch® de votre ordinateur.

ou

2. Cliquez sur **Démarrer\Paramètres\Panneau de configuration\** et sur **Ajouter/ Supprimer des programmes.** Suivez les instructions indiquant comment supprimer le logiciel OneTouch® de votre ordinateur.

# <span id="page-29-1"></span><span id="page-29-0"></span>**Démarrage du logiciel OneTouch®**

Lorsque le logiciel OneTouch<sup>®</sup> est installé sur votre ordinateur et que vous avez établi le lien avec une base de données, vous êtes prêt. Un icône **OneTouch** devrait apparaître sur le bureau de votre ordinateur.

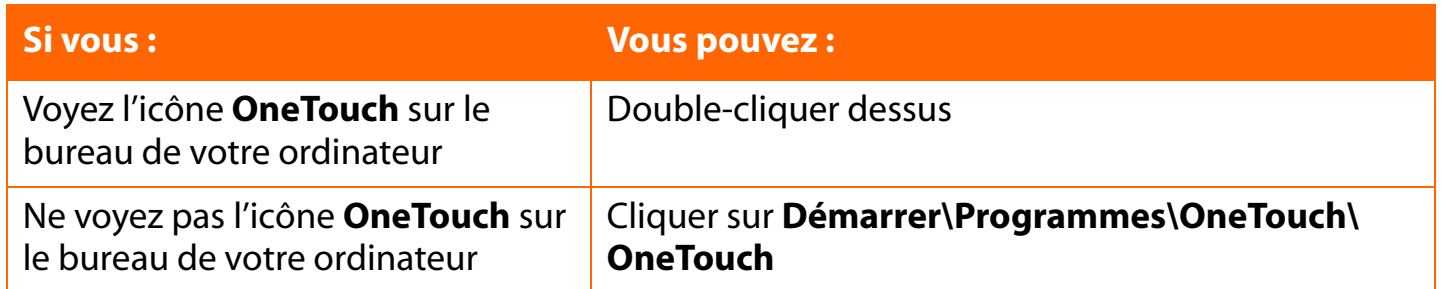

Le logiciel OneTouch<sup>®</sup> s'ouvre sur l'écran d'accueil (voir Figure 2.1). L'écran d'accueil contient les quatre fonctions principales du programme. Ce sont **Télécharger les résultats du lecteur**, **Consulter les rapports**, **Entrée manuelle des données**, et **Paramètres**. Cliquez sur l'un des quatre icônes pour activer la fonction désirée. Lisez ci-dessous la description de chacune de ces fonctions :

### **Figure 2.1**

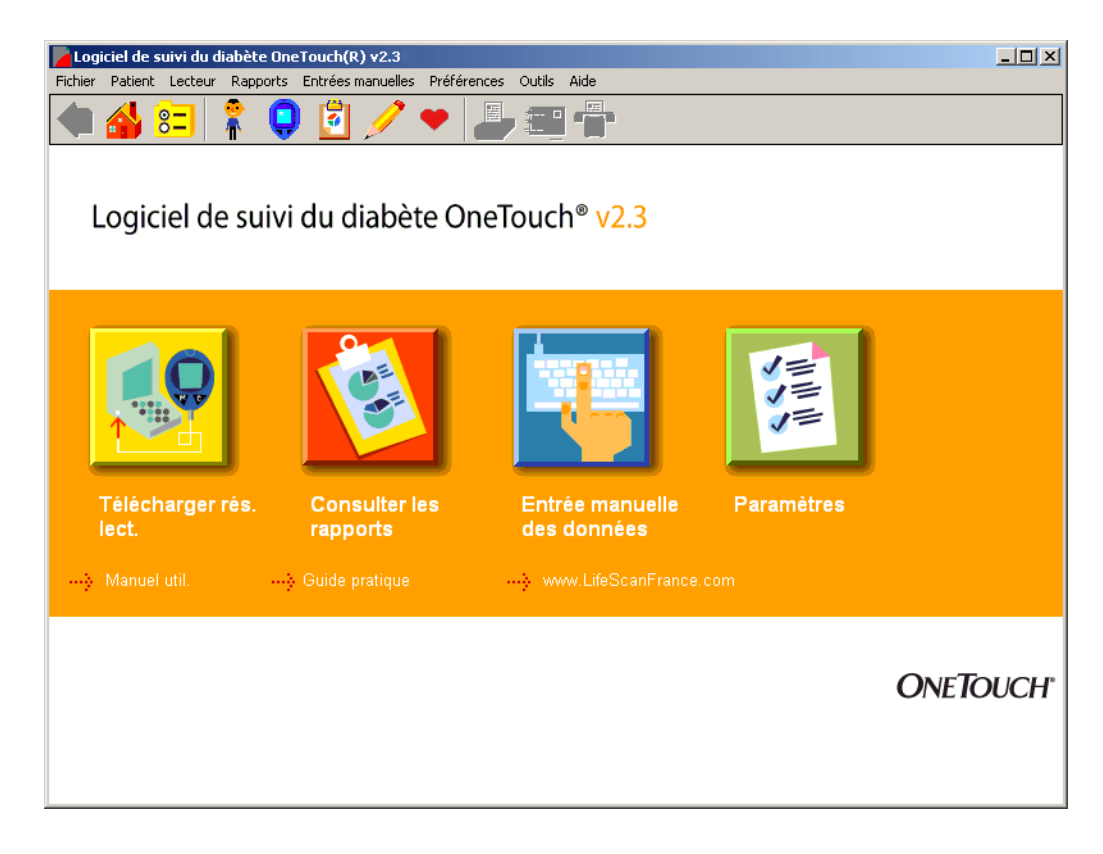

<span id="page-30-0"></span>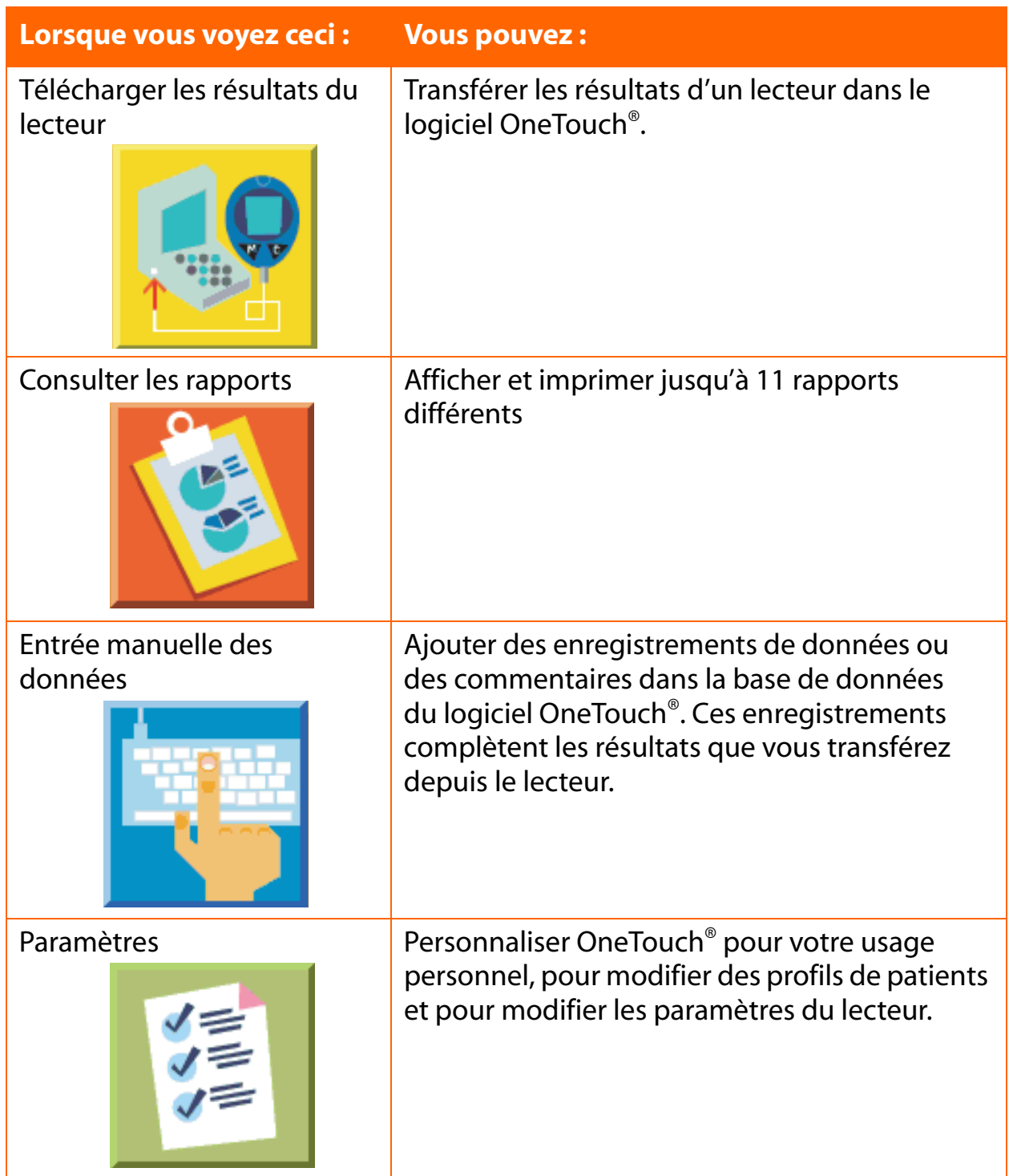

<span id="page-31-1"></span>

Les liens suivants apparaissent sous les quatre icônes :

- **Manuel d'utilisation**
- **Suide pratique**
- → [www.lifescan.fr](http://www.LifeScan.com)

En cliquant sur l'un de ces liens, vous allez directement au contenu de cette partie du logiciel.

# <span id="page-31-0"></span>**Personnaliser le logiciel OneTouch® pour l'usage personnel**

L'écran principal Paramètres vous permet de personnaliser le logiciel OneTouch<sup>®</sup> en fonction de vos besoins en tant que diabétique.

L'écran principal Paramètres contient trois fonctions de programme ([voir Figure 2.2\)](#page-31-2). Elles s'appellent **Profil du patient**, **Préférences** et **Paramètres du lecteur**. En cliquant sur l'un de ces icônes, vous activez la fonction choisie. Lisez ci-dessous la description de chacune de ces fonctions :

## <span id="page-31-2"></span>**Figure 2.2**

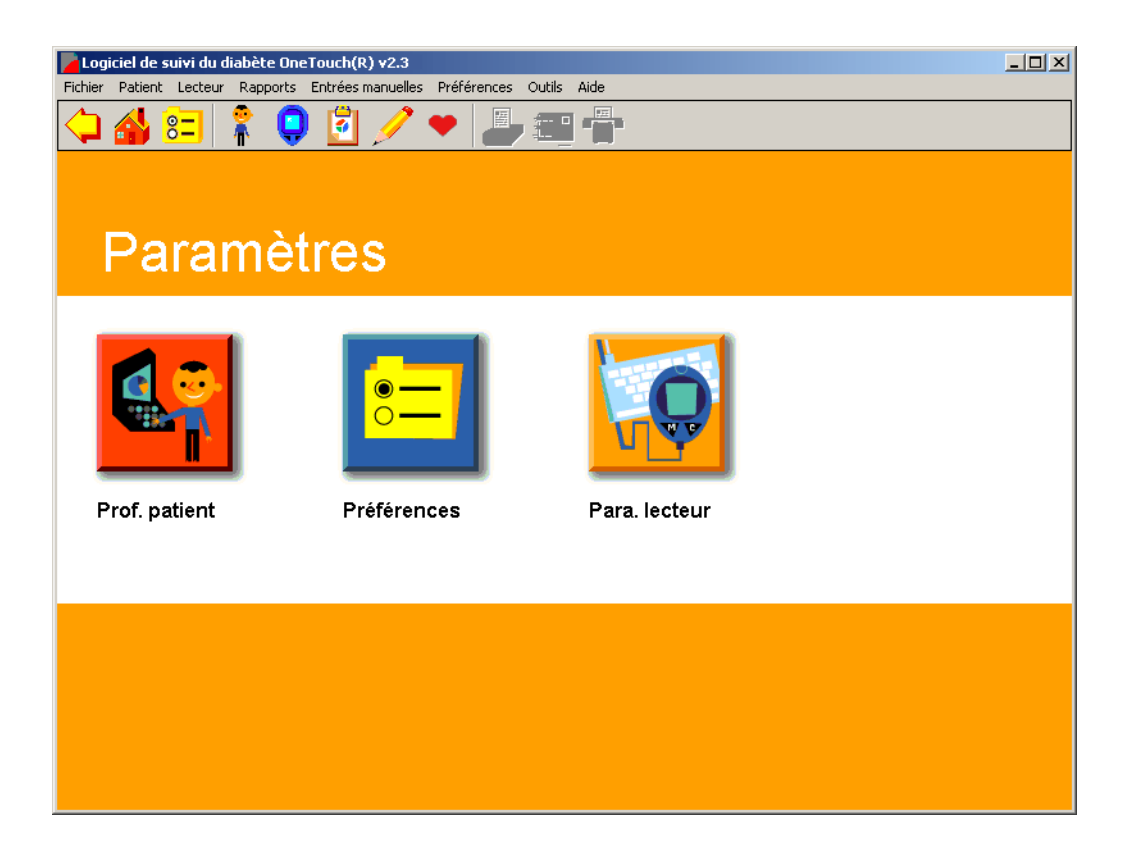

<span id="page-32-0"></span>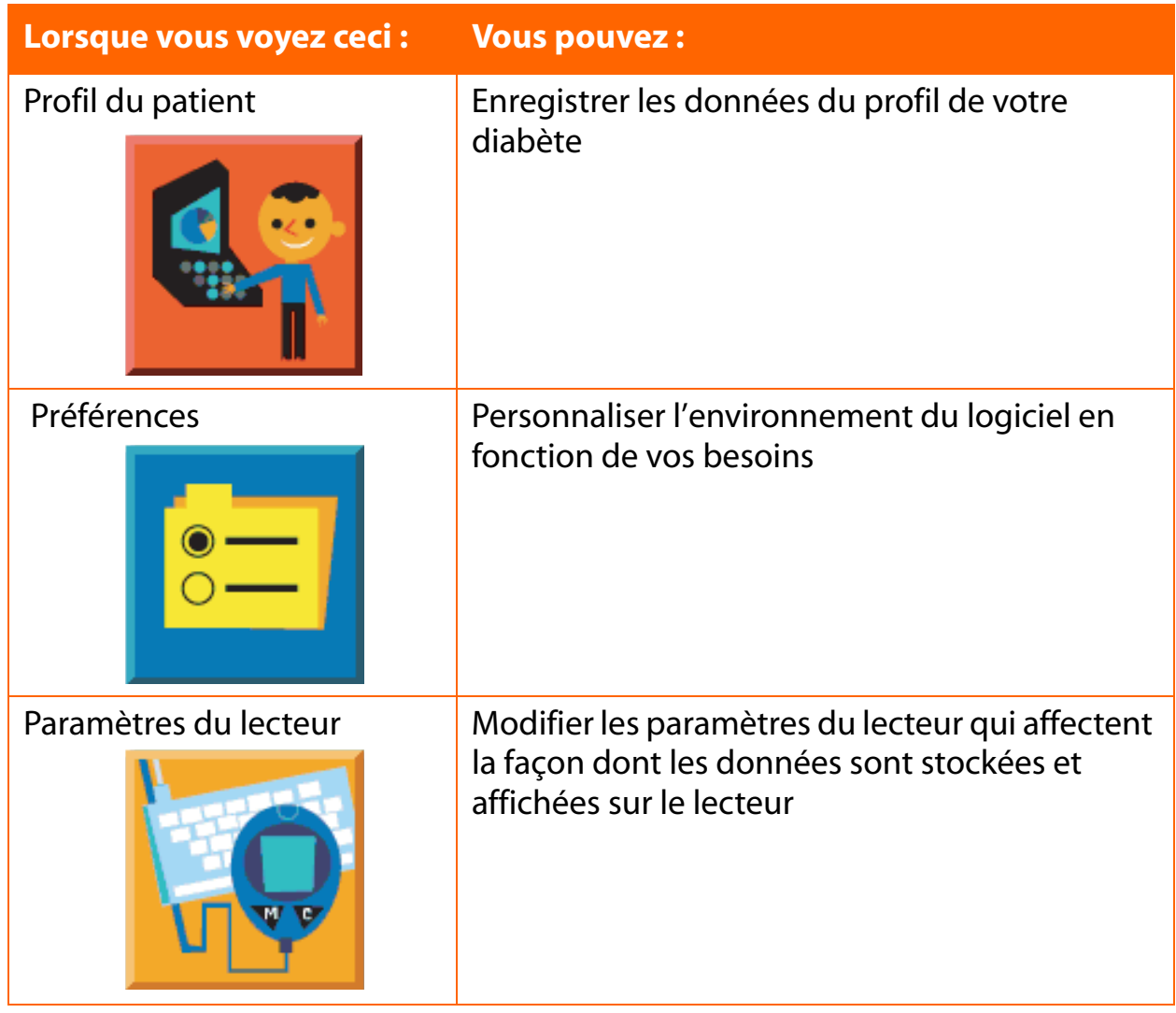

# <span id="page-33-1"></span><span id="page-33-0"></span>**Profil du patient**

L'écran Profil du patient vous permet de créer ou de supprimer des données du profil du diabète.

L'écran Profil du patient contient six onglets [\(voir Figure 2.3](#page-33-2)). Ils s'appellent **Général**, **Horaires, Médicaments**, **Posologie**, **Complications** et **Rechercher un patient**. Les 5 premiers onglets vous permettent d'entrer des données relatives au diabète et à l'état de santé. **Rechercher un patient** vous permet de trouver facilement les noms des patients dans la base de données. Pour activer la fonction désirée, cliquez sur l'un des six onglets.

Sur les six onglets le nom du patient apparaît toujours dans le champ Patient. La plupart des fonctions du programme affectent le patient dont le nom est affiché dans ce champ. S'il ne s'agit pas du patient désiré, vous pouvez sélectionner un autre patient en cliquant sur la flèche vers le bas. Un menu déroulant affiche les noms de patient. Sélectionnez celui qui convient. Vous pouvez également cliquer sur le lien **Rechercher un patient**. Il vous enverra à l'onglet **Rechercher un patient** dans lequel plusieurs options existent pour trouver un patient qui se trouve dans la base de données.

Si vous téléchargez des données pour un nouveau patient vous devez établir un nouveau fichier de patient. Cliquez sur le lien **Ajouter un patient** pour ajouter un patient à la base de données. La fonction de chacun des onglets est décrite ci-dessous.

### <span id="page-33-2"></span>**Figure 2.3**

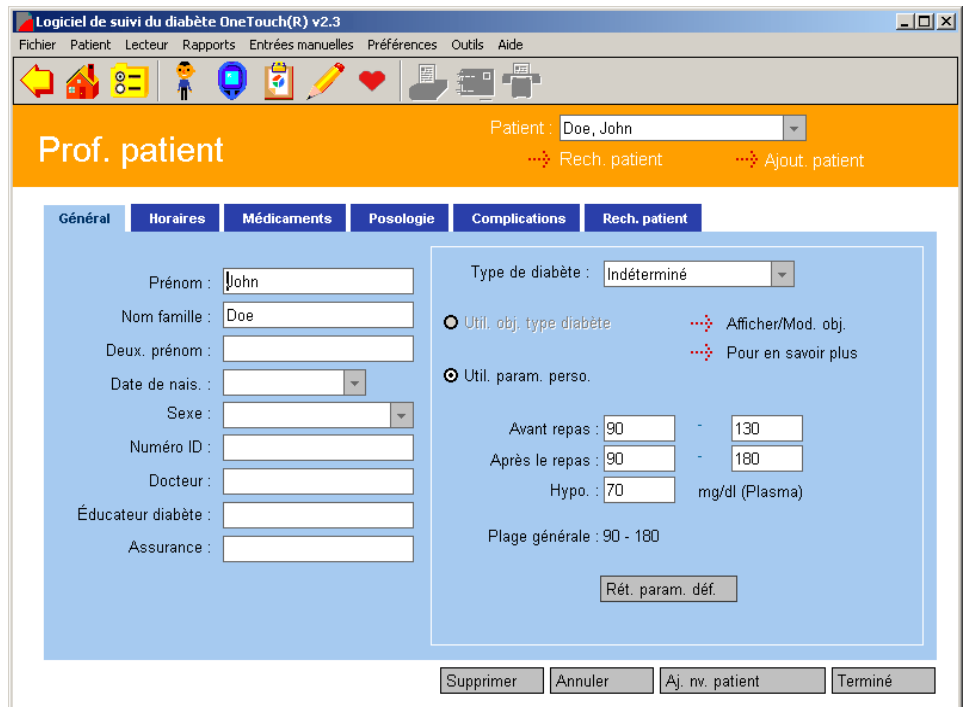

# <span id="page-34-1"></span><span id="page-34-0"></span>**Onglet Général**

L'onglet Général vous permet d'entrer et de consulter les données du profil personnel ([voir Figure 2.4](#page-34-2)).

## <span id="page-34-2"></span>**Figure 2.4**

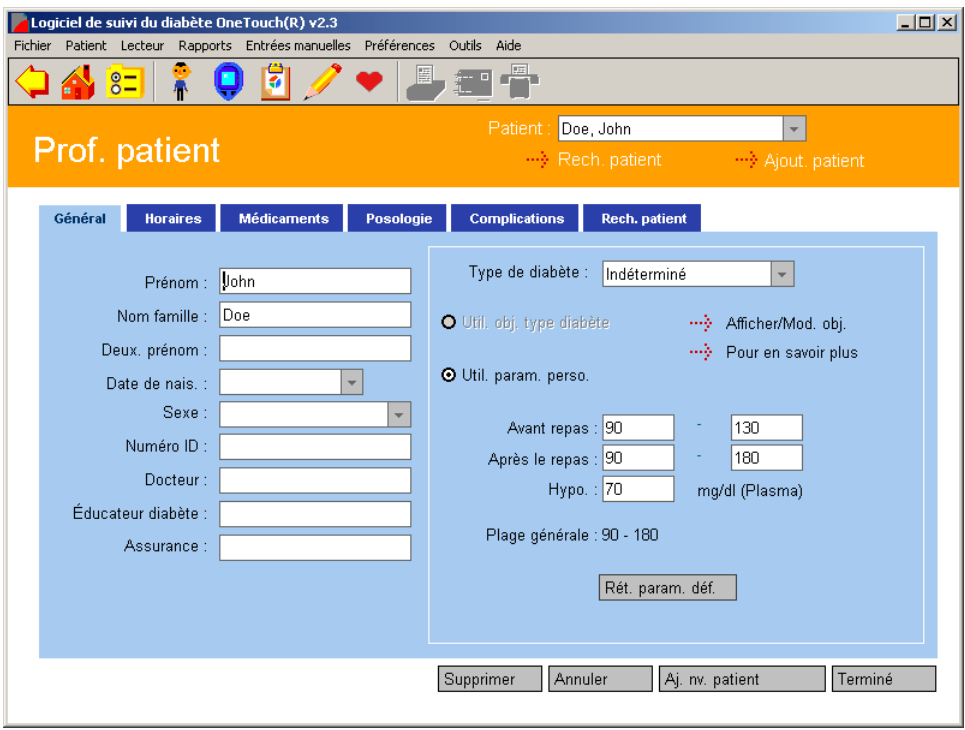

## <span id="page-35-0"></span>**Lorsque vous voyez ceci :**

### Champs d'entrée de données du patient

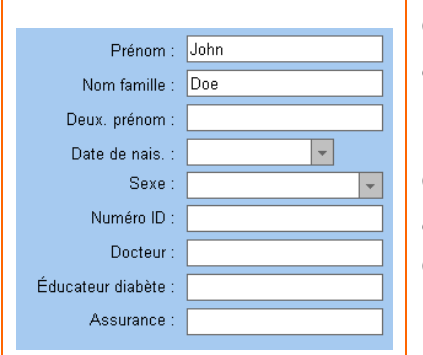

### **Vous pouvez :**

Créer un profil de patient en entrant les nom, prénom, date de naissance, sexe, numéro d'identification, les noms du médecin et de l'éducateur pour personnes diabétiques et le nom de votre assurance / mutuelle.

Pour la date de naissance, modifiez les dates qui se trouvent dans le champ ou bien cliquez sur la flèche vers le bas pour faire apparaître le calendrier contextuel où le 1er janvier 1900 est la date de naissance par défaut.

Pour changer l'année, cliquez sur le chiffre de l'année : des flèches vers le haut / vers le bas apparaîtront. Cliquez sur la flèche vers le haut ou vers le bas jusqu'à ce que vous ayez l'année désirée. Pour changer le mois, cliquez sur les flèches vers la droite / vers la gauche qui se trouvent sur les côtés du calendrier pour afficher le mois voulu. Puis cliquez sur le jour voulu.

Pour spécifier le type de diabète, vous pouvez cliquer sur la flèche vers le bas du champ Type de diabète. Un menu déroulant affiche les types de diabète. Sélectionnez celui qui convient. Vous avez le choix entre les options de types de diabète suivantes :

■ Indéterminé ■ Type 1

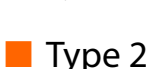

« Indéterminé » est le paramètre par défaut. Vous pouvez également sélectionner Gestationnel, Personnalisé 1, Personnalisé 2 ou Personnalisé 3 si les objectifs de ces types sont définis dans l'onglet Objectifs globaux de l'écran Préférences.
<span id="page-36-0"></span>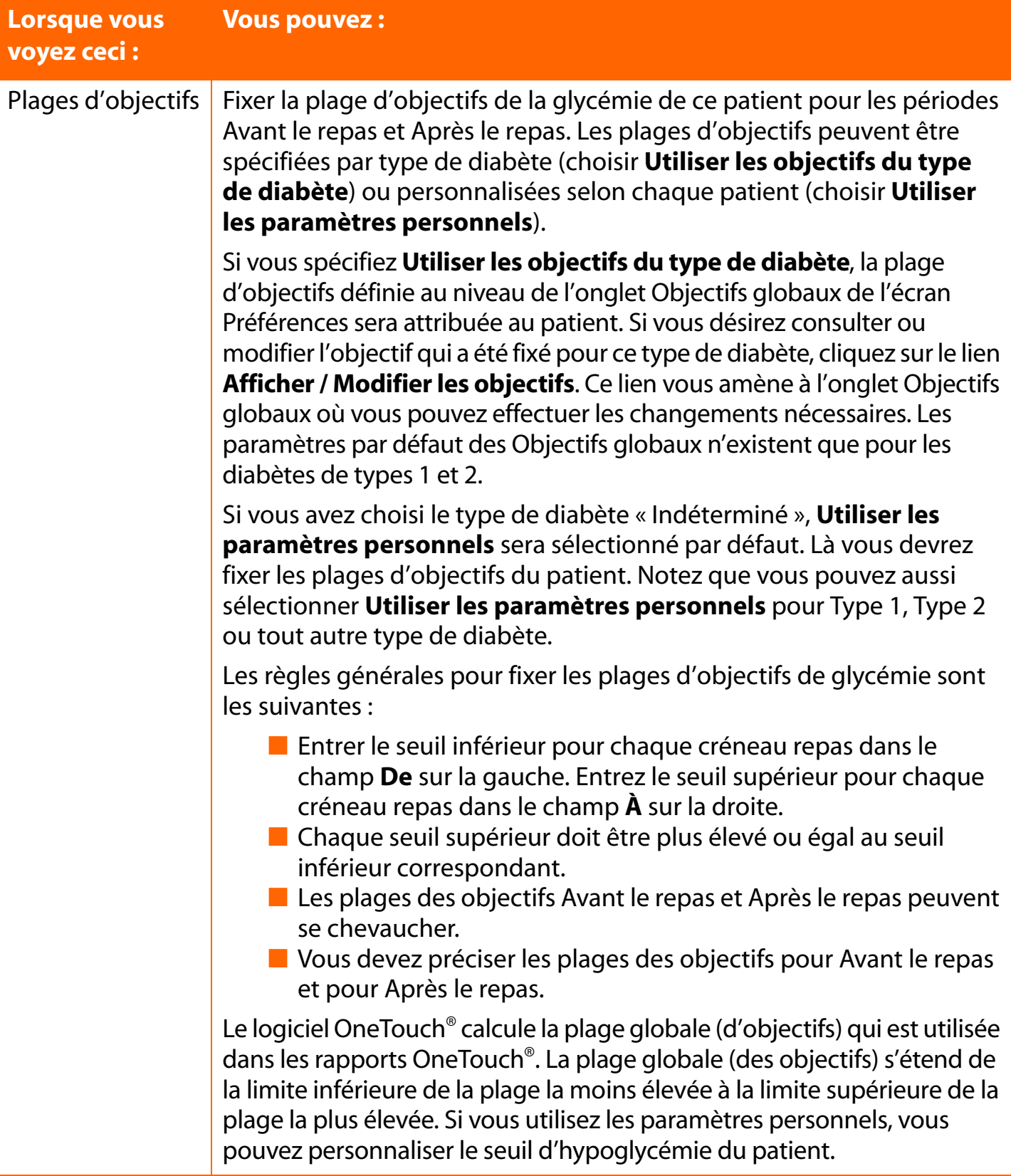

### <span id="page-37-0"></span>**Onglet Horaires**

Le logiciel OneTouch<sup>®</sup> utilise les créneaux repas pour organiser les données dans les rapports. L'onglet Horaires de l'écran Profil du patient vous permet de personnaliser les heures de début et de fin de chacun des 7 créneaux repas prédéfinis pour les jours de travail et les jours de congé (voir les figures [2.5a](#page-38-1) et [2.5b\)](#page-38-2). De cette façon, vous pouvez suivre vos glycémies et gérer votre traitement sur des périodes spécifiques tout au long de la journée, personnalisées de manière à s'adapter à votre quotidien.

Les heures de début et de fin peuvent être fixées pour les créneaux repas suivants :

- Avant le petit-déjeuner
- Après le petit-déjeuner
- Avant le déjeuner
- Après le déjeuner
- Avant le dîner
- Après le dîner
- Nuit

**Remarque :** pour veiller à ce que les résultats de glycémie apparaissent, dans les rapports de OneTouch®, dans le même créneau repas que celui qui a été utilisé pour enregistrer les résultats du lecteur, il est important que les horaires de repas que vous configurez dans OneTouch® correspondent aux horaires de repas enregistrés dans le lecteur. Si les horaires ne correspondent pas, les résultats de glycémie qui sont transférés à OneTouch® risquent de ne pas être affichés dans le créneau repas approprié. Si l'un des résultats hors objectif apparaît dans un créneau repas incorrect, ceci risque de vous faire interpréter incorrectement les informations lorsque vous effectuerez le suivi ou la détermination des tendances.

#### <span id="page-38-1"></span><span id="page-38-0"></span>**Figure 2.5a**

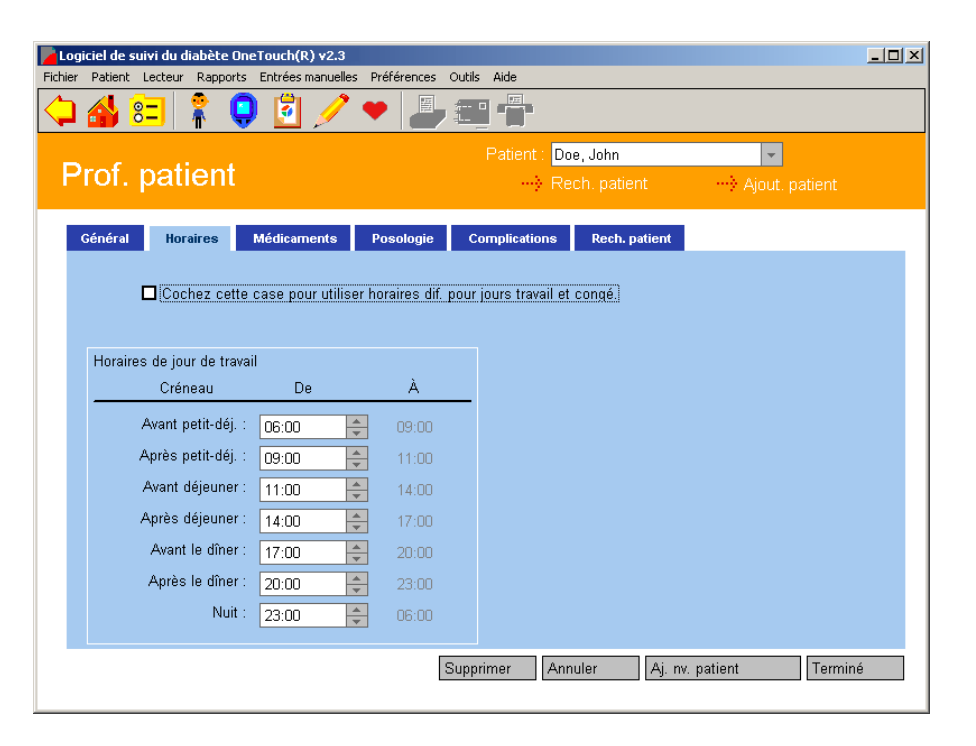

### <span id="page-38-2"></span>**Figure 2.5b**

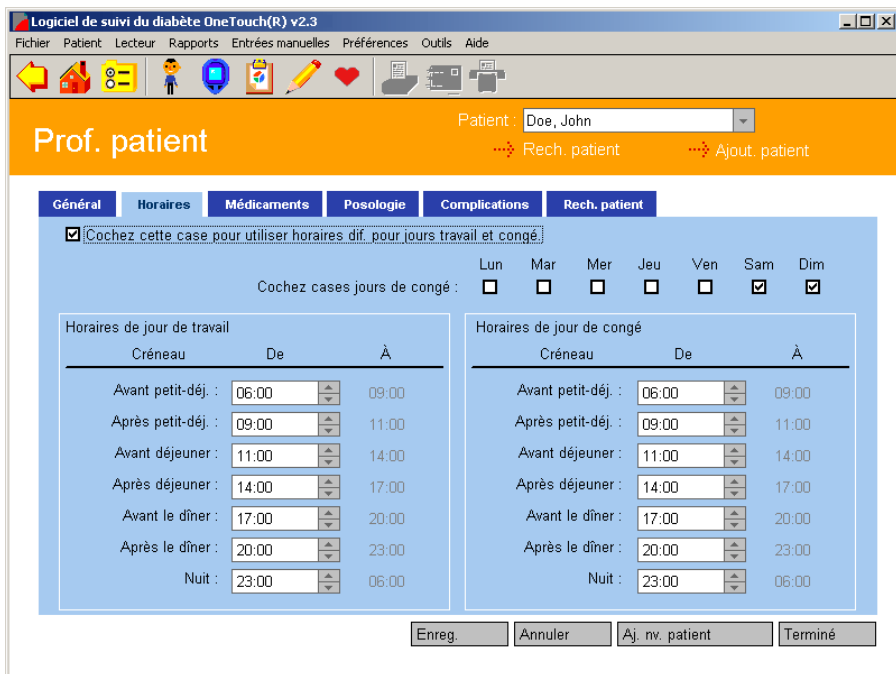

**Remarque** : tous les enregistrements des séries Avant le petit-déjeuner à Nuit sont affichés, de manière séquentielle, avec la date du créneau Avant le petit-déjeuner. Ceci inclut les enregistrements qui ont pu se produire après minuit.

# <span id="page-39-0"></span>**Pour fixer les heures des créneaux repas**

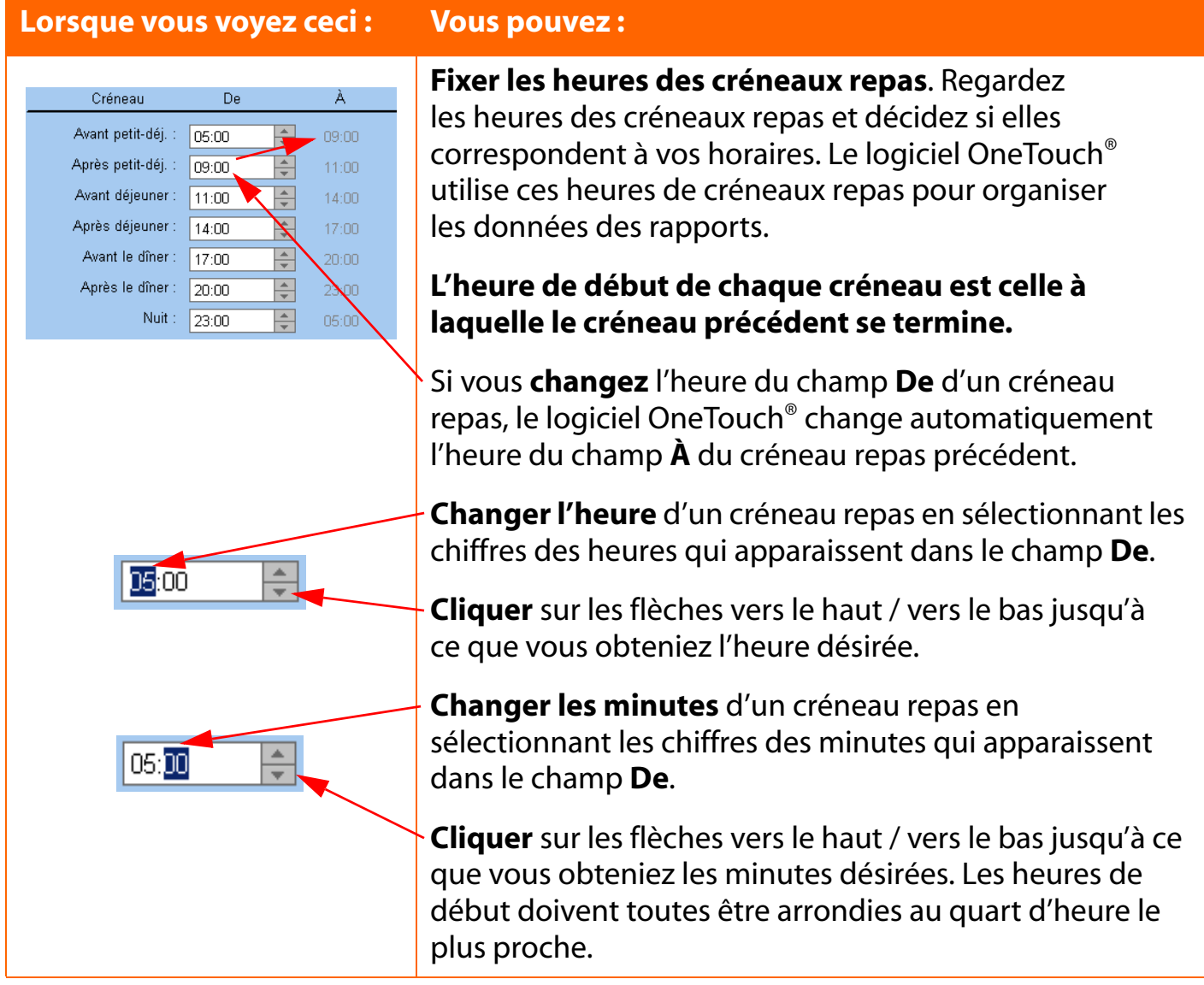

### <span id="page-40-0"></span>**Pour spécifier différents créneaux repas pour les jours de travail et les jours de congé**

Le logiciel OneTouch<sup>®</sup> vous permet de fixer des horaires différents pour les jours de travail et les jours de congé. Pour utiliser cette option :

1. Sélectionnez **Cochez cette case pour avoir des horaires différents les jours de travail et de congé**, en haut de l'écran de l'application.

Cochez cette case pour utiliser horaires dif, pour jours travail et congé

2. Quand la case ci-dessus est cochée, une seconde option apparaît : **Cochez les cases des jours de congé**.

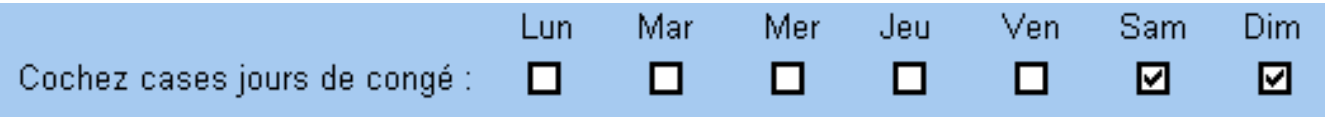

3. De nouvelles cases d'heures **De** et **À** apparaîtront pour chaque créneau repas des jours de congé. Suivez les mêmes instructions que celles données ci-dessus pour changer les heures des créneaux repas.

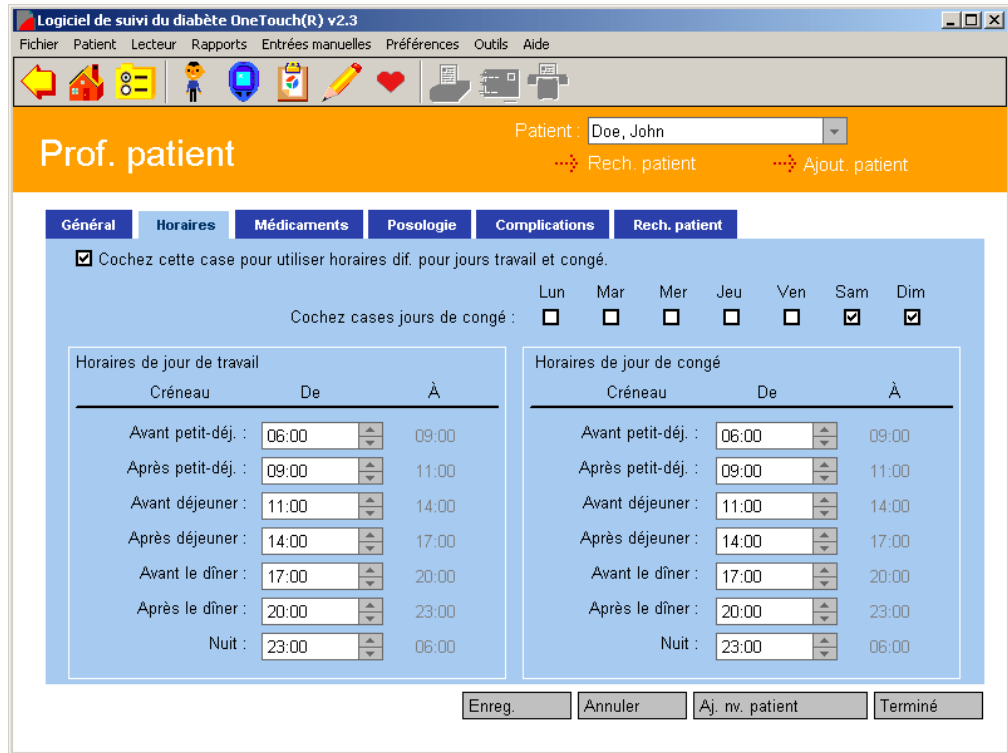

### <span id="page-41-0"></span>**Utiliser l'horaire pour assigner les résultats du lecteur à des créneaux horaires :**

Quand les résultats sont transférés du lecteur au logiciel OneTouch®, ils portent la mention de l'heure et sont automatiquement assignés à des créneaux horaires. Si vous décidez de modifier les heures des créneaux repas, cela n'affectera que les résultats qui n'ont pas encore été transférés. Les résultats qui se trouvent déjà dans le logiciel OneTouch® conserveront leur désignation existante de créneau repas. Pour cette raison, il est important de vérifier si l'horaire est appropriée avant de transférer les résultats. Il est également important de synchroniser l'horloge de votre lecteur et celle de votre ordinateur (en supposant que l'horloge de l'ordinateur soit à l'heure) pour s'assurer que les prochains résultats sont correctement assignés. Le logiciel OneTouch® affichera un message s'il y a plus de 15 minutes de différence entre l'heure de votre lecteur et celle de votre ordinateur.

## **Utiliser les commentaires et / ou les événements pour assigner les résultats du lecteur à des créneaux horaires :**

Certains lecteurs OneTouch® vous permettent, selon leur type, d'ajouter des commentaires de créneaux repas aux résultats. Ces résultats seront assignés par le logiciel OneTouch® à ce créneau repas, même sils sont pris en dehors des horaires de cette plage. Par exemple, un résultat avec un commentaire et / ou un événement « Avant le petit-déjeuner » sera assigné au créneau horaire Avant le petit-déjeuner, même s'il a été pris en dehors de cette période horaire. Cette caractéristique n'existe que sur les lecteurs OneTouch® UltraSmart®, OneTouch® Profile® et OneTouch® Ultra2®. Avec tous les autres lecteurs OneTouch®, les résultats sont assignés aux créneaux horaires correspondant à l'heure réelle du résultat.

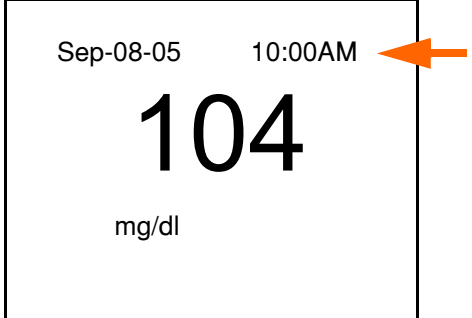

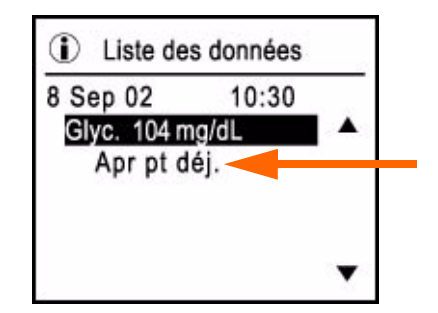

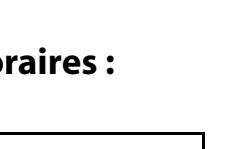

### <span id="page-42-0"></span>**Onglet Médicaments**

L'onglet Médicaments vous permet de spécifier tous les types de médicaments (insuline ou autre) utilisés pour contrôler le diabète ([voir Figure 2.6\)](#page-42-1).

Vous pouvez sélectionner l'une des catégories suivantes :

- Insuline
- Médicaments par voie orale
- Pompe à insuline
- <span id="page-42-1"></span>■ Régime alimentaire et activité physique

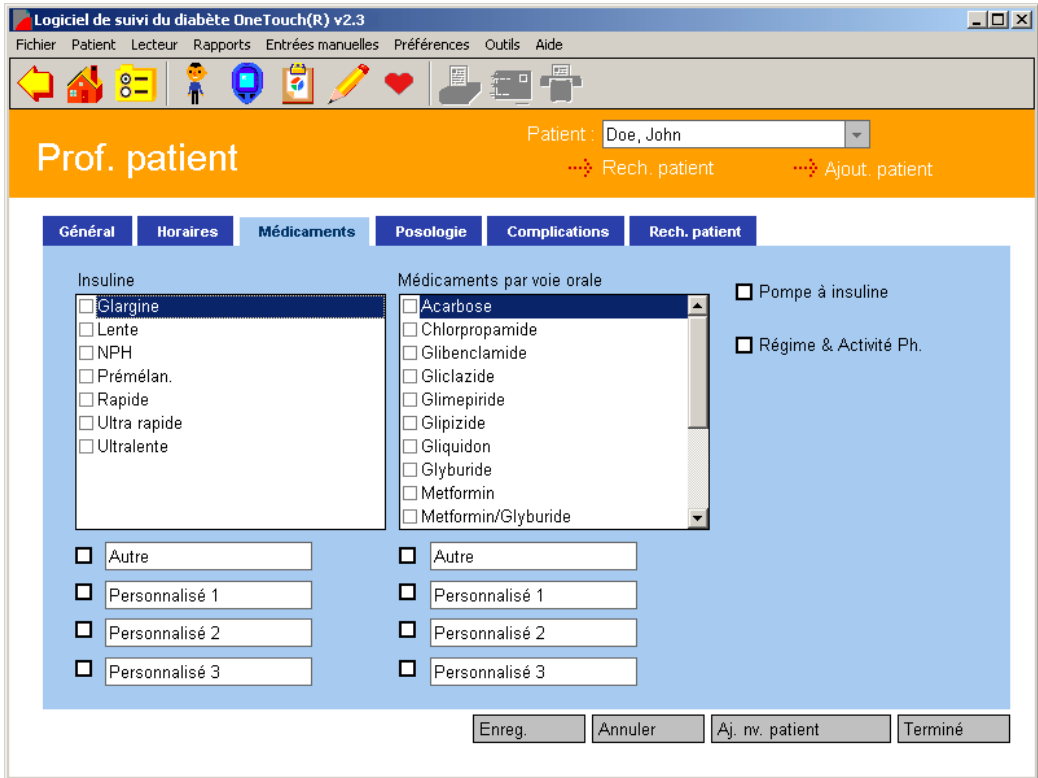

# <span id="page-43-0"></span>**Onglet Médicaments (suite)**

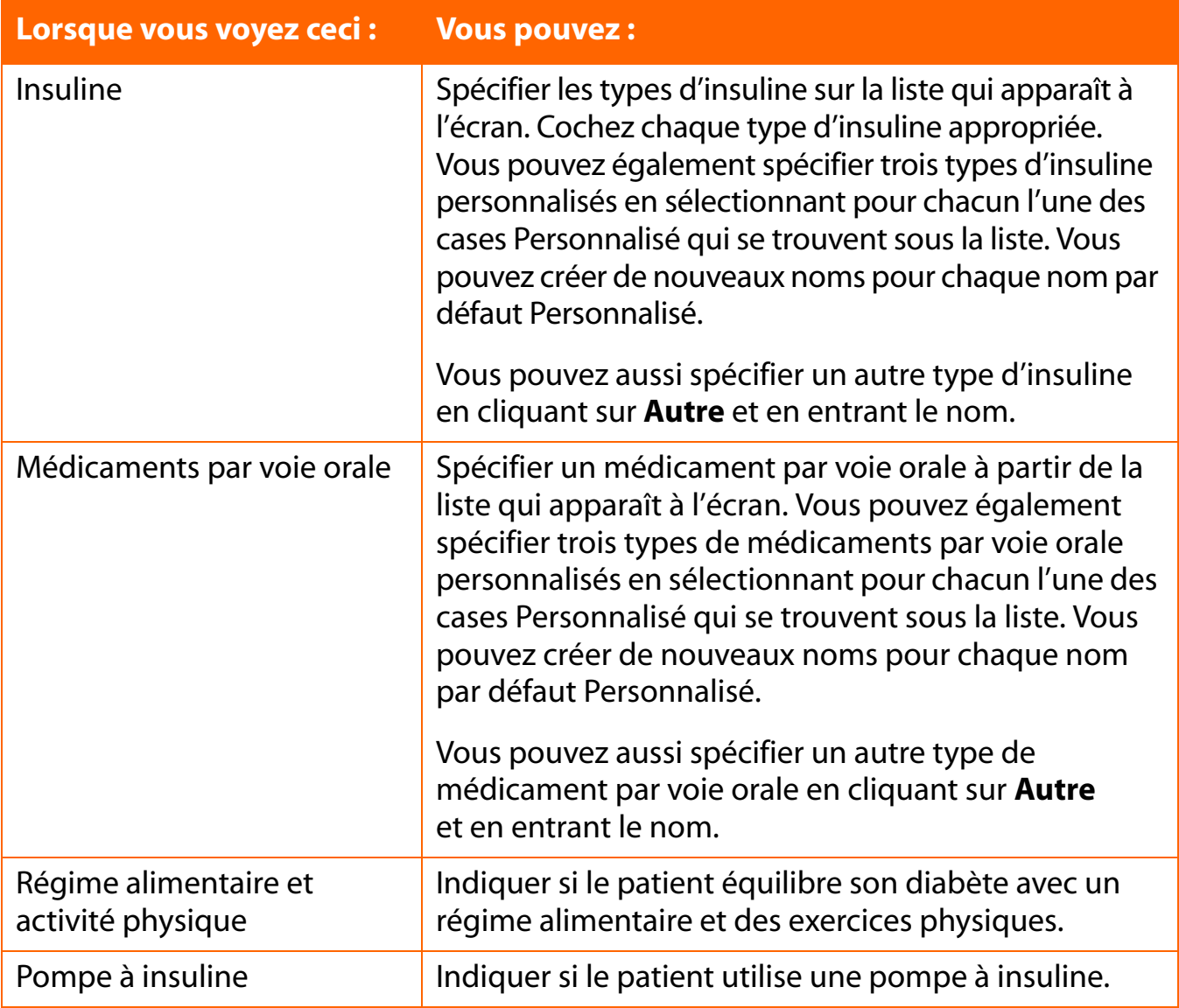

### <span id="page-44-0"></span>**Onglet Posologie**

L'onglet Posologie vous permet de spécifier un horaire quotidien (régime de la posologie) pour les injections d'insuline ([voir Figure 2.7\)](#page-44-1).

<span id="page-44-1"></span>Jusqu'à 5 posologies différentes peuvent être créées et conservées dans la base de données.

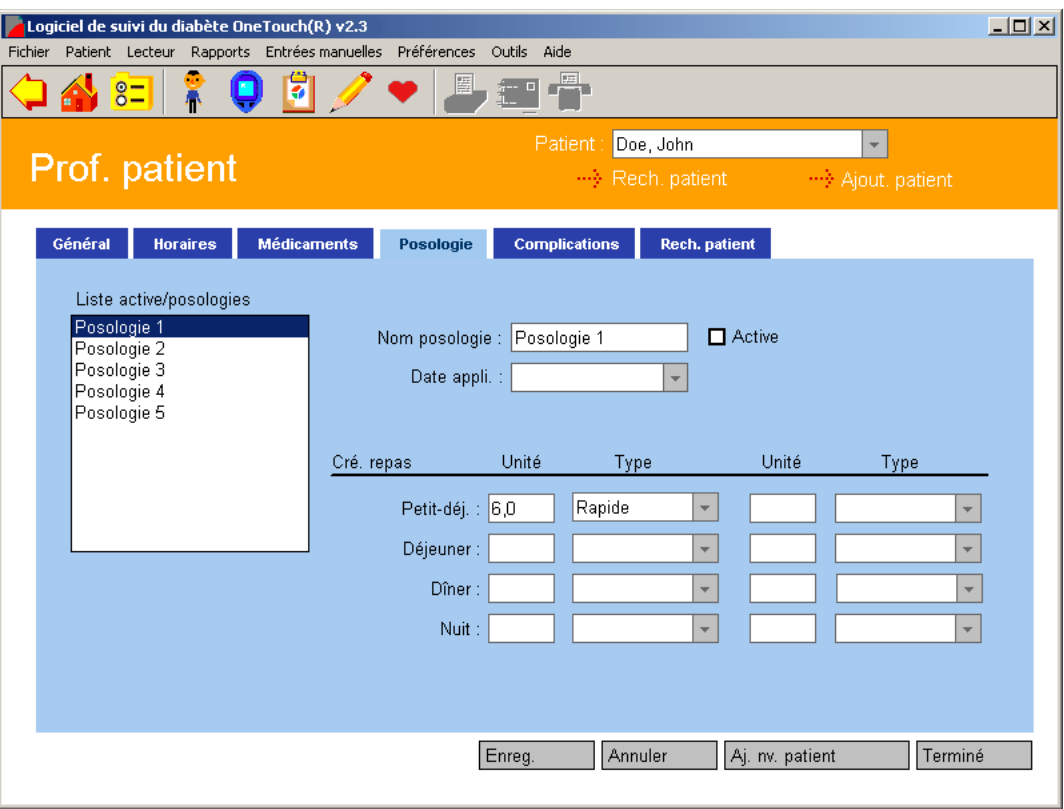

<span id="page-45-0"></span>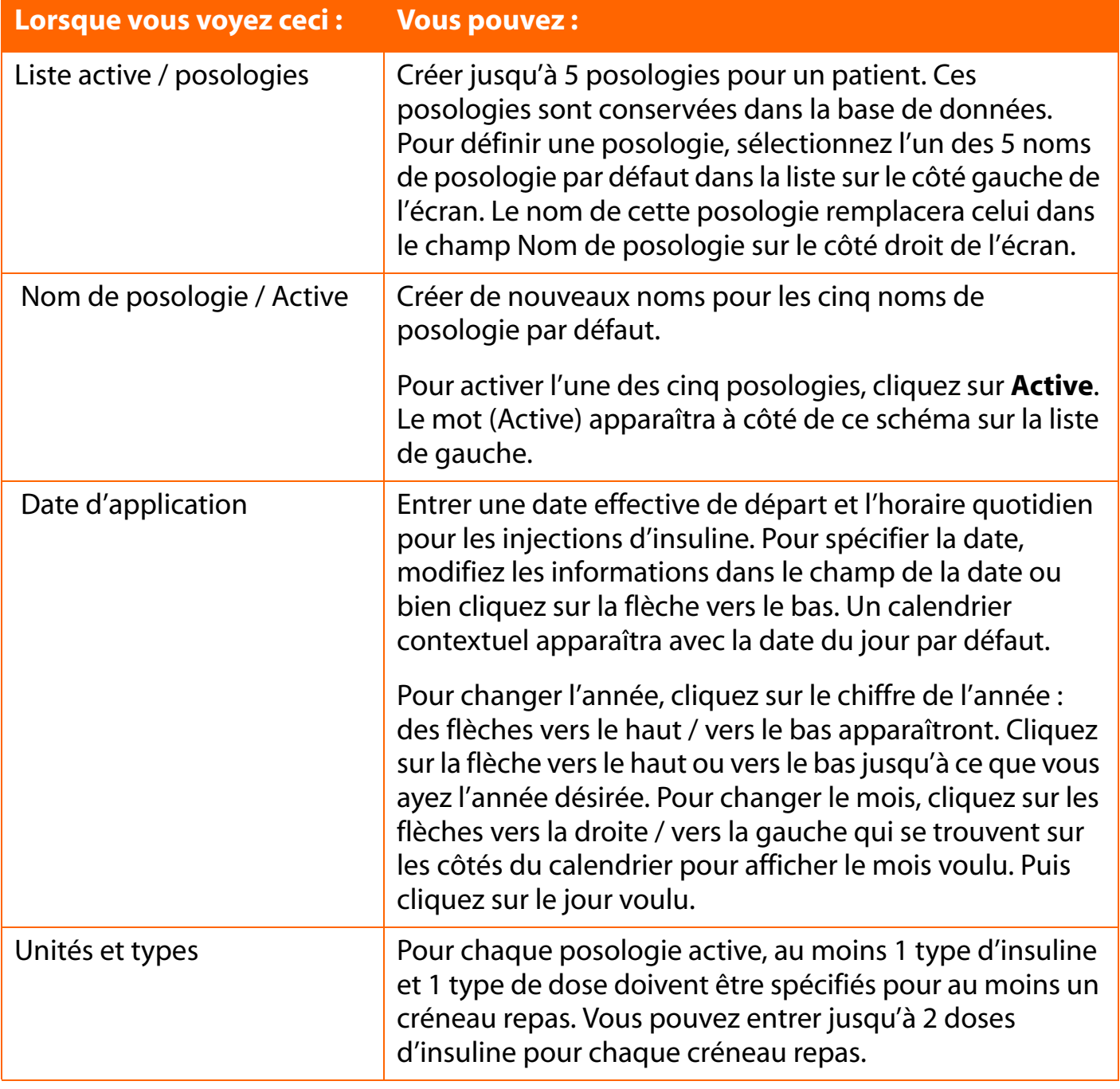

## <span id="page-46-0"></span>**Onglet Complications**

<span id="page-46-1"></span>L'onglet Complications vous permet de spécifier les complications médicales associées au diabète [\(voir Figure 2.8](#page-46-1)).

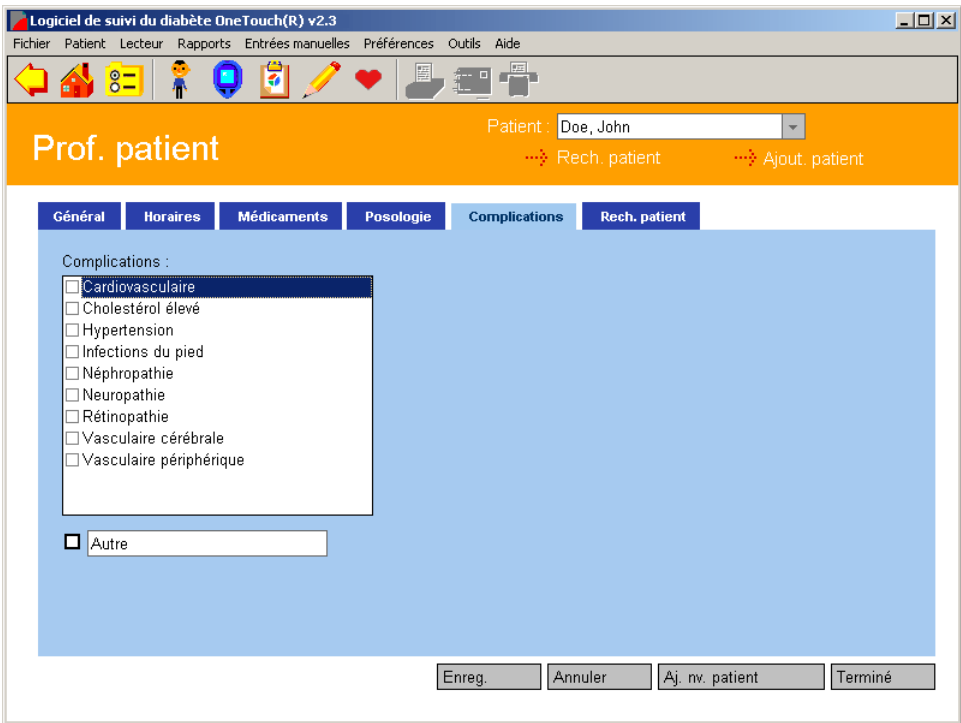

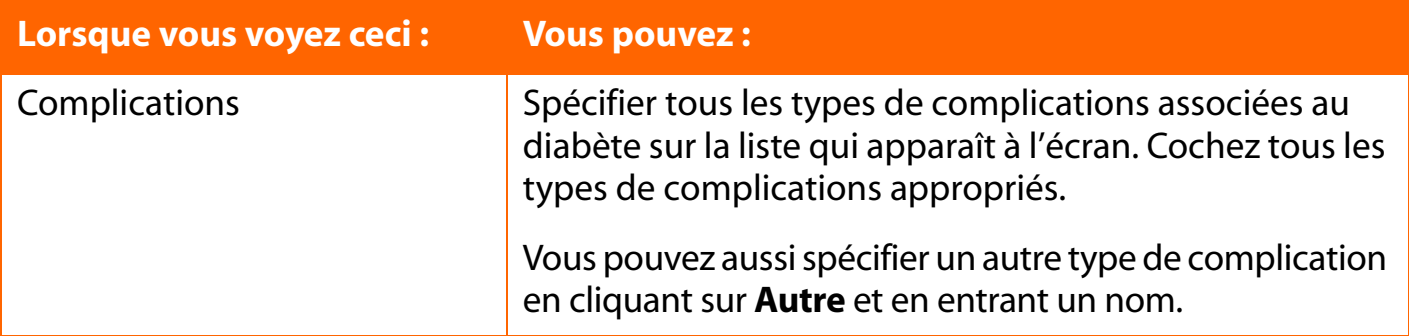

### <span id="page-47-0"></span>**Onglet Rechercher un patient**

L'onglet Rechercher un patient vous permet de trouver un nom de patient dans la base de données ([voir Figure 2.9\)](#page-47-1). Le nom du patient apparaîtra sur tous les écrans et rapports.

#### <span id="page-47-1"></span>**Figure 2.9**

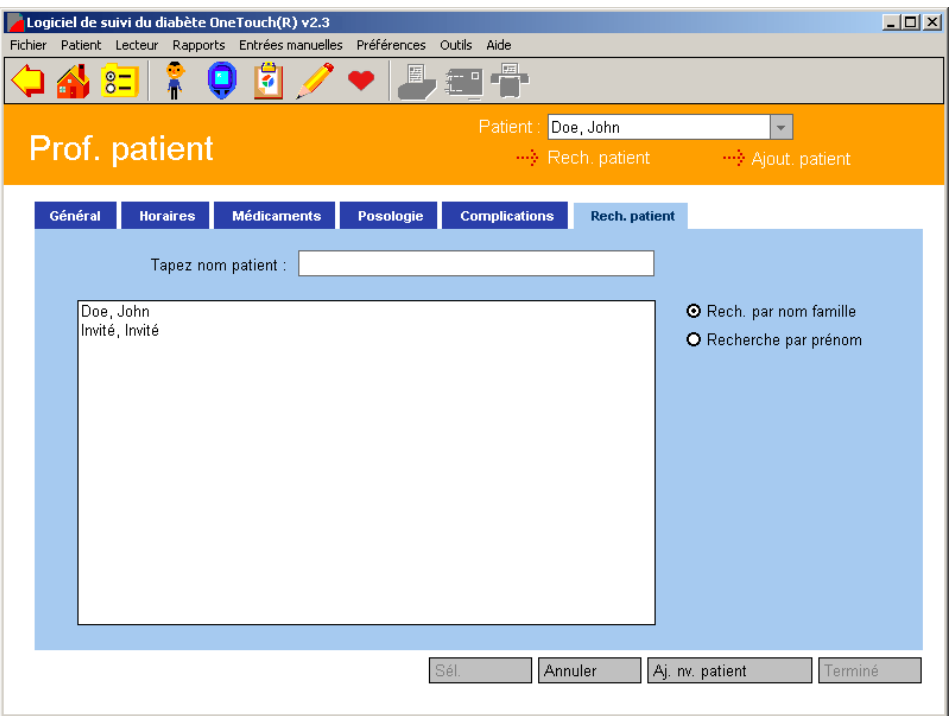

Si le nom du patient que vous recherchez ne figure pas dans le champ Patient, vous avez le choix entre trois options pour le trouver :

- 1. Cliquer sur la flèche vers le bas du champ Patient. Un menu déroulant affiche les noms de patient. Sélectionnez le nom voulu. Ce nom s'affichera dans le champ Patient.
- 2. Faire défiler la liste des noms dans le champ élargi. Quand vous avez trouvé le nom recherché, sélectionnez-le. Ce nom apparaîtra dans le champ Entrer le nom du patient.
- 3. Rechercher le patient en saisissant son nom. Tout d'abord, sélectionnez l'option de recherche par Nom ou par Prénom. L'option par défaut est de faire la recherche par Nom. Commencez à saisir le nom ou le prénom dans le champ Entrer le nom du patient. Au fur et à mesure que vous tapez les lettres, le logiciel OneTouch® cherche dans la base de données jusqu'à ce qu'il trouve le nom exact ou approximatif. Lorsqu'un nom est trouvé, il est mis en surbrillance dans le grand champ. Si c'est le nom voulu, cliquez sur le bouton **Sélectionner**.

## <span id="page-48-0"></span>**Préférences**

L'écran Préférences vous permet de personnaliser l'environnement du logiciel OneTouch® en fonction de vos besoins.

<span id="page-48-1"></span>L'écran Préférences contient quatre onglets ([voir Figure 2.10\)](#page-48-1). Ils s'appellent **Général**, **Options de rapport**, **Objectifs** et **Hypoglycémie**. Pour activer la fonction désirée, cliquez sur l'un des quatre onglets. Vous pouvez lire ci-dessous la description de chacun de ces onglets :

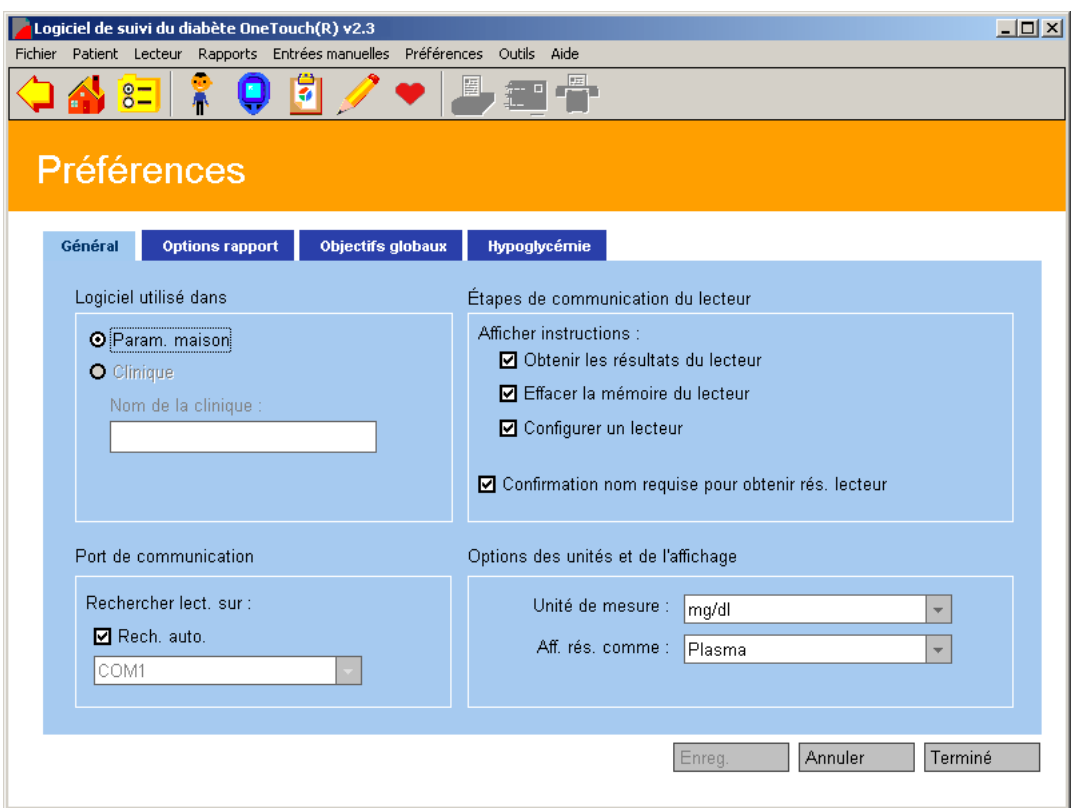

## <span id="page-49-0"></span>**Onglet Général**

L'onglet Général vous permet de spécifier les paramètres qui détermineront votre type d'utilisation du logiciel OneTouch<sup>®</sup> ([voir Figure 2.10\)](#page-48-1).

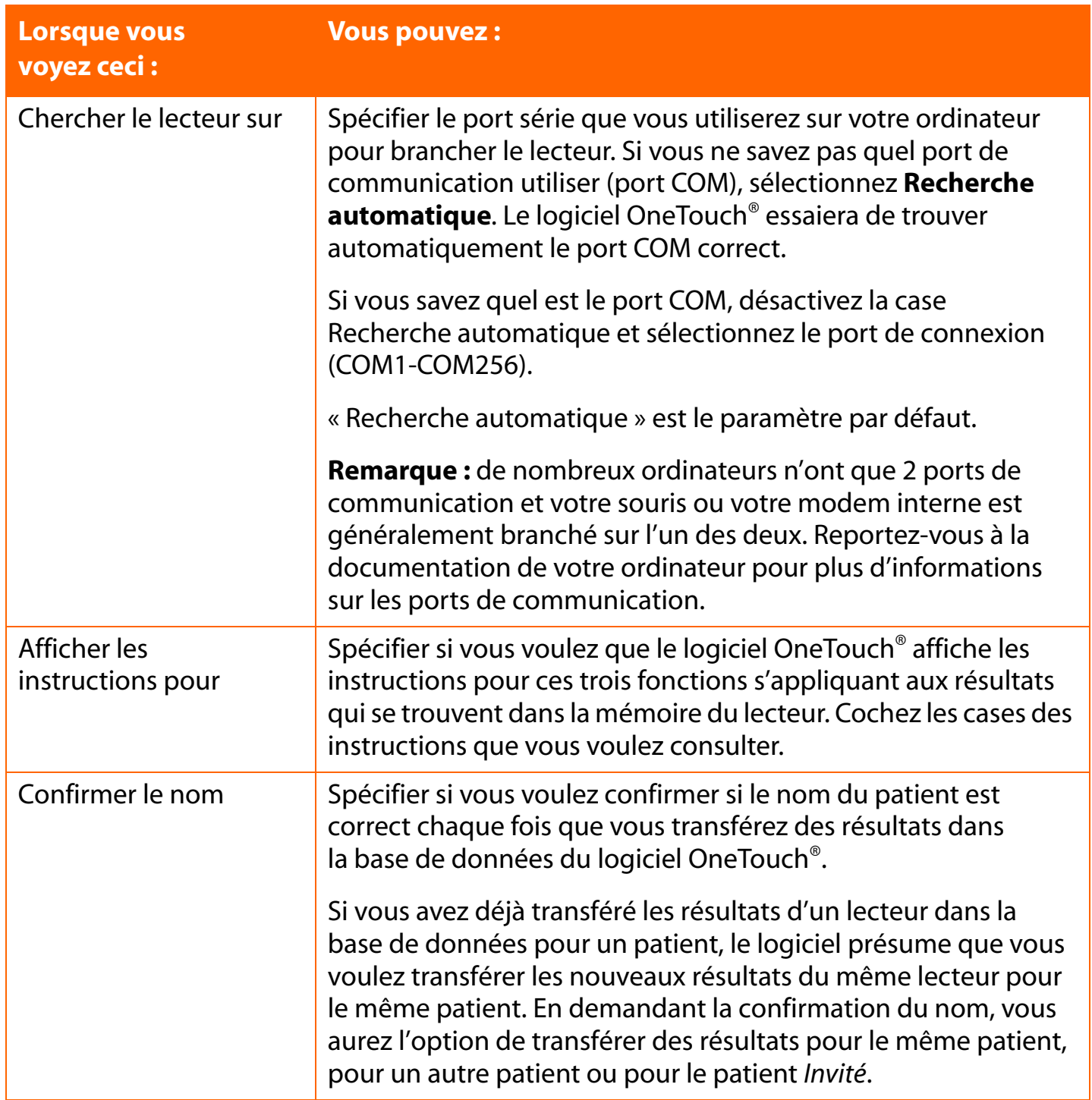

# <span id="page-50-0"></span>**Onglet Général (suite)**

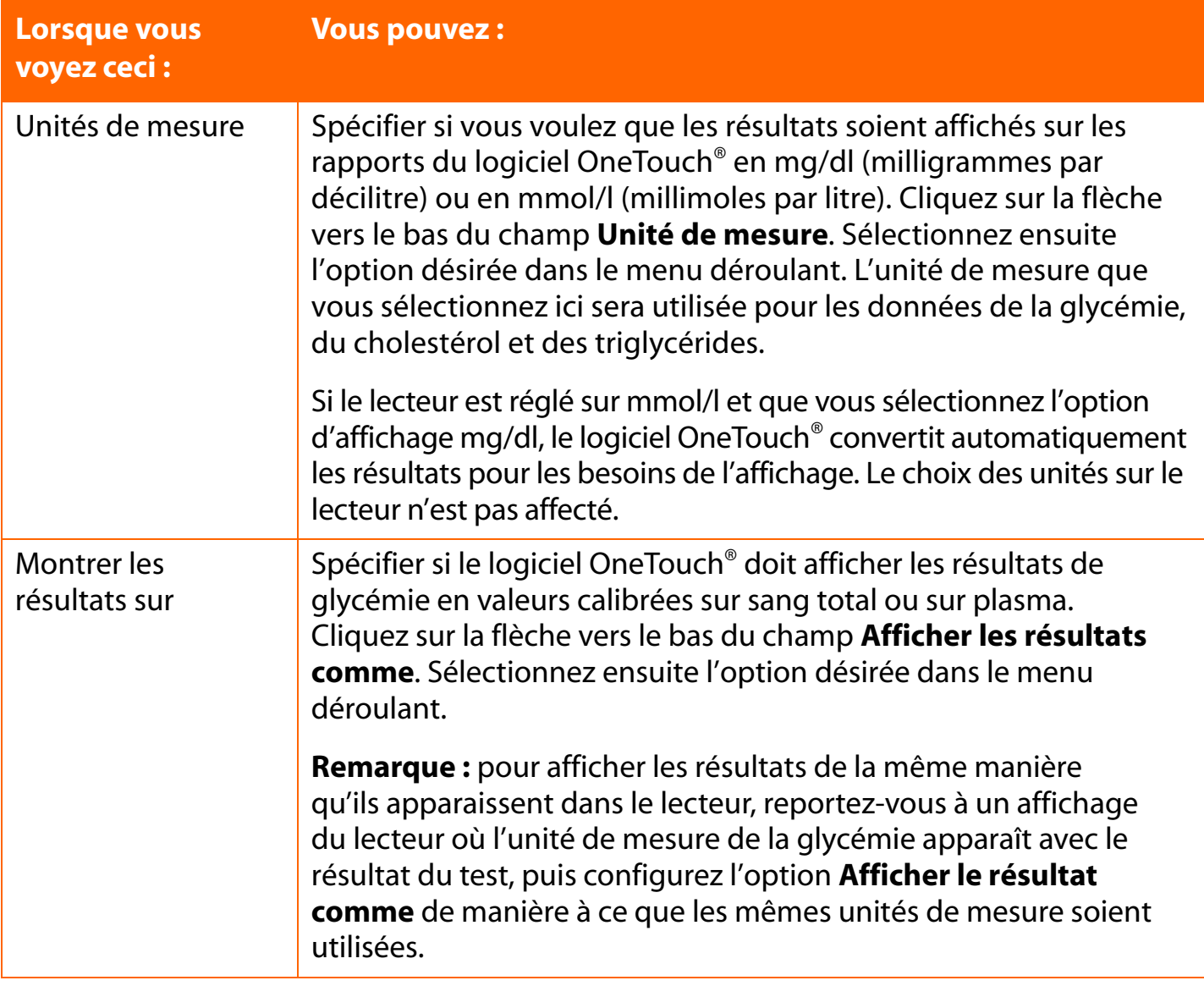

### <span id="page-51-0"></span>**Affichage des unités de mesure**

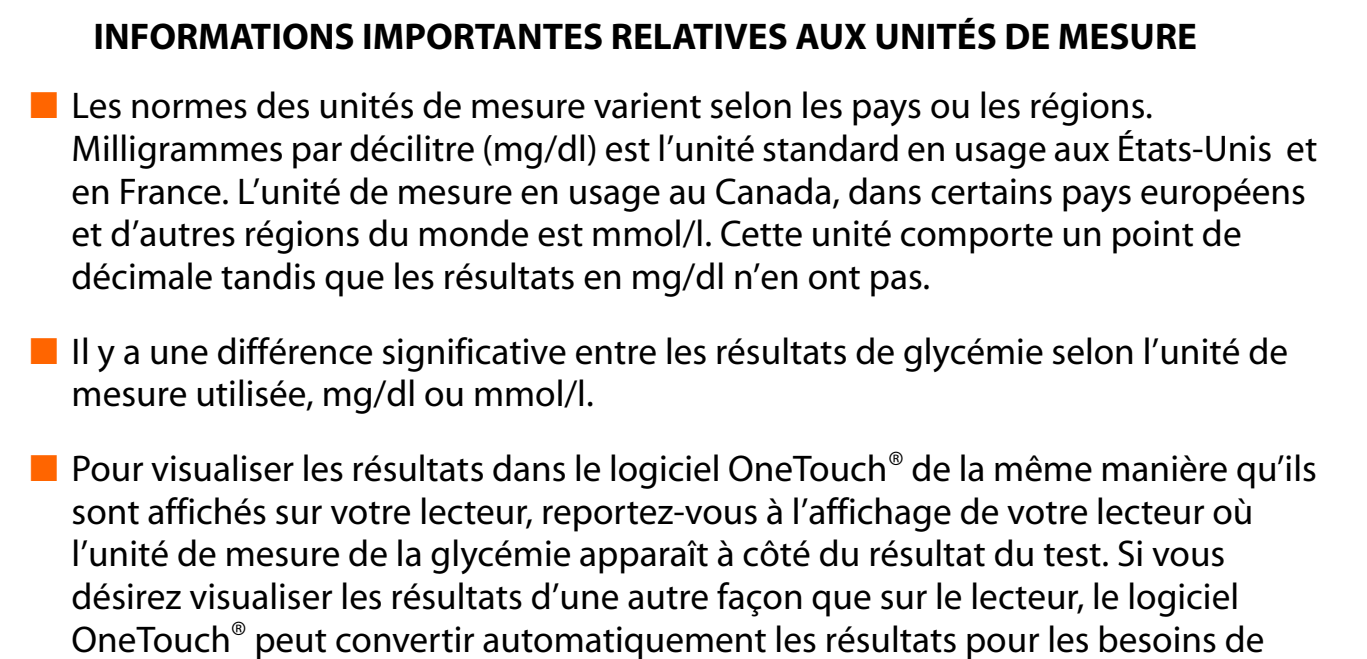

l'affichage sans affecter le réglage du lecteur.

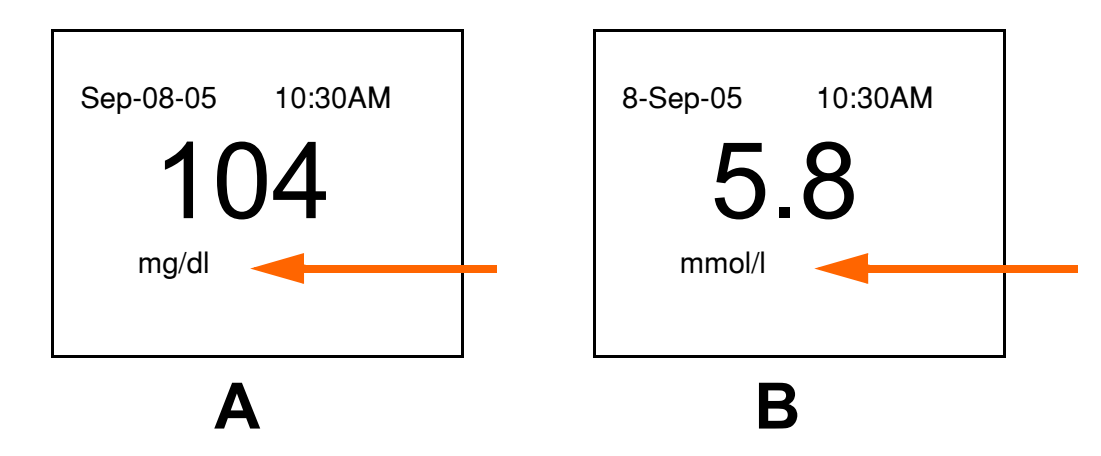

- A. Affichage du lecteur utilisant les mg/dl comme unité de mesure.
- B. Affichage du lecteur utilisant les mmol/l comme unité de mesure.

<span id="page-52-0"></span>

## **Affichage des résultats en valeurs calibrées sur plasma ou sur sang total**

**INFORMATIONS IMPORTANTES RELATIVES AUX RÉSULTATS SUR PLASMA ET SUR SANG TOTAL :** tous les lecteurs LifeScan ont besoin d'un échantillon de sang total prélevé sur le doigt ou sur le bras pour donner un résultat de glycémie. Mais certains lecteurs OneTouch® mesurent le niveau de glycémie de différentes manières.

Quelques lecteurs LifeScan mesurent la glycémie sur la base d'un échantillon de sang total. D'autres lecteurs mesurent la glycémie en se basant sur la portion plasma de l'échantillon de sang total. Le plasma est la partie liquide d'un échantillon de sang total obtenue après avoir enlevé les globules rouges. La plupart des laboratoires font l'analyse du glucose sur plasma. Il y a une différence entre la concentration de glucose dans le plasma et celle dans le sang total. Un résultat de glycémie sur plasma est environ 12 % plus élevé qu'un résultat de test sur sang total. C'est pourquoi, si vous utilisez un lecteur LifeScan qui mesure le glucose sur plasma, les résultats dépasseront de 12 % environ ceux obtenus avec un lecteur LifeScan qui mesure le glucose sur le sang total prélevé.

Il est très important de ne pas oublier cette différence lorsque vous comparez les résultats de glycémie tirés des lecteurs OneTouch® avec ceux obtenus en laboratoire. Plusieurs lecteurs OneTouch® convertissent automatiquement les résultats en valeurs sur plasma. D'autres lecteurs ne le font peut-être pas, selon le pays ou l'endroit où le lecteur a été acheté. Consultez le tableau ci-dessous pour des informations complémentaires sur chaque lecteur OneTouch®.

**ATTENTION :** en raison des différences entre les rapports de résultats basés sur plasma et ceux basés sur sang total, il est important d'utiliser les bonnes bandelettes réactives avec les lecteurs OneTouch®. En effet, les bandelettes réactives sont conçues pour fonctionner de pair avec la manière dont les lecteurs OneTouch® mesurent la glycémie sanguine. C'est pourquoi vous ne devez utiliser que des bandelettes réactives achetées dans le même pays ou dans la même région que celle où vous avez acheté votre lecteur. Ceci garantira que vous utilisez les bonnes bandelettes réactives. Par conséquent, vos résultats de glycémie seront aussi cohérents et exacts que possible. Reportez-vous également à la documentation qui accompagne les bandelettes réactives.

**Remarque :** lorsque vous communiquez avec des dispositifs autres que les lecteurs OneTouch®, le logiciel assume qu'ils sont étalonnés sur le plasma sauf indication contraire.

<span id="page-53-0"></span>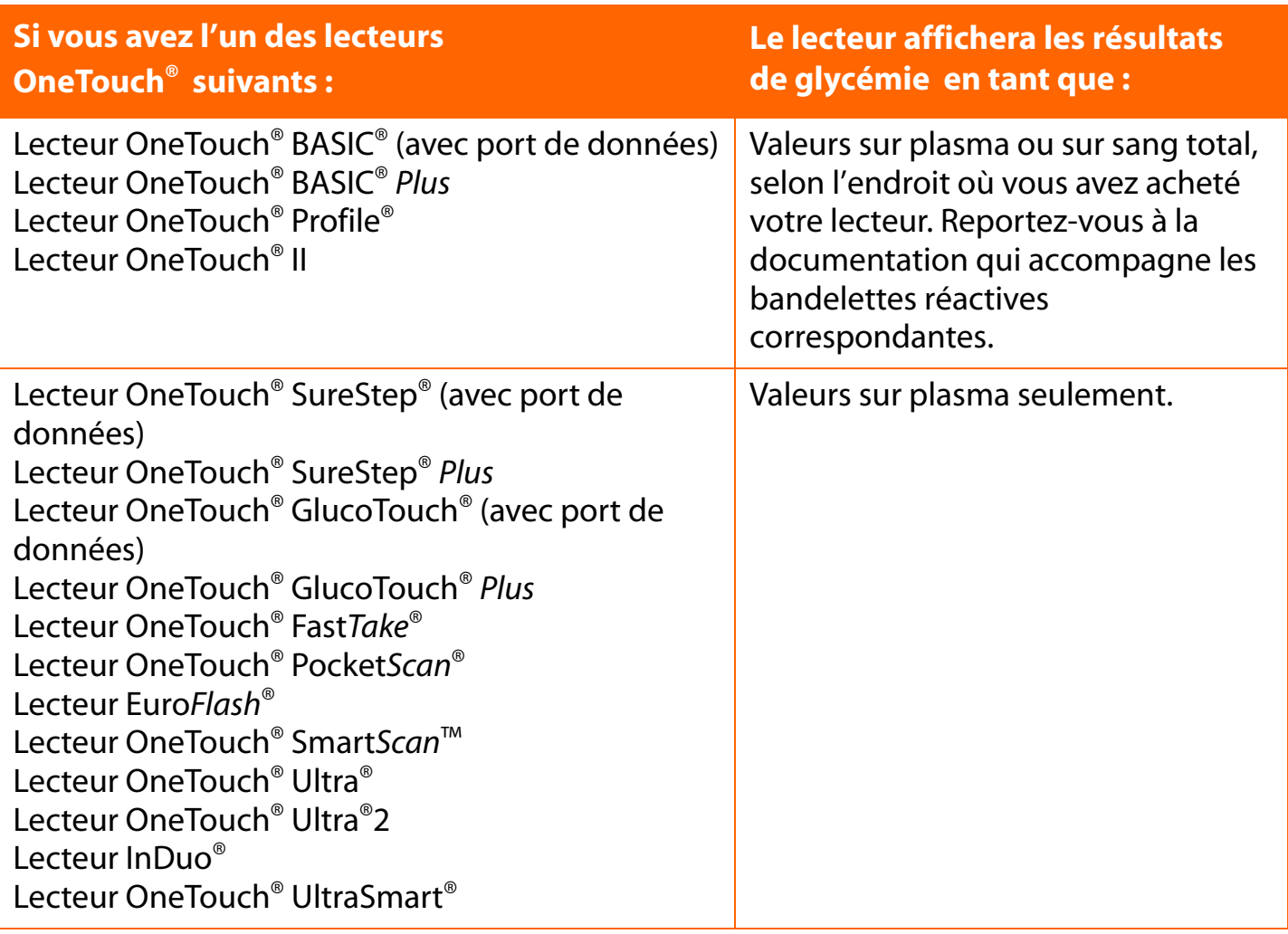

Si votre lecteur n'est pas mentionné dans cette liste, reportez-vous à son Manuel d'utilisation pour savoir s'il est pris en charge par cette version du logiciel et pour obtenir des instructions indiquant si les résultats sont affichés en tant que valeurs sur plasma ou sur sang total.

Si vous transférez les résultats d'un lecteur OneTouch® qui ne donne que des résultats de glycémie sur sang total, vous pouvez utiliser le logiciel OneTouch® pour afficher ces résultats en valeurs sur plasma dans les rapports. Cette option vous permet de comparer plus facilement les résultats du lecteur avec ceux du laboratoire.

<span id="page-54-0"></span>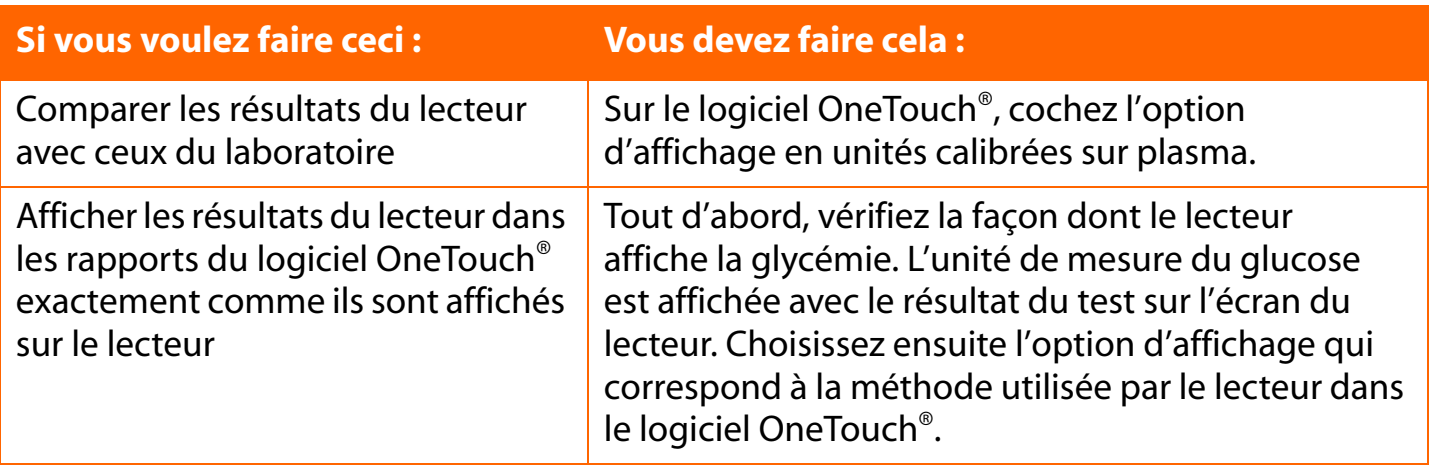

### **Onglet Options de rapport**

<span id="page-54-1"></span>L'onglet Options de rapport vous permet de sélectionner l'option par défaut pour afficher automatiquement votre rapport préféré [\(voir Figure 2.11\)](#page-54-1).

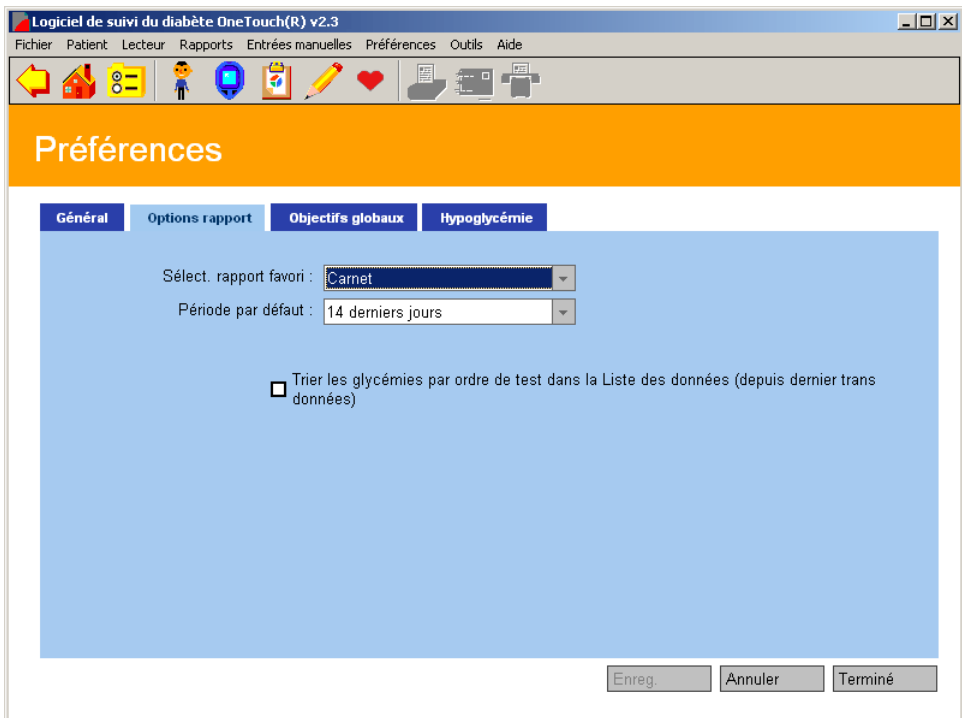

<span id="page-55-0"></span>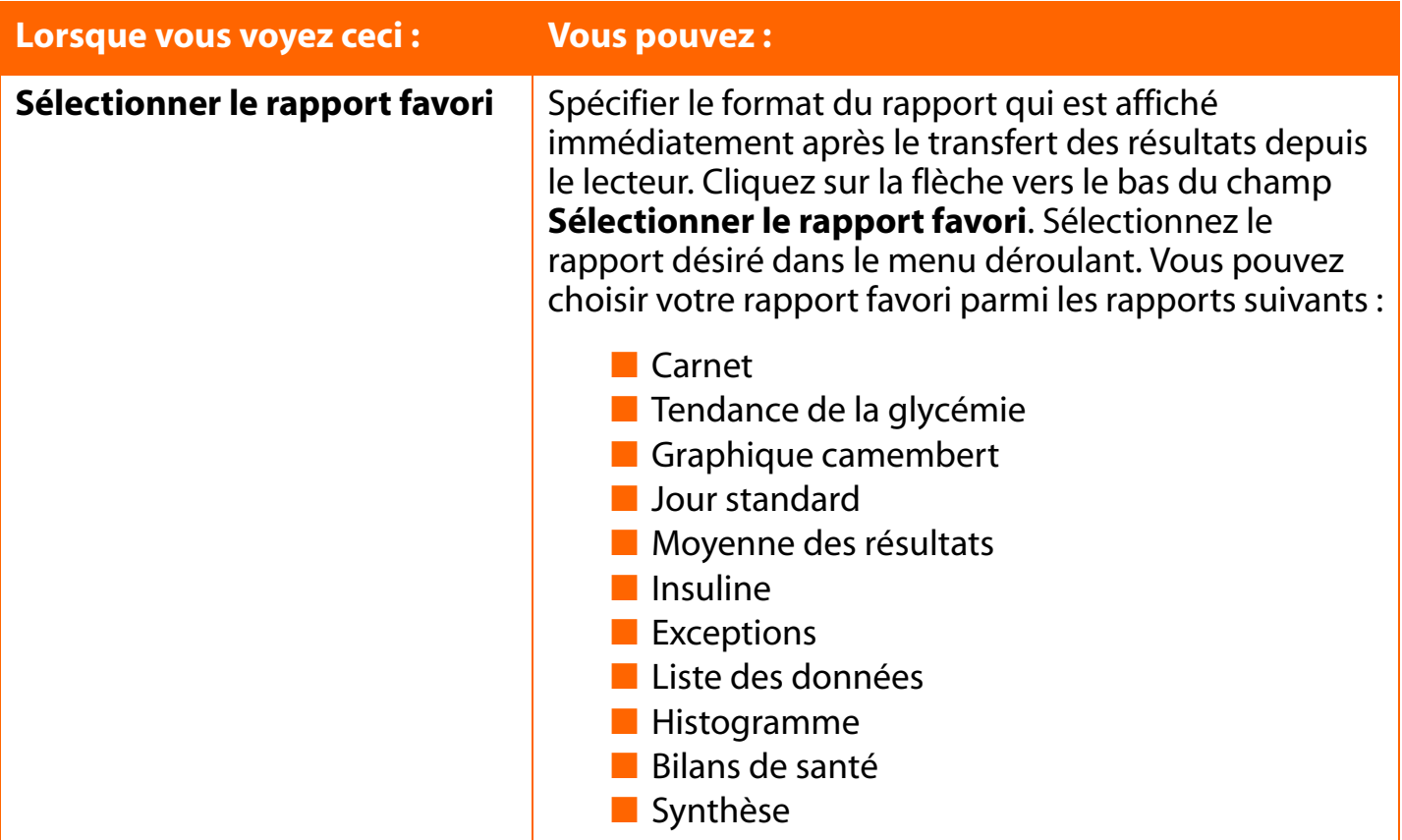

<span id="page-56-0"></span>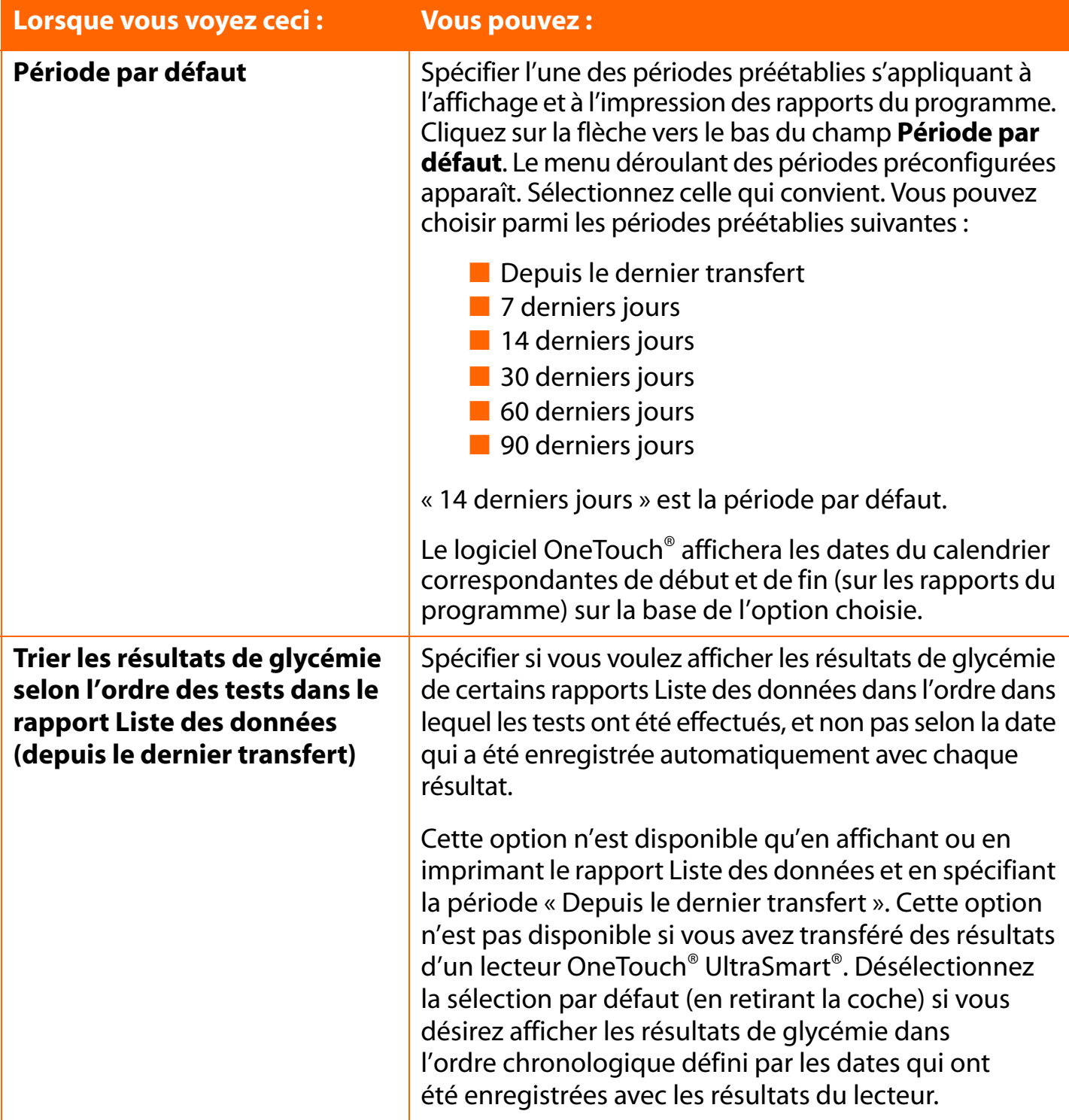

### <span id="page-57-0"></span>**Onglet Objectifs globaux**

L'onglet Objectifs globaux vous permet de créer des plages d'objectifs de glycémie qui peuvent être appliquées à tous les patients de la base de données ([voir Figure 2.12](#page-58-1)). Des modèles peuvent être fixés pour chaque type de diabète (y compris les trois types personnalisés) et pour les créneaux Avant le repas et Après le repas.

Dans leurs directives de l'exercice clinique, les organisations de santé suivantes incluent des recommandations pour les plages d'objectifs :

### **[A.] American Diabetes Association**

### **Dans les endroits où l'on utilise les mg/dl :**

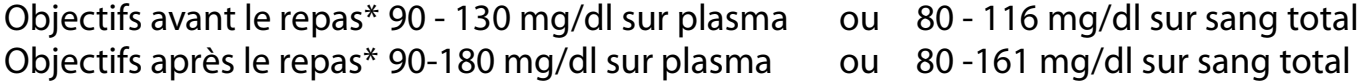

### **Dans les endroits où l'on utilise les mmol/l :**

Objectifs avant le repas\* 5,0 - 7,2 mmol/l sur plasma ou 4,5 - 6,4 mmol/l sur sang total Objectifs après le repas\* 5,0 - 10,0 mmol/l sur plasma ou 4,5 - 8,9 mmol/l sur sang total

### **[B.] Directives de l'American Association of Clinical Endocrinologists pour l'auto-suivi du diabète grave.**

#### **Dans les endroits où l'on utilise les mg/dl :**

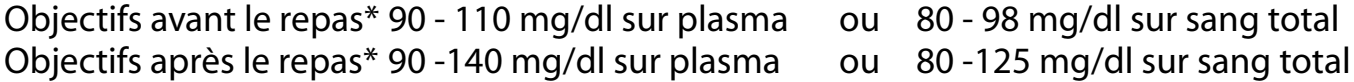

### **Dans les endroits où l'on utilise les mmol/l :**

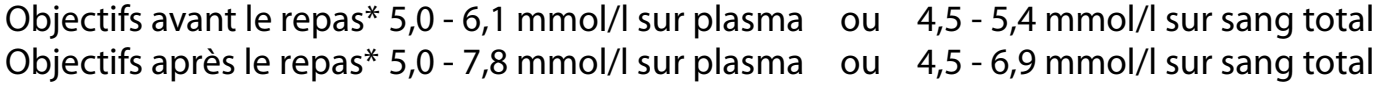

### **[C.] Canadian Diabetes Association**

Objectifs avant le repas\* 4,0 - 7,0 mmol/l sur plasma ou 3,6 - 6,3 mmol/l sur sang total Objectifs après le repas\* 5,0 - 11,0 mmol/l sur plasma ou 4,5 - 9,8 mmol/l sur sang total

\*Ces valeurs s'appliquent aux objectifs avant et après le repas dans le cas d'un objectif pour un utilisateur spécifique et un diabète spécifique de type 1 ou 2.

<span id="page-58-0"></span>Les règles générales pour créer les objectifs de la glycémie sont les suivantes :

- Les valeurs des rubriques **De** et **À** représentent les limites inférieure et supérieure de la plage de l'objectif de chaque créneau repas.
- Chaque valeur **À** doit être plus élevée ou égale à la valeur correspondante **De**.
- Les plages des objectifs Avant le repas et Après le repas peuvent se chevaucher.
- Vous devez spécifier les plages des objectifs Avant le repas et Après le repas pour chaque type de diabète.
- Des valeurs par défaut de plages d'objectifs de glycémie ne sont données que pour les diabètes de types 1 et 2.
- <span id="page-58-1"></span>■ Des plages d'objectifs globales peuvent être appliquées à tous les patients d'un type de diabète particulier, ce dernier étant spécifié à l'onglet Général de l'écran Profil du patient.

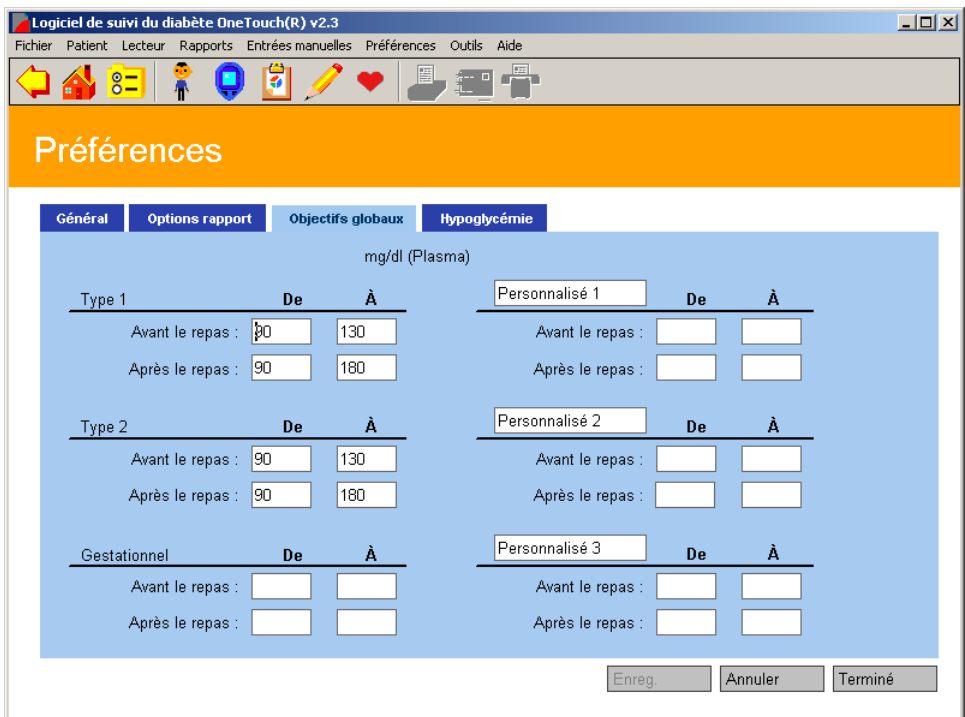

#### <span id="page-59-0"></span>**Remarques :**

- Les valeurs par défaut des plages d'objectifs de glycémie sont fournies pour les diabètes de types 1 et 2. Il n'y a pas de plages d'objectifs par défaut pour les diabètes gestationnels et les trois types de diabète personnalisés.
- Lorsque vous fixez ou changez la plage des objectifs d'un type de diabète, vous affectez les objectifs qui s'appliquent à tous les patients ayant ce type de diabète qui utilisent les objectifs du type de diabète. En d'autres termes, vous établissez les plages d'objectifs pour l'affichage et l'impression des rapports de chaque patient individuellement. Cela veut dire également que vous affectez les plages d'objectifs qui sont appliquées à l'onglet Informations générales de l'écran Profil du patient.
- Les objectifs seront changés si vous passez de Plasma à Sang total.

### **Onglet Hypoglycémie**

<span id="page-59-1"></span>L'onglet Hypoglycémie vous permet de fixer un seuil d'hypoglycémie [\(voir Figure 2.13](#page-59-1)). C'est la limite à partir ou en dessous de laquelle les résultats de glycémie sont appelés « hypoglycémie ».

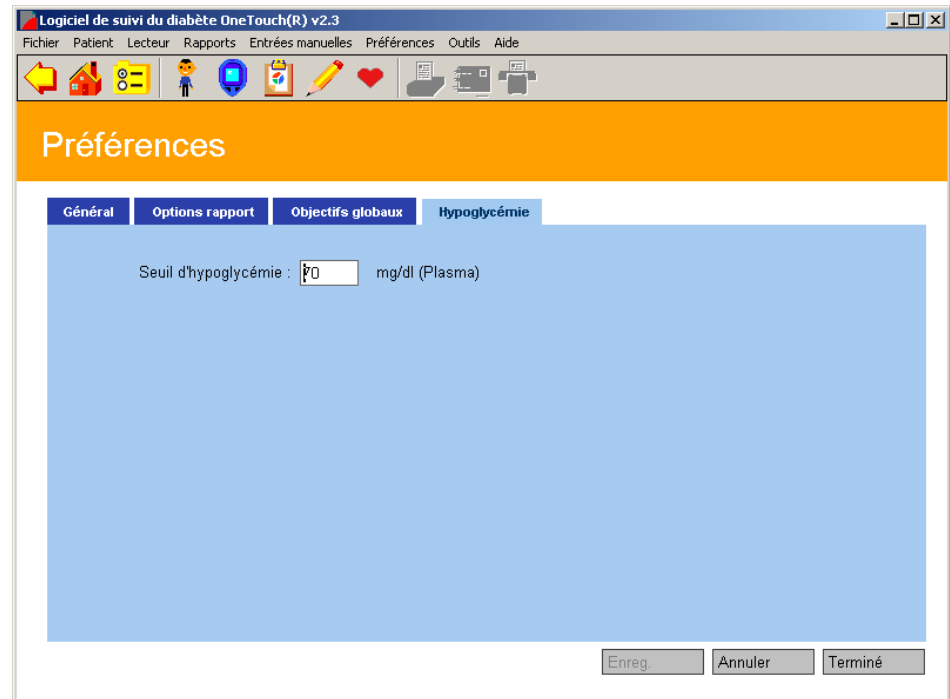

<span id="page-60-0"></span>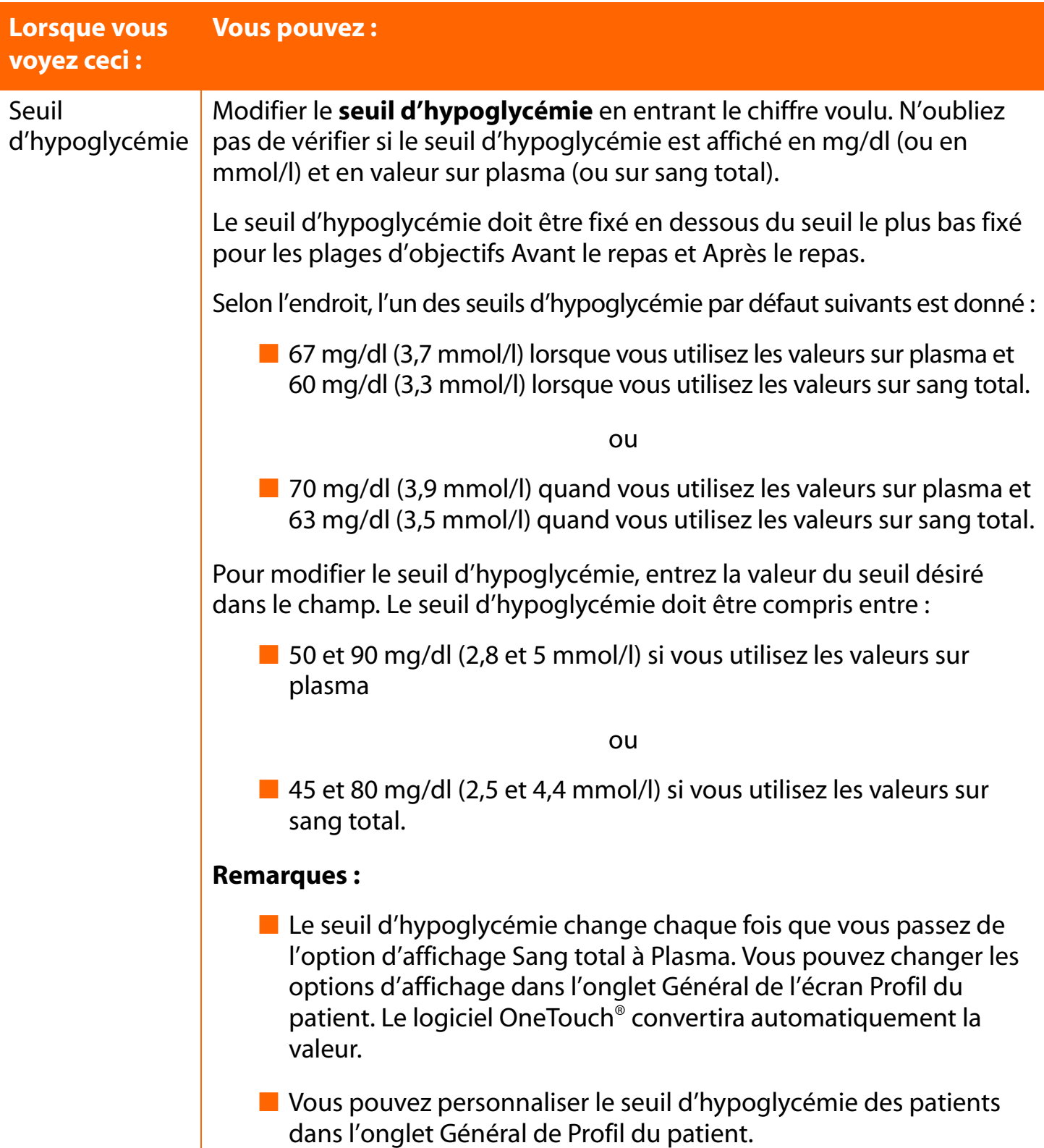

### <span id="page-61-0"></span>**Modifier les paramètres du lecteur**

L'écran principal des paramètres du lecteur vous permet de modifier les paramètres du lecteur affectant la façon dont les données sont stockées sur le lecteur et affichées dans les rapports du logiciel OneTouch®.

L'écran principal comprend jusqu'à six onglets. Ils s'appellent **Horloge**, **Général**, **Horaires**, **Insuline**, **Médicaments par voie orale** et **Objectifs et hypoglycémie**. Pour activer la fonction désirée, cliquez sur l'un des six onglets.

**Remarque :** il se peut que certains onglets (ou options d'onglet) ne s'appliquent pas à votre lecteur. Seules les options disponibles apparaîtront dans les écrans du logiciel OneTouch®. Lorsque vous connectez le lecteur à votre ordinateur, le logiciel OneTouch<sup>®</sup> détermine quelles options d'onglet sont disponibles pour votre lecteur. Seules ces options seront affichées.

### <span id="page-62-0"></span>**Onglet Horloge**

L'onglet Horloge vous permet de régler ou synchroniser les heures et dates de votre lecteur avec celles de votre ordinateur [\(voir Figure 2.14\)](#page-62-1).

### <span id="page-62-1"></span>**Figure 2.14**

Vous ne pouvez sélectionner qu'une seule des trois options de l'onglet Horloge. Si vous choisissez la troisième option, vous devez entrer la date et l'heure pour le lecteur.

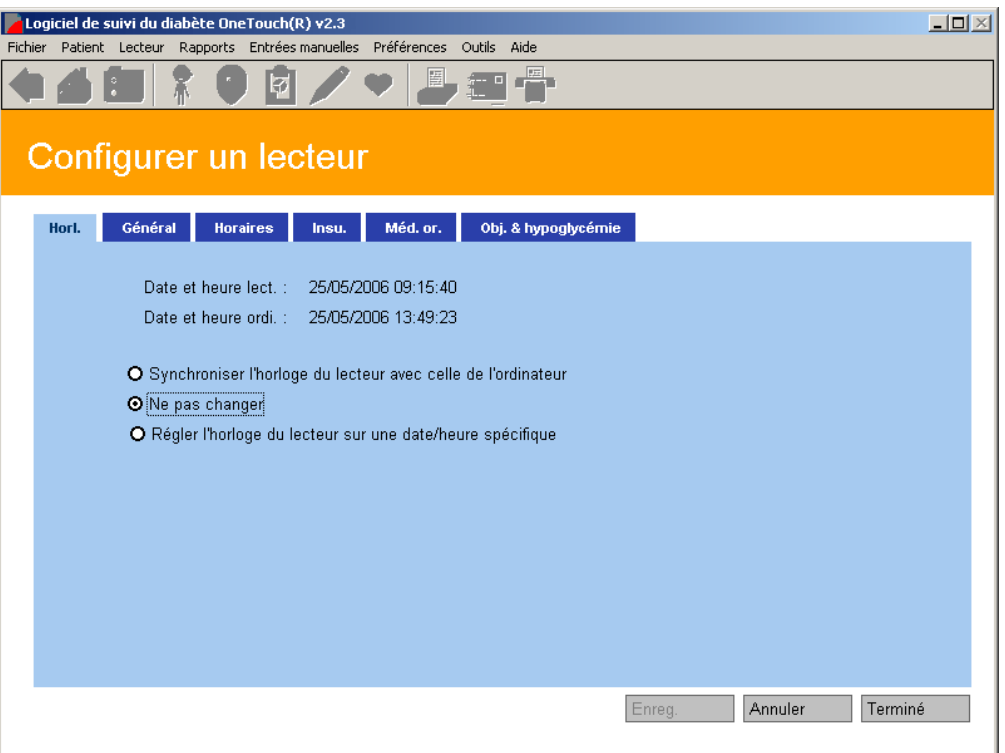

**Remarque :** pour veiller à ce que les résultats de glycémie apparaissent, dans les rapports de OneTouch®, dans le même créneau repas que celui qui a été utilisé pour enregistrer les résultats du lecteur, il est important que l'horloge de l'ordinateur soit synchronisée sur celle du lecteur.

Si l'heure des horloges diffère, les résultats de glycémie qui sont transférés à OneTouch® risquent de ne pas être affichés dans le créneau repas approprié. Si l'un des résultats hors objectif apparaît dans un créneau repas incorrect, ceci risque de vous faire interpréter incorrectement les informations lorsque vous effectuerez le suivi ou la détermination des tendances.

<span id="page-63-0"></span>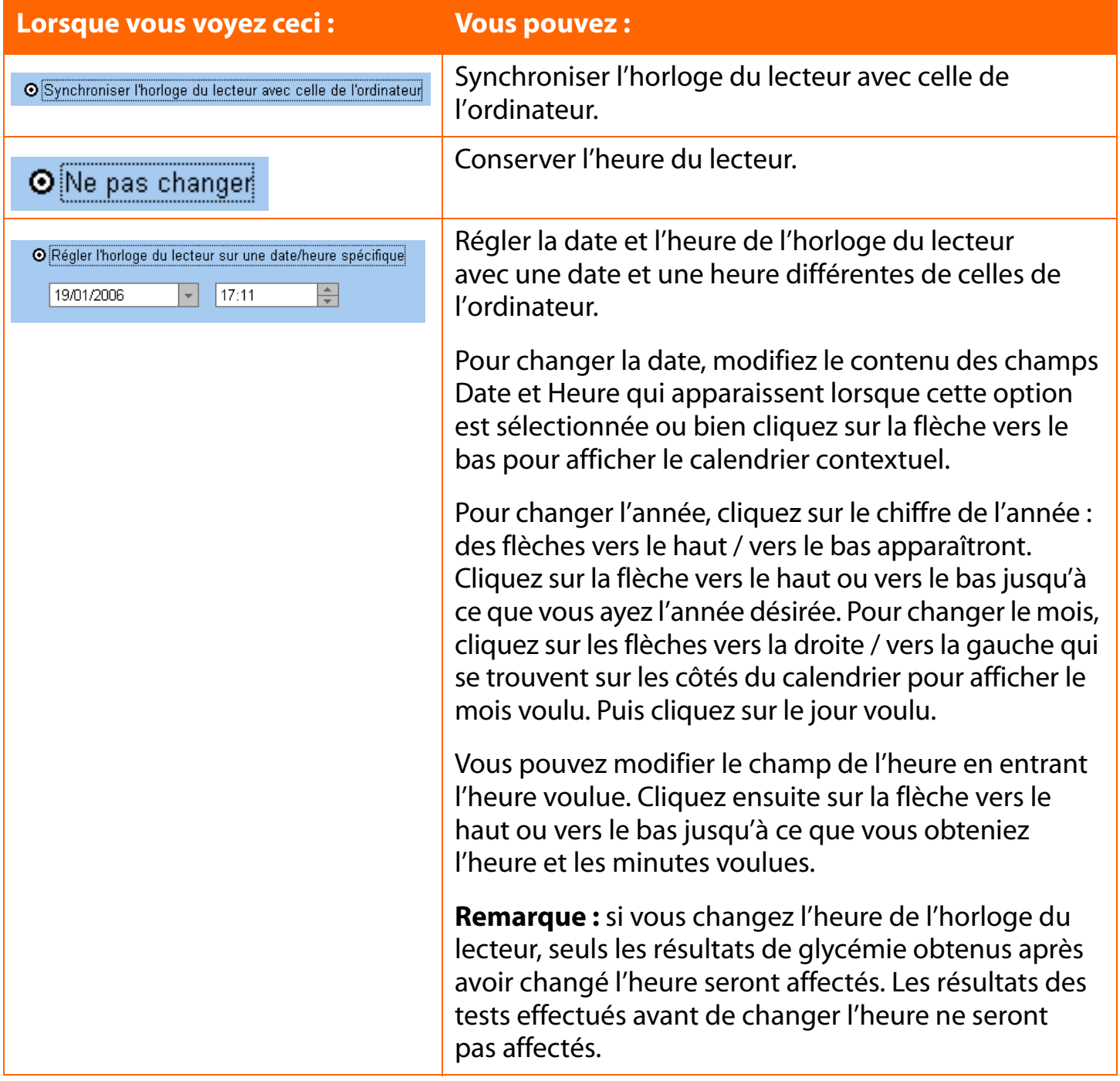

### <span id="page-64-0"></span>**Onglet Général**

L'onglet Général vous permet de spécifier de nombreux paramètres qui contrôlent la façon dont les résultats sont affichés sur l'écran du lecteur ([voir Figure 2.15](#page-64-1)). Différentes options de paramètres sont offertes selon le modèle du lecteur.

Pour chaque option de l'onglet Général, faites votre sélection sur le menu déroulant des divers champs affichés.

### <span id="page-64-1"></span>**Figure 2.15**

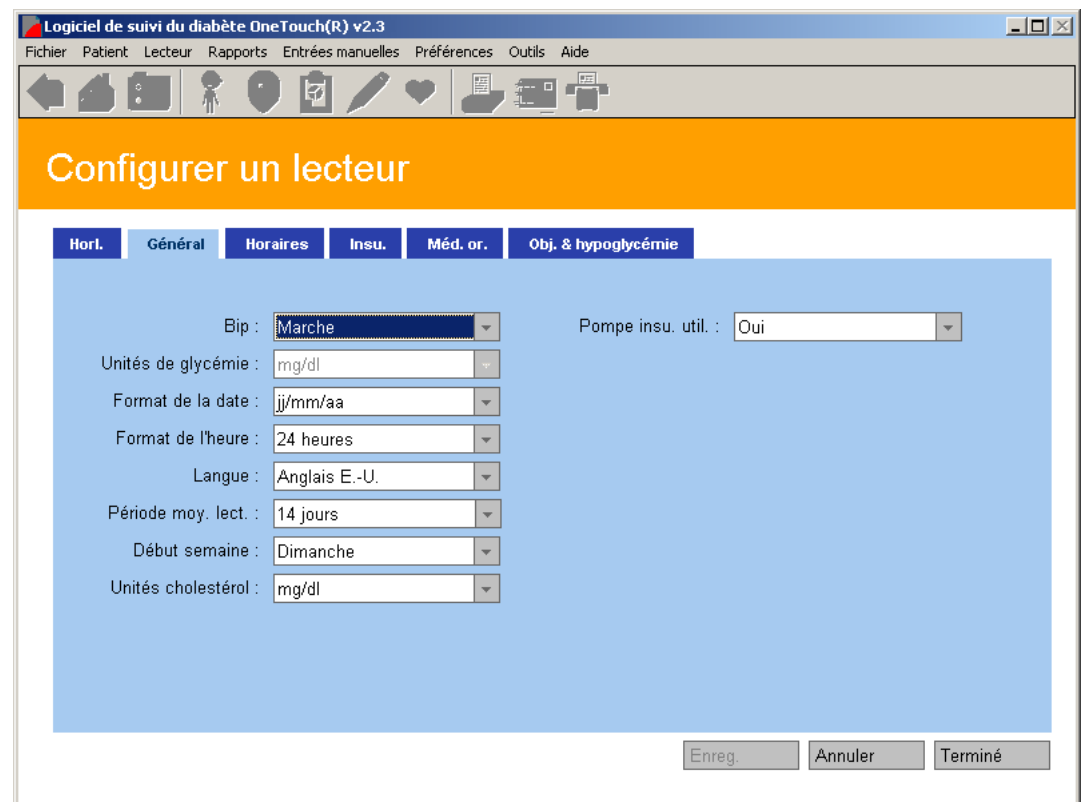

#### **Remarques :**

- La figure 2.15 représente l'écran de réglage du lecteur OneTouch<sup>®</sup> UltraSmart<sup>®</sup>.
- Ces options ne sont pas toutes disponibles sur tous les lecteurs.

<span id="page-65-0"></span>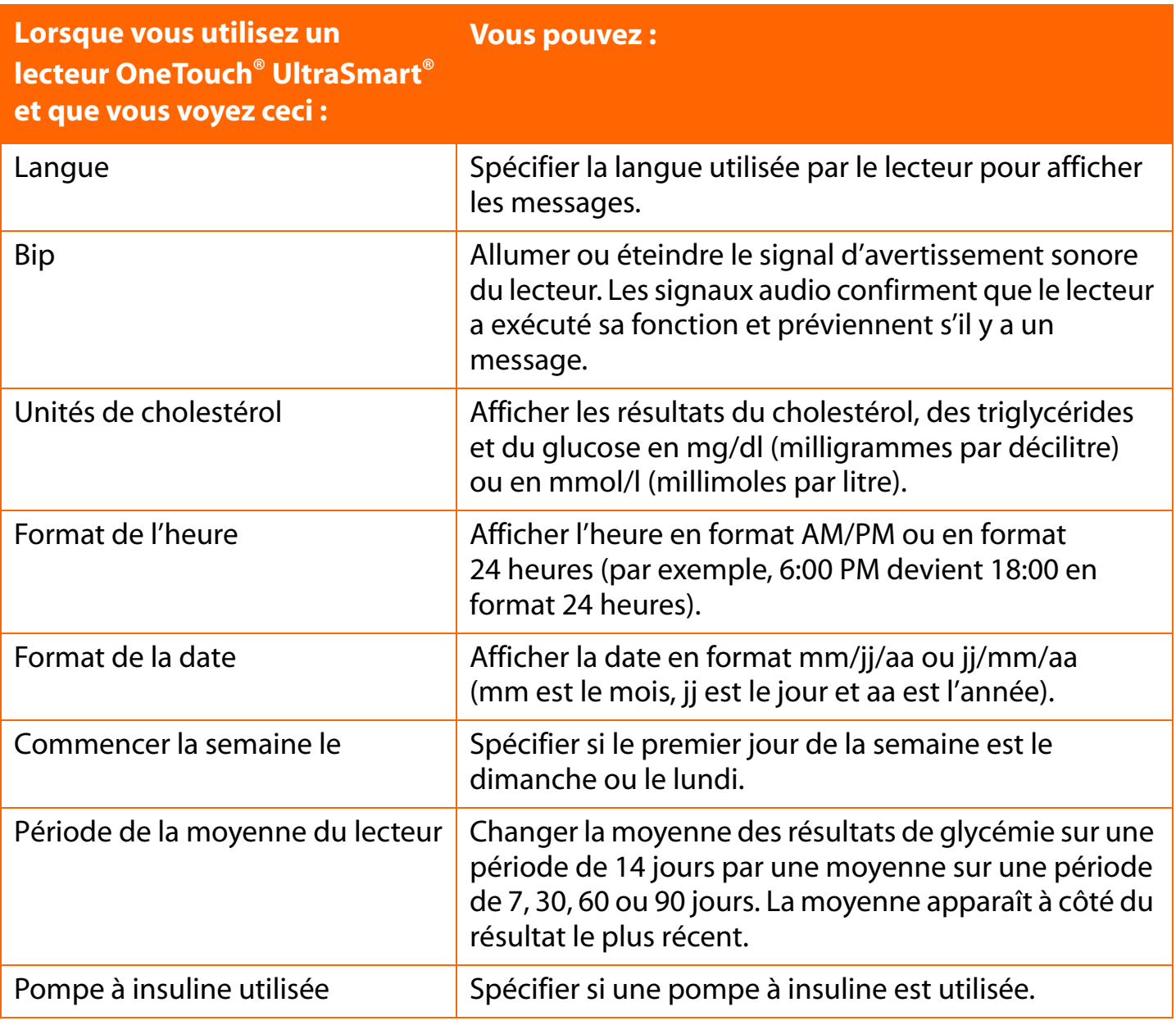

### <span id="page-66-0"></span>**Onglet Horaire**

L'onglet Horaires vous permet de personnaliser les heures de début et de fin pour les 7 créneaux repas qui se trouvent sur le lecteur ([voir Figure 2.16\)](#page-66-1). Le lecteur référence et enregistre tous les résultats avec une désignation de créneau repas. Chaque créneau repas commence à l'heure où le créneau précédent se termine. Ainsi donc, lorsque vous changez l'heure du champ **De** d'un créneau repas, le logiciel OneTouch® change automatiquement l'heure du champ **À** du créneau précédent.

<span id="page-66-1"></span>**Remarque :** cet onglet n'est disponible que si vous avez connecté un lecteur OneTouch® UltraSmart®.

#### Logiciel de suivi du diabète OneTouch(R) v2.3  $\Box$ D $\times$ Fichier Patient Lecteur Rapports Entrées-manuelles Préférences Outils Aide ान्न  $\mathscr{L}$  or  $\mathbb{I}$ 學籍『帶 Configurer un lecteur Horl. Général Horaires Insu. Méd.or. Obj.&hypoglycémie À Créneau De  $\frac{1}{\sqrt{2}}$  $-07:15$ Avant petit-déj. : 35:00 Après petit-déj. : 07:15  $\div$  $-09:45$  $-14:30$ Avant déjeuner : 09:45  $\Rightarrow$ Après déjeuner : 14:30  $\div$  $-17:15$  $-20:00$ Avant le dîner : 17:15  $\div$ Après le dîner : 20:00  $\frac{1}{\sqrt{2}}$  $-22:15$ Nuit:  $22:15$  $\div$  $-05:00$ Rét. para. défaut Enreg Annuler Terminé

**Remarque :** Pour veiller à ce que les résultats de glycémie apparaissent, dans les rapports de OneTouch®, dans le même créneau repas que celui qui a été utilisé pour enregistrer les résultats du lecteur, il est important que les horaires de repas enregistrés dans le lecteur correspondent à ceux enregistrés, pour ce patient, dans OneTouch®. Si vous modifiez les horaires enregistrés dans le lecteur, veillez à changer également les horaires de ce patient dans OneTouch®.

<span id="page-67-0"></span>**[Sommaire](#page-1-0) | [Index](#page-165-0)** [W](#page-66-0) [Précédent](#page-66-0) [Suivant](#page-68-0) [X](#page-68-0) Précédent Suivant X Précédent Suivant X Précédent Suivant X Précédent Suivant X Précédent Suivant X Précédent Suivant X Précédent Suivant X Précédent Suivant X Précédent Suivant X P

Si les horaires ne correspondent pas, les résultats de glycémie qui sont transférés à OneTouch® risquent de ne pas être affichés dans le créneau repas approprié. Si l'un des résultats hors objectif apparaît dans un créneau repas incorrect, ceci risque de vous faire interpréter incorrectement les informations lorsque vous effectuerez le suivi ou la détermination des tendances.

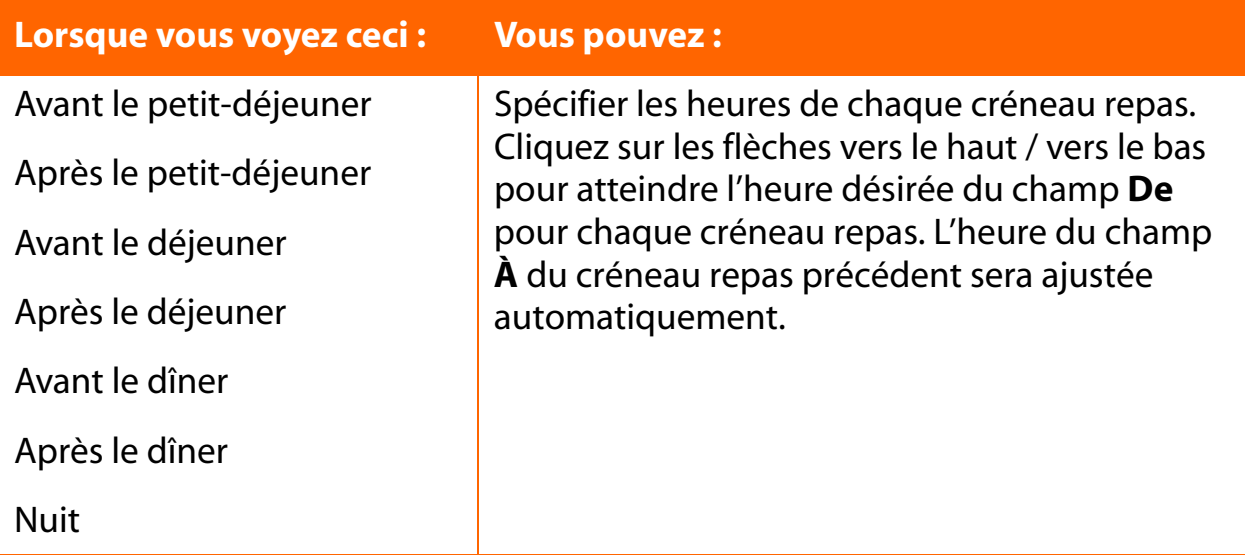

### <span id="page-68-0"></span>**Onglet Insuline**

L'onglet Insuline vous permet d'ajouter de nouvelles insulines aux types d'insuline qui sont déjà enregistrés sur le lecteur [\(voir Figure 2.17](#page-68-1)).

<span id="page-68-1"></span>**Remarque :** cet onglet n'est disponible qu'avec les lecteurs OneTouch® UltraSmart®.

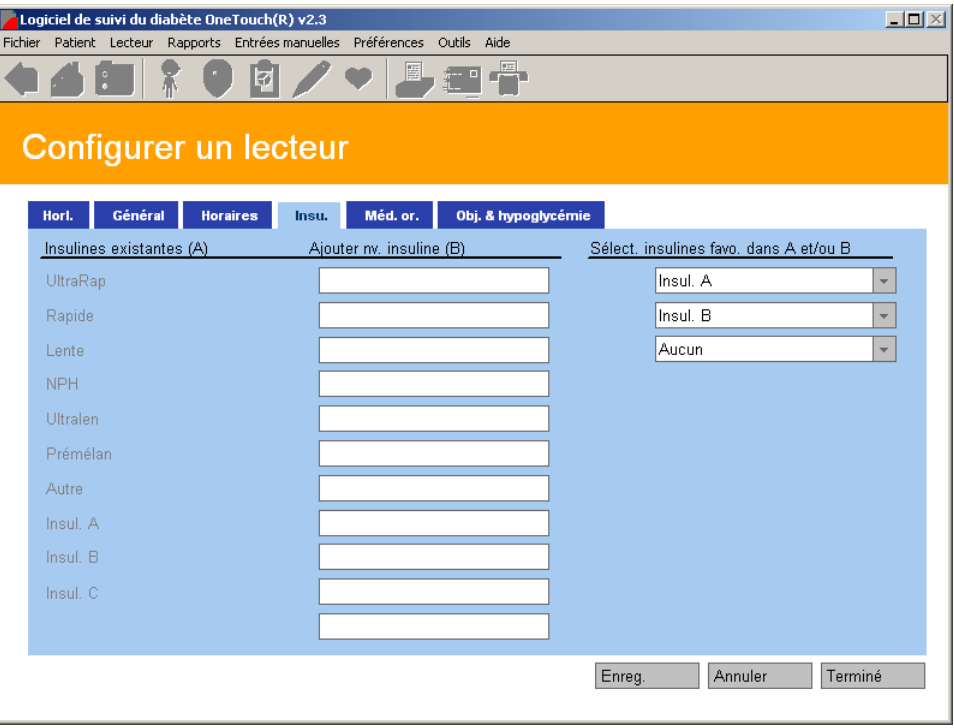

<span id="page-69-0"></span>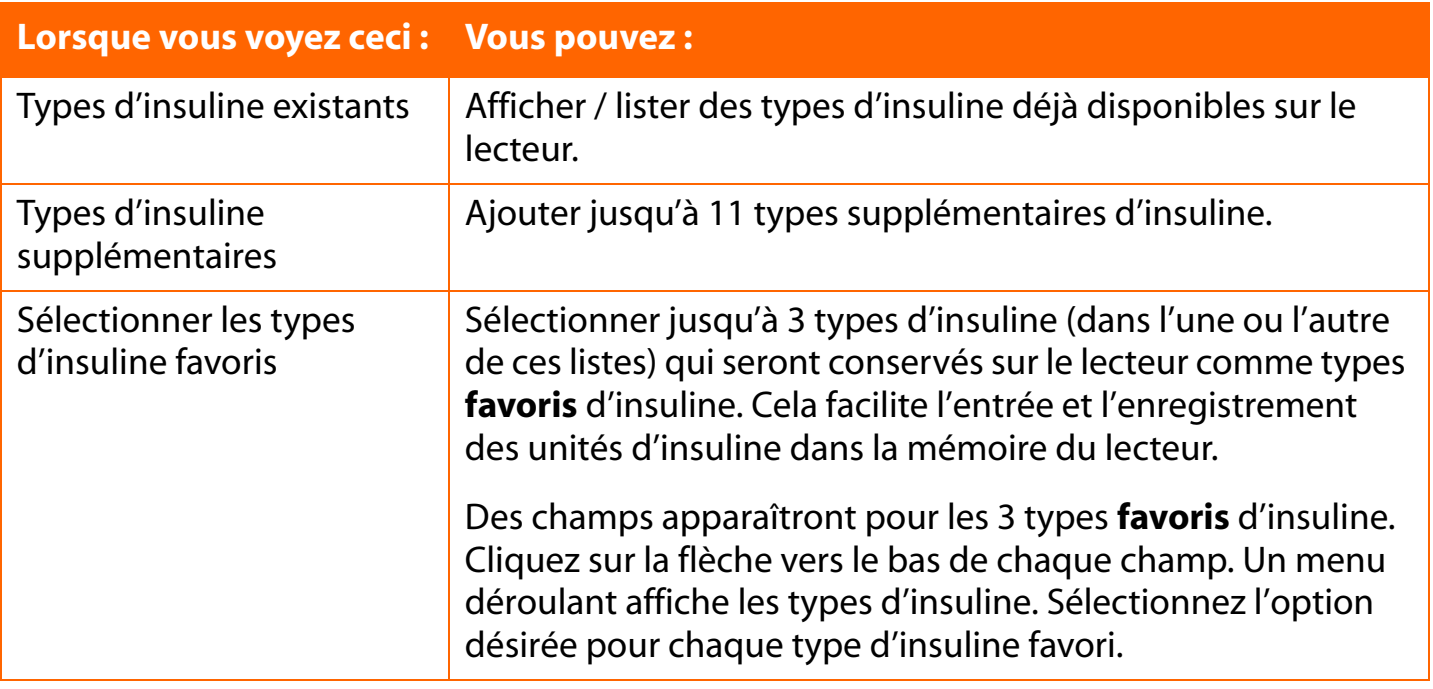

## **Onglet Médicaments par voie orale**

L'onglet Médicaments par voie orale vous permet d'ajouter de nouveaux médicaments aux types de médicament qui sont déjà enregistrés sur le lecteur [\(voir Figure 2.18](#page-70-1)).

**Remarque :** cet onglet n'est disponible qu'avec les lecteurs OneTouch® UltraSmart®.

<span id="page-70-1"></span><span id="page-70-0"></span>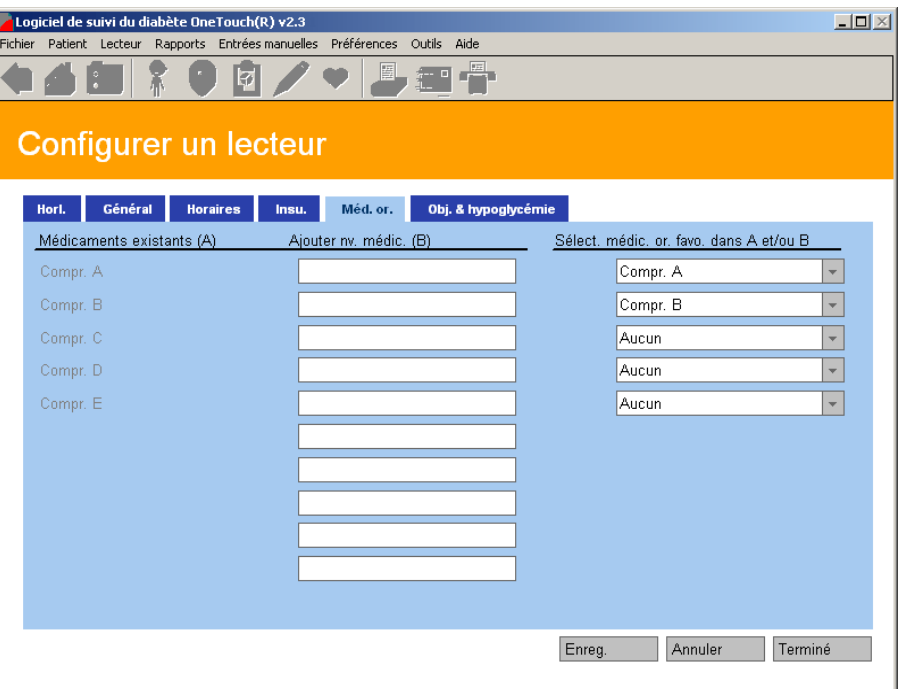

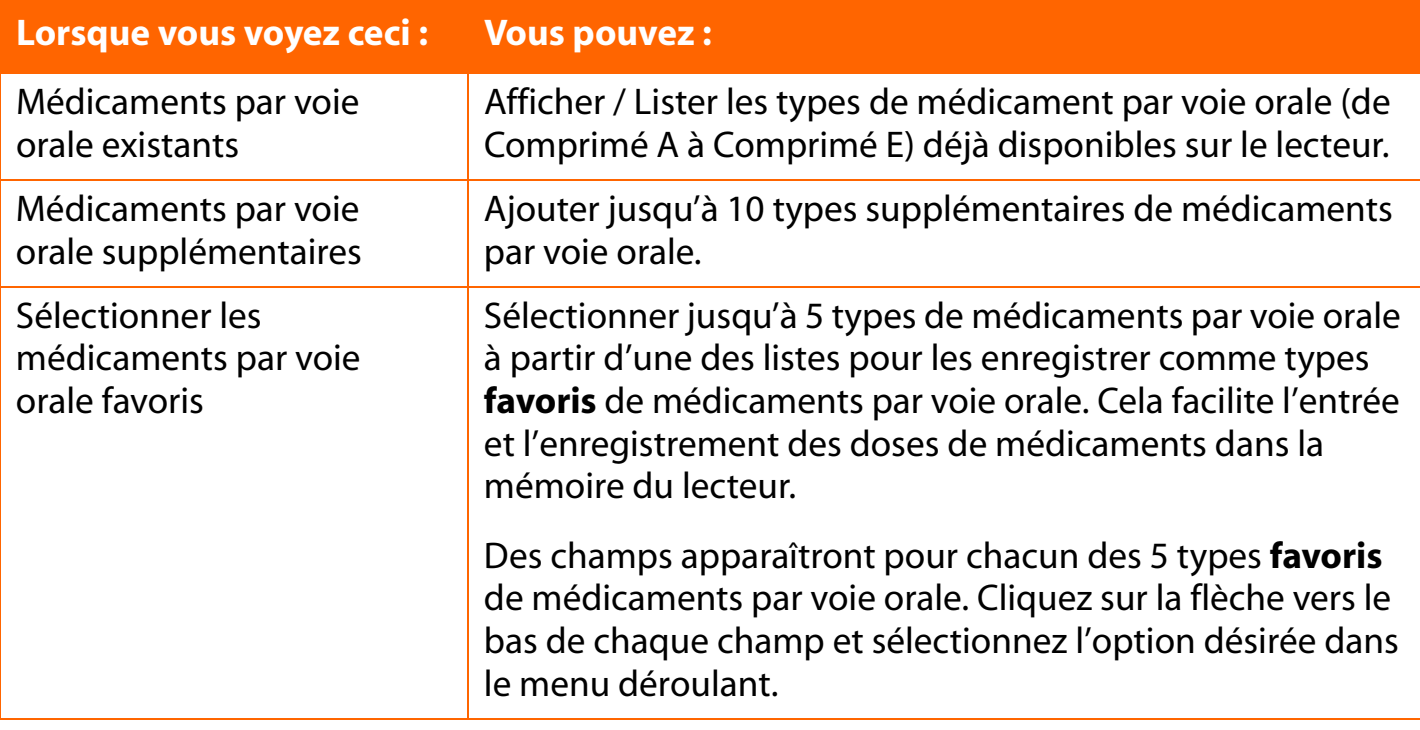

### <span id="page-71-0"></span>**Onglet Objectifs et hypoglycémie**

L'onglet Objectifs et hypoglycémie vous permet de fixer les plages d'objectifs de glycémie Avant le repas et Après le repas ainsi que le seuil d'hypoglycémie sur le lecteur ([voir Figure 2.19\)](#page-71-1).

Les règles générales pour créer les objectifs de la glycémie sont les suivantes :

- Les valeurs des rubriques **De** et **À** représentent les limites inférieure et supérieure de la plage de l'objectif de chaque créneau repas.
- Chaque valeur **À** doit être plus élevée ou égale à la valeur correspondante sous **De**.
- Les plages des objectifs Avant le repas et Après le repas peuvent se chevaucher.
- La valeur **De** des plages d'objectifs Avant le repas ou Après le repas doit être supérieure à la valeur du seuil d'hypoglycémie.

<span id="page-71-1"></span>**Remarque :** cet onglet n'est disponible qu'avec les lecteurs OneTouch® UltraSmart®.

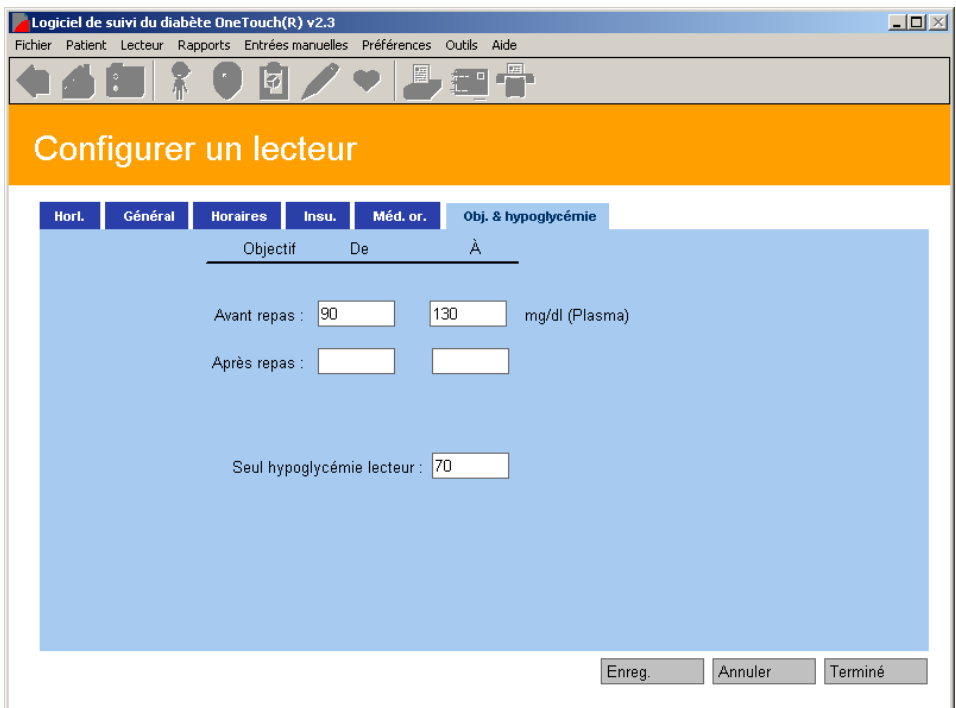
<span id="page-72-0"></span>

# **Section 3 : Suivi du diabète**

- Télécharger (transférer) les résultats du lecteur
	- **•** Brancher le lecteur sur votre ordinateur
	- **•** Transférer les résultats du lecteur
- Assigner les résultats du lecteur à la base de données
- Effacer les résultats de la mémoire du lecteur
- Consulter et gérer les enregistrements de données et les rapports
	- **•** Informations générales sur les rapports
	- **•** Formats de rapports
		- **•** Rapport Carnet
			- **•** Écran Affichage du jour
		- **•** Rapport Tendance de la glycémie
		- **•** Rapport Graphique camembert
		- **•** Rapport Synthèse
		- **•** Rapport Jour standard
		- **•** Rapport Bilans de santé
			- **•** Écran Détails des bilans de santé
		- **•** Rapport Moyenne des résultats
		- **•** Rapport Insuline
		- **•** Rapport Exceptions
		- **•** Rapport Liste des données
		- **•** Rapport Histogramme
- Imprimer et envoyer les rapports par fax ou par e-mail
- Modifier les enregistrements de données
	- **•** Règles pour modifier les enregistrements de données
	- **•** Modifier, omettre et supprimer des enregistrements de données
- Entrée manuelle des résultats
	- **•** Règles pour ajouter des enregistrements de données manuellement
		- **•** Glycémie
		- **•** Insuline
		- **•** Médicaments par voie orale
		- **•** Activités physiques
		- **•** Alimentation
		- **•** Enregistrements États de santé

# <span id="page-73-0"></span>**Télécharger les résultats du lecteur**

Les résultats de glycémie transférés depuis le lecteur sont enregistrés dans la base de données. Toutes les références de date et d'heure, de commentaires ou d'événements associés à un résultat sont également transférées. Les références d'événements affectent la façon dont les résultats de glycémie sont organisés et affichés dans les rapports du programme. Lorsque vous avez transféré les résultats sur votre ordinateur, vous pouvez les effacer de la mémoire du lecteur.

Avant de transférer ou d'effacer des résultats de la mémoire du lecteur, vous devez tout d'abord établir la communication entre votre ordinateur et le lecteur. Les étapes à suivre pour établir la communication sont décrites ci-dessous. Lorsque vous établissez la communication entre le lecteur et votre ordinateur, veuillez également noter les points suivants :

- La langue dans laquelle le lecteur affiche les résultats n'a pas d'importance. Le logiciel OneTouch® est conçu pour fonctionner de la même façon, quelle que soit la langue choisie pour l'affichage.
- Un seul lecteur à la fois peut communiquer avec le logiciel OneTouch<sup>®</sup>.
- Vous pouvez cliquer sur le bouton **Annuler** à n'importe quel moment pour arrêter le processus.
- Si la différence entre l'horloge du lecteur et celle de l'ordinateur est de plus de 15 minutes, un message apparaît. Il vous sera demandé de vérifier si les horloges de l'ordinateur et du lecteur sont à la même heure exacte.

**Attention :** si vous devez transférer les résultats de plus d'un lecteur (par exemple un à la maison et un au travail), vérifiez que toutes les horloges sont synchronisées sur celle de l'ordinateur. Cela facilite l'entrée exacte de vos résultats et permet de les comparer correctement.

# <span id="page-74-0"></span>**Connexion d'un lecteur à votre ordinateur**

- 1. Connectez la fiche stéréo ronde du câble d'interface OneTouch™ au port de données du lecteur. Poussez le câble fermement en place jusqu'à ce qu'un clic se fasse entendre. Si votre lecteur OneTouch® a un adaptateur au lieu d'un port de connexion, branchez la même fiche du câble sur l'adaptateur. Connectez ensuite l'autre extrémité de l'adaptateur sur le port de bandelette du lecteur. Les lecteurs OneTouch® qui ont des adaptateurs au lieu de ports de données sont :
	- Lecteur OneTouch® Fast*Take*®
	- Lecteur OneTouch® Pocket*Scan*®
	- Lecteur Euro*Flash*®
	- Lecteur OneTouch® Smart*Scan*™
- 2. Connectez l'autre extrémité du câble d'interface OneTouch™ à l'un des ports COM/USB disponibles de votre ordinateur.
- 3. Vérifiez si le numéro du port COM correspond à la sélection que vous avez faite dans l'onglet Général de l'écran Préférences. Autrement, sélectionnez l'option **Recherche automatique** de l'onglet Général. Cette dernière est le paramètre par défaut. Avec l'option Recherche automatique, le logiciel OneTouch® essaiera de trouver le port COM sur lequel vous avez branché votre lecteur.
- 4. Dans les listes ci-dessous, trouvez le lecteur que vous voulez brancher et mettez-le sur MARCHE ou sur ARRÊT comme indiqué. L'image des types de lecteurs apparaîtra sur l'écran du logiciel OneTouch® pour vous aider et vous guider.

<span id="page-75-0"></span>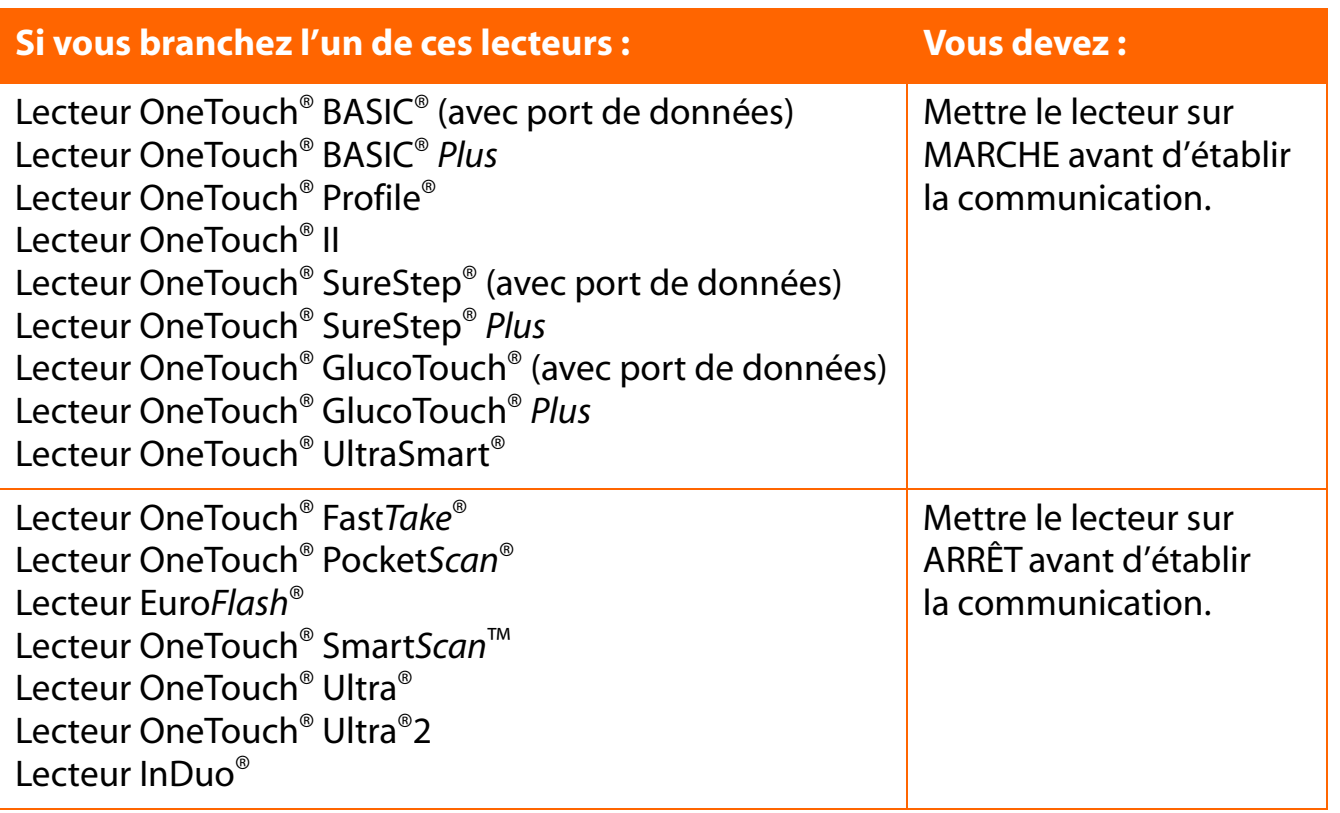

Si votre lecteur n'est pas mentionné dans cette liste, reportez-vous à son Manuel d'utilisation pour savoir s'il est pris en charge par cette version du logiciel et pour obtenir des instructions indiquant si vous devez mettre le lecteur sur MARCHE ou sur ARRÊT avant d'établir la communication.

# <span id="page-76-0"></span>**Transférer les résultats du lecteur**

Lorsque vous avez branché le lecteur sur votre ordinateur, vous pouvez continuer la procédure de téléchargement des résultats du lecteur [\(voir Figure 3.0](#page-76-1)) :

- 1. Cliquez sur l'icône **Télécharger les résultats du lecteur** de la page d'accueil.
- 2. Quand vous êtes prêt, cliquez sur le bouton **Télécharger les résultats du lecteur** de l'écran Instructions.

**Remarque :** si vous avez coché **Afficher les instructions pour obtenir les résultats du lecteur** au niveau de l'onglet Général de l'écran Préférences, les instructions apparaîtront pour vous quider dans la procédure de téléchargement des résultats du lecteur (voir Figure [3.0\)](#page-76-1). Si ensuite vous ne voulez plus que cet aide-mémoire soit affiché, cochez l'option **Ne plus afficher ces instructions** dans l'écran du programme. Vous pouvez également aller à l'onglet Général de l'écran Préférences et désactiver **Afficher les instructions pour obtenir les résultats du lecteur**.

<span id="page-76-1"></span>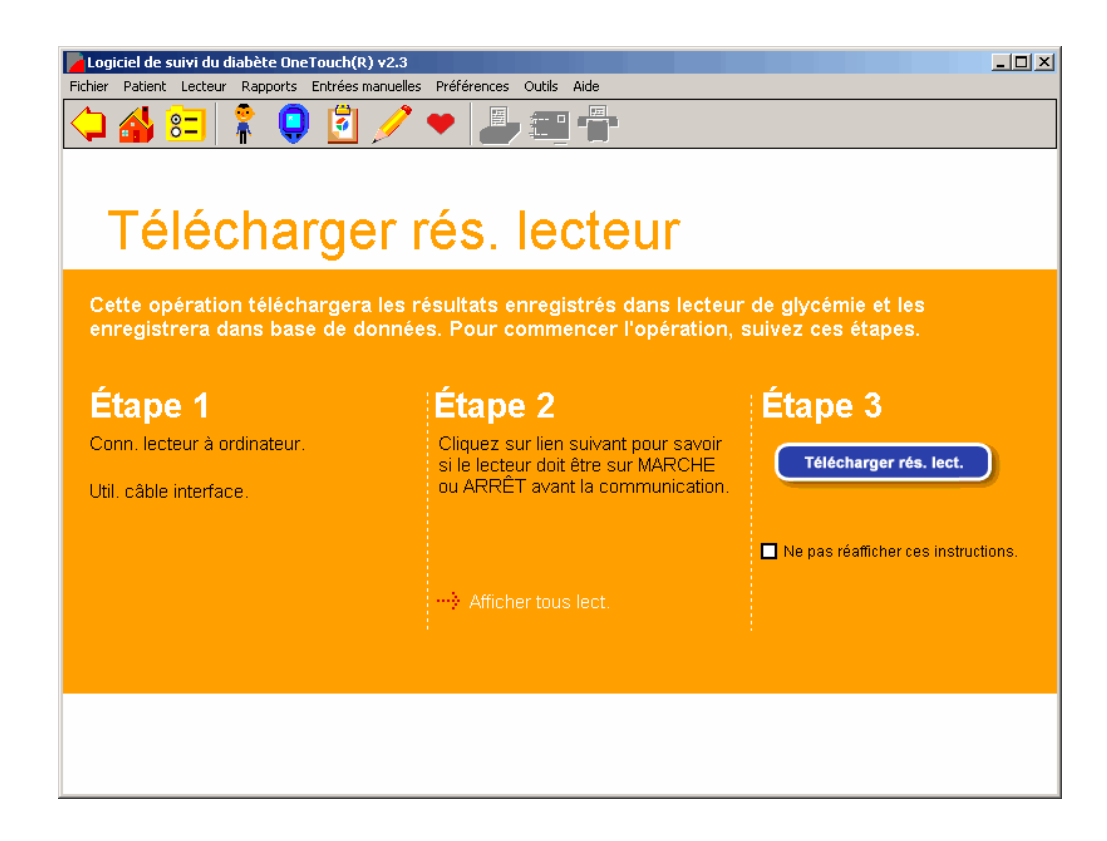

# <span id="page-77-0"></span>**Assigner les résultats du lecteur à la base de données**

Les résultats transférés depuis un lecteur doivent obligatoirement être liés à un nom de patient de la base de données OneTouch® ([voir Figure 3.1](#page-77-1)). Sauf si vous avez coché **Confirmation du nom requise pour obtenir les résultats du lecteur** au niveau de l'onglet Général de l'écran Préférences, le logiciel OneTouch® essaiera automatiquement d'assigner les résultats du lecteur au même patient pour lequel vous avez transféré les résultats précédents. Le logiciel OneTouch® contrôle les assignations de lecteur-patient de chaque transfert en vérifiant le numéro d'identification unique enregistré dans la mémoire du lecteur.

<span id="page-77-1"></span>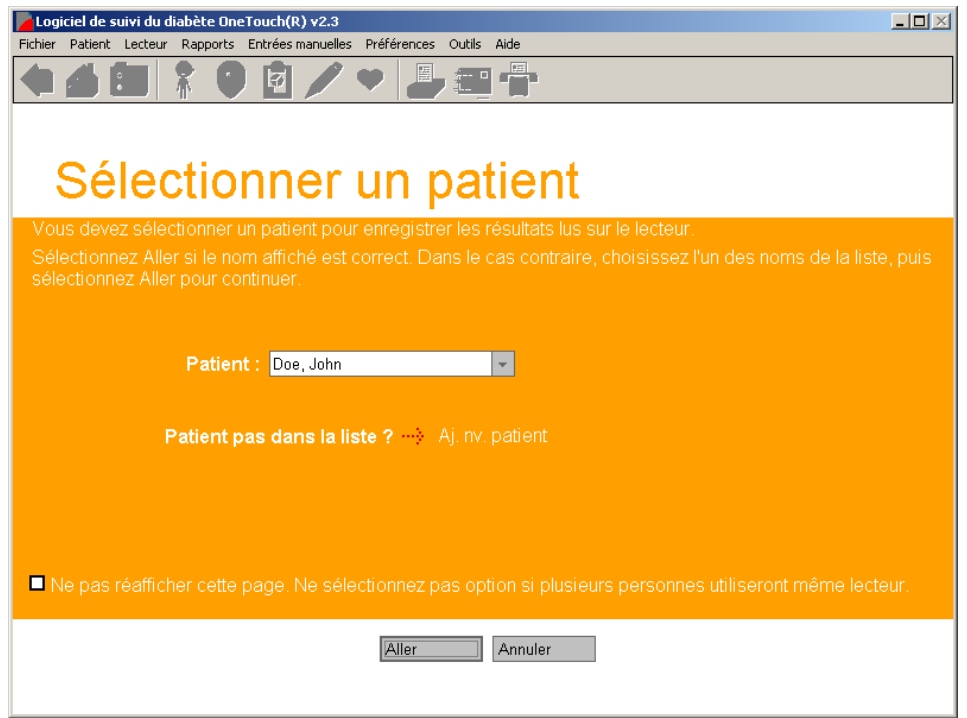

# <span id="page-78-0"></span>**Les règles pour assigner les résultats d'un lecteur à la base de données sont les suivantes :**

- Vous pouvez transférer les résultats d'un lecteur particulier pour le même patient que le transfert précédent, pour un nouveau patient ou pour le patient Invité.
- Si vous désirez transférer les résultats d'un lecteur pour un autre patient que celui du transfert précédent, vous devez auparavant avoir coché l'option **Confirmation du nom requise pour obtenir les résultats du lecteur** au niveau de l'onglet Général de l'écran Préférences. Il vous sera demandé de sélectionner un nouveau nom de patient. Faites défiler les noms dans le champ du nom du patient et sélectionnez celui que vous voulez. Si vous ne trouvez pas le nom du patient, vous pouvez cliquer sur le lien **Ajouter un nouveau patient** et créer un nouveau nom.
- Le patient Invité est une entrée permanente de la base de données du logiciel OneTouch®. Il sert de nom générique pour un patient. Par exemple, vous pouvez transférer les résultats d'un lecteur sur le nom de patient Invité si vous désirez générer un rapport pour une personne dont vous ne voulez pas garder les enregistrements dans la base de données. Les entrées précédentes faites pour le patient Invité sont supprimées chaque fois que vous démarrez le logiciel ou que vous transférez de nouveaux résultats sur le patient Invité.

■ Vous pouvez arrêter le processus de transfert en cliquant sur le bouton **Annuler**.

# **Remarques :**

- Si vous êtes un nouvel utilisateur du logiciel OneTouch<sup>®</sup> avec une base de données vierge (vide), seul le nom de patient Invité existe dans la base de données. Cela signifie que vous devez cliquer sur le bouton **Ajouter un nouveau patient** afin de créer un nouveau nom de patient pour les transferts du lecteur.
- Si le transfert des résultats du lecteur échoue, un message vous demandera de vérifier les branchements lecteur / câble. Pour d'autres problèmes de communication avec le lecteur, reportez-vous à l'annexe C : Dépannage.

<span id="page-79-0"></span>Lorsque les résultats d'un dispositif ont été transférés et enregistrés dans un fichier de patient, le logiciel OneTouch® affiche les informations suivantes :

- 1. Nombre total de résultats transférés
- 2. Nombre de résultats en double
- 3. Nombre de résultats *inappropriés*. Un résultat est signalé comme étant inapproprié lorsque l'enregistrement transféré du dispositif est invalide. Parmi les exemples de résultats inappropriés, on peut citer :
	- L'enregistrement n'a pas de date ou d'heure.
	- La date de l'enregistrement est invalide (par exemple le 13e mois de l'année).
- 4. Nombre de résultats **non pris en charge**. Les résultats non pris en charge sont des types de résultat valides qui ne sont pas actuellement présentés dans les rapports du logiciel OneTouch® ou contiennent plus d'informations qu'escompté. Parmi les exemples de résultats non pris en charge, on peut citer :
	- Un nouveau type d'enregistrement (par exemple un enregistrement mesurant la capacité pulmonaire).
	- Une valeur de température qui est jointe à un résultat de glycémie du lecteur.

Ces deux exemples sont théoriques. Le premier décrit un type d'enregistrement qui n'est actuellement pas présenté dans les rapports du logiciel OneTouch®. Le deuxième décrit un résultat contenant trop d'informations. Dans ces deux exemples, les données sont enregistrées dans le logiciel OneTouch® mais elles ne sont pas affichées dans un rapport actuel du logiciel OneTouch®. Les résultats non pris en charge peuvent être consultés si un pilote permettant d'afficher les données dans un format de rapport spécial a été installé sur votre ordinateur. (Voir **Rapports ajoutés** dans *Consulter et gérer les rapports et les enregistrements de données*.)

**Attention :** le logiciel OneTouch® présume que le lecteur n'est associé qu'à un patient à la fois. C'est pourquoi, lors d'un transfert, il est présumé que tous les résultats appartiennent à ce patient-là. Si vous projetez d'utiliser le même lecteur pour plusieurs patients, soyez certain d'effacer les résultats du lecteur entre les transferts. Ainsi, vous êtes sûr que les données des différents patients ne se mélangent pas. Reportez-vous à la section *Effacer les résultats de la mémoire du lecteur* pour des informations supplémentaires sur cette fonction.

# <span id="page-80-0"></span>**Effacer les résultats de la mémoire du lecteur**

Lorsque vous avez transféré les résultats dans la base de données, vous pouvez les effacer de la mémoire du lecteur. Tous les résultats du lecteur seront définitivement supprimés. Pour effacer la mémoire du lecteur, suivez la même procédure que pour télécharger les résultats du lecteur.

- 1. Connectez la fiche stéréo ronde du câble d'interface OneTouch™ au port de données du lecteur. Poussez le câble fermement en place jusqu'à ce qu'un clic se fasse entendre. Si votre lecteur OneTouch® a un adaptateur au lieu d'un port de données, commencez par brancher la fiche stéréo ronde sur l'adaptateur. Branchez ensuite l'autre extrémité de l'adaptateur sur le port de bandelette du lecteur. Les lecteurs LifeScan® qui ont des adaptateurs au lieu de ports de données sont :
	- Lecteur OneTouch® Fast*Take*®

■ Lecteur OneTouch® Pocket*Scan*®

- Lecteur Euro*Flash*®
- Lecteur OneTouch® Smart*Scan*™
- 2. Branchez l'autre extrémité du câble d'interface OneTouch™ sur l'un des ports COM libres de votre ordinateur.
- 3. Vérifiez si le numéro du port COM correspond à la sélection que vous avez faite dans l'onglet Général de l'écran Préférences. Autrement, sélectionnez l'option **Recherche automatique** de l'onglet Général. Si l'option Recherche automatique est sélectionnée, le logiciel OneTouch® essaiera de trouver le port COM auquel vous avez connecté le lecteur.
- 4. Dans les listes ci-dessous, trouvez le lecteur que vous voulez brancher et mettez-le sur MARCHE ou ARRÊT comme indiqué. L'image des types de lecteurs apparaîtra sur l'écran du logiciel OneTouch® pour vous aider et vous guider.

<span id="page-81-0"></span>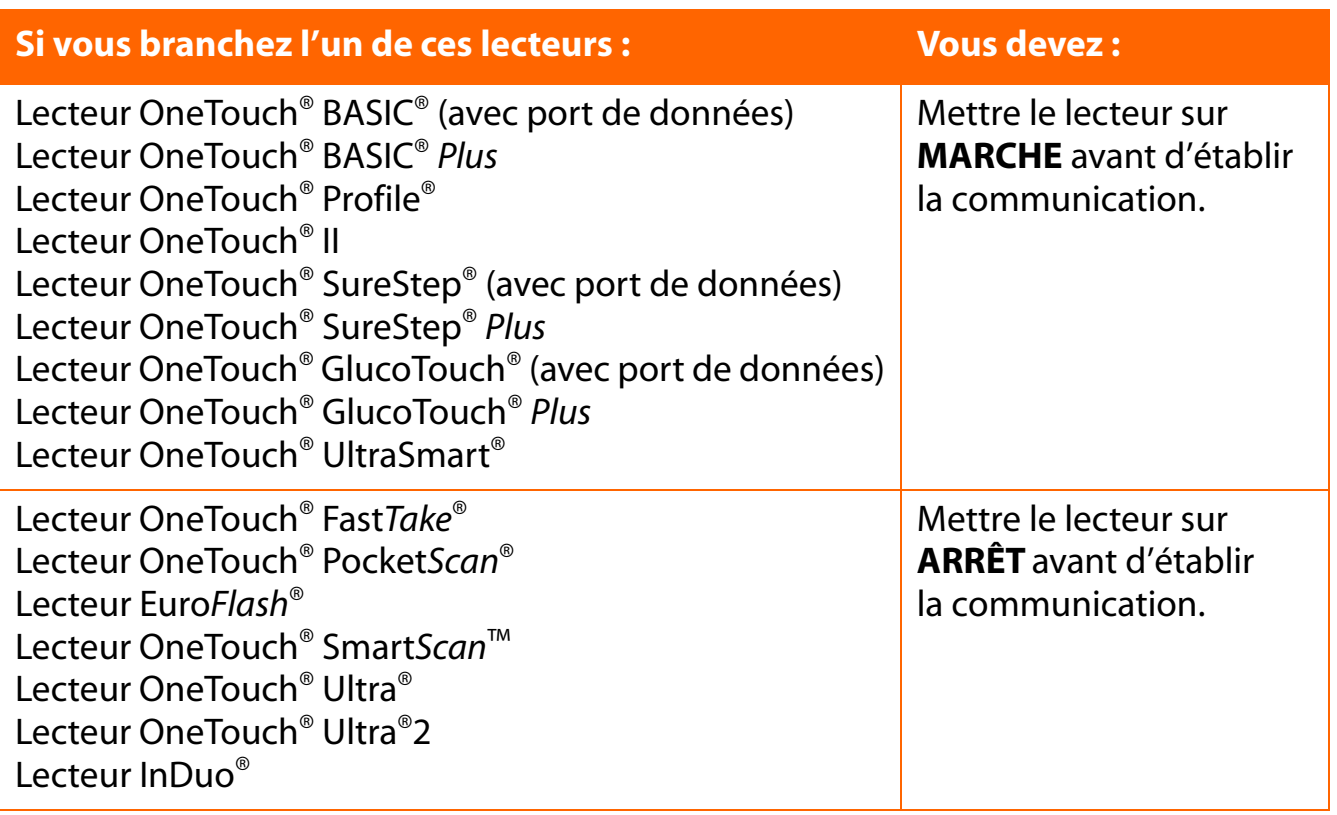

Si votre lecteur n'est pas mentionné dans cette liste, reportez-vous à son Manuel d'utilisation pour savoir s'il est pris en charge par cette version du logiciel et pour obtenir des instructions indiquant si vous devez mettre le lecteur sur MARCHE ou sur ARRÊT avant d'établir la communication.

# <span id="page-82-0"></span>**Terminer la procédure d'effacement des résultats de la mémoire du lecteur**

Vous pouvez achever la procédure d'effacement des résultats de la mémoire du lecteur dès que vous avez connecté le lecteur à votre ordinateur ([voir Figure 3.2](#page-82-1)).

- 1. Cliquez sur **Lecteur** dans la barre des menus. Sélectionnez Effacer la mémoire du lecteur dans le menu déroulant.
- 2. Quand vous êtes prêt, cliquez sur le bouton **Effacer les résultats du lecteur** à l'étape 3 ci-dessous.

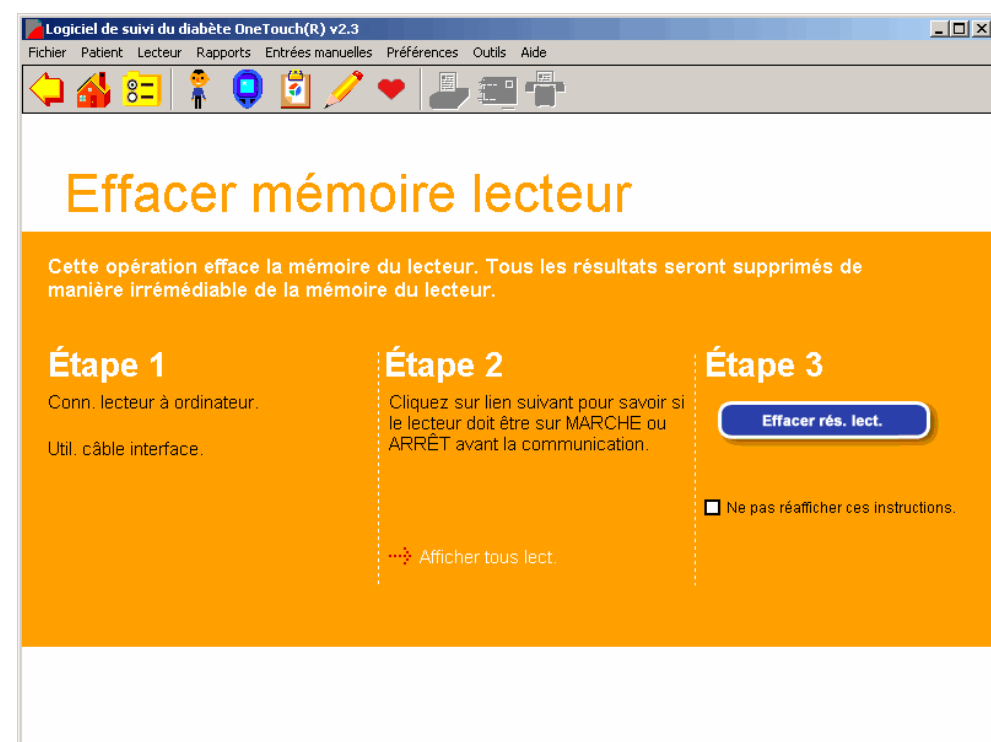

<span id="page-82-1"></span>**Figure 3.2**

**Remarque :** si vous avez coché **Afficher les instructions pour effacer la mémoire du lecteur** au niveau de l'onglet Général de l'écran Préférences, les instructions apparaîtront pour vous guider dans la procédure d'effacement des résultats du lecteur. Si ensuite vous ne voulez plus que cet aide-mémoire soit affiché, cochez l'option **Ne pas réafficher ces instructions** sur l'écran du logiciel OneTouch®. Ou bien vous pouvez aller à l'onglet Général de l'écran Préférences et décocher la case **Montrer les instructions pour effacer les résultats du lecteur**.

<span id="page-83-0"></span>

# **Consulter et gérer les rapports et les enregistrements de données**

# **Informations générales sur les rapports**

Le logiciel OneTouch<sup>®</sup> vous permet de consulter et d'analyser les résultats de glycémie sur différentes périodes. Vous avez le choix entre 11 formats de rapport différents ([voir Figure 3.3\)](#page-83-1). Chacun présente les résultats de glycémie et les autres données médicales de façon particulière.

Les données peuvent être affichées en valeurs calibrées sur plasma ou sur sang total. Chaque rapport indique clairement quelles valeurs sont utilisées pour l'affichage. Souvenez-vous que les valeurs de la glycémie, les plages d'objectifs et la valeur du seuil d'hypoglycémie seront ajustées selon l'option d'affichage que vous choisissez.

<span id="page-83-1"></span>Si vous avez plus d'une posologie pour l'insuline, vérifiez que le schéma correct est en place pour la période choisie.

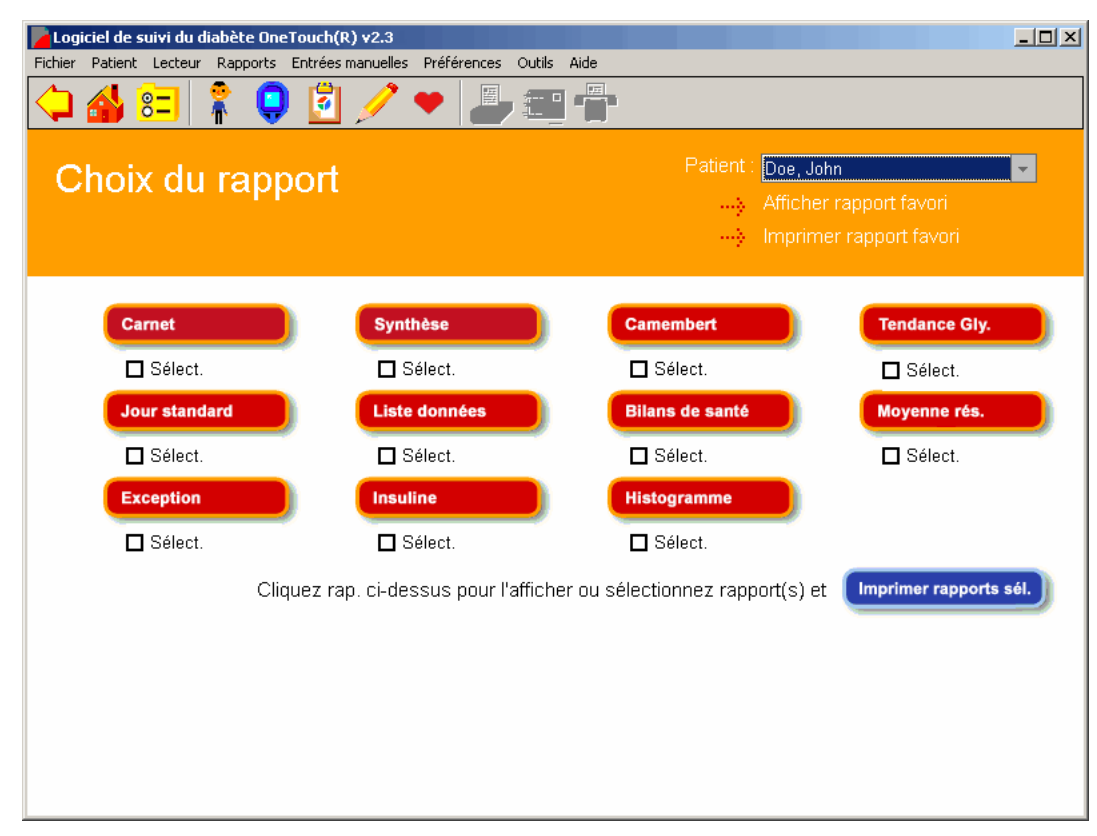

**Remarque :** plusieurs rapports comprennent le pourcentage des résultats de glycémie qui sont en dehors de l'objectif et dans l'objectif. Vous noterez peut-être que les pourcentages ne font pas toujours un total de 100 %. Cela est dû à « l'erreur d'arrondi », qui n'interfère pas avec l'exactitude des calculs ni avec le logiciel OneTouch®.

<span id="page-84-0"></span>Pour consulter les rapports du programme, vous avez plusieurs options :

- $\blacksquare$  Le logiciel OneTouch<sup>®</sup> affiche un rapport favori tout de suite après le transfert des résultats du lecteur. Vous pouvez établir quel est votre rapport favori dans l'onglet Options de rapport de l'écran Préférences.
- Cliquez sur l'icône **Consulter les rapports** de l'écran d'accueil. Cela vous amène à l'écran principal de Choix du rapport dans lequel se trouvent les icônes des 11 choix de rapports. Cliquez sur l'un des boutons pour afficher le rapport désiré. Pour ouvrir le rapport favori, cliquez sur le lien **Afficher le rapport favori**. Dans l'écran principal Choix du rapport, vous pouvez sélectionner un ou plusieurs rapports à imprimer en cochant les cases **Sélectionner** qui apparaissent sous les boutons des rapports. Puis cliquez sur le bouton **Imprimer les rapports sélectionnés**.
- Cliquez sur l'icône **Presse-papiers** de la barre d'outils. Cela affichera le rapport Favori.
- Cliquez sur **Rapports** de la barre de menus. Sélectionnez ensuite le rapport désiré dans le menu déroulant. Cela affichera le rapport désiré.
- Lorsqu'un rapport est affiché, vous avez toujours la possibilité de consulter un autre rapport ou de changer la période sur le même rapport.
	- **•** Pour changer la période, vous pouvez sélectionner l'une des périodes prédéfinies dans le menu déroulant ou bien la personnaliser en entrant vos propres dates. Pour personnaliser la période, modifiez les dates dans les cases **De** et **À** ou cliquez sur l'une des flèches vers le bas. Un calendrier contextuel apparaîtra dans lequel vous pourrez modifier la ou les dates. Vous devrez ensuite cliquer sur **Appliquer** pour que la nouvelle période paraisse sur le rapport.
	- **•** Pour changer de rapport, cliquez sur la flèche vers le bas du champ des Rapports et sélectionnez un nouveau format de rapport. Vous devez cliquer sur **Appliquer** pour que le nouveau rapport apparaisse.

Il est possible que certains rapports soient plus grands que l'écran actuel du logiciel OneTouch®. Si nécessaire, servez-vous de la barre de défilement vertical sur la droite pour arriver en bas du rapport.

Pour agrandir votre écran lorsque vous consultez les rapports, vous pouvez cliquer sur le bouton **Agrandir** en haut à droite de l'écran du logiciel OneTouch®.

### <span id="page-85-0"></span>**Afficher des données supplémentaires**

Il est possible que la base de données du logiciel inclue des enregistrements de données supplémentaires qui ne puissent pas être affichés dans les rapports du logiciel OneTouch® existants. Ces enregistrements peuvent avoir été transférés d'un lecteur OneTouch® plus récent ou d'un dispositif fabriqué par un vendeur autorisé. Lorsque des enregistrements supplémentaires existent pour une période donnée et qu'un pilote vous permettant d'afficher les données dans un format de rapport spécial a été installé sur votre ordinateur, le logiciel OneTouch® vous fournit les signaux suivants :

- Un lien hypertexte à un **Rapport ajouté** apparaît en bas des rapports pertinents du logiciel OneTouch®. Cliquez sur le lien pour afficher ces enregistrements.
- La liste déroulante des rapports disponibles obtenue à partir de la commande Rapports de la barre de menus peut inclure l'option **Rapports ajoutés** qui permet d'atteindre l'écran « Sélectionner un rapport ». Cet écran inclut les liens aux rapports ajoutés qui ont été détectés par le logiciel OneTouch® pendant le démarrage de l'application. Ces rapports ajoutés permettent à l'utilisateur de sélectionner la période et / ou le nom du patient.
- Le lien hypertexte **Rapports ajoutés** de l'écran Choix du rapport est affiché si des **rapports ajoutés** ont été détectés par le logiciel OneTouch® pendant le démarrage de l'application.

Règles pour afficher des données supplémentaires

- La structure et le contenu des **rapports ajoutés** sont définis par le pilote du nouveau dispositif et ne sont pas sujets aux règles d'affichage des rapports existants du logiciel OneTouch®.
- Le tableau des statistiques n'inclut pas les dates indiquées dans les rapports ajoutés à moins que celles-ci soient également incluses dans les rapports existants du logiciel OneTouch®.
- Les rapports ajoutés ne peuvent pas être envoyés par fax ou par e-mail par l'intermédiaire du logiciel OneTouch® v2.3.

# <span id="page-86-0"></span>**Utiliser les info-bulles (la fonction d'aide contextuelle) lors de la consultation des rapports**

Les info-bulles sont une façon toute simple d'afficher sur l'écran d'un rapport les informations se référant à une valeur de données particulière. Cette fonction du logiciel OneTouch® est également très utile pour consulter les résultats qui sont représentés par des symboles plutôt que des nombres ou qui sont très rapprochés les uns des autres à l'écran. Pour activer les info-bulles, placez le pointeur de la souris sur une valeur de données. Un message apparaîtra avec la date, l'heure, les commentaires et d'autres informations, selon le type de résultat.

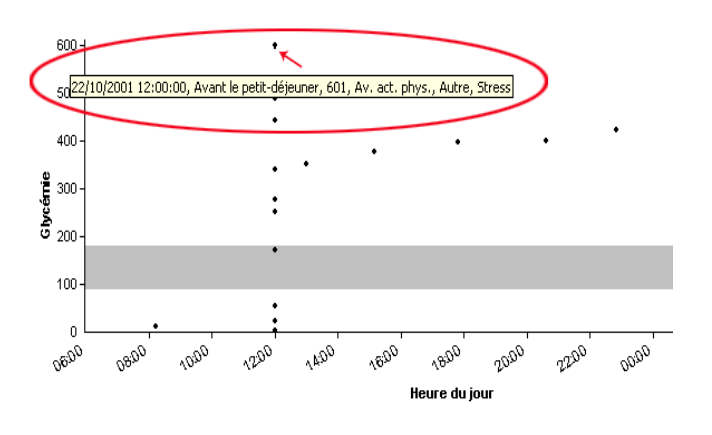

- Pour les valeurs des doses d'insuline, l'info-bulle affiche aussi le type d'insuline.
- Pour l'icône **Activité physique**, l'info-bulle affiche aussi la durée et l'intensité de l'exercice physique.

**Remarque :** n'oubliez pas que les rapports sélectionnés (Carnet, Synthèse, Jour standard et Affichage du jour) affichent les enregistrements de tout créneau repas entourant minuit dans le jour du créneau Avant le petit-déjeuner qui l'a précédé. Cependant l'info-bulle affiche la véritable date des résultats.

### <span id="page-87-0"></span>**En-tête de rapport**

Un en-tête apparaît en haut de chaque rapport imprimé.

L'en-tête comprend :

- Nom du rapport
- Nom du patient
	- **•** Nom du patient dont c'est le rapport
- Période
- Date du rapport
	- **•** Date à laquelle le rapport a été généré
- Unités de mesure de la glycémie
	- **•** Spécifie si les unités utilisées dans le rapport sont les mg/dl ou mmol/l
- Valeurs sur plasma ou sur sang total
	- **•** Spécifie si les valeurs du rapport sont calibrées sur plasma ou sur sang total
- Âge et sexe du patient s'ils figurent dans l'écran Profil du patient
- Nom du médecin du patient

# **Tableau des statistiques**

Un tableau de statistiques est inclus dans tous les rapports, excepté ceux de l'Insuline, des Bilans de santé, des Exceptions et tous les **rapports ajoutés**. Ce tableau est un résumé quantitatif des données contenues dans un rapport particulier.

<span id="page-88-0"></span>**[Sommaire](#page-1-0) | [Index](#page-165-0)** [W](#page-87-0) [Précédent](#page-87-0) [Suivant](#page-89-0) [X](#page-89-0) Précédent Suivant X Précédent Suivant X Précédent Suivant X Précédent Suivant X Précédent Suivant X Précédent Suivant X Précédent Suivant X Précédent Suivant X Précédent Suivant X P

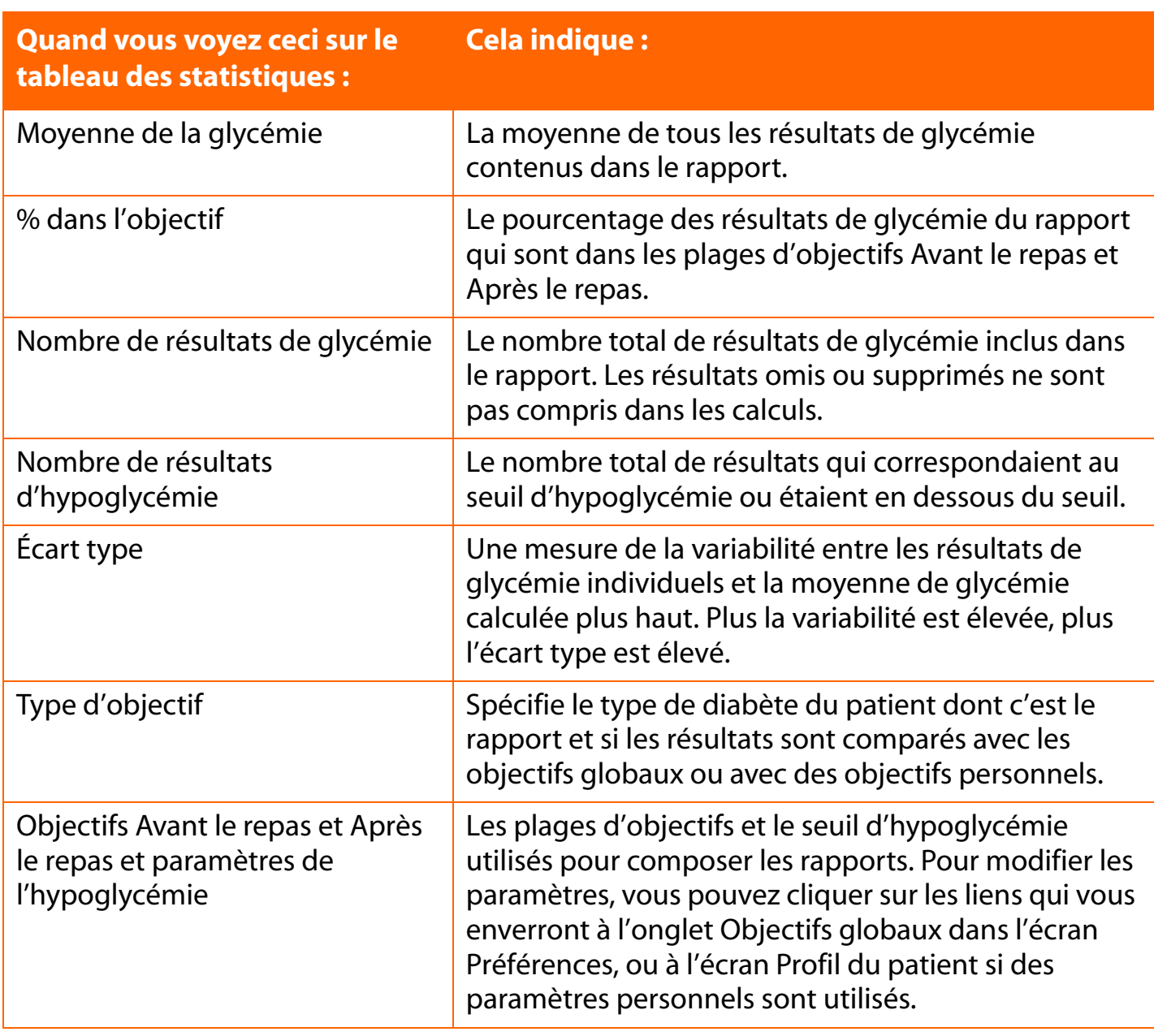

### <span id="page-89-0"></span>**Notes de bas de page**

Un lien aux notes de bas de page apparaît en bas du rapport quand le résultat de glycémie couvert par la période du rapport est :

- Au-dessus de la limite linéaire du lecteur qui a enregistré les résultats. Ces résultats ont été désignés comme étant ÉLEVÉS.
- En dessous de la limite linéaire du lecteur qui a enregistré les résultats.
- Sa valeur originale a été modifiée.
- Omis du rapport.

# **Couleurs et grisés dans les rapports**

Plusieurs rapports utilisent des couleurs, des ombrés et différents types de caractères pour l'affichage et l'impression des données des rapports.

### **Afficher les rapports**

- Les rapports utilisent des cellules de couleurs différentes et des caractères **gras** pour mettre en évidence les résultats qui sont en dehors des plages d'objectifs : Graphique camembert, Carnet, Liste des données, Synthèse et écrans Affichage du jour.
- Des cellules de couleurs différentes distinguent les résultats qui sont au-dessus de l'objectif, en dessous de l'objectif et ceux qui sont inférieurs au seuil d'hypoglycémie. Une légende des couleurs apparaît sur tous les rapports comportant des résultats en dehors de l'objectif.
- Les doses d'insuline transférées depuis un lecteur sont reconnaissables à leurs caractères de type normaux. Les doses qui ont été prises conformément à la posologie du logiciel OneTouch® apparaissent en caractères **gras**.
- Plusieurs rapports sous forme de graphiques montrent aussi la plage globale (des objectifs) au moyen de zones ombrées grises.

### <span id="page-90-0"></span>**Imprimer les rapports**

■ Les rapports peuvent être imprimés en couleur ou en noir et blanc.

- **Impression couleur :** les couleurs des rapports sont les mêmes à l'écran et à l'impression.
- **Impression en noir et blanc :** dans le cas du rapport Carnet, du rapport Liste des données, du rapport Synthèse et des écrans Affichage du jour, les résultats hors objectifs sont mis en évidence par des caractères *gras en italique*. Le rapport Graphique camembert utilise des motifs de remplissage pour la répartition des résultats hors objectif et dans l'objectif. Une légende donnant la signification des différents motifs de remplissage apparaît sur tous les rapports dont les résultats sont hors objectif.
- Le paramètre d'impression par défaut est la couleur. Désélectionnez cette option en allant à Fichier, puis au menu Options d'impression, pour modifier ce paramètre.
- La plage globale (des objectifs) est représentée par des lignes horizontales en tirets.
- Les doses d'insuline transférées depuis un lecteur sont reconnaissables à leurs caractères de type normaux. Les doses qui ont été prises conformément à la posologie du logiciel OneTouch® apparaissent en caractères **gras**.

# <span id="page-91-0"></span>**Choix du rapport**

## **Rapport Carnet**

Le rapport Carnet affiche les résultats de glycémie quotidiens ainsi que d'autres données sous un format de registre [\(voir Figure 3.4a](#page-91-1)). Les résultats sont classés dans l'ordre chronologique par dates et par heures et organisés en créneaux repas. Les données insuline, glucides, activité physique et notes État de santé sont aussi incluses. Ce rapport vous aide à suivre votre glycémie en même temps que les données en rapport avec votre santé qui peuvent affecter les résultats de glycémie. Les résultats en dehors de l'objectif sont affichés dans des cellules colorées, vous aidant ainsi à repérer facilement les tendances en relation avec un moment particulier de la journée.

## <span id="page-91-1"></span>**Figure 3.4a**

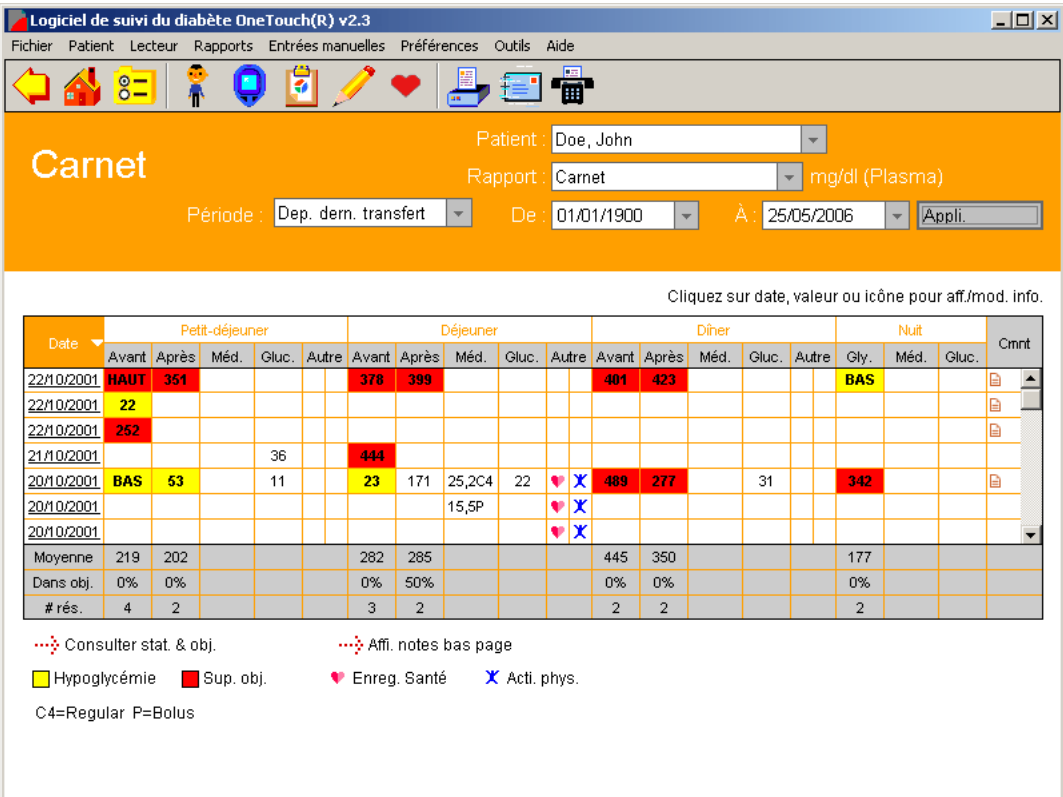

# <span id="page-92-1"></span><span id="page-92-0"></span>**Figure 3.4b**

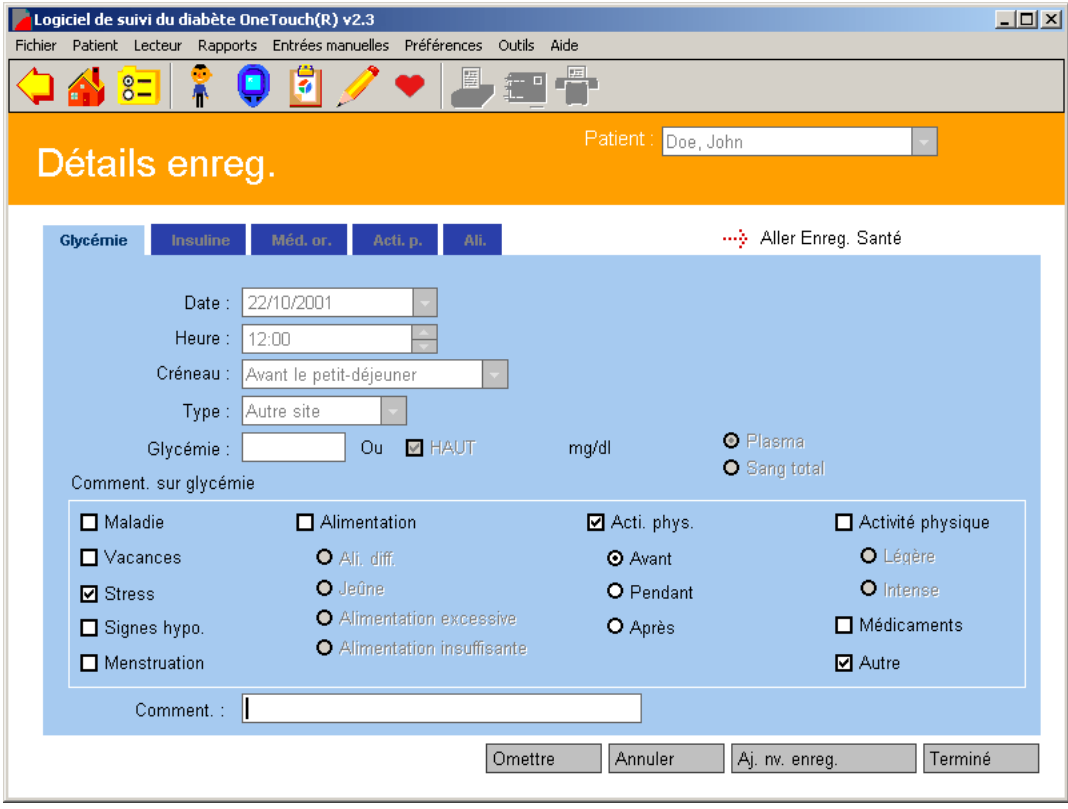

# <span id="page-93-0"></span>**Organiser les données**

Le rapport Carnet peut être trié par dates, de la plus récente à la plus ancienne ou vice versa. L'ordre par défaut est de la plus récente à la plus ancienne. Cliquez sur la flèche juxtaposée au mot Date affiché en haut à gauche du rapport pour changer l'ordre.

# **Modifier les données**

Vous pouvez modifier les enregistrements des données pendant que vous consultez le rapport du Carnet. Cliquez sur une valeur de glycémie, d'insuline, de glucides, d'activité physique ou sur les notes État de santé pour aller à l'écran **Détails des enregistrements** ([voir Figure 3.4b\)](#page-92-1) où vous pourrez ajouter des commentaires ou changer le créneau repas auquel les résultats se réfèrent. Reportez-vous aux sections *Modifier des enregistrements* et *Entrée manuelle des données* pour des informations supplémentaires sur la modification et l'ajout d'enregistrements de données.

# **Assigner des données à un créneau repas**

Les données sont groupées par créneaux repas. Les heures de chaque créneau repas sont établies dans l'onglet Horaires de l'écran Profil du patient. Les créneaux repas sont les suivants :

- Avant le petit-déjeuner
- Après le petit-déjeuner
- Avant le déjeuner
- Après le déjeuner
- Avant le dîner
- Après le dîner
- Nuit

Le rapport Carnet groupe les données en catégories supplémentaires « Petit-déjeuner », « Déjeuner », « Dîner » et « Nuit ». Les résultats de glycémie apparaîtront dans les créneaux repas appropriés. Les données insuline, glucides, activités physiques et notes de santé seront groupées en « Petit-déjeuner », « Déjeuner », « Dîner » et « Nuit » seulement.

# **Résultats de glycémie**

- Les résultats de la glycémie sont organisés en créneaux repas. Les heures des créneaux repas sont définies dans l'onglet Horaires de l'écran Profil du patient.
	- **•** S'il y a plusieurs résultats de glycémie pour le même créneau repas d'une journée, ils seront affichés sous forme d'entrées chronologiques enregistrées à la même date.
	- **•** Tous les enregistrements des séries Avant le petit-déjeuner à Nuit sont affichés, de manière chronologique, avec la date du créneau Avant le petit-déjeuner. Ceci inclut les enregistrements qui ont pu se produire après minuit.
- Les résultats supérieurs à 600 mg/dl (ou 500 mg/dl pour les lecteurs OneTouch<sup>®</sup> SureStep®/ GlucoTouch®/ GlucoTouch® *Plus*) sont indiqués en tant qu'ÉLEVÉS dans le rapport. Dans les calculs, les valeurs ÉLEVÉES sont converties en 601 mg/dl et en 501 mg/dl (pour les lecteurs OneTouch® SureStep®/ GlucoTouch®/ GlucoTouch® *Plus*). Si les unités d'affichage sont en mmol/l, la valeur convertie correspondante est 33,4 mmol/l et 27,8 mmol/l.
- Les résultats inférieurs à 20 mg/dl (1,1 mmol/l) des lecteurs OneTouch Fast*Take*<sup>®</sup>/ Pocket*Scan*®/ Euro*Flash*®/ Smart*Scan*™/ OneTouch® Ultra®/ OneTouch® Ultra®2/ OneTouch® UltraSmart® et InDuo® sont indiqués en tant que FAIBLES dans le rapport. Dans les calculs, les valeurs FAIBLES sont reconverties aux valeurs actuelles enregistrées.
- Les résultats en dehors des objectifs Avant le repas et Après le repas, ou en dessous du seuil d'hypoglycémie, sont mis en évidence par des caractères **gras** et des cellules de couleurs différentes. Une légende dynamique des couleurs apparaît en bas du rapport.
- Le nombre total des résultats de glycémie, le niveau moyen de la glycémie et le % dans l'objectif sont indiqués sous chaque créneau repas.

### <span id="page-94-0"></span>**[Sommaire](#page-1-0) | [Index](#page-165-0)** [W](#page-93-0) [Précédent](#page-93-0) [Suivant](#page-95-0) [X](#page-95-0) Précédent Suivant X Précédent Suivant X Précédent Suivant X Précédent Suivant X Précédent Suivant X Précédent Suivant X Précédent Suivant X Précédent Suivant X Précédent Suivant X P

<span id="page-95-0"></span>

# **Données de l'insuline**

Les doses d'insuline, réparties dans les catégories Petit-déjeuner, Déjeuner, Dîner et Nuit, apparaissent sous forme d'abréviations dans la colonne **Médicaments**. Les abréviations pour les types d'insuline correspondants sont indiquées par une légende :

■ Les doses d'insuline transférées depuis un lecteur sont mises en évidence en caractères normaux. Les doses d'insuline qui ont été prises conformément à la posologie du logiciel OneTouch® apparaissent en caractères **gras**.

# **Données des glucides**

Le total des unités de glucides par créneau repas est affiché dans la colonne **Glucides**.

# **Données de l'activité physique**

L'icône **Activité physique** apparaît dans la colonne **Autre** si des résultats d'activité physique sont enregistrés pour ce créneau. Une légende décrivant l'icône apparaît en bas du rapport.

# **Les données des notes État de santé**

L'icône **Cœur** apparaît dans la colonne **Autre** si des notes État de santé sont enregistrées pour ce créneau repas. Une légende décrivant l'icône apparaît en bas du rapport.

# **Commentaires**

L'icône **Feuillet** apparaît dans la colonne **Commentaires** si des commentaires sont joints à l'un des enregistrements affichés dans cette ligne du rapport.

# **Écran Affichage du jour du rapport Carnet**

Le rapport Carnet offre un accès à l'écran Affichage du jour (voir Figure 3.5). Cet écran vous permet d'afficher les informations détaillées de n'importe quel jour du rapport. Les résultats multiples des créneaux repas sont inclus, ainsi que les données Alimentation, Activité physique et Enregistrements États de santé qui ne sont pas affichées sur le rapport Carnet.

### <span id="page-96-0"></span>**Figure 3.5**

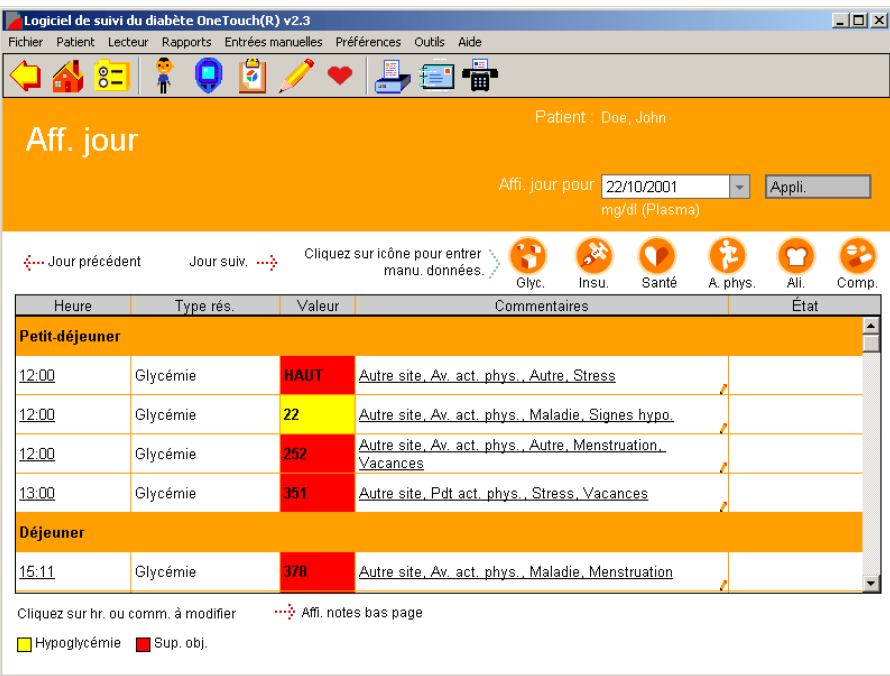

Vous pouvez également modifier les enregistrements des données en cliquant sur l'un des liens Heure ou Commentaire associés à l'une des lignes du rapport. Lorsque vous cliquez sur un lien, le logiciel OneTouch<sup>®</sup> vous envoie à l'écran Détails des enregistrements où vous pouvez modifier les enregistrements des données. Reportez-vous aux sections *Modifier des enregistrements et Entrée manuelle des données* pour des informations supplémentaires sur la modification et l'ajout d'enregistrements de données.

- Pour ouvrir l'écran Affichage du jour depuis le rapport Carnet, cliquez sur l'un des liens de date. L'écran Affichage du jour pour cette date particulière s'ouvre.
- Les enregistrements des données sont groupés dans les créneaux repas suivants :
	- **•** Petit-déjeuner
	- **•** Déjeuner
	- **•** Dîner
	- **•** Nuit
- À l'intérieur de chaque groupe de créneaux repas, les enregistrements sont organisés de façon chronologique, du plus ancien au plus récent. L'ordre ne peut pas être changé dans l'écran Affichage du jour.

- <span id="page-97-0"></span>■ Cliquez sur le lien **Heure** associé à un enregistrement de données pour aller à l'écran Détails des enregistrements où vous pouvez modifier les enregistrements des données. Les champs d'entrée de données seront déjà remplis avec les données existantes. Vous pourrez y faire les modifications voulues.
- Comme dans les autres rapports du logiciel OneTouch®, les résultats de glycémie en dehors des objectifs Avant le repas et Après le repas ou en dessous de la valeur d'hypoglycémie sont mis en évidence par des caractères **gras** et des cellules colorées.
- Les commentaires apparaissent dans la colonne **Commentaires** pour les enregistrements de données auxquels des remarques ont été jointes. Cliquez sur le lien **Commentaires** associé à un enregistrement de données pour aller à l'écran Détails des enregistrements où vous pouvez modifier les enregistrements de données. Les champs d'entrée de données seront déjà remplis avec les données existantes. Vous pourrez y faire les modifications voulues.
- Vous pouvez ajouter de nouveaux enregistrements de données dans l'écran Affichage du jour. Cliquez simplement sur l'icône **Glycémie**, **Insuline**, **Médicaments**, **Activité physique, Alimentation** ou **Santé** en haut à droite de l'écran. Cela vous enverra à l'écran d'entrées manuelles approprié.
- L'état des enregistrements de données spéciaux est affiché dans la colonne **État** comme suit :
	- **•** « Ajouté » si l'enregistrement de données a été fait manuellement.
	- **•** « Omis » si l'enregistrement de données est désigné comme omis des rapports et calculs.
	- **•** « Modifié » si l'enregistrement de données a été modifié. (Si des données sont « modifiées », puis « omises », l'état est « omis ».)

■ Il est possible d'imprimer l'écran Affichage du jour.

# **Rapport Tendance de la glycémie**

Le rapport Tendance de la glycémie affiche les résultats de glycémie quotidiens sur une période sélectionnée [\(voir Figure 3.6\)](#page-98-1). Ce rapport vous aide à suivre au jour le jour et de façon aisée les changements dans les résultats de glycémie.

<span id="page-98-0"></span>■ Les résultats de la glycémie sont montrés par des points sur un graphique linéaire. Chaque résultat est relié au suivant par une ligne en tirets.

**Remarque :** dans ce graphique, la ligne en tirets qui relie les résultats de la glycémie ne reflète pas les taux actuels de glycémie. La glycémie peut augmenter ou diminuer tout au long de la journée, particulièrement aux alentours des repas, des prises de médicaments ou de l'activité physique. Les tests effectués avant et après ces événements sont nécessaires pour avoir une meilleure idée de ce qui affecte votre taux de glycémie.

- Les résultats apparaissent dans l'ordre chronologique du plus ancien au plus récent. L'axe des abscisses représente la date et l'heure du résultat tandis que l'axe des ordonnées représente le taux de la glycémie. Tous les résultats de glycémie sur un jour particulier sont affichés. Quand vous imprimez le rapport Tendance de la glycémie, les résultats sont représentés par des points et sont reliés par des lignes continues.
- La zone ombrée grise du graphique représente la plage globale (des objectifs). Tous les résultats qui se trouvent au-dessus ou en dessous de la zone ombrée sont considérés en dehors de cette plage. Quand vous imprimez le rapport Tendance de la glycémie, les limites de la plage globale (des objectifs) apparaissent comme des lignes horizontales en tirets.
- <span id="page-98-1"></span>■ Vous pouvez pointer sur les points du graphique pour afficher les valeurs de la date et de l'heure, le créneau et les commentaires attachés à ce résultat.

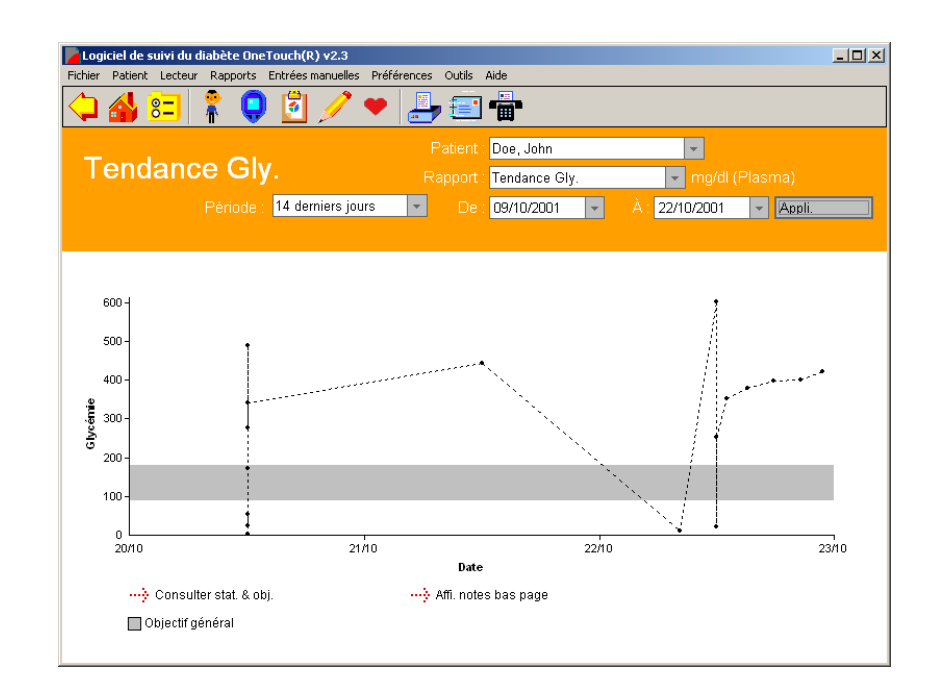

### <span id="page-99-0"></span>**Rapport Graphique camembert**

Le rapport Graphique camembert affiche le pourcentage des résultats de glycémie qui sont au-dessus, au-dessous ou dans l'objectif de chaque plage d'objectifs Avant le repas et Après le repas. Ce rapport vous permet de comparer facilement les résultats de glycémie avec les plages d'objectifs de chaque créneau repas ([voir Figure 3.7](#page-99-1)).

- Le rapport comprend un total de huit graphiques camembert. Ils représentent la répartition pour Avant le repas et Après le repas de chaque créneau repas ainsi que pour la Nuit et pour la plage globale (des objectifs).
- Les graphiques à secteurs de chaque paire Avant le repas et Après le repas apparaissent l'un à côté de l'autre. Cela vous aide à repérer la tendance d'un créneau repas particulier.
- Les paires de graphiques sont alignées verticalement si bien que vous pouvez comparer les pourcentages Avant le repas et les pourcentages Après le repas de tous les créneaux repas.
- <span id="page-99-1"></span>■ Le graphique camembert utilise toutes les plages d'objectifs Avant le repas et Après le repas pour afficher une plage Total global. Le graphique camembert global donne la répartition des pourcentages pour tous les résultats de glycémie dans et hors de la plage globale (des objectifs).

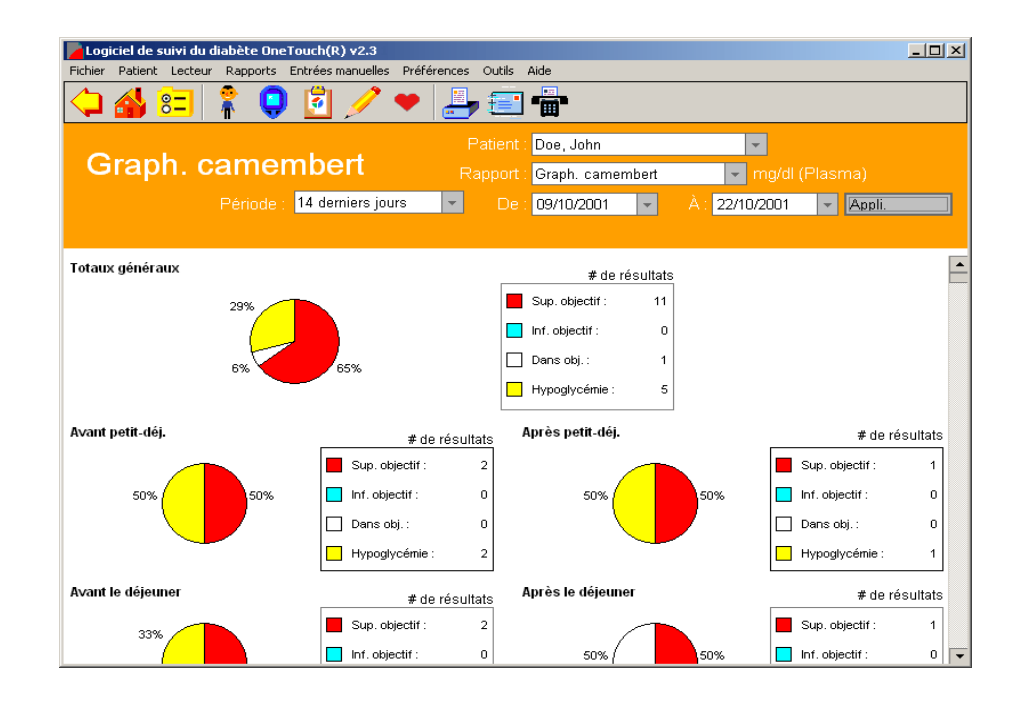

## <span id="page-100-0"></span>**Rapport Synthèse**

Le rapport Synthèse est un résumé permettant de faire une analyse rapide des résultats de glycémie et des données santé correspondantes sur la période sélectionnée [\(voir Figure 3.8](#page-100-1)). Il comprend le rapport Carnet, le rapport Tendance de la glycémie et une vue générale du rapport Graphique camembert. Un lien vers le tableau des statistiques est également inclus. Seule la partie Carnet est présentée ci-dessous.

## <span id="page-100-1"></span>**Figure 3.8**

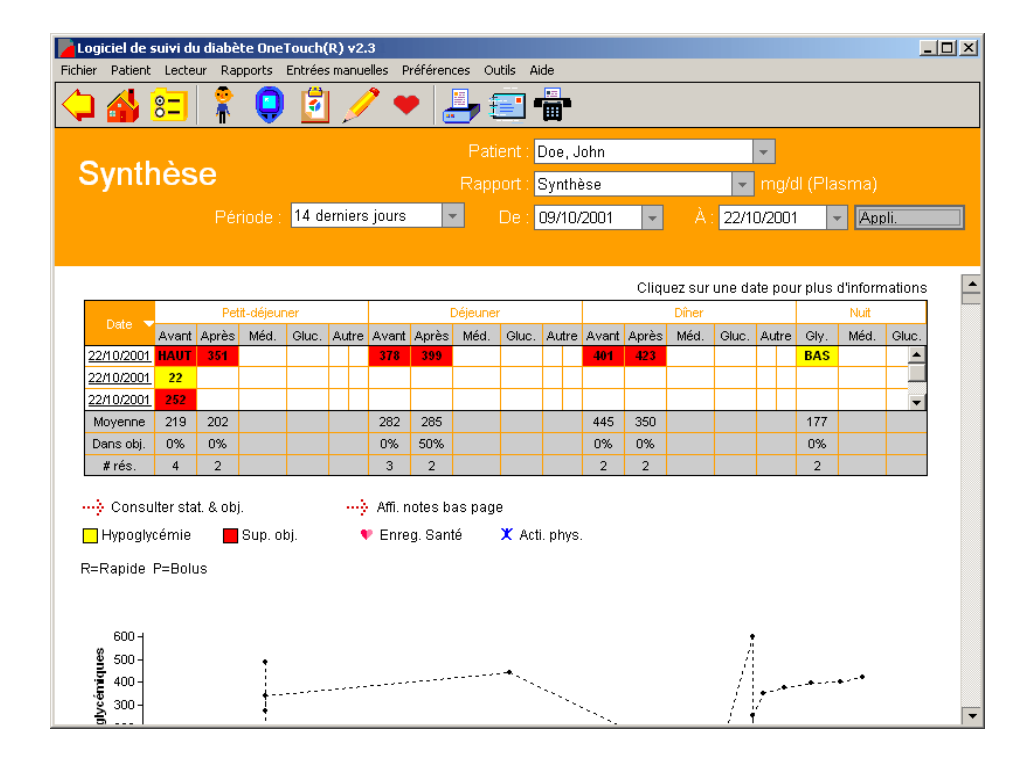

**Remarque :** tous les enregistrements des séries Avant le petit-déjeuner à Nuit sont affichés, de manière séquentielle, avec la date du créneau Avant le petit-déjeuner. Ceci inclut les enregistrements qui ont pu se produire après minuit.

### <span id="page-101-0"></span>**Rapport Jour standard**

Le rapport Jour standard affiche les résultats de glycémie sur une période de 24 heures ([voir Figure 3.9](#page-101-1)). Ce rapport vous permet d'identifier facilement le comportement des résultats de glycémie selon l'heure de la journée.

- Les résultats de la glycémie sont montrés par des points sur un graphique linéaire. Les résultats de toute la période choisie sont représentés sur un même graphique. L'axe des abscisses représente l'heure du résultat et l'axe des ordonnées représente le niveau de glycémie.
- La zone ombrée grise du graphique représente la plage globale (des objectifs). Les résultats qui se trouvent au-dessus ou en dessous de cette zone grisée sont considérés hors de l'objectif. Quand vous imprimez le rapport Jour standard, les limites de la plage globale (des objectifs) apparaissent comme des lignes horizontales en tirets.
- <span id="page-101-1"></span>■ Vous pouvez vous servir des info-bulles pour afficher la valeur, la date, l'heure, le créneau et les commentaires qui se réfèrent à un résultat.

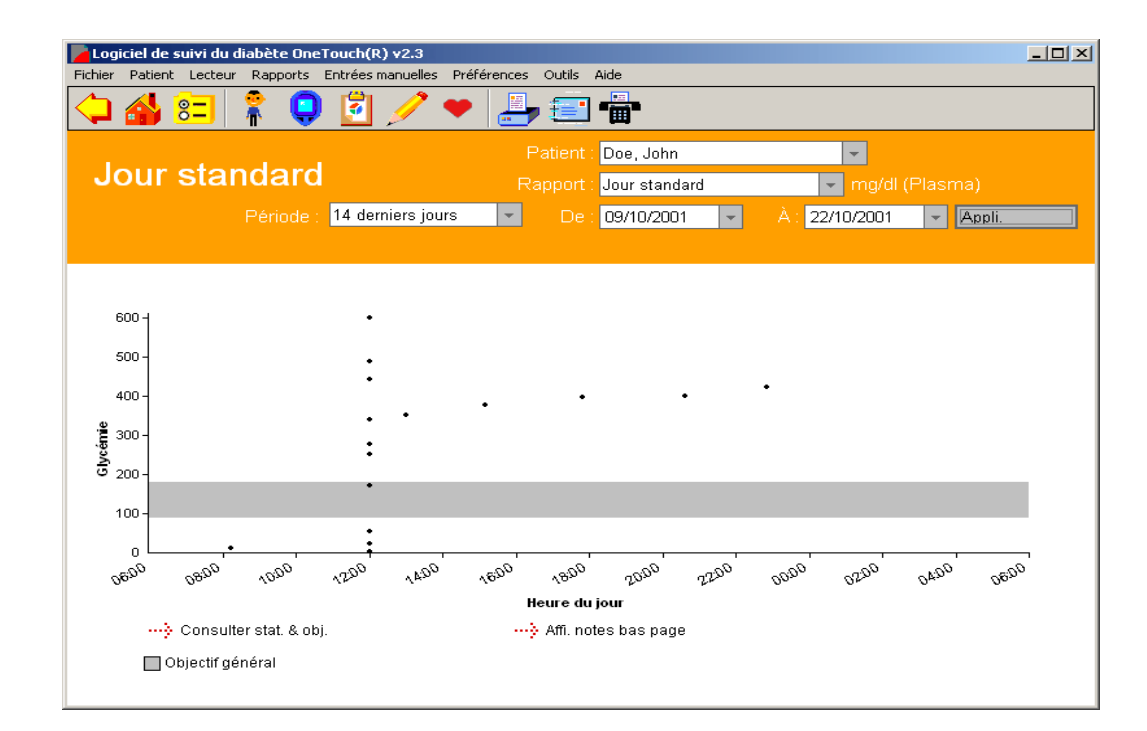

### <span id="page-102-0"></span>**Rapport Insuline**

Le rapport Insuline affiche la moyenne des résultats de glycémie, les unités d'insuline et les glucides par créneau repas ([voir Figure 3.10\)](#page-103-1). Ce rapport vous permet d'analyser facilement la relation entre les résultats de glycémie, les doses d'insuline et la quantité de glucides ingérés.

Le rapport Insuline est composé de deux graphiques présentés l'un en dessous de l'autre. Le même axe des abscisses (créneaux repas Petit-déjeuner, Déjeuner, Dîner et Nuit) est utilisé pour les deux graphiques. L'axe des ordonnées représente la valeur actuelle de la glycémie, de l'insuline ou des glucides.

- Le graphique du haut montre la moyenne des résultats de glycémie par créneau repas. Les moyennes de la glycémie sont représentées par des points reliés par une ligne en tirets. **Remarque :** dans ce graphique, la ligne en tirets qui relie les résultats de glycémie moyens ne reflète pas la moyenne actuelle des niveaux de glycémie.
- Le graphique du bas montre la moyenne des unités d'insuline et de glucides ingérés par créneau repas. Chaque moyenne de l'insuline et des glucides est représentée par une barre. S'il y a plusieurs types d'insuline pour un seul créneau repas, les barres représentant les moyennes sont disposées côte à côte. Seules les quantités des injections d'insuline et des bolus sont utilisées pour calculer les moyennes. Les quantités du Total pompe quotidien ne sont pas incluses. Les données d'insuline transférées depuis un lecteur ou entrées manuellement pour un créneau repas annulent les unités d'insuline définies dans l'onglet Posologie de l'écran Profil du patient. Des couleurs sont utilisées pour différencier les moyennes de l'insuline pour chaque type d'insuline et pour différencier les moyennes de l'insuline et les moyennes des glucides.

<span id="page-103-1"></span><span id="page-103-0"></span>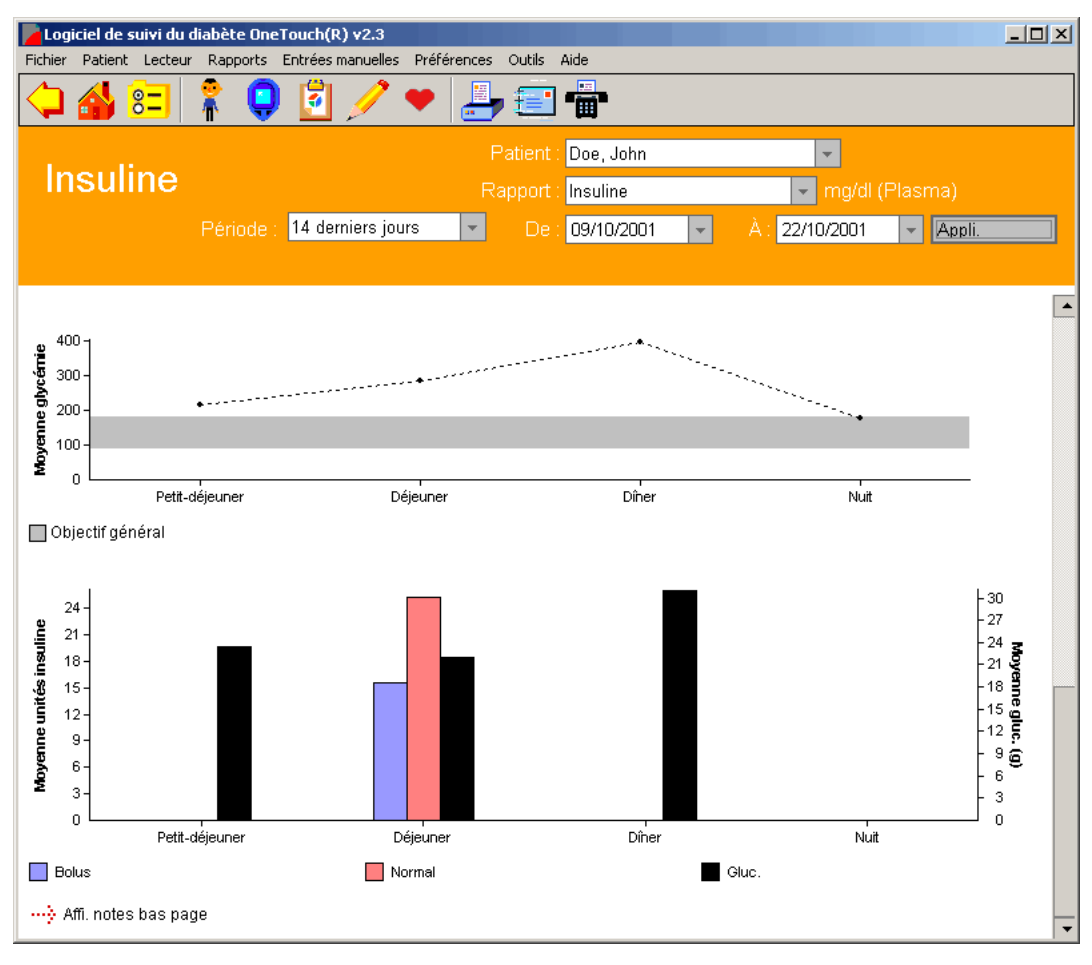

### <span id="page-104-0"></span>**Rapport Bilans de santé**

Le rapport Bilans de santé affiche les résultats des analyses et examens relatifs au diabète ([voir Figure 3.11](#page-105-1)). Il peut s'agir de résultats lors de consultations médicales, d'analyses de laboratoire et d'autres tests faits à domicile. Ce rapport vous permet de vérifier comment d'autres facteurs de santé sont affectés par le diabète.

■ Le rapport Bilans de santé comprend les types de résultats suivants :

- **•** Cholestérol (HDL, LDL et total)
- **•** Triglycérides
- **•** Microalbumine
- **•** Corps cétoniques
- **•** HbA1c
- **•** Taille
- **•** Poids
- **•** Tension artérielle
- **•** Consultation médicale (consultation au cabinet, examen oculaire, examen des pieds)
- Pour chaque type de résultat des bilans de santé (par exemple les corps cétoniques), le rapport montre la valeur correspondante et la date.

■ Plusieurs résultats peuvent exister pour un même type de résultat mais seul le résultat le plus récent est affiché. Néanmoins, l'écran Détails des bilans de santé vous permet d'afficher tous les résultats correspondant à un type particulier de résultat (voir [Figure 3.12\)](#page-105-2). Pour accéder à l'écran Détails des bilans de santé, cliquez sur le lien d'un des types de résultats. L'écran Détails des bilans de santé affichera tous les enregistrements d'un type de résultat sous forme de carnet ainsi que sous un format graphique.

# <span id="page-105-1"></span><span id="page-105-0"></span>**Figure 3.11**

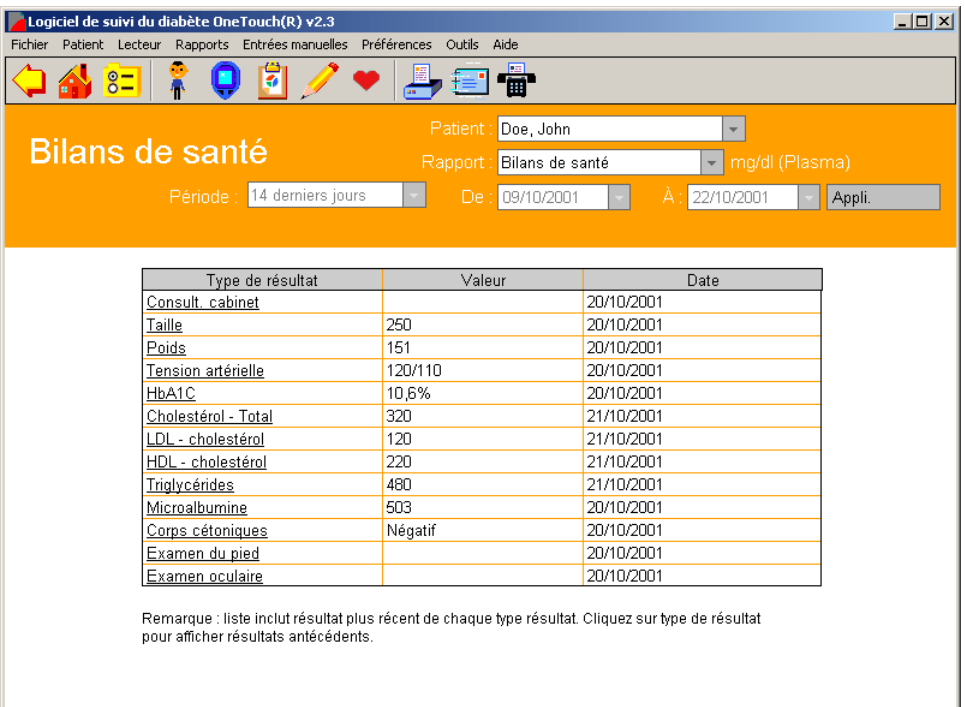

<span id="page-105-2"></span>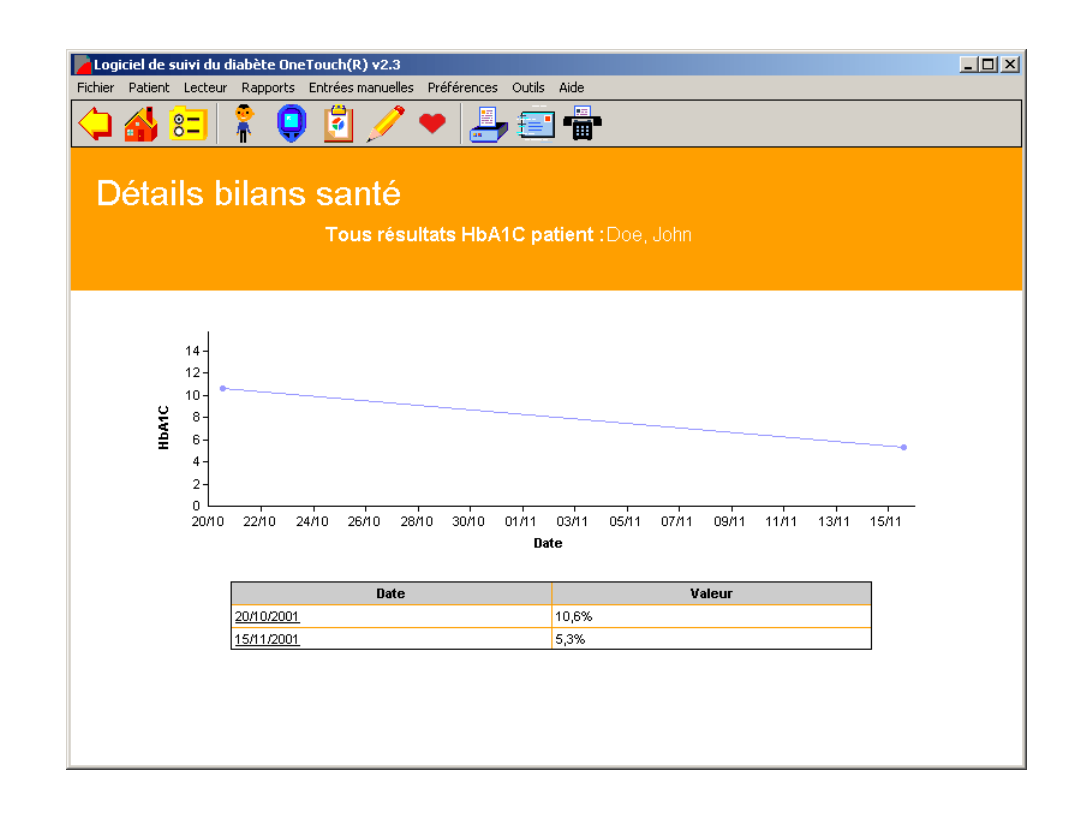

# <span id="page-106-0"></span>**Rapport Moyenne des résultats**

Le rapport Moyennes des résultats affiche les moyennes de la glycémie par créneau repas, par période d'activité physique et par jour de la semaine ([voir Figure 3.13](#page-107-1)). Ce rapport vous aide à contrôler facilement la façon dont les résultats de glycémie sont affectés par les repas, l'activité physique et le jour de la semaine.

Les moyennes de la glycémie sont représentées par 3 graphiques en barres affichés verticalement, les uns en dessous des autres.

- Le graphique du haut représente les moyennes de glycémie par créneau repas pour chaque jour de la semaine. L'axe des abscisses représente le jour de la semaine et l'axe des ordonnées représente la moyenne de la glycémie.
- Le graphique du milieu montre les moyennes de la glycémie par créneau repas. L'axe des abscisses représente les créneaux repas Petit-déjeuner, Déjeuner, Dîner et Nuit, et l'axe des ordonnées représente la moyenne de la glycémie. Les moyennes des périodes avant le repas et après le repas sont affichées sous forme de barres affichées côte à côte pour chaque créneau repas.
- Le graphique du bas montre les moyennes de la glycémie par période d'activité physique pour chaque jour de la semaine. Les résultats auxquels vous avez joint des commentaires concernant l'activité physique sont affichés ici. L'axe des abscisses représente le jour de la semaine et l'axe des ordonnées représente la moyenne de la glycémie. Les moyennes pour les périodes Avant l'activité physique, Pendant l'activité physique et Après l'activité physique sont représentées par des barres placées côte à côte pour chaque jour de la semaine.

<span id="page-107-0"></span>

# <span id="page-107-1"></span>**Figure 3.13**

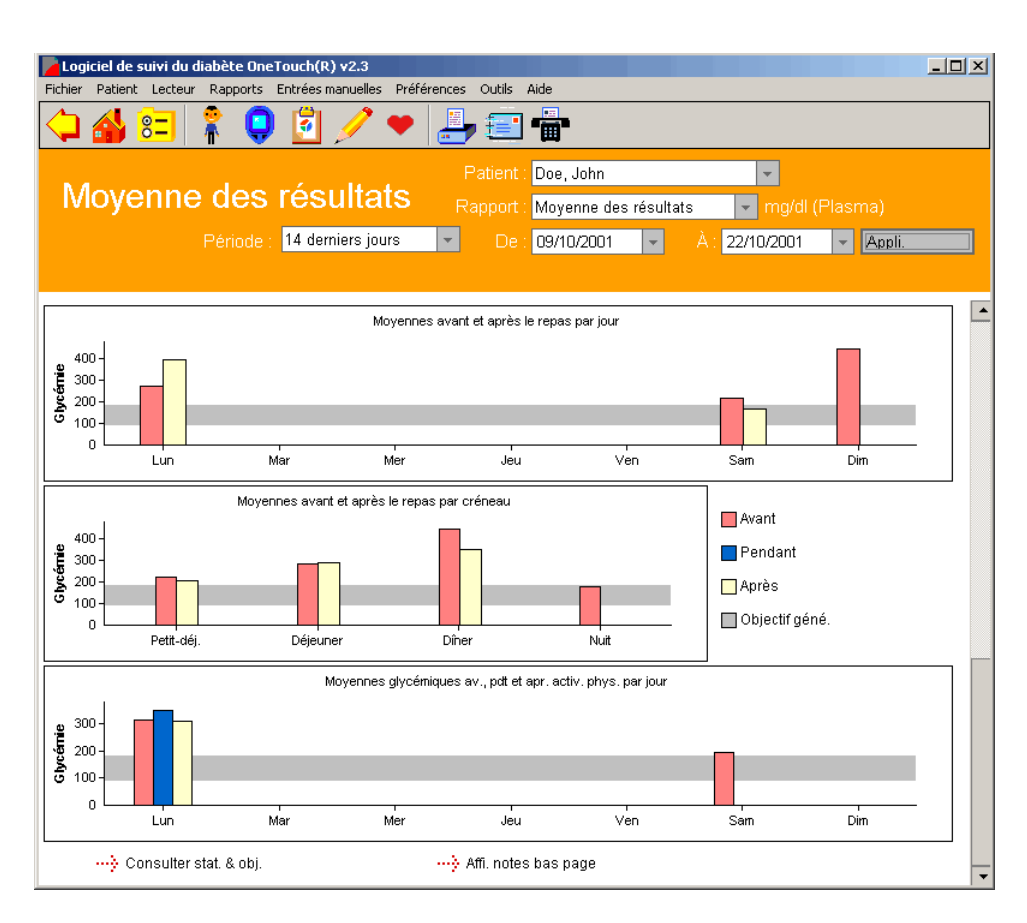

# **Rapport Exceptions**

Le rapport Exceptions présente les informations-clés sur le diabète pour tous les patients de la base de données du logiciel OneTouch® ([voir Figure 3.14\)](#page-108-1). Ce rapport permet de placer un indicateur à côté des noms des patients qui doivent être surveillés de plus près afin de les repérer plus facilement. Il peut également être utilisé pour documenter l'amélioration des normes en matière de soins dans un cabinet médical. Finalement, des rapports peuvent être générés pour des sous-divisions de patients, par exemple les personnes bénéficiant d'un régime d'assurance particulier. Si vous avez entré les détails de l'assurance de chaque patient, vous pouvez établir un rapport comprenant toutes les personnes bénéficiant du même régime d'assurance / mutuelle.

Les données du rapport peuvent être triées selon les critères suivants en cliquant sur la flèche de tri dans la colonne appropriée :

■ Nom du patient

■ Nombre total de résultats de glycémie dans la période sélectionnée
- <span id="page-108-0"></span>■ Pourcentage des résultats de glycémie au-dessous des plages d'objectifs
- Pourcentage des résultats de glycémie au-dessus des plages d'objectifs
- Nombre total de résultats d'hypoglycémie
- HbA1c
	- **•** Par valeur ou par date
- Consultations médicales par date
- Examen oculaire
- Examen des pieds

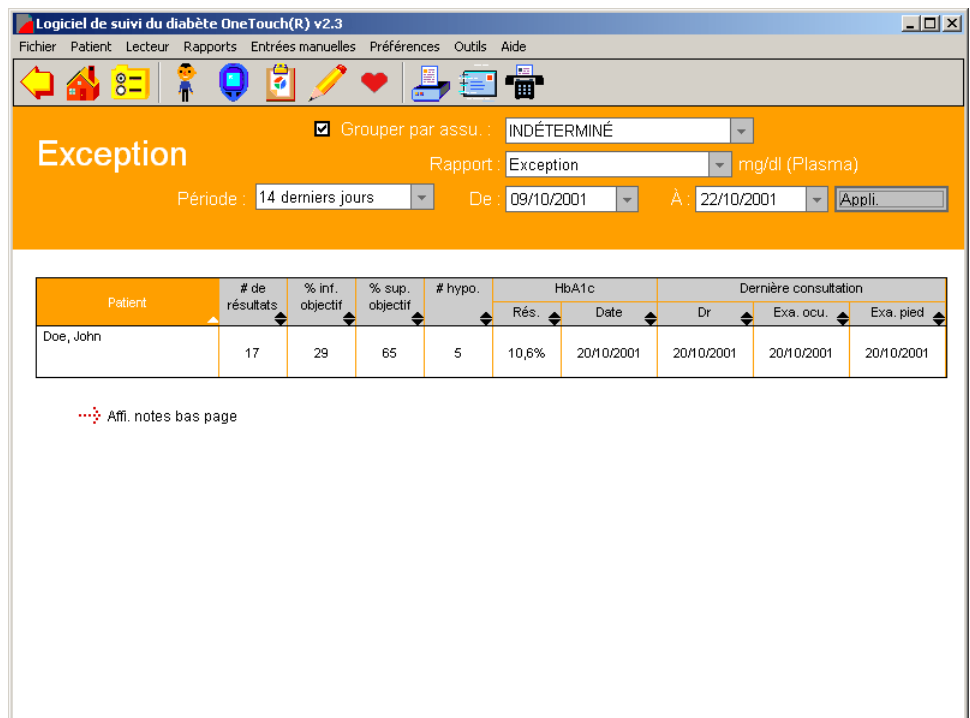

### <span id="page-109-0"></span>**Rapport Liste des données**

Le rapport Liste des données affiche la liste chronologique de toutes les données : glycémie, insuline, alimentation, activité physique et autres informations médicales enregistrées dans la base de données du logiciel OneTouch® [\(voir Figure 3.15\)](#page-110-1). Toutes les références de commentaires et d'états Modifié, Omis ou Ajouté sont incluses. Ce rapport vous permet de vérifier toutes les données pertinentes d'un patient enregistré dans la base de données.

**Remarque :** les valeurs d'insuline entrées manuellement ou transférées depuis un lecteur sont affichées dans le rapport Liste des données, mais les valeurs de la posologie de l'insuline ne le sont pas. Reportez-vous au récapitulatif suivant pour voir comment les valeurs de l'insuline sont affichées dans le rapport Liste des données.

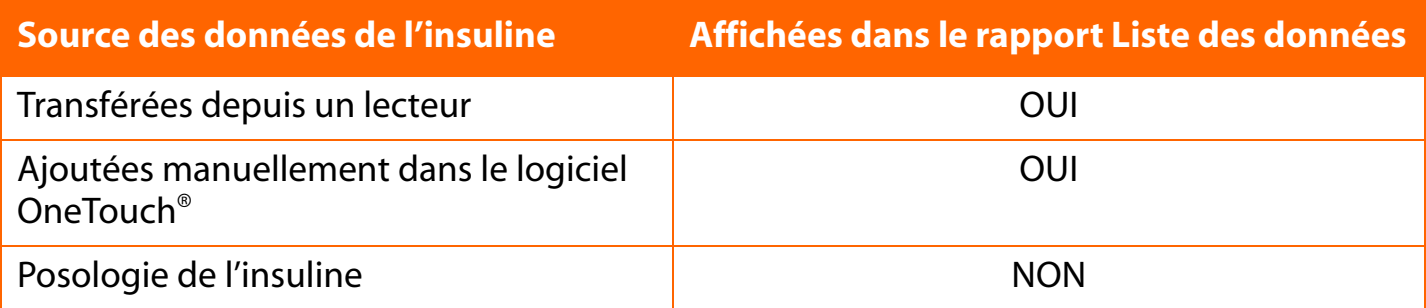

■ Les données peuvent être triées selon :

- **•** La date et / ou l'heure
	- **•** Le logiciel OneTouch® reconnaît la date et l'heure des résultats de glycémie en fonction de la manière dont celles-ci ont été jointes par le lecteur. Dans certains cas, la date et l'heure du lecteur ont été réglées de manière incorrecte par l'utilisateur, et la séquence chronologique des résultats ne correspond par à l'ordre dans lequel les tests ont été effectués.
	- **•** Dans le rapport Liste des données (« Depuis le dernier transfert »), vous avez l'option d'afficher les résultats de glycémie dans l'ordre dans lequel les tests ont été effectués et non pas selon la date. Cette fonction est l'option par défaut du logiciel. Cette fonction n'est pas disponible si vous avez transféré des résultats d'un lecteur OneTouch® UltraSmart®.

- <span id="page-110-0"></span>**•** Pour afficher et imprimer les rapports Listes des données selon les dates, commencez par désélectionner cette option au niveau de l'onglet *Options de rapport* de l'écran *Préférences*. Sélectionnez ensuite la période « Depuis le dernier transfert » dans les rapports Liste des données.
- **•** Le type de résultat
- **•** Le numéro d'identification du lecteur (s'il est indiqué dans les réglages de rapport)
- Dans le rapport Liste des données, vous pouvez également modifier les enregistrements de données en cliquant sur l'un des liens de date ou d'heure associé à l'un des types de résultat. Lorsque vous cliquez sur l'un de ces liens, le logiciel OneTouch® vous amène à l'onglet approprié de l'écran Détails des enregistrements. Reportez-vous aux sections *Modifier des enregistrements* et *Entrée manuelle des données* pour des informations supplémentaires sur la modification et l'ajout d'enregistrements de données.
- Les résultats de glycémie en dehors des objectifs avant le repas et après le repas ou en dessous de la valeur de l'hypoglycémie sont mis en évidence par des caractères **gras** et des cellules de couleurs différentes. Une légende des couleurs apparaît en bas du rapport.

<span id="page-110-1"></span>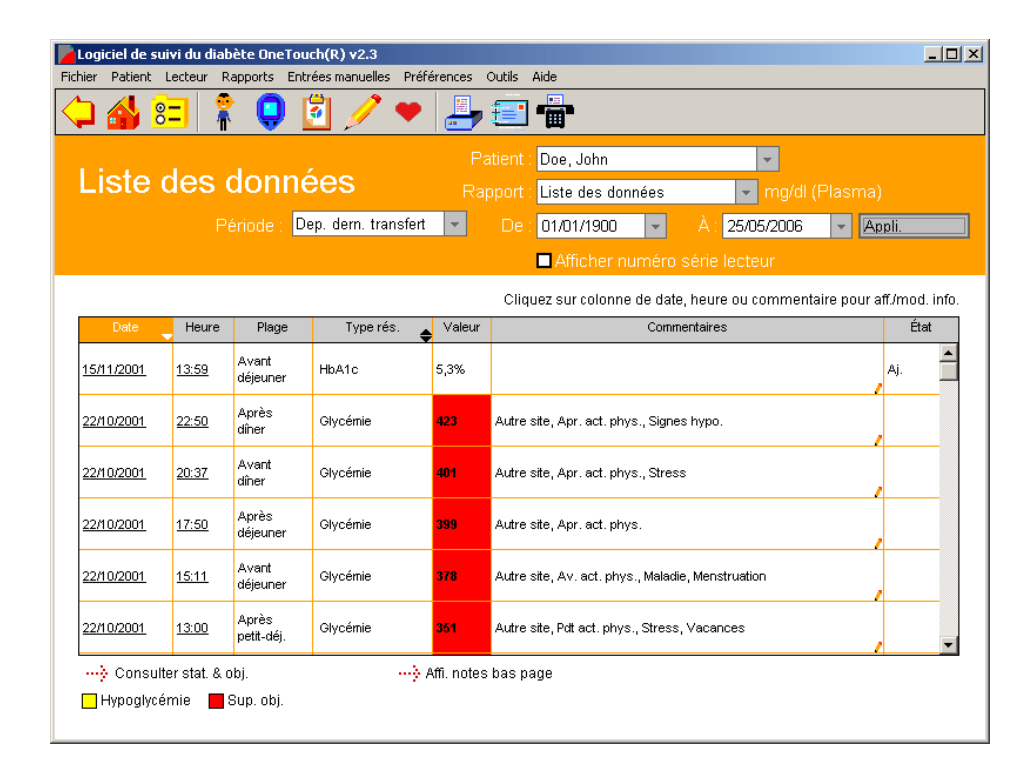

### <span id="page-111-0"></span>**Rapport Histogramme**

Le rapport Histogramme met en évidence les comportements Avant le repas et Après le repas en même temps que la distribution de la glycémie pour une période donnée ([voir Figure 3.16\)](#page-111-1). Ce rapport vous permet de vérifier facilement la fréquence des résultats de glycémie qui se trouvent dans l'objectif et en dehors de l'objectif d'un ensemble de plages.

<span id="page-111-1"></span>■ Les résultats de glycémie des créneaux Avant le repas, Après le repas et Nuit sont représentés sur un graphique par des rectangles superposés. L'axe des abscisses représente les plages de glycémie prédéfinies et l'axe des ordonnées représente le nombre total de résultats de glycémie d'un créneau repas, pour cette plage particulière.

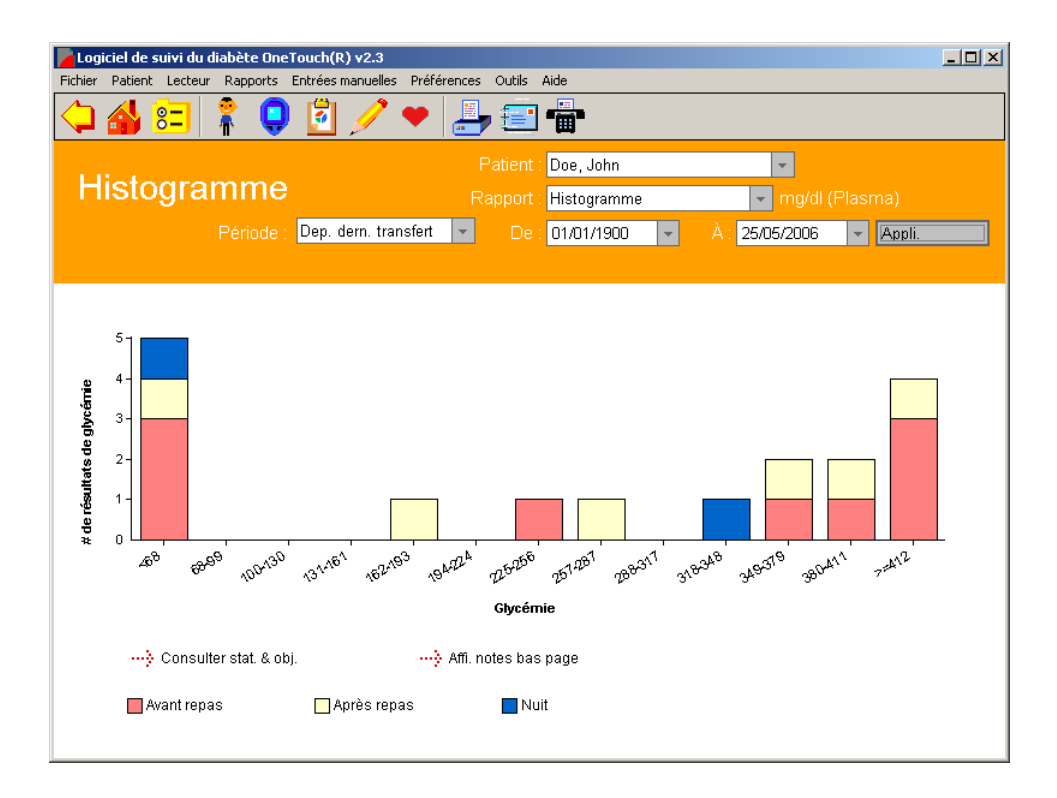

<span id="page-112-0"></span>

### **Imprimer et envoyer par fax ou par e-mail les rapports du logiciel OneTouch®**

Le logiciel OneTouch® aide à imprimer tous les rapports de façon à ce que vous puissiez établir des dossiers à long terme. Cela inclut la possibilité d'imprimer l'écran Affichage du jour et l'écran Zoom des bilans de santé.

Vous pouvez également envoyer les rapports par télécopieur ou par e-mail aux personnes avec lesquelles vous désirez partager ces informations.

### **Pour imprimer un rapport :**

Vous avez le choix entre plusieurs options pour imprimer les rapports.

- 1. Imprimer directement depuis un rapport
	- **•** Affichez le rapport, cliquez sur la commande **Fichier** de la barre des menus, puis sélectionnez **Imprimer le rapport** dans le menu déroulant ou
	- **•** Cliquez simplement sur l'icône **Imprimante** de la barre d'outils.
- 2. Imprimer sans avoir à ouvrir le rapport
	- **•** Dans l'écran principal **Choix du rapport**, cliquez sur la ou les cases qui se trouvent sous les boutons des rapports.
	- **•** Cliquez le bouton **Imprimer les rapports sélectionnés** pour imprimer les rapports désirés.

Le paramètre d'impression par défaut est la couleur. Désélectionnez cette option en allant à Fichier, puis au menu Options d'impression, pour modifier ce paramètre.

Imprimer les rapports ajoutés

Les rapports ajoutés peuvent être imprimés directement en utilisant la fonction d'impression du navigateur. Les rapports ajoutés ne peuvent pas être imprimés avant d'avoir été affichés.

### <span id="page-113-0"></span>**Pour télécopier un rapport :**

- 1. Affichez le rapport dans l'écran principal **Choix du rapport**.
- 2. Cliquez sur l'icône **Téléphone** de la barre d'outils. Une page de garde apparaît.
- 3. Suivez les informations du tableau ci-dessous pour identifier quels champs nécessitent une entrée et quels autres sont facultatifs.

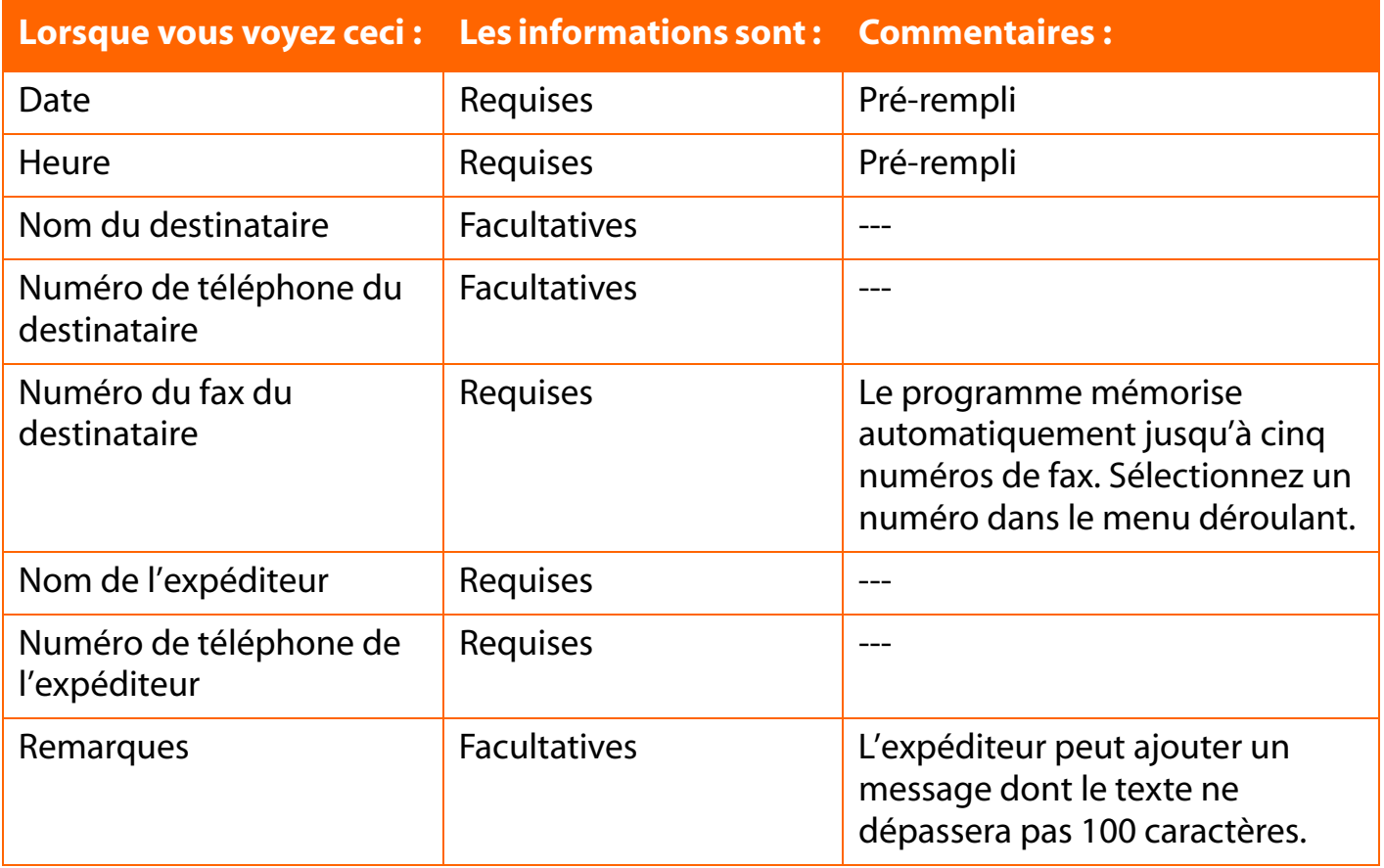

### 4. Cliquez sur Envoyer.

**Remarque :** vous ne pouvez envoyer un fax depuis le logiciel OneTouch® que si votre ordinateur est équipé d'un modem fax.

### <span id="page-114-0"></span>**Pour envoyer un rapport par e-mail :**

- 1. Vous devez d'abord l'afficher en allant à l'écran principal **Choix du rapport**.
- 2. Cliquez sur l'icône **Lettre** de la barre d'outils. Un message électronique apparaît avec votre rapport figurant en pièce jointe.
	- **•** Entrez l'adresse électronique, un court message, puis envoyez.

### **Remarques :**

- Les données du patient Invité d'un rapport ne peuvent pas être envoyées par e-mail.
- Vous ne pouvez envoyer des rapports par e-mail depuis le logiciel OneTouch<sup>®</sup> que si une messagerie compatible MAPI est installée sur votre ordinateur et que celui-ci est connecté à Internet. Reportez-vous au fichier Aide si vous devez envoyer un e-mail avec une messagerie non compatible MAPI.

# <span id="page-115-0"></span>**Changer les enregistrements des données (modifier, omettre, restaurer et supprimer)**

Le logiciel OneTouch<sup>®</sup> vous permet d'effectuer sur les enregistrements de la base de données les changements suivants :

- Modifier les enregistrements
- Omettre des enregistrements dans les rapports et les calculs
- Restaurer les enregistrements qui ont été précédemment marqués comme omis
- Supprimer définitivement des enregistrements

Les modifications peuvent être faites lorsque vous êtes dans le rapport Carnet, le rapport Liste des données, l'écran Affichage du jour du rapport Carnet ou l'écran Détails des bilans de santé. Cliquez sur l'un des liens d'heure, de valeur, d'icône ou de commentaires apparaissant sur l'écran. Cela vous amènera à l'écran Détails des enregistrements où vous pouvez modifier les enregistrements de données. Un bon nombre de champs d'entrées de données seront déjà remplis avec les valeurs existantes. Faites les modifications nécessaires.

Vous pouvez omettre, restaurer et supprimer des enregistrements de données dans l'écran Détails des enregistrements (semblable à l'écran d'entrée manuelle des données).

**Remarque :** les boutons qui apparaissent en bas de l'écran Détails des enregistrements peuvent être différents des boutons qui se trouvent dans les écrans d'entrée manuelle des données. En effet, si vous allez dans les écrans d'entrée manuelle des données directement depuis la page d'accueil, vous pouvez seulement ajouter (et non pas modifier) les enregistrements de la base de données.

### <span id="page-116-0"></span>**Modifier des enregistrements**

Vous pouvez modifier des enregistrements de données du logiciel OneTouch® mais dans une certaine limite. Vos droits d'édition sont déterminées par le type d'enregistrement et le type de données incluses dans le rapport.

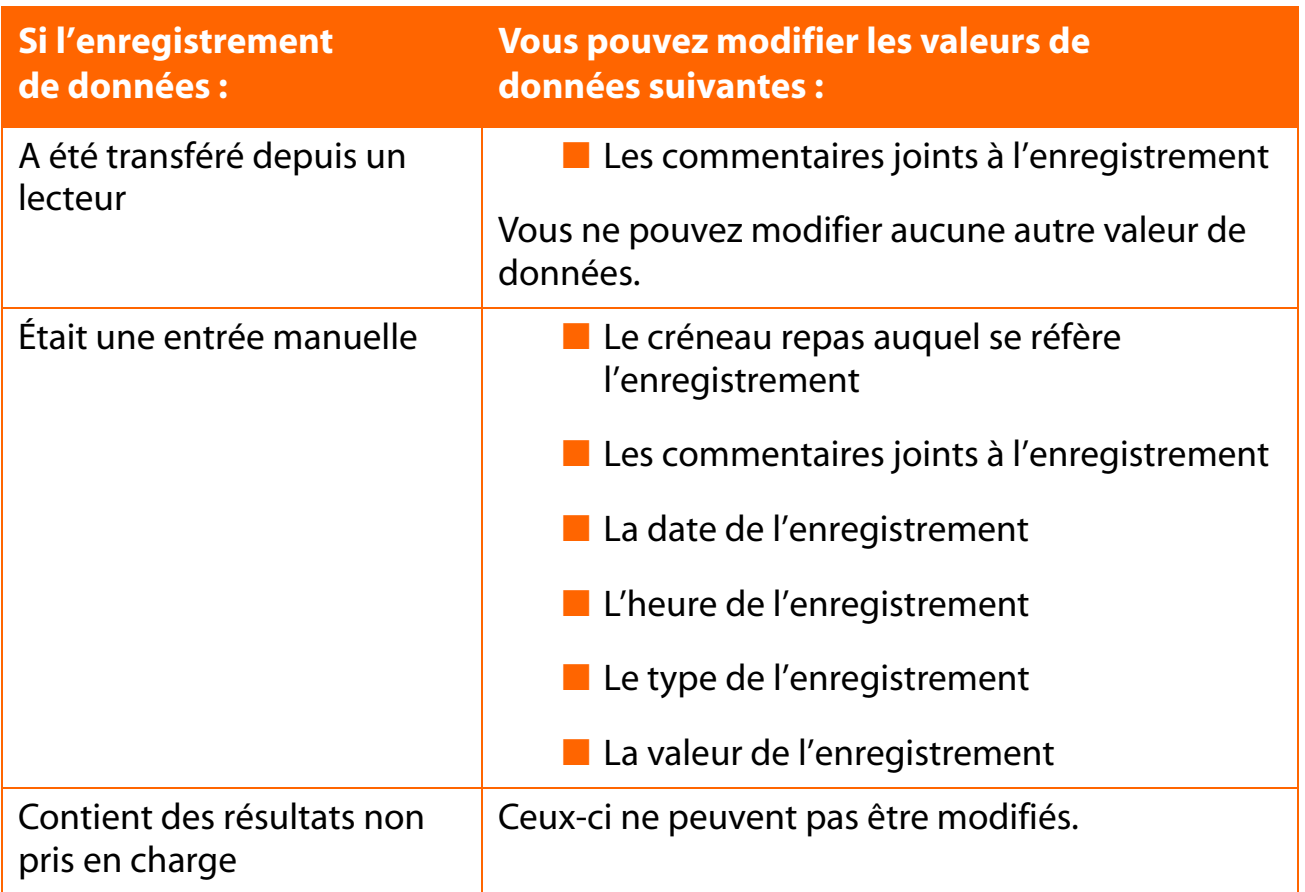

Lorsque vous avez modifié un enregistrement de données, il est marqué comme étant « modifié » dans la colonne d'état qui apparaît dans certains rapports du logiciel OneTouch®. Une note de pied de page en bas du rapport mentionnera que le rapport comprend des résultats qui ont été modifiés.

### <span id="page-117-0"></span>**Omettre des enregistrements**

Il est possible d'omettre un enregistrement qui induirait en erreur (par exemple, si un ami a emprunté votre lecteur pour faire un test). Lorsque vous omettez un enregistrement, il est marqué dans le logiciel de façon à être exclu des calculs et des rapports.

**Remarque :** les enregistrements transférés depuis votre lecteur ne peuvent pas être supprimés du logiciel. Les enregistrements omis resteront dans la base de données. La fonction Omettre ne fait qu'exclure les enregistrements des calculs et des rapports (excepté le rapport Liste des données, voir ci-dessous).

Les notes de bas de page des rapports indiquent si des résultats qui auraient pu être inclus dans le rapport ont été omis. Si vous voulez savoir quels enregistrements ont été omis d'un rapport, consultez le rapport Liste des données. Ce rapport présente tous les enregistrements de données qui se trouvent dans la base de données, y compris ceux qui sont marqués comme omis. Si le mot « Omis » apparaît dans la colonne état, l'enregistrement a été marqué pour être exclu des calculs et des rapports.

Par contre, tout enregistrement qui a été entré manuellement directement sur l'ordinateur peut être définitivement supprimé.

### **Restaurer des enregistrements**

Vous pouvez ré-inclure des enregistrements de données qui ont été marqués comme omis. Lorsque vous recherchez sur l'écran Affichage du jour la date de l'enregistrement omis, cliquez sur l'icône des commentaires, ou bien sur le lien de l'heure dans la ligne de l'enregistrement qui porte la référence « omis ». Cliquez ensuite sur le bouton **Inclure** de l'écran Détails des enregistrements. La référence « omis » sera effacée de la colonne d'état des rapports du logiciel OneTouch®.

### **Supprimer des enregistrements**

Vous pouvez supprimer définitivement des enregistrements de données de la base de données du logiciel OneTouch®. Seuls les enregistrements de données manuels peuvent être supprimés. Les enregistrements transférés depuis un lecteur ne peuvent pas être supprimés.

### <span id="page-118-0"></span>**Entrée manuelle des données**

Les écrans Entrées manuelles des données vous permettent d'ajouter de nouveaux enregistrements de données dans la base de données du logiciel OneTouch®. Vous pouvez également modifier les enregistrements de données dans les écrans Entrées manuelles des données lorsqu'ils sont ouverts depuis les rapports du logiciel OneTouch®. La fonction de modification est décrite à la section *Modifier des enregistrements* du Manuel d'utilisation.

Il y a deux écrans d'entrée manuelle de données : Entrées manuelles - A et Entrées manuelles - B.

- L'écran Entrées manuelles A ([voir Figure 3.17\)](#page-119-1) comprend cinq onglets appelés **Glycémie**, **Insuline, Médicaments par voie orale, Activité physique** et **Alimentation**.
- L'écran Entrées manuelles B ne comprend qu'un seul onglet appelé **Enregistrements États de santé** [\(voir Figure 3.18](#page-119-2)). Dans cet écran, vous pouvez ajouter des données médicales concernant le diabète. Ces enregistrements de données apportent des détails sur l'état de santé d'une personne diabétique. L'entrée des données sera la même que pour les autres enregistrements de données. Cliquez sur le lien **Aller aux autres enregistrements** pour retourner à l'écran Entrées manuelles - A.

Les deux écrans d'entrées manuelles comportent un lien de l'un vers l'autre.

### **Chaque fois que vous ajoutez manuellement un enregistrement, il est soumis aux règles suivantes :**

- Les enregistrements seront marqués comme ayant été « ajoutés » dans la base de données du logiciel OneTouch®. Cela permet de le différencier de ceux qui ont été transférés depuis un lecteur. Cette référence apparaîtra dans la colonne d'état sur l'écran Affichage du jour des rapports Carnet et Liste des données. Une note de bas de page apparaîtra sur tous les rapports contenant des enregistrements de données portant l'étiquette « Ajouté ».
- Les enregistrements comprendront une mention « heure » calculée à la seconde près.
- Le logiciel vous empêche d'ajouter des résultats en double.

Date, Heure et Résultat (valeur) sont les champs d'entrées de données à remplir obligatoirement pour l'ajout de tous les types d'enregistrements. Les commentaires sont facultatifs.

# <span id="page-119-1"></span><span id="page-119-0"></span>**Figure 3.17**

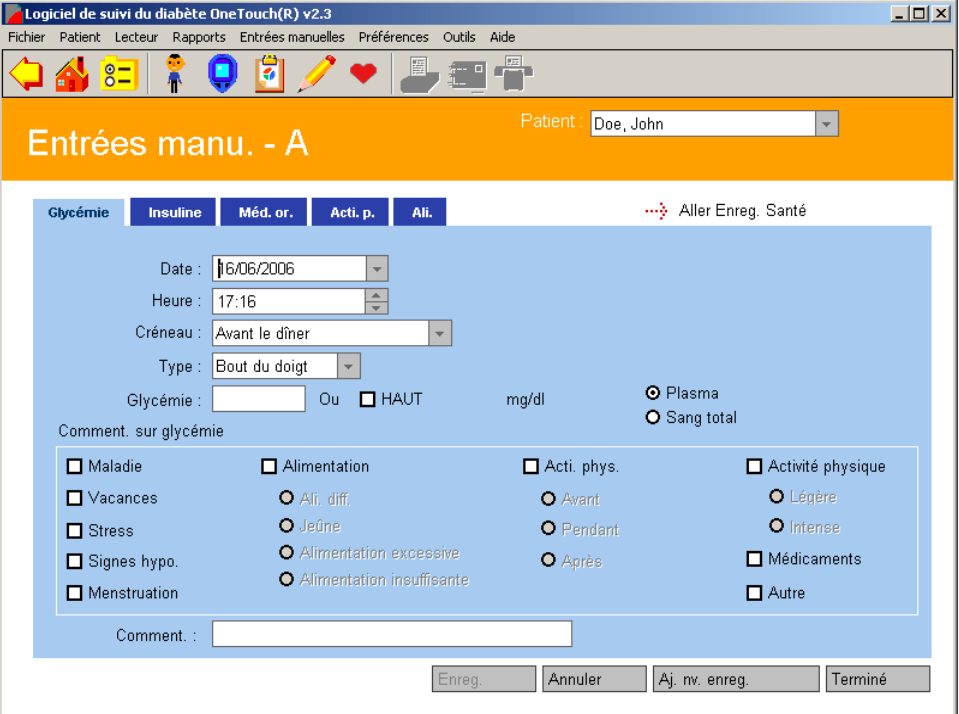

<span id="page-119-2"></span>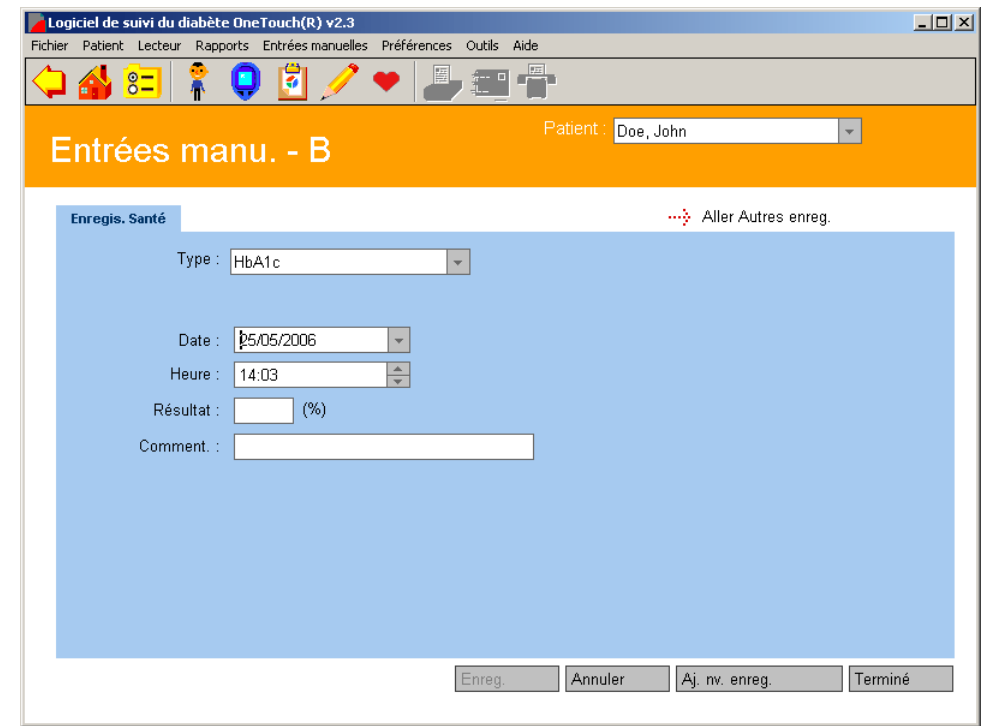

<span id="page-120-0"></span>Plusieurs options sont à votre disposition pour aller aux écrans d'entrée manuelle dans lesquels vous pouvez ajouter un enregistrement en cliquant sur l'onglet approprié :

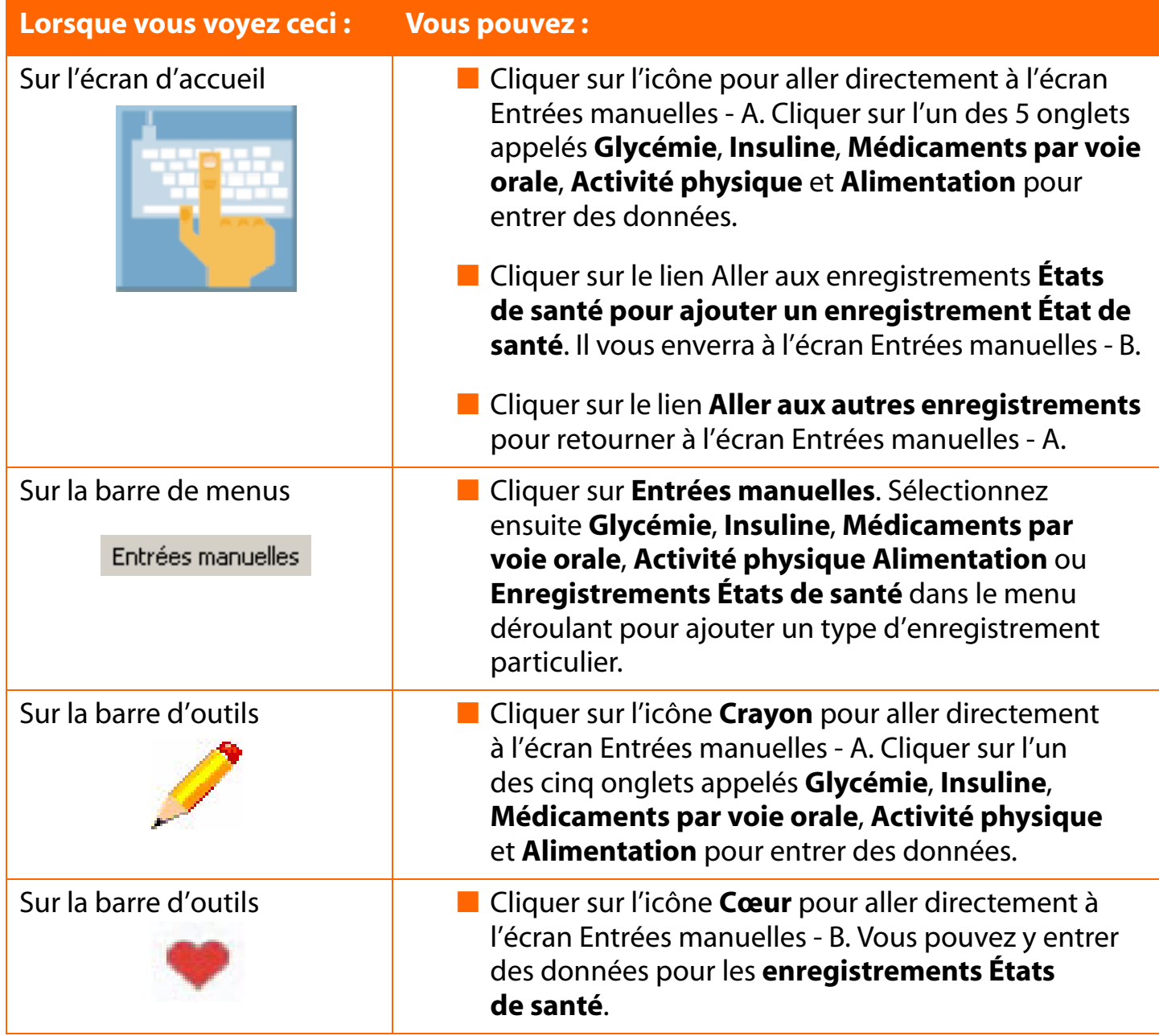

### <span id="page-121-1"></span><span id="page-121-0"></span>**Figure 3.19**

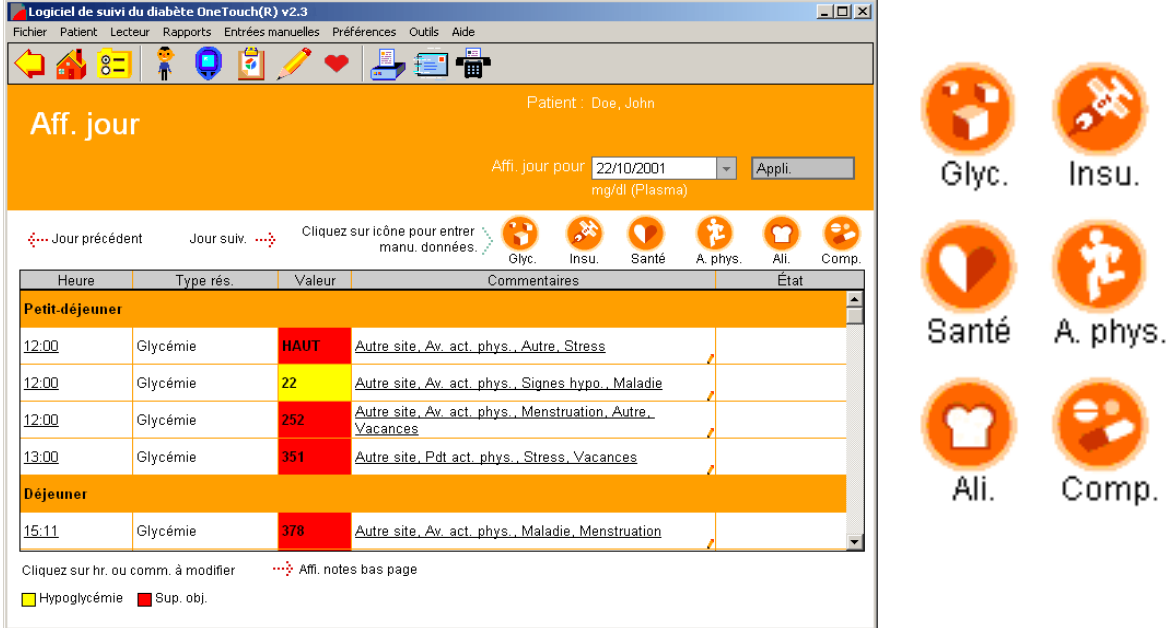

### **Écran Affichage du jour du rapport Carnet**

Vous avez le choix entre deux options pour ajouter des enregistrements de données dans l'écran Affichage du jour ([voir Figure 3.19](#page-121-1)) :

1. Cliquez sur l'un des liens mis en évidence s'il s'agit des valeurs Glycémie, Insuline, Comprimés, Activité physique, Alimentation ou enregistrement États de santé. Vous irez à l'écran Entrées manuelles - A ouvert à l'onglet correspondant ou bien à l'écran Entrées manuelles - B.

Si vous cliquez sur tout autre lien que Enregistrements États de santé, vous irez à l'écran Entrées manuelles - A ouvert à l'onglet approprié. Cela vous permettra de modifier cet enregistrement de données particulier (reportez-vous à la section *Modifier des enregistrements* ). Si vous désirez ajouter un enregistrement de données, cliquez sur le bouton **Ajouter de nouveaux enregistrements** . Cela activera tous les onglets dans lesquels vous pourrez ajouter des enregistrements Glycémie, Insuline, Médicaments par voie orale, Activité physique et Alimentation.

Si vous cliquez sur Enregistrements États de santé, cela vous enverra à l'écran Entrées manuelles - B. Cliquez sur le lien **Aller aux autres enregistrements** pour retourner à l'écran Entrées manuelles - A.

<span id="page-122-0"></span>2. Cliquez sur les icônes **Glycémie, Insuline, État de santé, Activité physique, Alimentation** ou **Comprimés** en haut de l'écran Affichage du jour. Vous irez à l'écran Entrées manuelles - A ouvert à l'onglet correspondant ou bien à l'écran Entrées manuelles - B. Cliquez sur le bouton **Ajouter de nouveaux enregistrements** pour activer l'un des autres onglets.

Si vous cliquez sur Enregistrements États de santé, cela vous enverra à l'écran Entrées manuelles - B. Cliquez sur le lien **Aller aux autres enregistrements** pour retourner à l'écran Entrées manuelles - A.

### **Onglet Glycémie**

<span id="page-122-1"></span>L'onglet Glycémie vous permet d'ajouter des enregistrements de glycémie dans la base de données du logiciel OneTouch® ([voir Figure 3.20\)](#page-122-1).

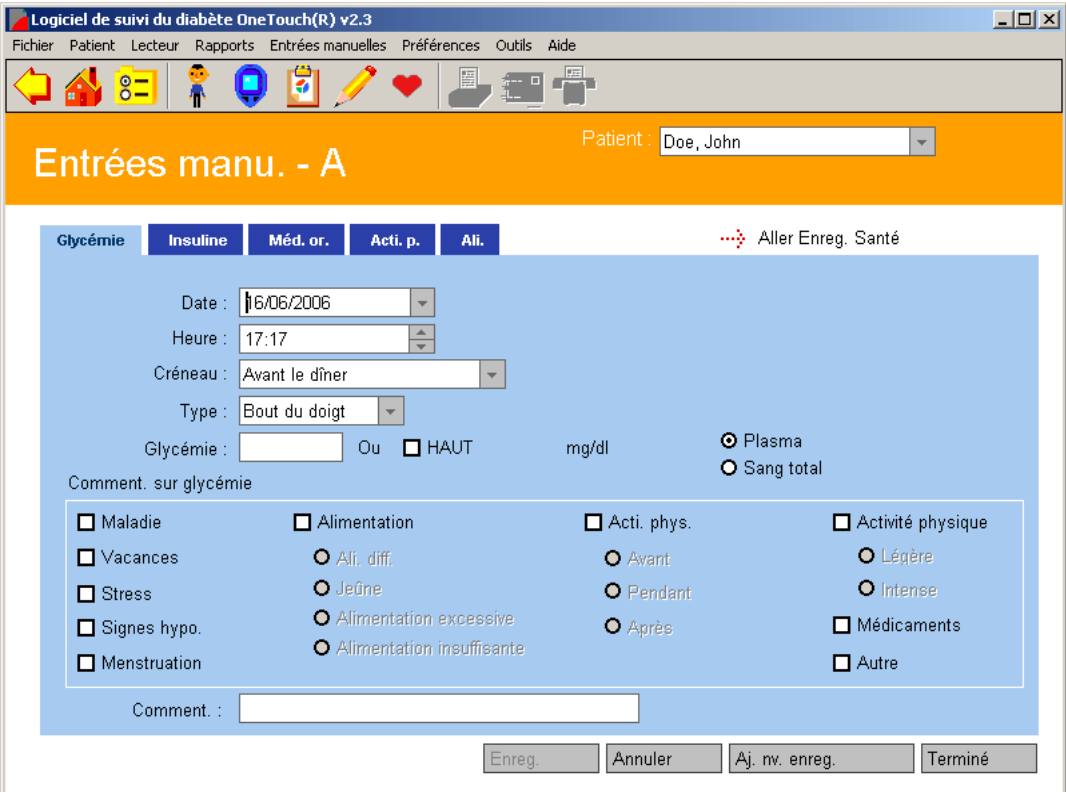

<span id="page-123-0"></span>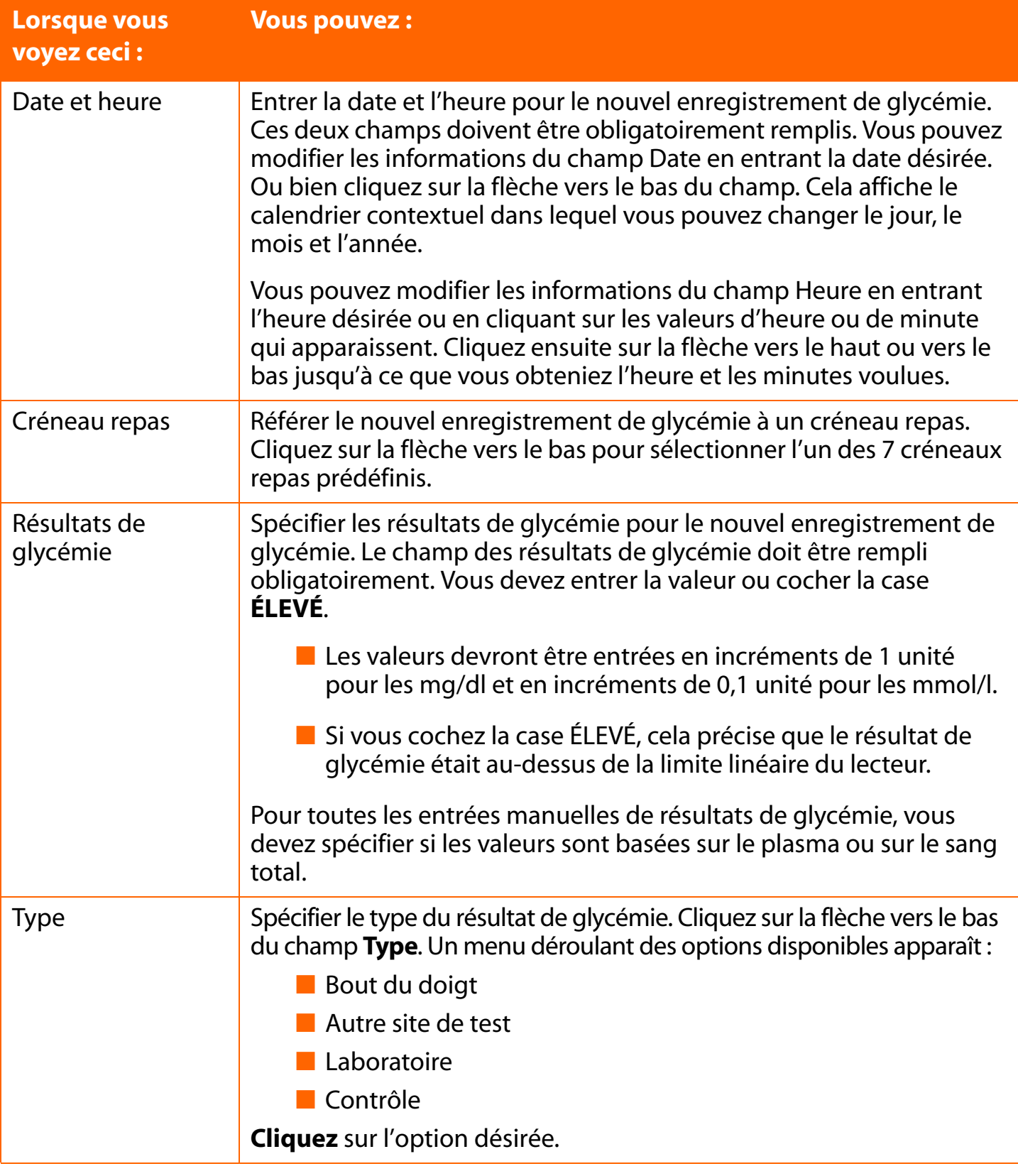

<span id="page-124-0"></span>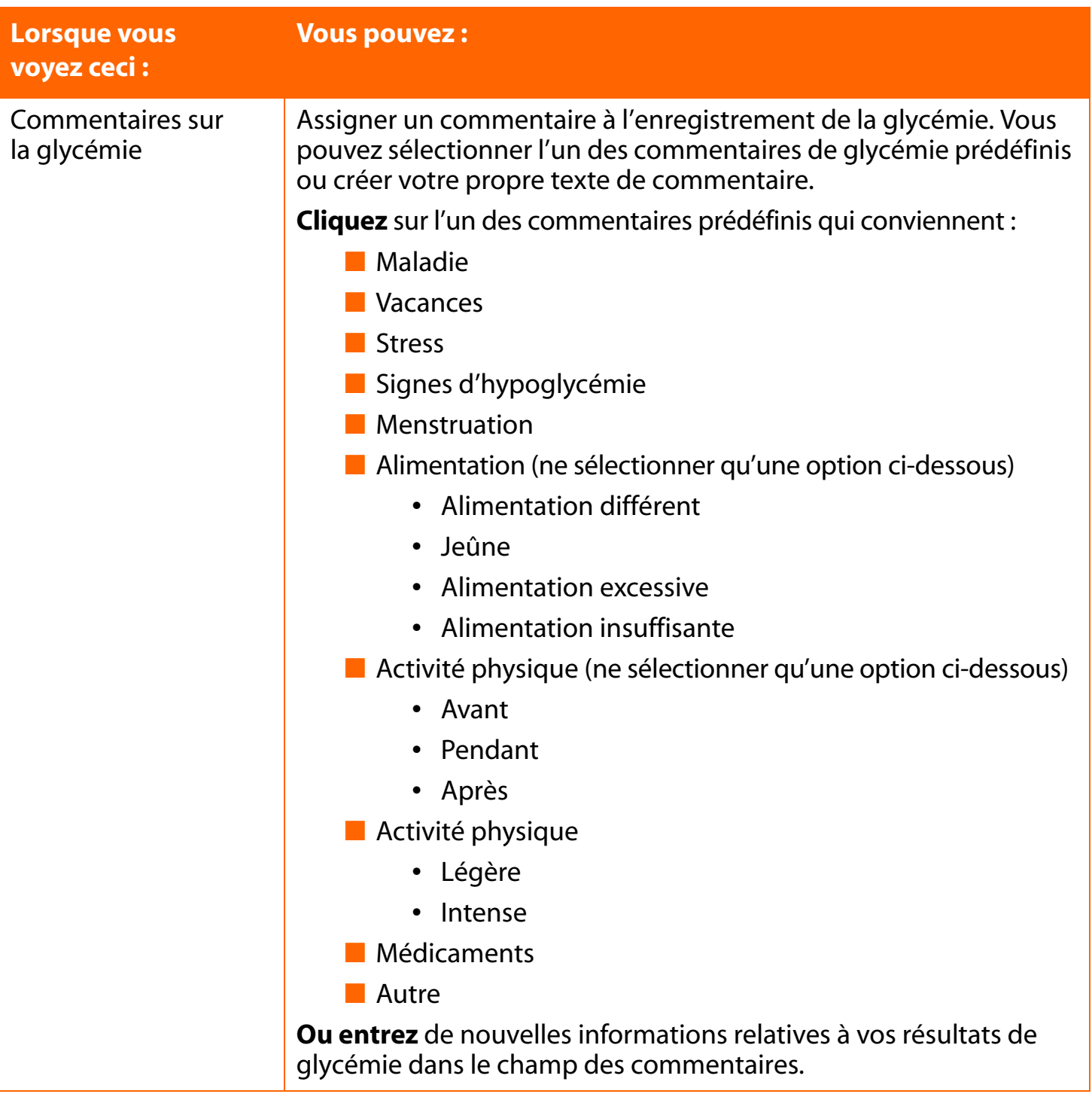

**Remarque :** selon le lecteur que vous utilisez, il est possible que d'autres options de commentaires soient affichées. Reportez-vous au Manuel d'utilisation de ce lecteur pour obtenir des informations sur les options de commentaires.

### <span id="page-125-0"></span>**Onglet Insuline**

<span id="page-125-1"></span>L'onglet Insuline vous permet d'ajouter des enregistrements d'insuline dans la base de données du logiciel OneTouch<sup>®</sup> ([voir Figure 3.21\)](#page-125-1).

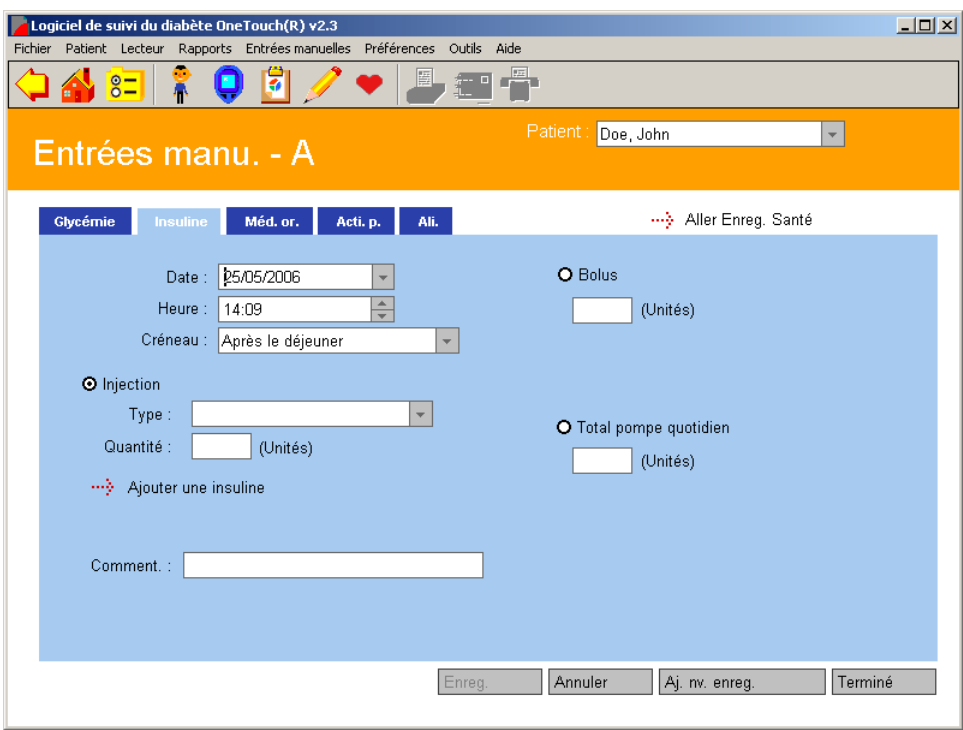

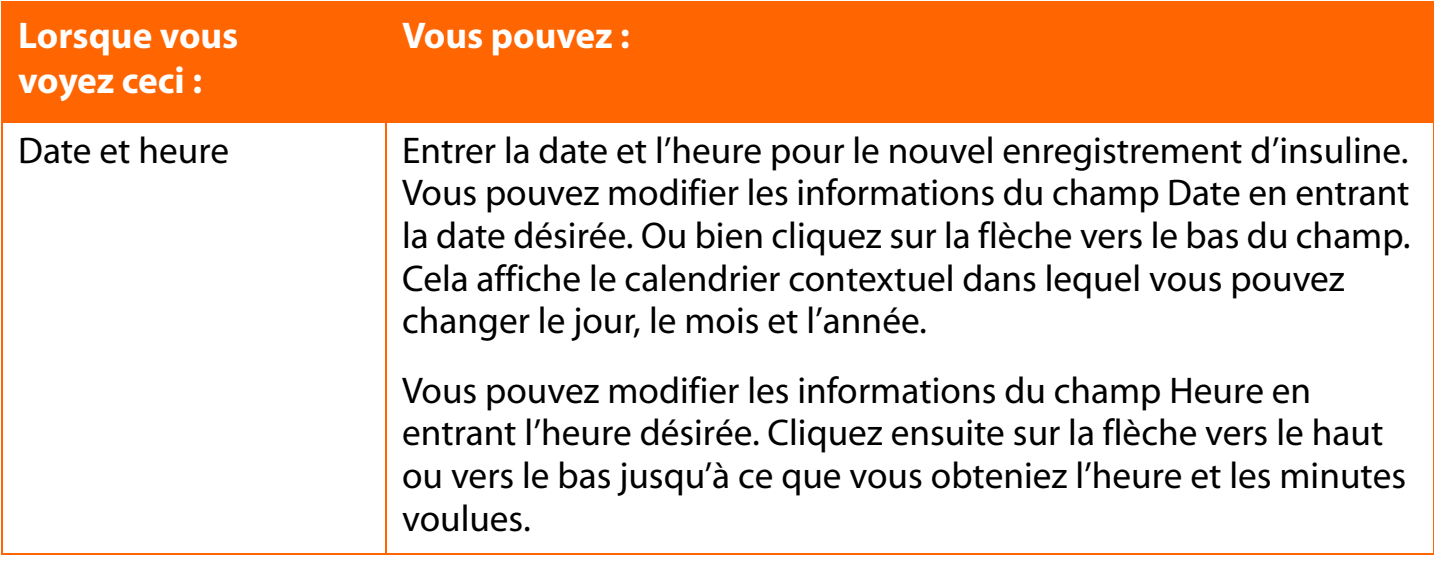

<span id="page-126-0"></span>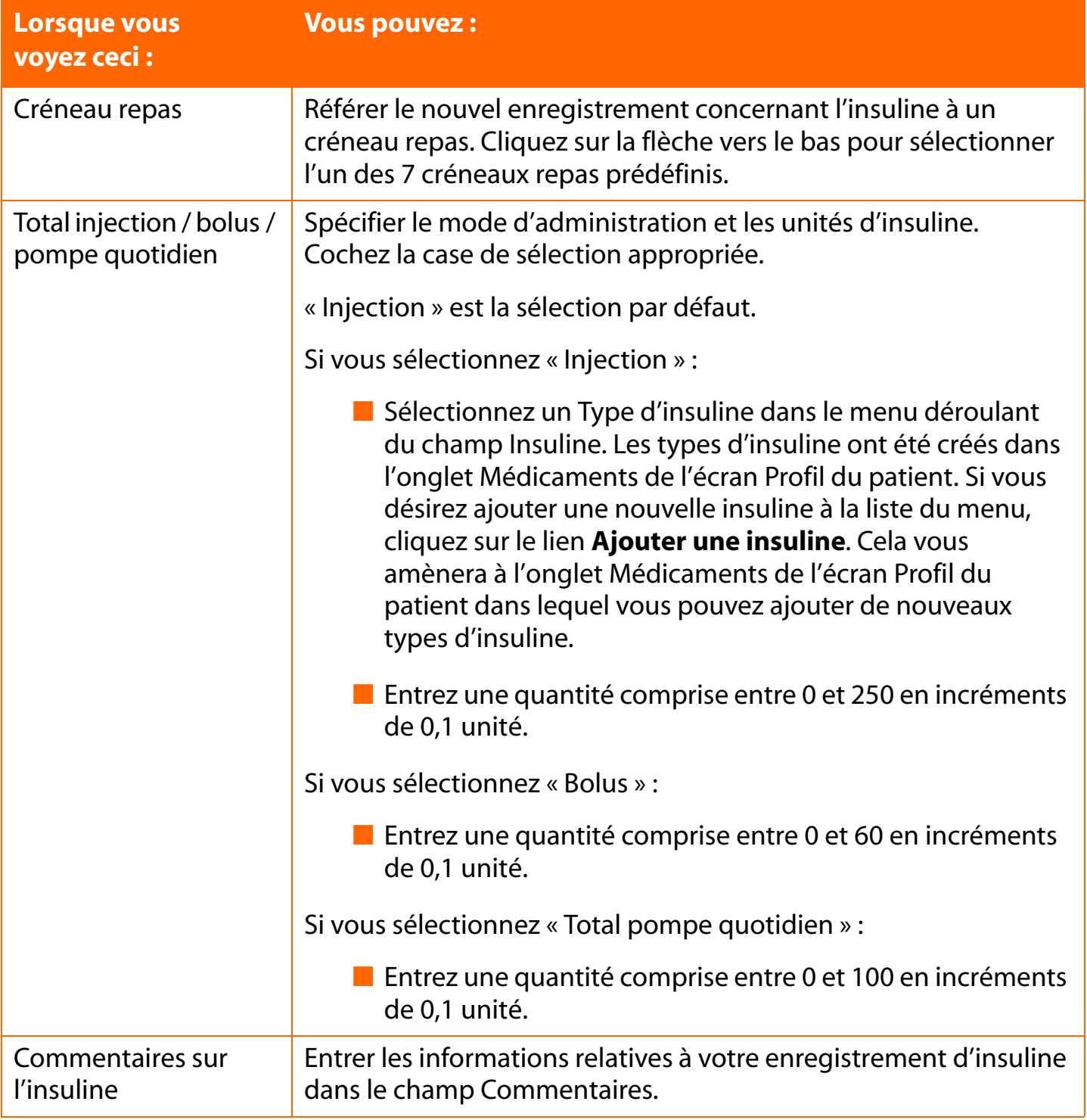

### <span id="page-127-0"></span>**Onglet Médicaments par voie orale**

<span id="page-127-1"></span>L'onglet Médicaments par voie orale vous permet d'ajouter des enregistrements de médicaments par voie orale à la base de données du logiciel OneTouch<sup>®</sup> ([voir Figure 3.22\)](#page-127-1).

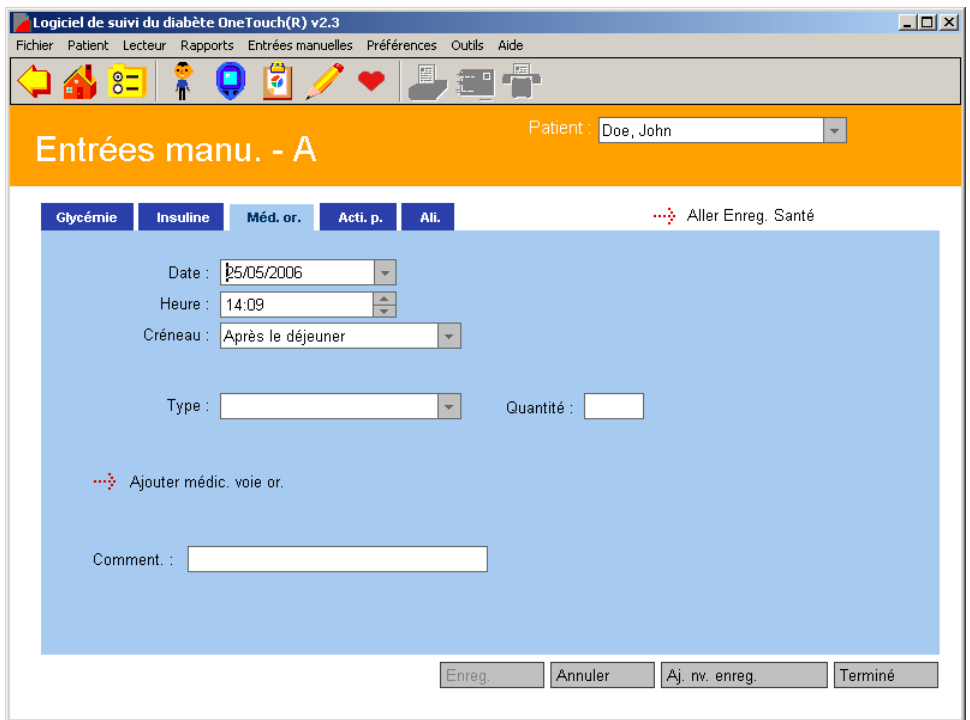

<span id="page-128-0"></span>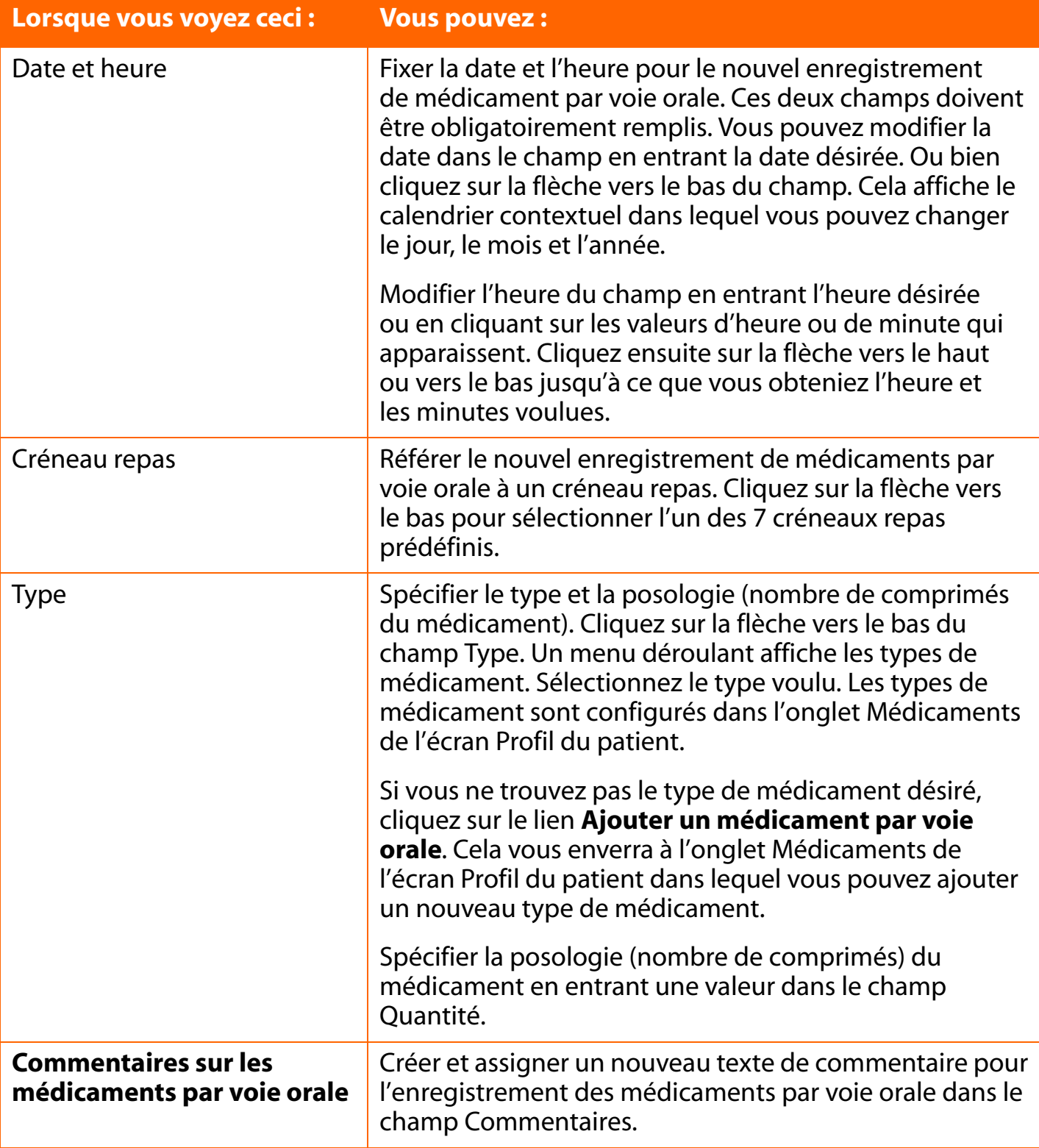

# <span id="page-129-0"></span>**Onglet Activité physique**

<span id="page-129-1"></span>L'onglet Activité physique vous permet d'ajouter des enregistrements d'activité physique dans la base de données du logiciel OneTouch<sup>®</sup> ([voir Figure 3.23\)](#page-129-1).

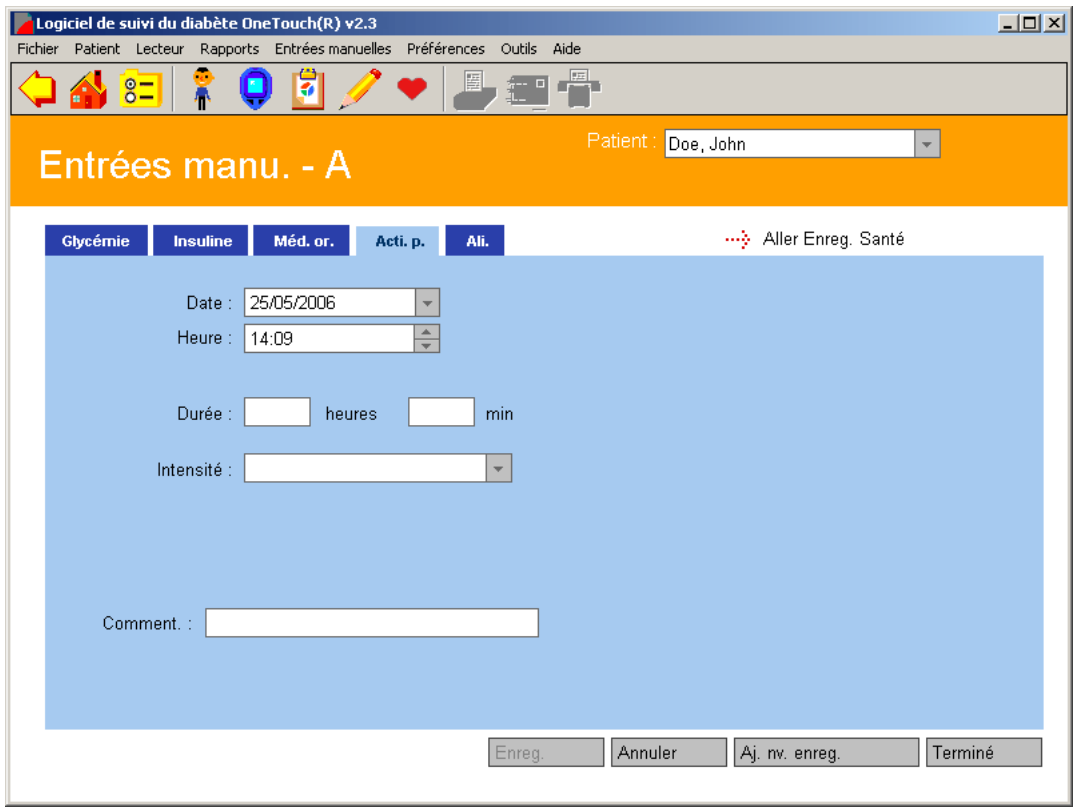

<span id="page-130-0"></span>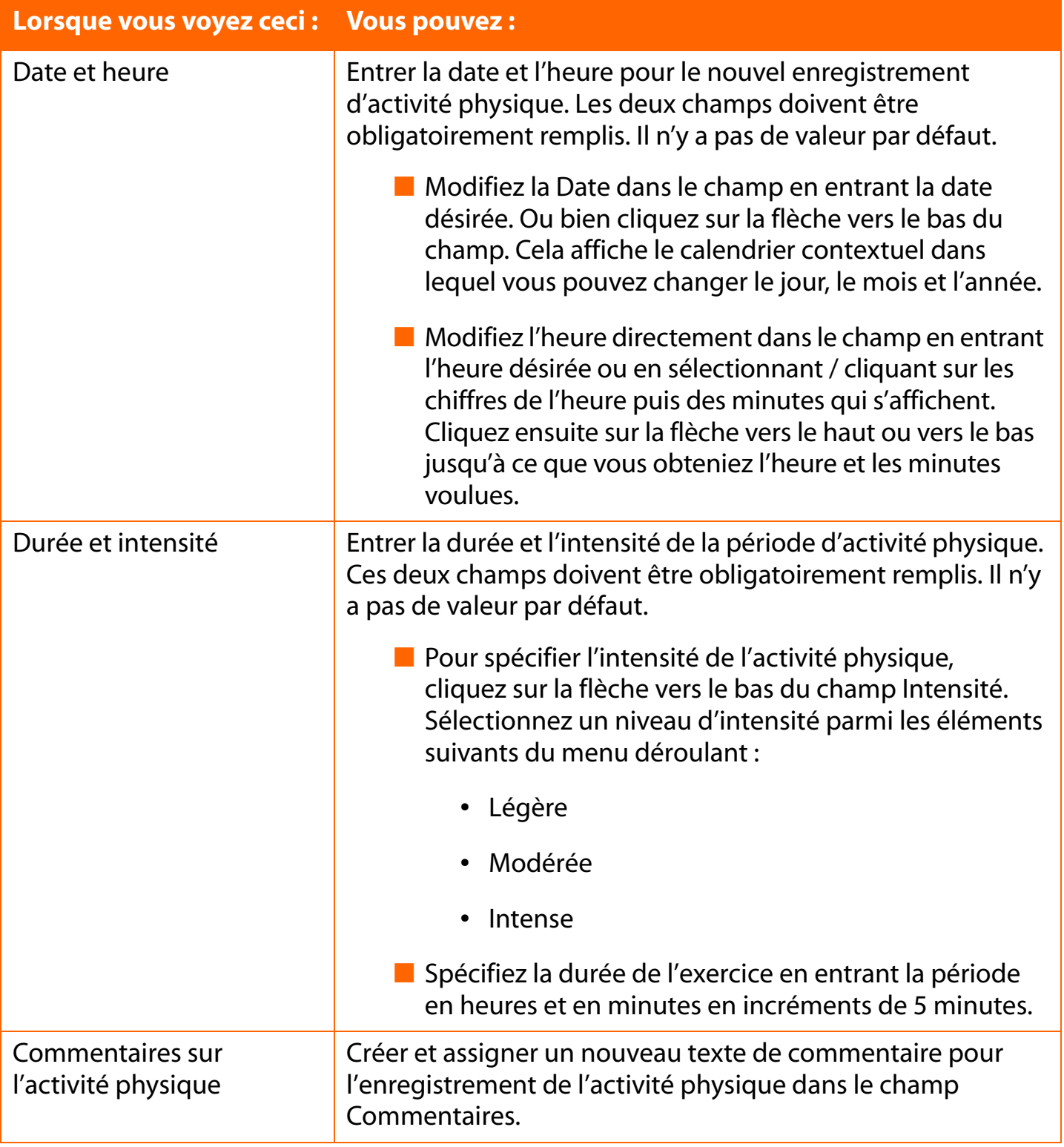

### <span id="page-131-0"></span>**Onglet Alimentation**

<span id="page-131-1"></span>L'onglet Alimentation vous permet d'ajouter des enregistrements d'alimentation dans la base de données du logiciel OneTouch<sup>®</sup> [\(voir Figure 3.24\)](#page-131-1).

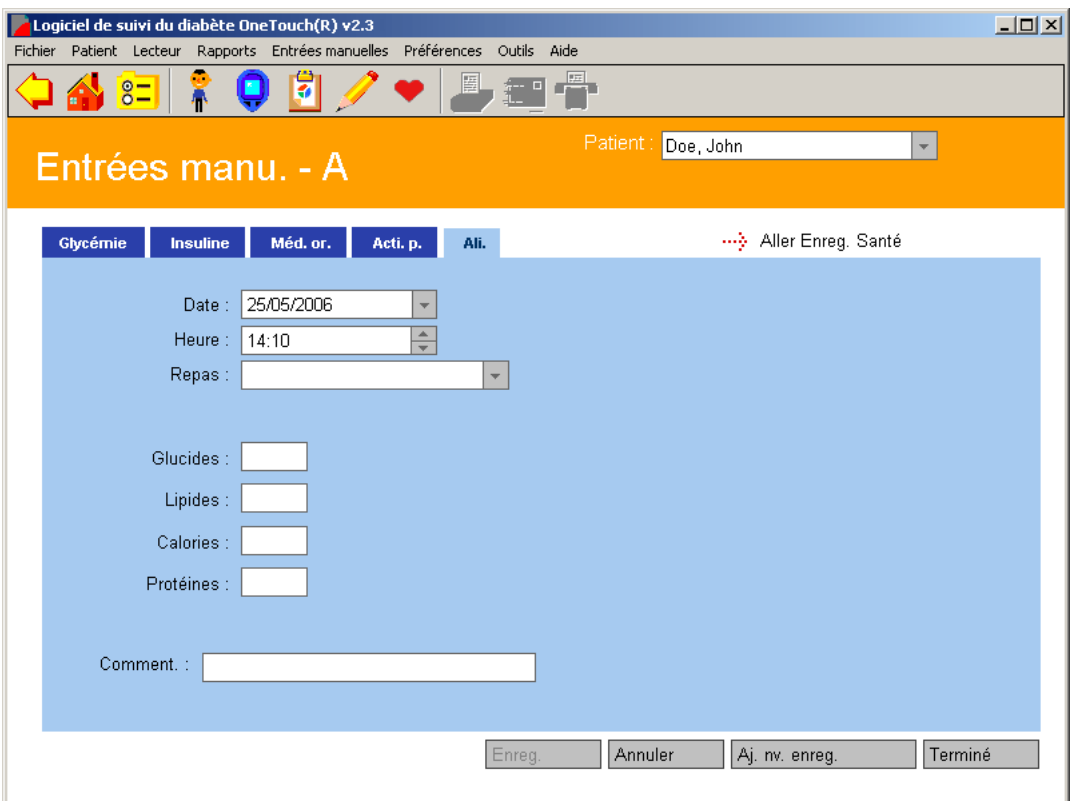

<span id="page-132-0"></span>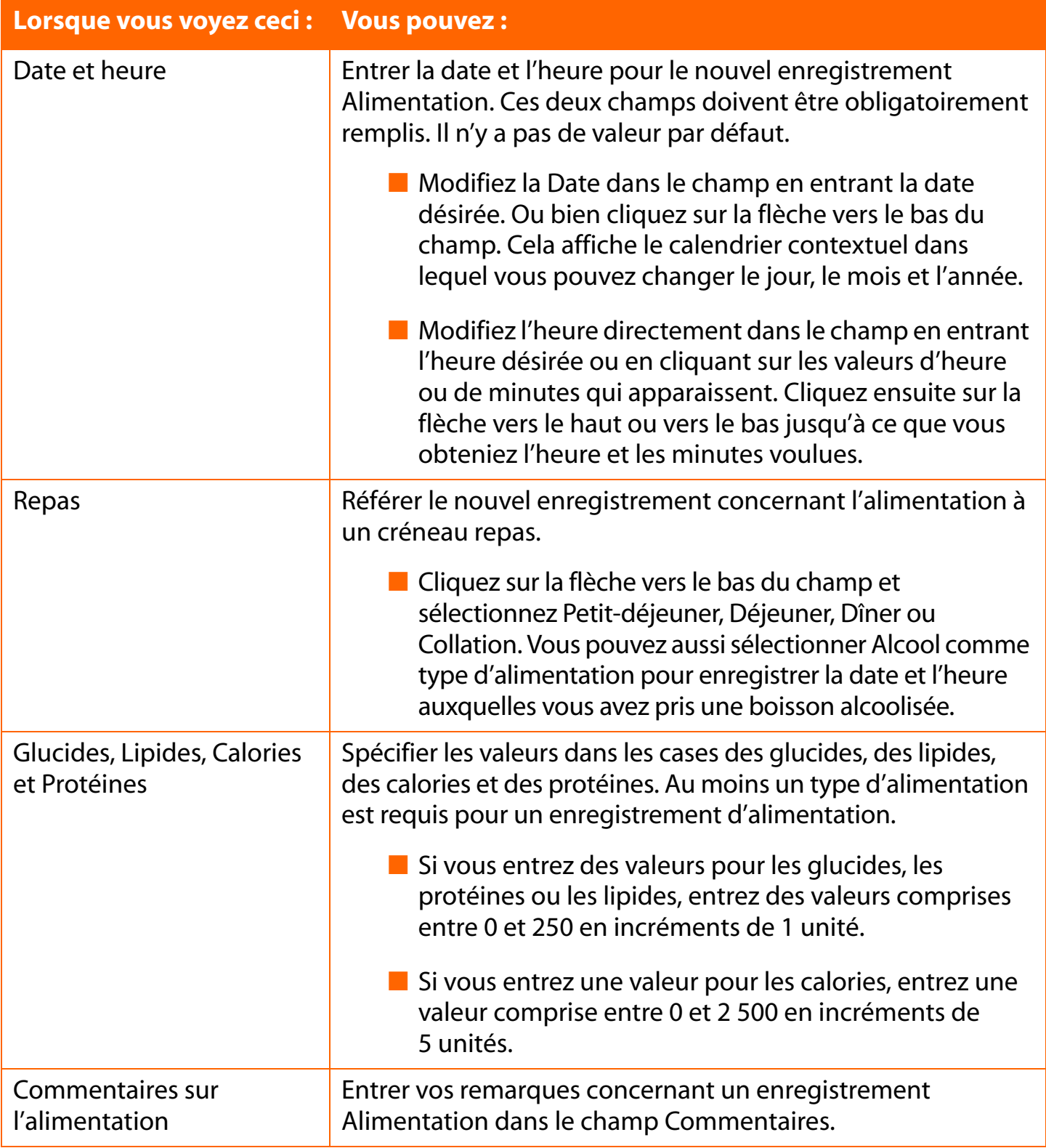

### <span id="page-133-0"></span>**Onglet Enregistrements de santé**

L'écran Entrées manuelles - B vous permet d'ajouter de nouveaux enregistrements d'états de santé dans la base de données du logiciel OneTouch<sup>®</sup> [\(voir Figure 3.25](#page-133-1)).

### <span id="page-133-1"></span>**Figure 3.25**

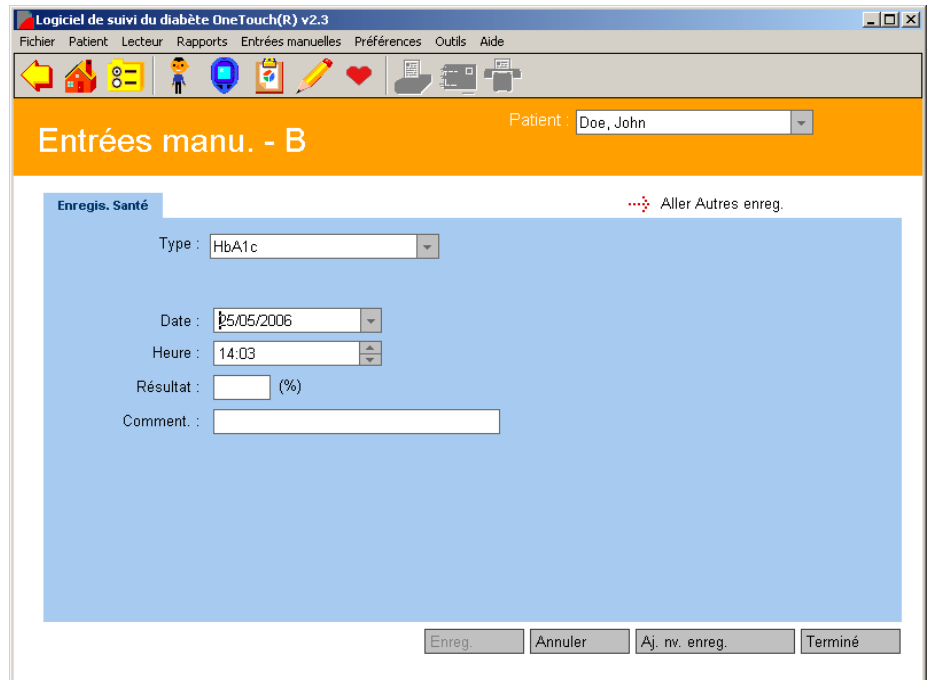

Vous pouvez ajouter les types d'enregistrement d'états de santé suivants :

- HbA1c
- Consultations médicales
- Notes État de santé
- Corps cétoniques
- Microalbumine
- Cholestérol
- Tension artérielle (systolique et diastolique)
- Taille et poids

Vous devez entrer la date, l'heure et le résultat (valeur) pour chaque enregistrement État de santé que vous ajoutez. La date et l'heure sont précisées de la même manière que pour les autres ajouts d'enregistrements de données.

<span id="page-134-0"></span>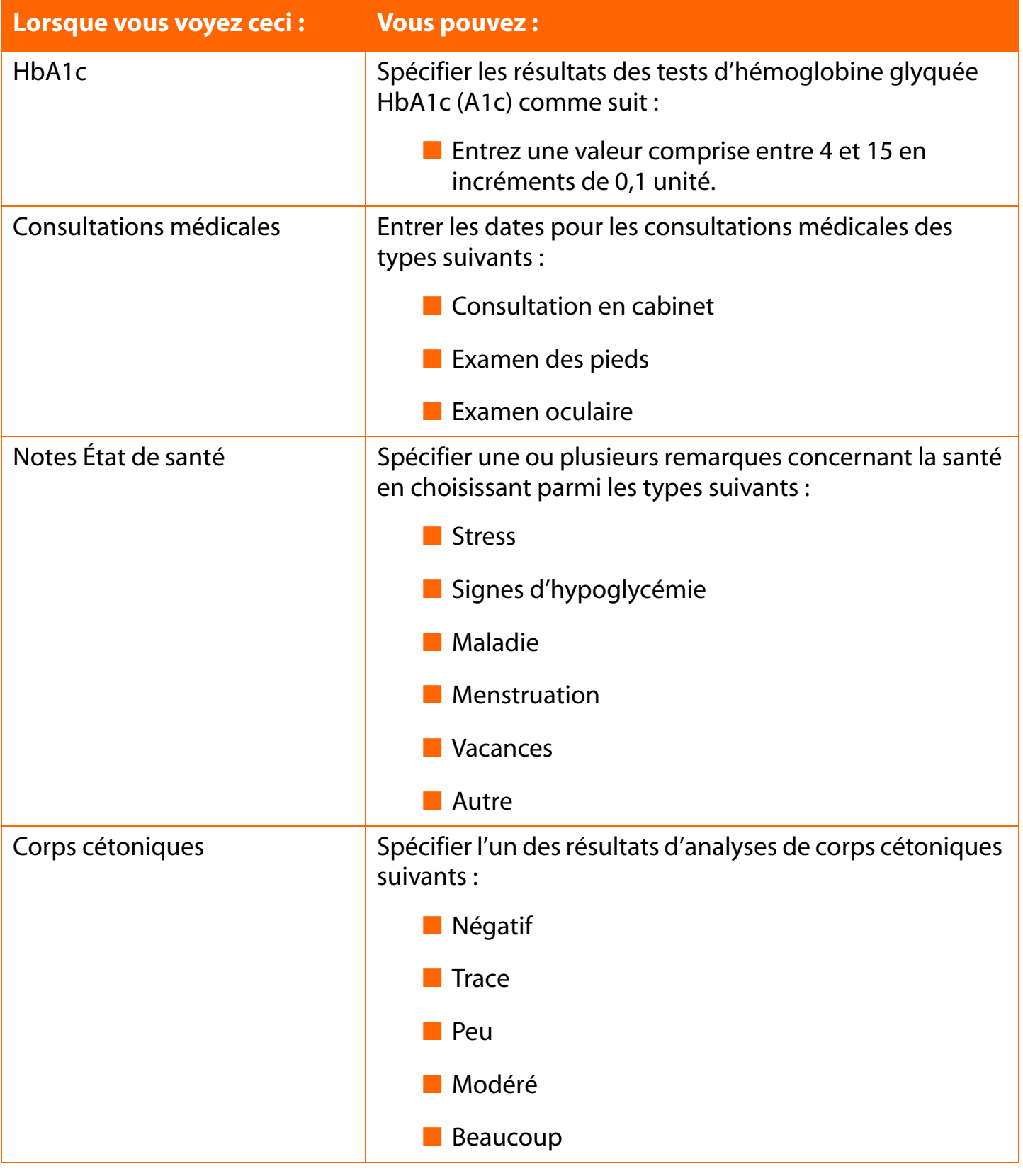

<span id="page-135-0"></span>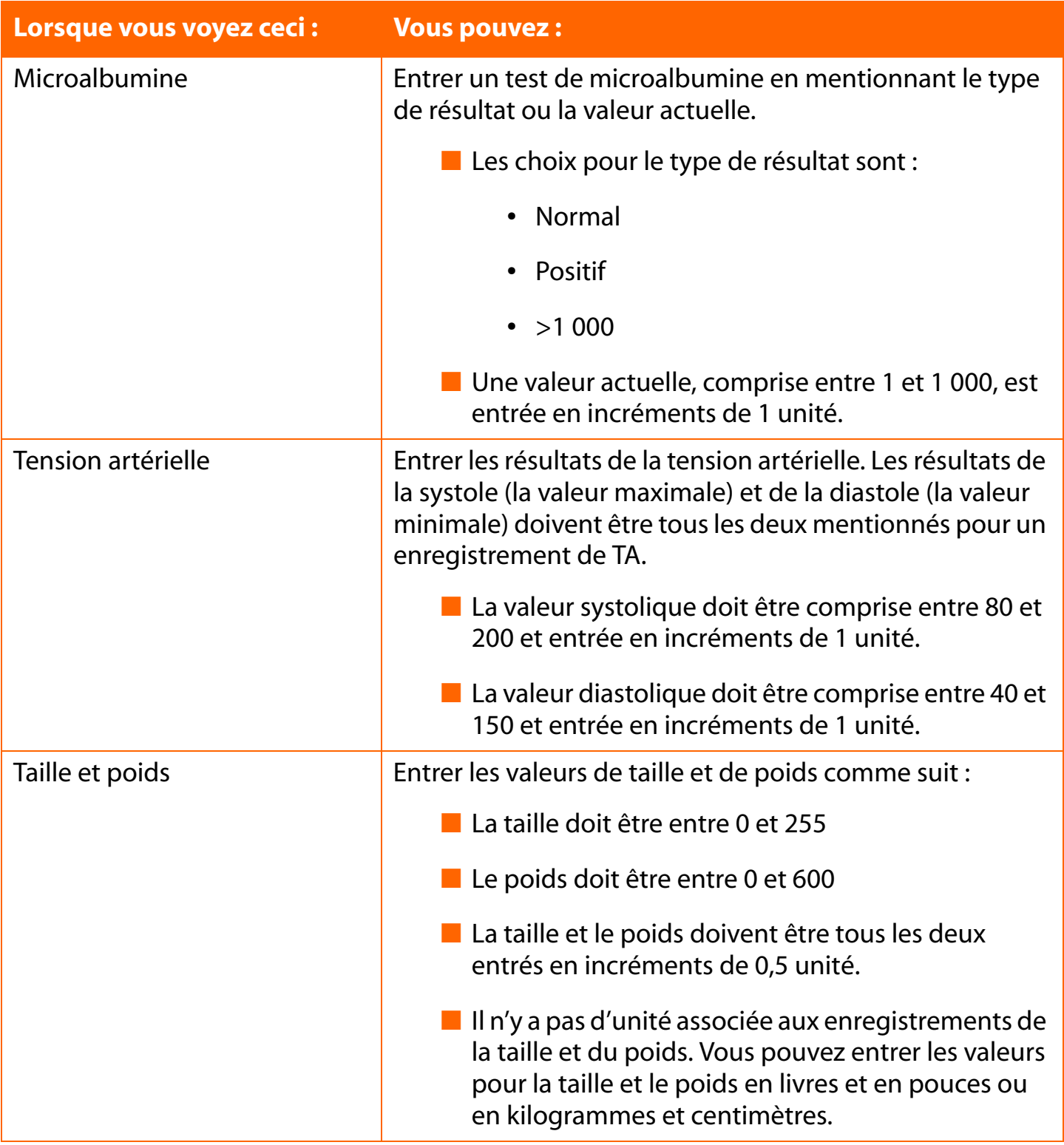

<span id="page-136-0"></span>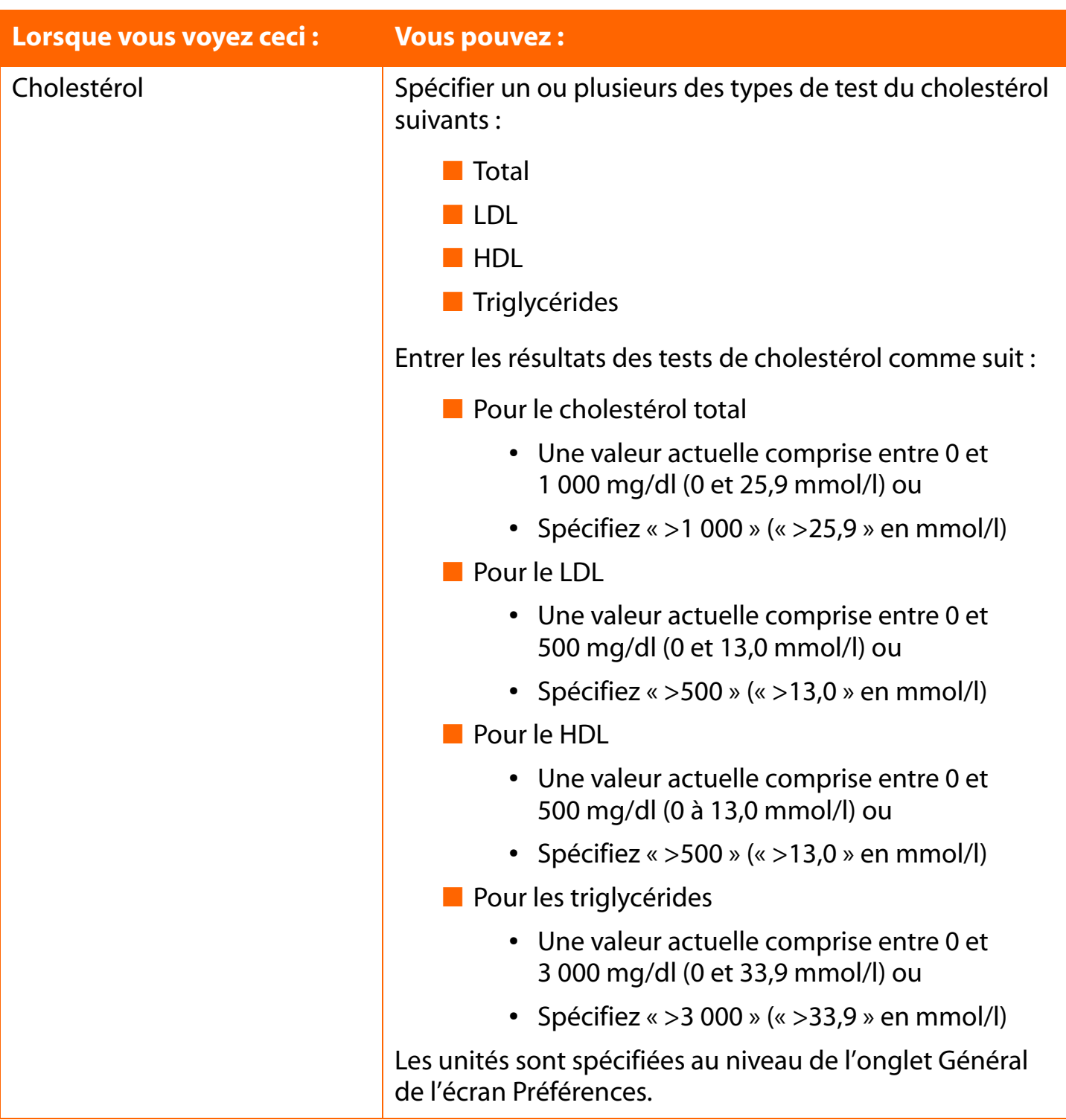

<span id="page-137-0"></span>

# **Section 4 : Gestion de la base de données du logiciel OneTouch®**

■ Archiver / Récupérer des enregistrements de données

■ Exporter / Importer des enregistrements de données

■ Sauvegarder des données

Vous avez deux options pour copier les fichiers de la base de données du logiciel OneTouch® sur d'autres emplacements de stockage de fichiers de votre ordinateur. Cette fonction vous permet de stocker les enregistrements de données pour les mettre en sécurité ou les utiliser dans d'autres applications de votre ordinateur. La première option est d'archiver les enregistrements de données et la deuxième option est d'exporter les enregistrements de données. Si vous projetez de revoir les anciens enregistrements de données, l'option d'archivage est préférable.

# <span id="page-138-0"></span>**Archiver / Récupérer des enregistrements de données**

L'archivage vous permet de transférer des enregistrements de données sur un fichier séparé pour les stocker. L'archivage vous permet également de gérer la taille de la base de données du logiciel OneTouch® en enlevant les anciennes données que vous n'avez plus besoin de consulter (si vous sélectionnez l'option Supprimer les résultats après l'archivage). Vous pouvez ainsi maintenir la taille de la base de données à son minimum et donc permettre au logiciel OneTouch® de fonctionner le plus efficacement possible.

Vous pouvez restaurer les données archivées grâce à la fonction Récupérer [\(voir Figure 4.0](#page-138-1)).

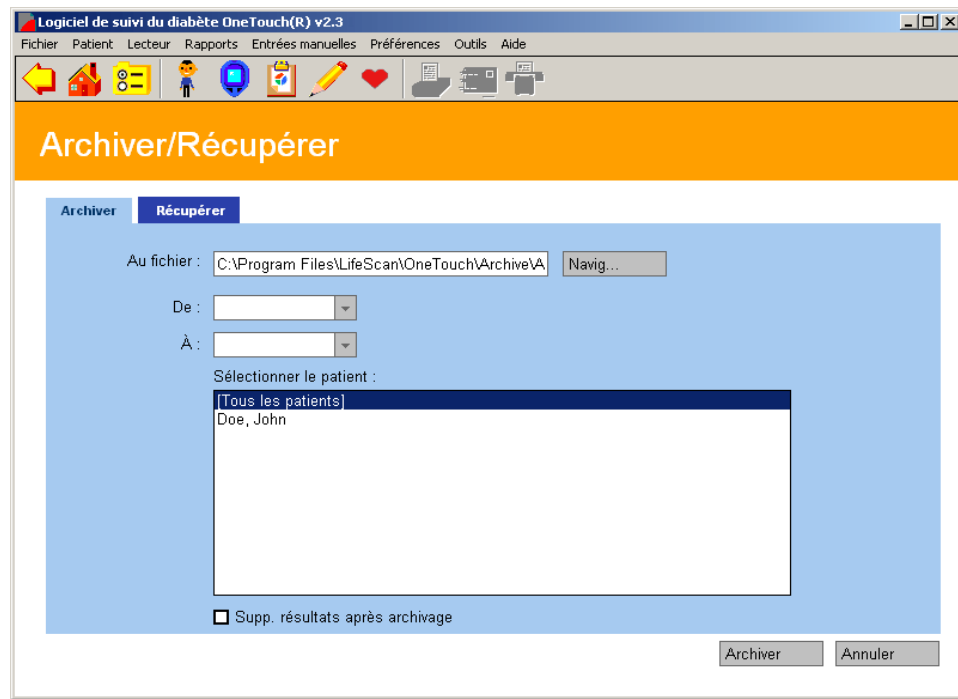

### <span id="page-138-1"></span>**Figure 4.0**

# <span id="page-139-0"></span>**Onglet Archiver**

L'archivage vous permet de copier des enregistrements de données d'un ou plusieurs patients dans la base de données du logiciel OneTouch®. Les enregistrements sont copiés sur un fichier séparé dans votre ordinateur.

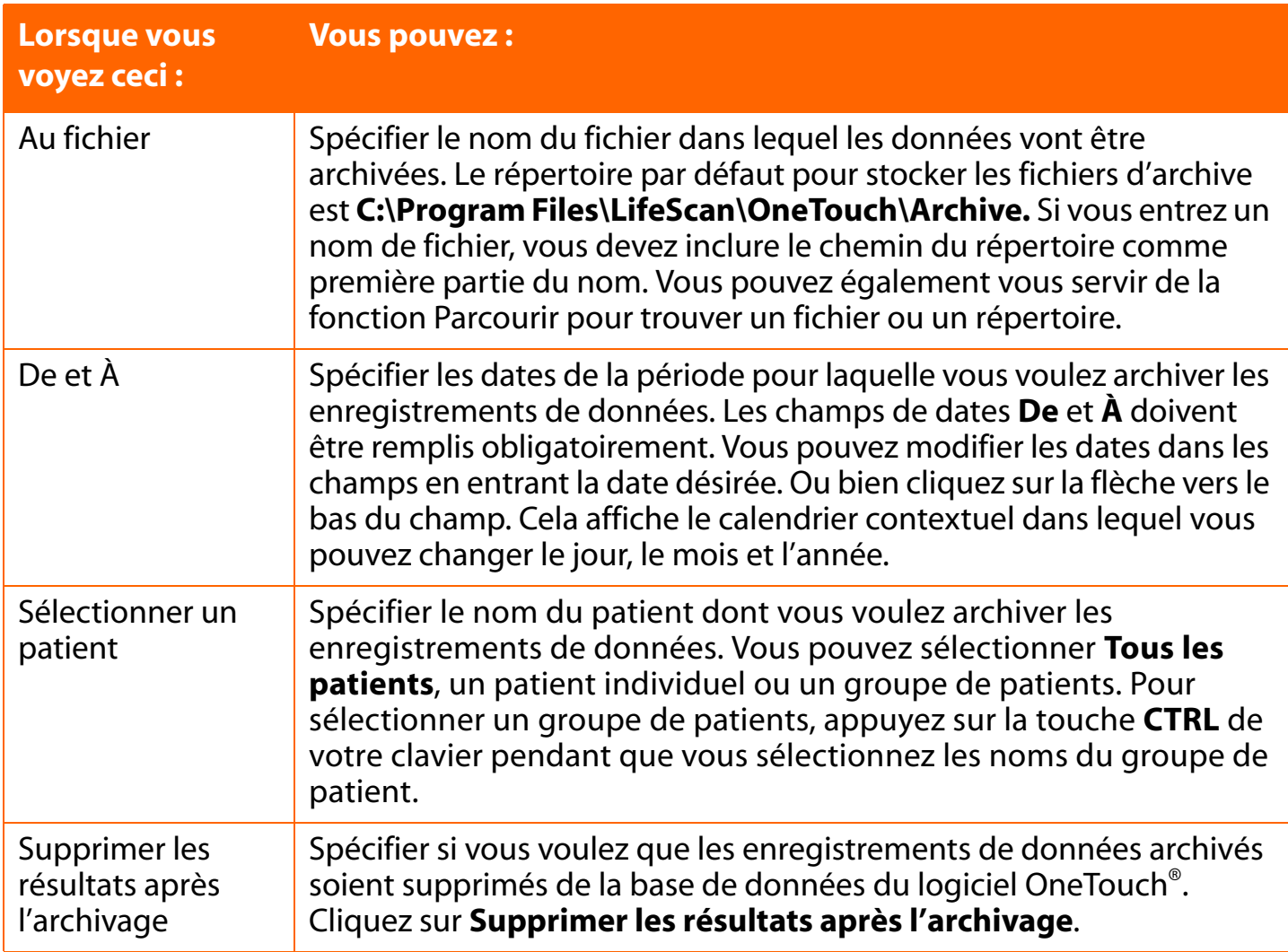

# **Remarques :**

- Lorsque vous archivez des enregistrements de données, tous les enregistrements des séries Avant le petit-déjeuner à Nuit sont affichés avec la date du créneau Avant le petit-déjeuner. Ceci inclut les enregistrements qui ont pu se produire après minuit.
- Les données du logiciel OneTouch<sup>®</sup> archivées incluent tous les résultats « non pris en charge » pour un patient et une période donnés.

### <span id="page-140-0"></span>**Onglet Récupérer**

La fonction Récupérer vous permet de remettre des données archivées dans la base de données du logiciel OneTouch®. Vous pouvez également récupérer des données d'une base de données du logiciel InTouch [\(voir Figure 4.1\)](#page-140-1).

### <span id="page-140-1"></span>**Figure 4.1**

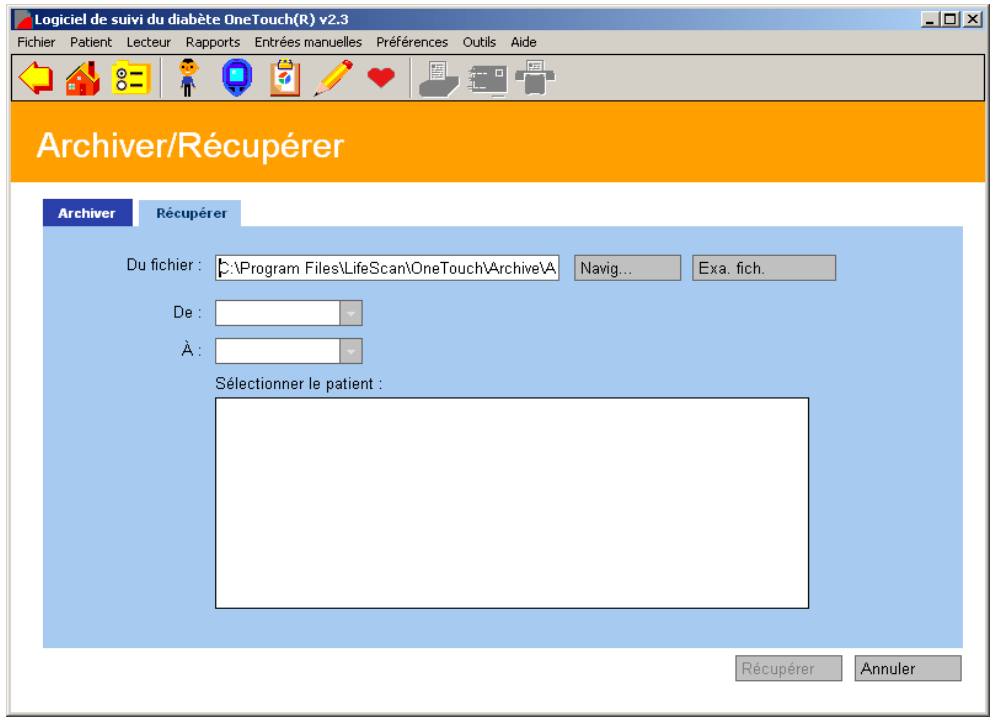

### **Remarques :**

- Si vous désirez récupérer des enregistrements de données enregistrés avec une version plus ancienne du logiciel OneTouch® pour les restaurer dans cette version du logiciel, veuillez garder à l'esprit que les étiquettes de date assignées aux créneaux repas entourant minuit sont différentes.
- Les enregistrements récupérés pour un patient et une plage donnés incluent tous les résultats non pris en charge.
- Le logiciel ne permet pas de récupérer des enregistrements qui ont été archivés dans des versions du logiciel OneTouch® installées dans une autre langue.

<span id="page-141-0"></span>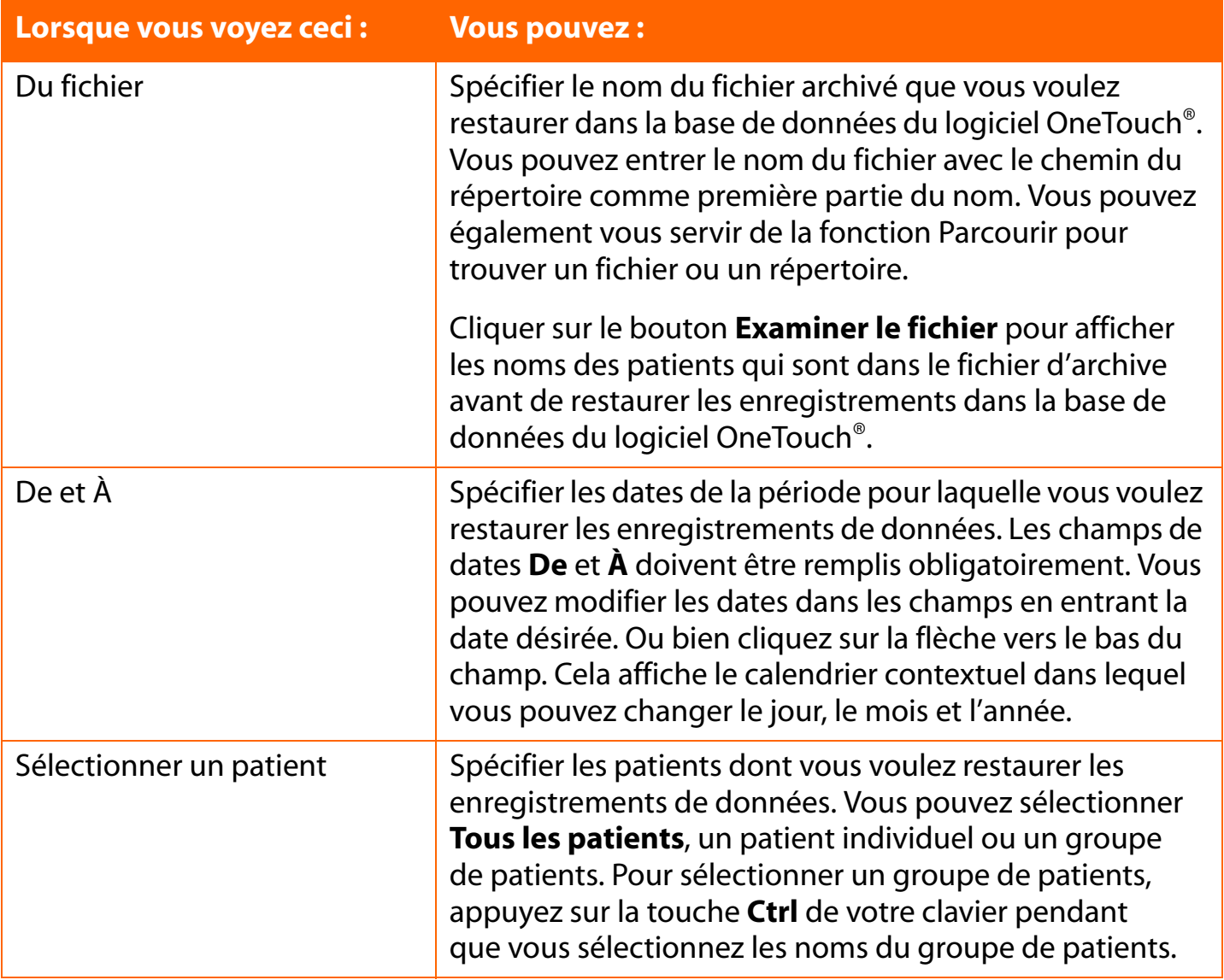

<span id="page-142-0"></span>

# **Exporter / Importer des enregistrements de données**

La fonction Exporter vous permet de copier des enregistrements de données dans un fichier à valeurs séparées par une virgule (CSV) ou un fichier ordinaire en format Excel utilisables dans d'autres applications informatiques. Les fichiers exportés ne comprennent pas les en-têtes des divers champs d'entrées.

Vous pouvez récupérer des données exportées en vous servant de la fonction Importer.

**Remarque :** les résultats « non pris en charge » ne peuvent pas être exportés. (Voir les résultats non pris en charge dans le *Glossaire*.)

### **Onglet Exporter**

L'exportation vous permet de copier des enregistrements de données d'un ou plusieurs patients dans la base de données du logiciel OneTouch® [\(voir Figure 4.2\)](#page-142-1). Les enregistrements sont copiés dans un fichier à valeurs séparées par une virgule (CSV) de votre ordinateur.

### <span id="page-142-1"></span>**Figure 4.2**

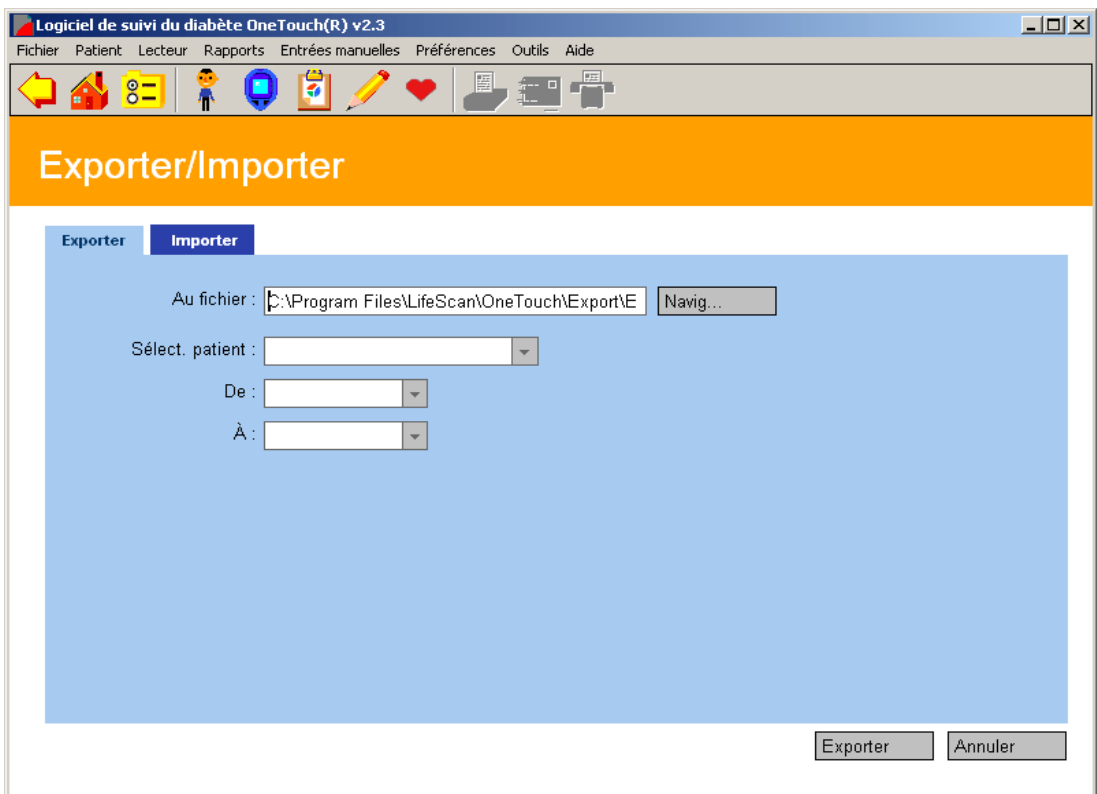

<span id="page-143-0"></span>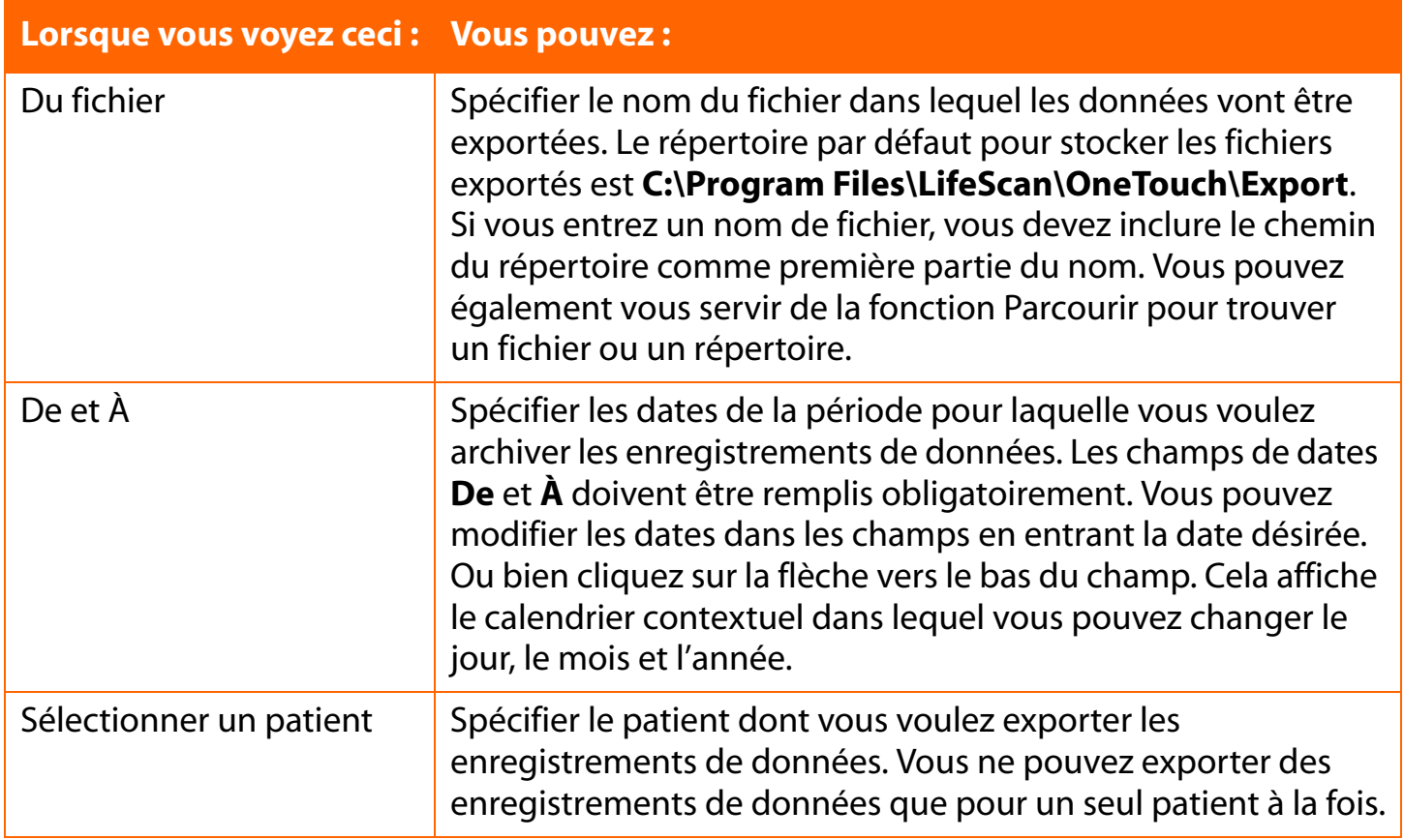

### **Onglet Importer**

La fonction Importer vous permet de remettre des données exportées dans la base de données du logiciel OneTouch<sup>®</sup> [\(voir Figure 4.3\)](#page-144-1). Vous pouvez importer des fichiers du logiciel OneTouch® v2.0, v2.1, v.2.2 et des fichiers exportés depuis le logiciel InTouch®. Vous ne pouvez importer des enregistrements de données que pour un seul patient à la fois.

Si vous importez des enregistrements de données, vous devez garder le même format de fichier. Si vous changez le format du fichier, vous ne pourrez pas importer les enregistrements de données dans la base de données du logiciel OneTouch®.
### <span id="page-144-0"></span>**Remarques :**

■ Si vous désirez importer des enregistrements de données enregistrés avec une version plus ancienne du logiciel OneTouch® pour les restaurer dans cette version du logiciel, veuillez garder à l'esprit que les étiquettes de date assignées aux créneaux repas entourant minuit sont différentes.

■ Le logiciel ne permet pas d'importer des enregistrements qui ont été exportés à partir :

- **•** De versions du logiciel OneTouch® installées dans une autre langue
- **•** Du logiciel OneTouch® Pro

### **Figure 4.3**

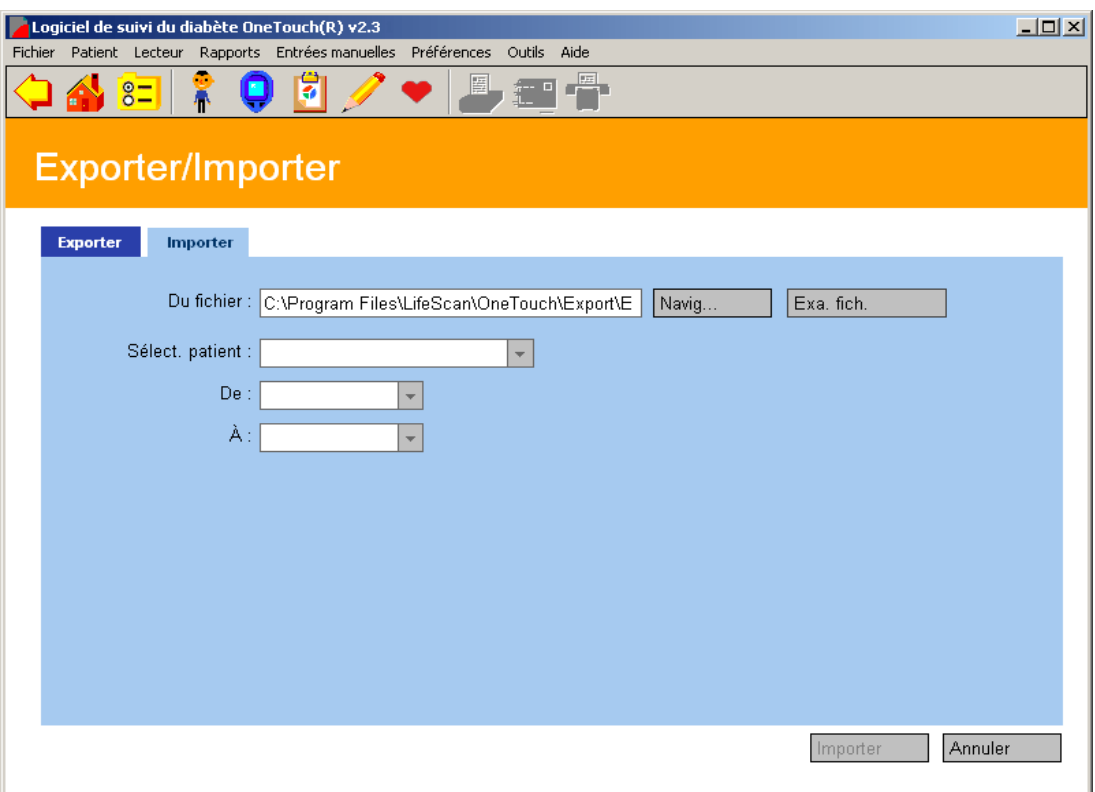

<span id="page-145-0"></span>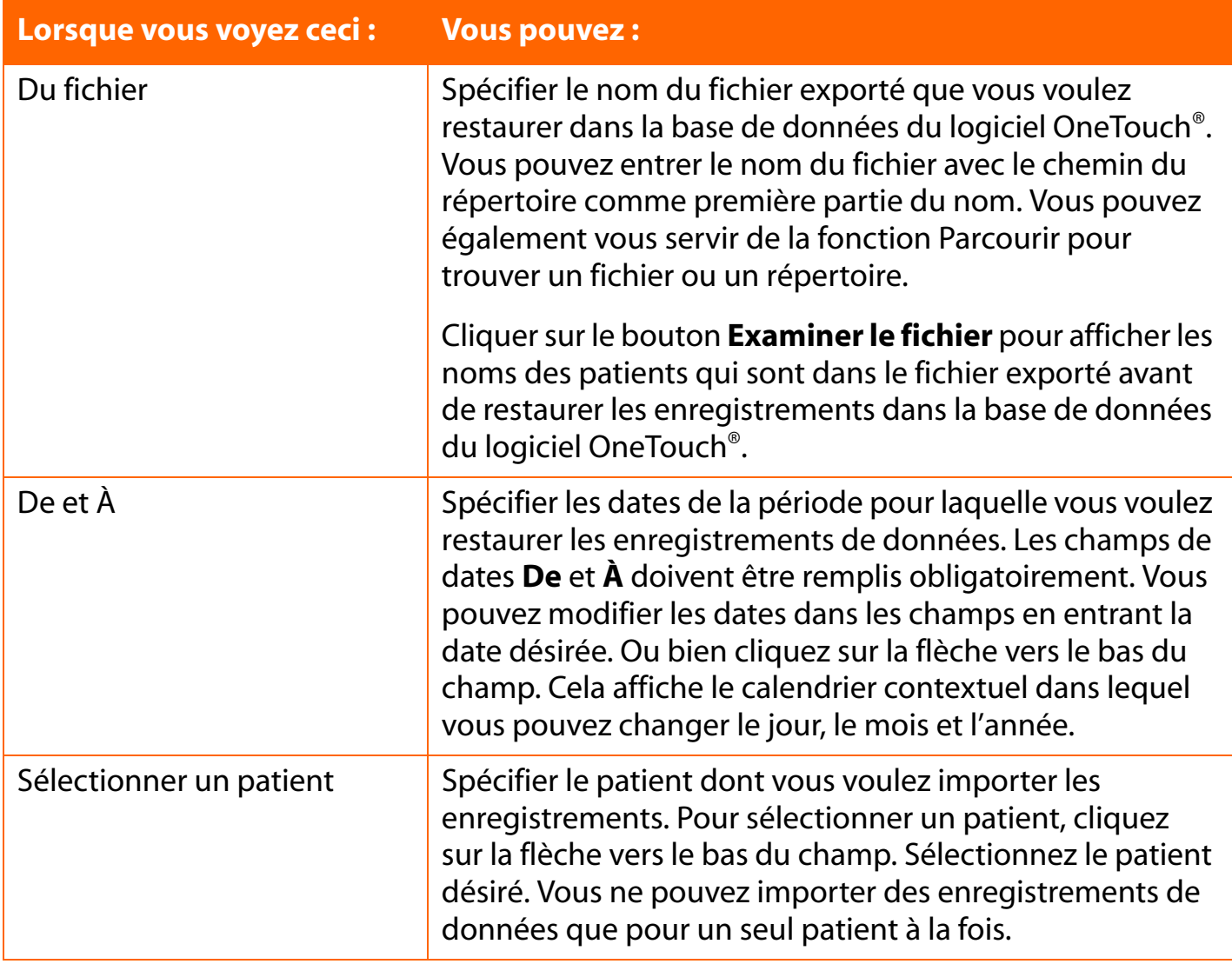

## <span id="page-145-1"></span>**Sauvegarder des données**

<span id="page-145-2"></span>Copiez périodiquement le fichier OneTouch.mdb sur un lecteur du réseau, un lecteur Zip<sup>™</sup>, une disquette de sauvegarde ou tout autre support électronique pour parer à une éventuelle perte accidentelle des données. Le logiciel OneTouch® vous rappellera tous les trois mois de sauvegarder votre base de données.

<span id="page-146-0"></span>

# **Section 5 : Annexes**

■ Annexe A

- **•** [Commandes de la barre de menus](#page-147-1)
- **•** [Commandes de la barre d'outils](#page-153-0)
- Annexe B
	- **•** [Glossaire](#page-154-0)

## ■ Annexe C

- **•** [Dépannage](#page-161-0)
- Annexe D
	- **•** [Coordonnées de l'Assistance technique](#page-164-0)
- Annexe E
	- **•** [Index](#page-165-0)

## <span id="page-147-0"></span>**Annexe A : Commandes de la barre de menus et de la barre d'outils**

L'annexe A décrit les commandes de la barre de menus et de la barre d'outils. Ces commandes mettent à votre disposition d'autres moyens d'activer les fonctions du logiciel OneTouch®.

## <span id="page-147-1"></span>**Commandes de la barre de menus**

<span id="page-147-2"></span>Les commandes de la barre de menus apparaissent en haut des écrans du logiciel OneTouch®. Lorsque vous cliquez sur chacune des commandes de la barre de menus, un menu déroulant proposant des options apparaît. Sélectionnez l'action désirée comme suit :

<span id="page-147-3"></span>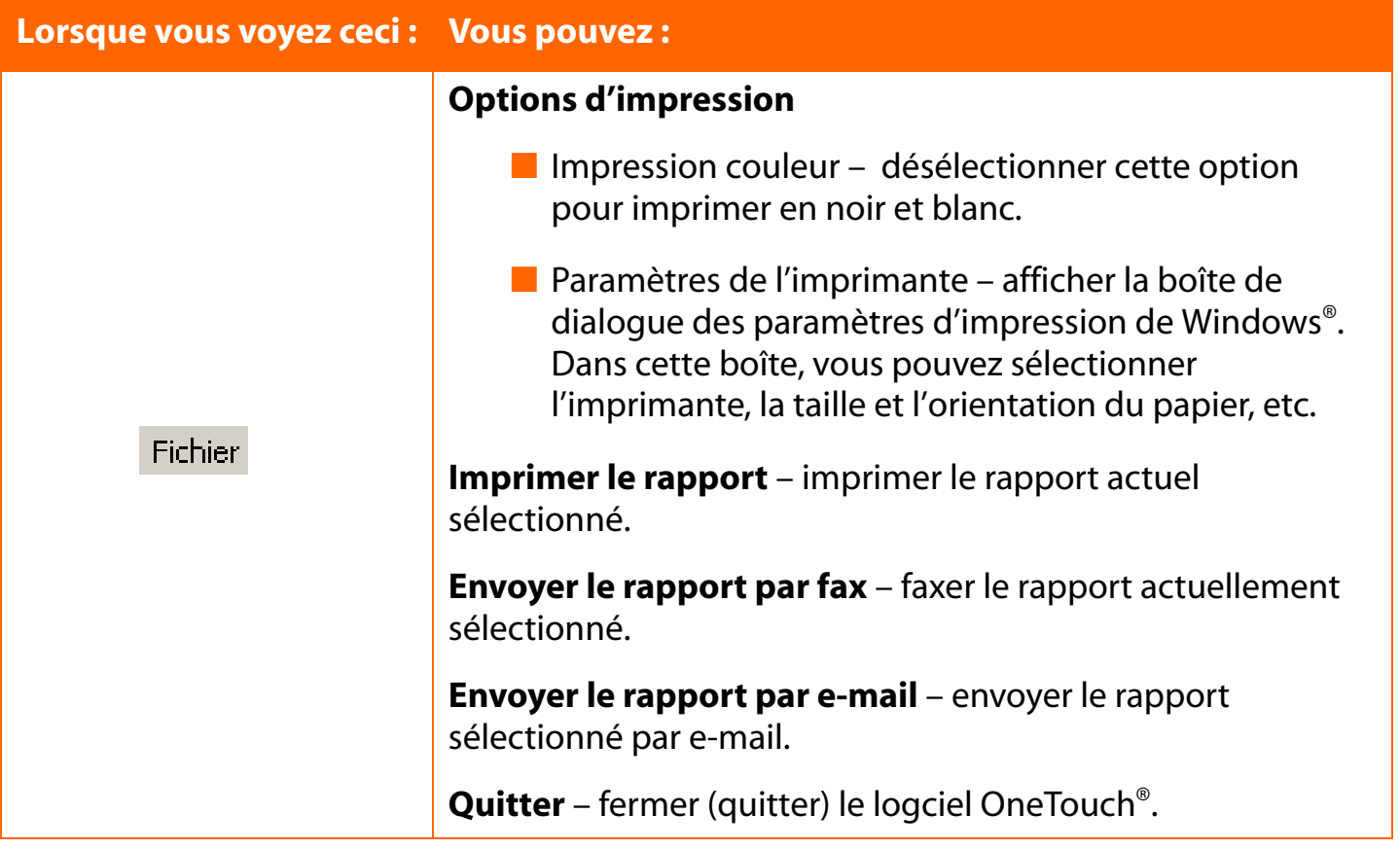

<span id="page-148-3"></span><span id="page-148-2"></span><span id="page-148-1"></span><span id="page-148-0"></span>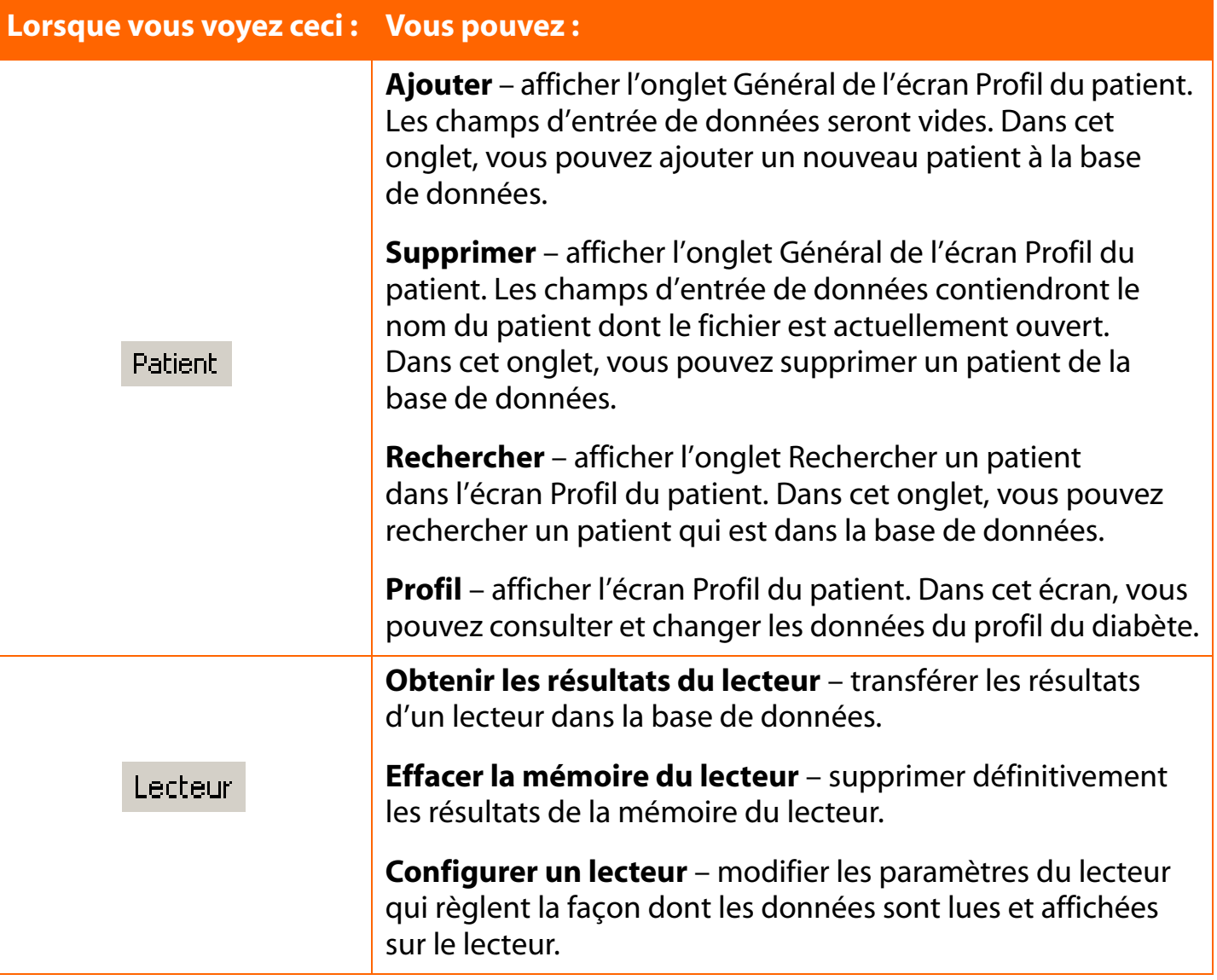

<span id="page-149-1"></span><span id="page-149-0"></span>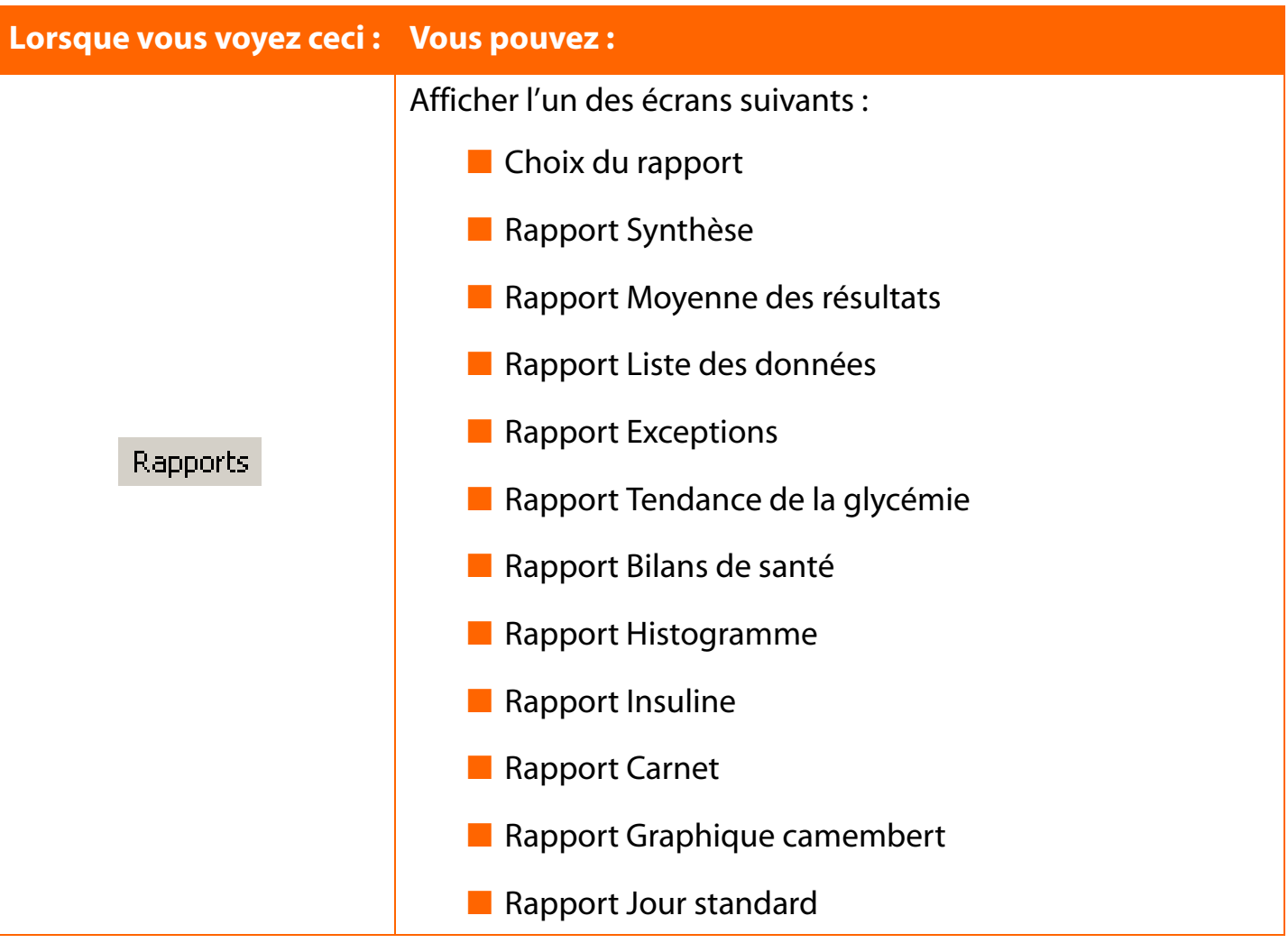

<span id="page-150-1"></span><span id="page-150-0"></span>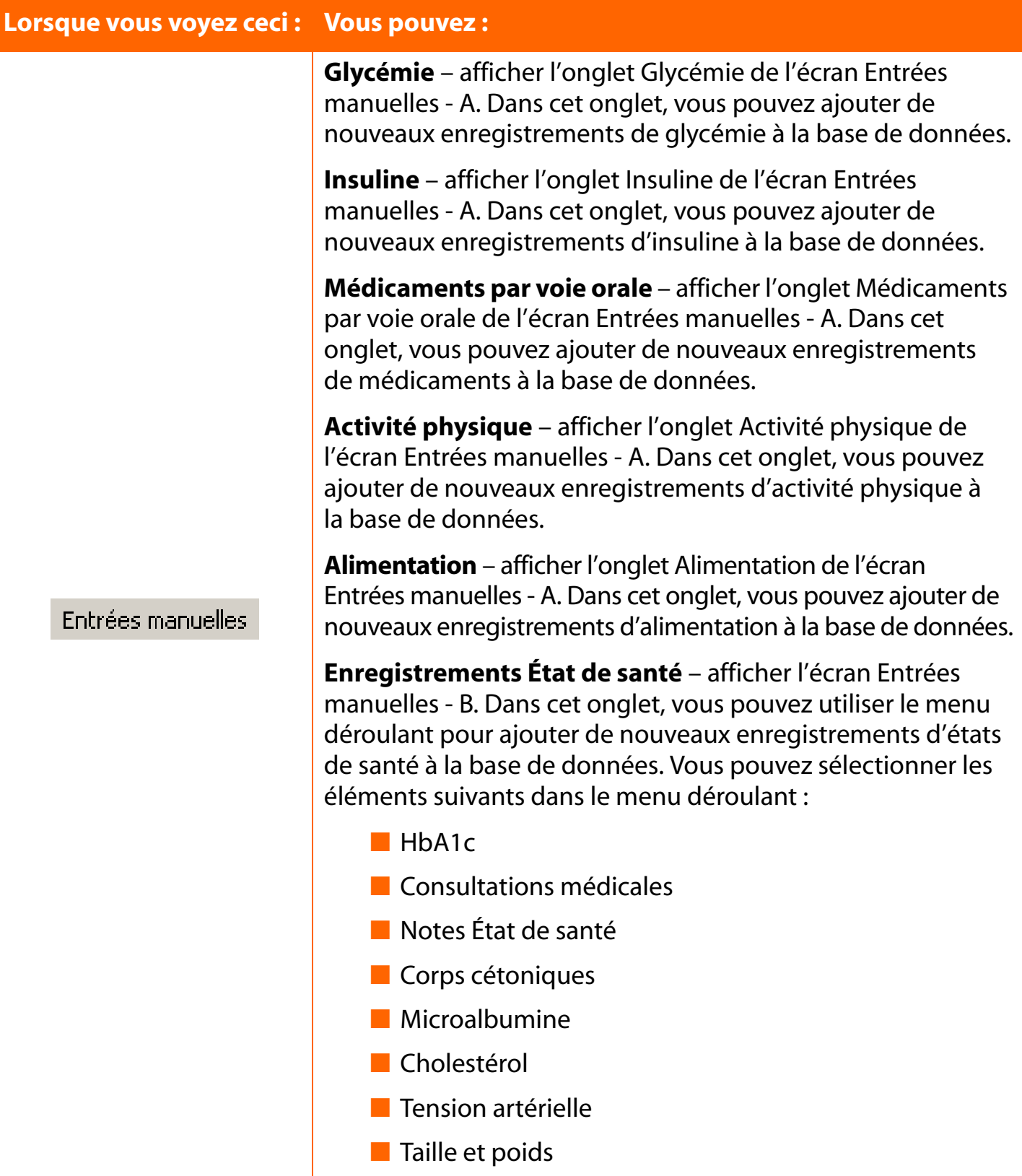

<span id="page-151-1"></span><span id="page-151-0"></span>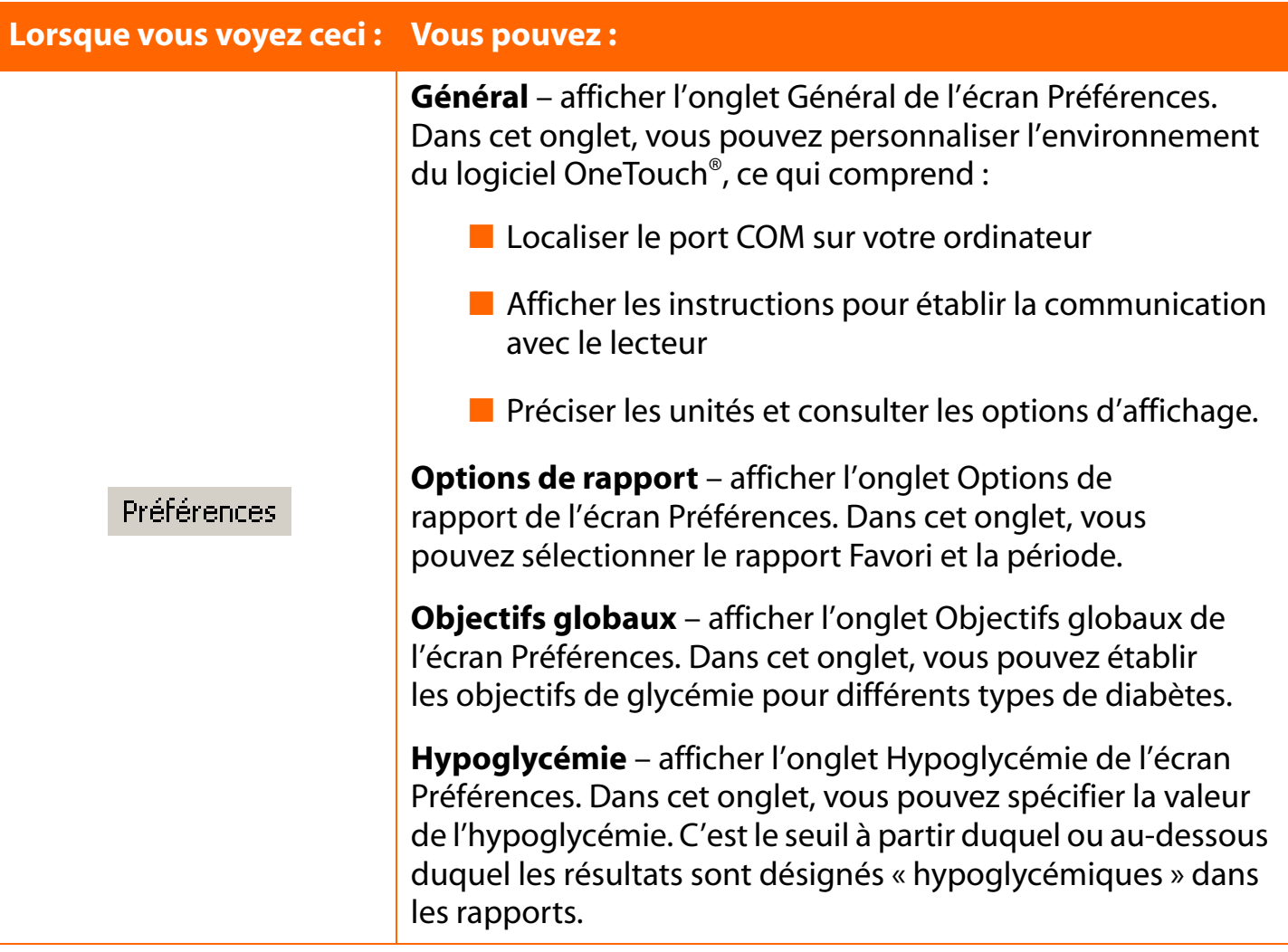

<span id="page-152-2"></span><span id="page-152-1"></span><span id="page-152-0"></span>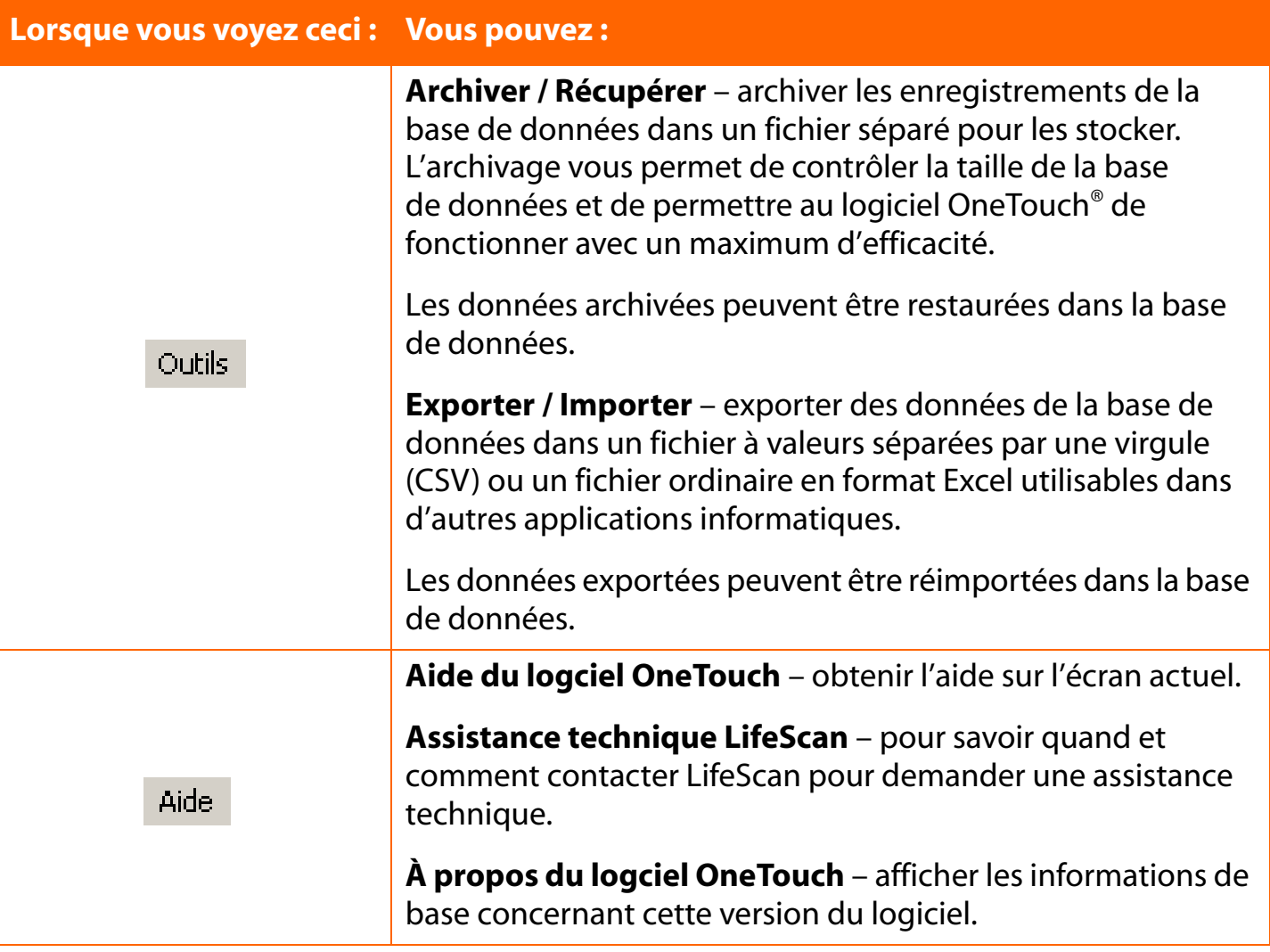

## <span id="page-153-14"></span><span id="page-153-2"></span><span id="page-153-1"></span><span id="page-153-0"></span>**Commandes de la barre d'outils**

Les icônes de la barre d'outils apparaissent sous les commandes de la barre de menus. Lorsque vous placez le pointeur de la souris sur un icône, une description contextuelle expliquant sa fonction apparaît. Cliquez sur l'un de ces icônes pour activer la fonction désirée. Une description de la fonction de chaque icône suit :

<span id="page-153-15"></span><span id="page-153-13"></span><span id="page-153-12"></span><span id="page-153-11"></span><span id="page-153-10"></span><span id="page-153-9"></span><span id="page-153-8"></span><span id="page-153-7"></span><span id="page-153-6"></span><span id="page-153-5"></span><span id="page-153-4"></span><span id="page-153-3"></span>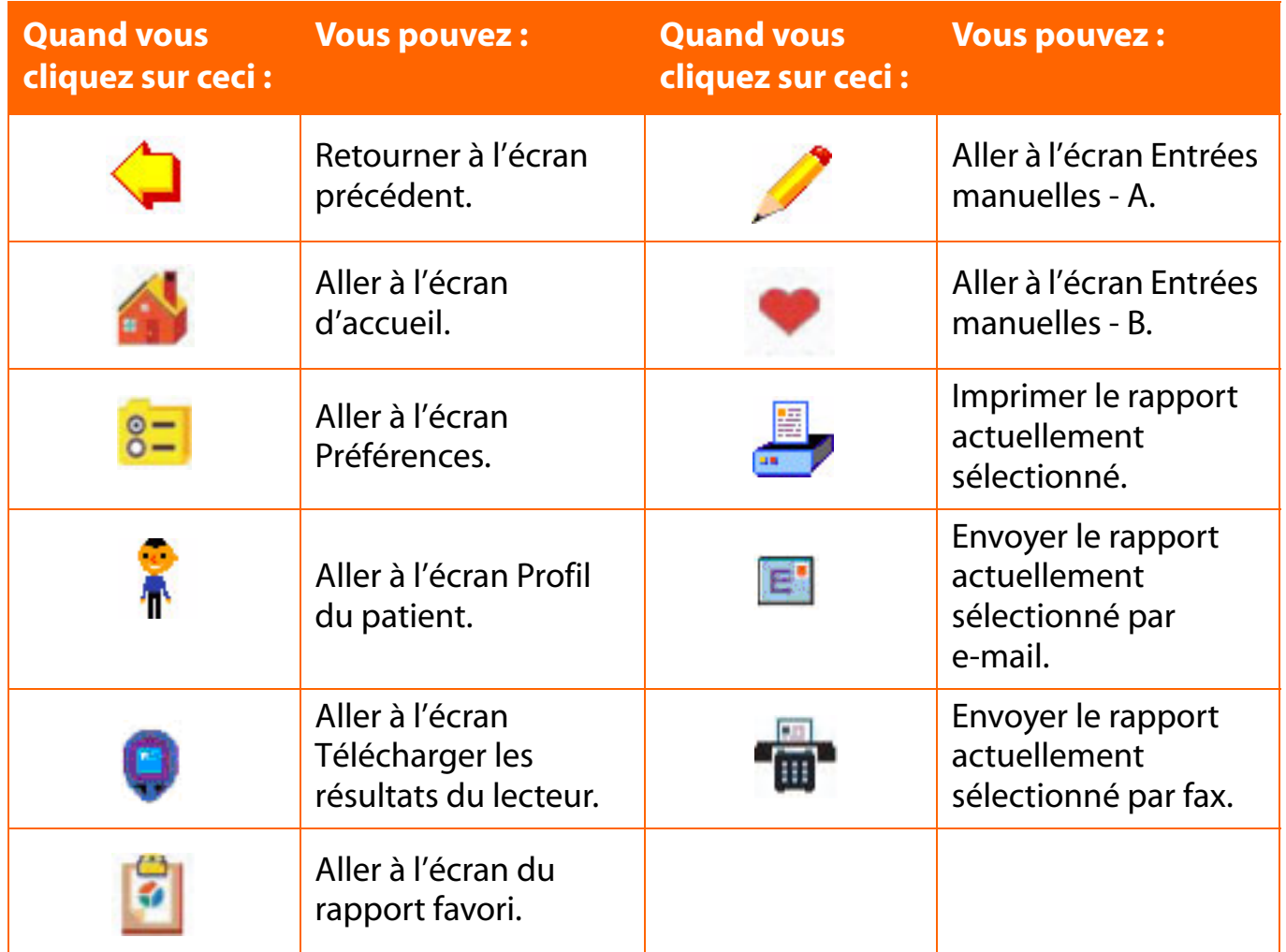

## <span id="page-154-1"></span><span id="page-154-0"></span>**Annexe B : Glossaire**

Cette annexe décrit la plupart des termes utilisés dans le logiciel OneTouch® et dans le Manuel d'utilisation.

**Adaptateur.** Câble de connexion pour les lecteurs OneTouch® dont le port de données est un port de bandelette. L'adaptateur connecte le câble d'interface OneTouch™ au lecteur.

**Aide contextuelle.** Fonction du logiciel OneTouch® qui vous permet d'afficher les informations de l'info-bulle d'un résultat particulier en plaçant le curseur de la souris sur cette valeur.

**Bandelette de contrôle.** Bandelette spéciale utilisée pour vérifier que votre lecteur et les bandelettes fonctionnent correctement. Les bandelettes de contrôle sont utilisées avec les lecteurs OneTouch® II, OneTouch® BASIC® et OneTouch® Profile®. Reportez-vous à l'arrière du lecteur pour savoir la plage de résultats acceptables pour les bandelettes de contrôle.

**Barre de menus.** Zone, affichée au-dessus de la barre d'outils, qui contient une série d'en-têtes sur lesquels vous pouvez cliquer pour afficher les menus déroulants des fonctions du logiciel OneTouch®. Vous pouvez sélectionner n'importe quelle option de ces menus pour effectuer la tâche correspondante du logiciel.

**Barre d'outils.** Zone, affichée au-dessous de la barre de menus, qui contient une série d'icônes sur lesquelles vous pouvez cliquer pour effectuer de nombreuses fonctions du logiciel OneTouch®.

**Boîte contextuelle Calendrier.** Affichage contextuel qui vous permet de changer la date. Cet affichage est activé en cliquant sur la flèche vers le bas d'un champ de date.

**Boutons.** Boîtes ombrées affichées en bas des écrans. Vous pouvez cliquer sur ces boîtes pour accepter ou annuler les entrées de données.

<span id="page-154-2"></span>**Câble d'interface OneTouch™.** Câble spécial utilisé pour connecter un ordinateur à votre lecteur OneTouch®.

**Champ d'entrée de données.** Tout endroit d'un écran vous permettant d'entrer des valeurs telles qu'un nombre, un nom ou du texte.

**Commentaire.** Entrée texte jointe à un enregistrement de glucose ou d'insuline ou encore à un autre enregistrement d'état de santé.

**Complication.** Condition médicale due au diabète. Le logiciel OneTouch® vous permet d'effectuer le suivi des complications de chaque patient.

<span id="page-155-0"></span>**Complication cardiovasculaire.** Toute complication impliquant le cœur ou les gros vaisseaux sanguins.

**Complication neuropathique.** Toute complication impliquant le système nerveux.

**Complication rénale.** Toute complication impliquant les reins.

**Complication rétinopathique.** Toute complication impliquant la rétine ou d'autres parties de l'œil.

**Complication vasculaire cérébrale.** Toute complication impliquant les vaisseaux sanguins situés dans et aux alentours du cerveau.

**Complication vasculaire périphérique.** Toute complication impliquant les vaisseaux capillaires ou d'autres petits vaisseaux sanguins.

**Corps cétoniques.** Composé produit lorsque la quantité d'insuline présente dans l'organisme est insuffisante pour que celui-ci puisse métaboliser le glucose. La présence de corps cétoniques dans l'urine indique que les taux de glycémie ont été très élevés.

<span id="page-155-1"></span>**Créneau repas.** Manière dont le logiciel OneTouch® organise la journée en plusieurs périodes. De nombreux rapports de OneTouch® organisent les données par créneau repas.

**Dosage du bolus.** Unités supplémentaires d'insuline qui sont nécessaires à votre organisme au moment des repas. La dose d'insuline est appelée bolus lorsqu'elle est administrée à l'aide d'une pompe à insuline. Les données du dosage du bolus peuvent être ajoutées à la base de données dans les écrans Entrées manuelles.

**Écran Affichage du jour.** Il s'agit de la fonction de zoom avant du rapport Carnet. L'écran Affichage du jour vous permet de consulter les informations supplémentaires (dont les résultats multiples) de tout jour donné. Vous pouvez également modifier les enregistrements de données dans l'écran Affichage du jour.

**Effacer la mémoire du lecteur.** Efface définitivement tous les résultats de la mémoire du lecteur.

**Enregistrement d'activité physique.** Enregistrement de données contenant la durée et l'intensité d'une période d'activité physique.

**Enregistrement d'alimentation.** Enregistrement contenant des données de glucides, lipides, protéines ou calories.

<span id="page-156-0"></span>**Enregistrement de données.** Unité de données d'un patient de la base de données. Un enregistrement peut être un résultat de glycémie, un dosage d'insuline ou d'autres données médicales.

**Enregistrement État de santé.** Enregistrement de données contenant les résultats des examens / analyses effectués à domicile, par un laboratoire ou par un médecin.

**Fichier.** Ensemble de données étiquetées et enregistrées sur votre ordinateur ou sur un dispositif d'enregistrement externe tel qu'une disquette. Votre logiciel et la base de données sont enregistrés sous forme de fichiers sur votre ordinateur.

**Gestationnel.** Type de diabète qui se déclare lors d'une grossesse.

**Glucides.** L'un des principaux groupes de nutriments, également appelé sucres et amidon, constituant la source d'énergie principale de l'organisme. Le diabète se produit lorsque les glucides ingérés ne sont pas utilisés correctement par l'organisme. Le suivi des glucides ingérés est indispensable pour maintenir un bon contrôle de la glycémie. Le logiciel de suivi du diabète OneTouch® permet d'effectuer le suivi des glucides et des autres informations médicales ayant trait au diabète.

**HbA1c.** Abréviation d'une analyse d'hémoglobine glyquée ou du résultat de cette analyse. Aussi communément appelé A1c. Un résultat d'analyse HbA1c indique la moyenne de vos taux de glycémie au cours des 3 à 4 derniers mois.

**Horaires.** Sept créneaux repas pré-étiquetés qui définissent la manière dont le logiciel divise la journée. Les heures de chaque créneau repas sont configurées dans l'onglet Horaires de l'écran Profil du patient.

**Hypoglycémie.** Condition médicale selon laquelle le taux de glycémie est trop faible.

**ID du lecteur.** Numéro de série unique enregistré dans la mémoire de chaque lecteur OneTouch®. Lors de chaque transfert de résultats depuis un lecteur, le logiciel récupère le numéro d'identification de celui-ci pour savoir de quel lecteur les données proviennent.

**Injection.** Dose d'insuline administrée avec une seringue ou un stylo injecteur.

**Invité.** Emplacement permanent de la base de données réservé à tout patient n'utilisant pas régulièrement le logiciel OneTouch®. Les enregistrements de *l'Invité* enregistrés dans la base de données sont supprimés automatiquement de la base de données chaque fois que vous démarrez le logiciel OneTouch®. Il sont également supprimés dès que de nouvelles données *d'Invité* sont transférées d'un lecteur.

**Menu déroulant.** Liste des options affichées lorsque vous cliquez sur les boutons fléchés des écrans ou sur l'un des éléments de la barre de menus.

**Microalbumine.** Mesure de la quantité de protéines éliminées dans l'urine. La présence de microalbumine dans l'urine peut indiquer une lésion rénale.

**Mode de communication.** Ce paramètre définit le standard d'interface utilisé pour les communications entre le port COM de votre ordinateur et le lecteur. Il s'applique uniquement lorsqu'un lecteur OneTouch® II est connecté. Dans ce cas, le mode de communication est configuré sur « RS-232 ».

**Moyenne de la glycémie.** Moyenne arithmétique calculée sur un ensemble de résultats de glycémie.

**Note de bas de page.** Messages texte apparaissant en bas des rapports chaque fois qu'un ou plusieurs résultats de glycémie sont en dehors de la limite linéaire du lecteur. Les notes de bas de page apparaissent également si des résultats ont été modifiés ou omis du rapport.

**Obtenir les résultats du lecteur.** Fonction de l'application permettant de transférer les résultats, depuis le lecteur, dans la base de données.

**Omettre.** Marque un enregistrement de données comme « omis » dans les calculs et les rapports. L'enregistrement reste dans la base de données et peut être ré-inclus pour des analyses futures grâce au bouton « Restaurer ».

**Onglets.** Fait référence à la manière dont les écrans du logiciel OneTouch® organisent les catégories de sélections.

**Paramètre par défaut.** Fait référence aux options de l'application (valeurs de données ou tâches du programme) qui ont été préconfigurées. Les paramètres par défaut sont basés sur les choix les plus communs des utilisateurs. Vous pouvez modifier les paramètres par défaut.

**Patient.** Enregistrement de données standard dans la base de données du logiciel OneTouch®.

**Patient sélectionné.** Le nom du patient qui apparaît dans le champ Patient affiché tout en haut de la plupart des écrans du logiciel OneTouch®. À moins que cela ne soit indiqué autrement, la plupart des fonctions du logiciel OneTouch® affectent cet enregistrement de patient particulier. Vous pouvez sélectionner un autre patient en cliquant sur la flèche juxtaposée à la boîte. Cela transforme la boîte en un menu déroulant.

**Période.** Représente la période correspondant à la capture de données lorsque vous affichez et imprimez des rapports.

<span id="page-157-0"></span>**[Sommaire](#page-1-0) | [Index](#page-165-0)** [W](#page-156-0) [Précédent](#page-156-0) [Suivant](#page-158-0) [X](#page-158-0) Précédent Suivant X Précédent Suivant X Précédent Suivant X Précédent Suivant X Précédent Suivant X Précédent Suivant X Précédent Suivant X Précédent Suivant X Précédent Suivant X P

<span id="page-158-0"></span>**Plage d'objectifs.** Plage des résultats de glycémie afin de mieux suivre son équilibre glycémique.

**Port COM.** Fait référence au nom des ports de communication qui connectent votre ordinateur à des périphériques. Ces périphériques en série peuvent inclure la souris, l'imprimante et le câble d'interface OneTouch™. Les ports COM sont souvent appelés ports série. Certains ordinateurs n'ont que 2 ports COM. Vous devez avoir un port COM disponible pour connecter le câble d'interface OneTouch™.

**Port de connexion.** Prise du lecteur connectée au câble d'interface OneTouch™. Dans le cas des lecteurs nécessitant un adaptateur, le port de connexion est le port de bandelette.

**Port série.** Fait référence au port de communication connectant votre ordinateur à un périphérique en série. Ces périphériques peuvent inclure la souris, l'imprimante et le câble d'interface du logiciel OneTouch™ (qui connecte le lecteur ou d'autres dispositifs en série).

**Port USB.** Fait référence à l'**U**niversal **S**erial **B**us, une norme de bus externe qui peut accepter des débits de données pouvant aller jusqu'à 12 Mb/s. Un seul port USB peut être utilisé pour connecter jusqu'à 127 périphériques (souris, modems, claviers, etc.).

**Posologie.** Programme quotidien d'injections d'insuline. Le logiciel OneTouch® vous permet de définir jusqu'à cinq posologies d'insuline pour chaque patient.

**Préférences.** Paramètres qui vous permettent de personnaliser la manière dont vous voulez utiliser le logiciel et interagir avec celui-ci. Les préférences sont configurées dans l'écran Préférences.

**Rapport Bilans de santé.** Rapport du logiciel OneTouch® qui affiche les résultats des analyses effectuées à domicile, par un laboratoire et / ou par un médecin.

**Rapport Carnet.** Ce rapport du logiciel OneTouch® affiche, dans un format de carnet, les résultats quotidiens de glycémie ainsi que d'autres données. Les données sont triées par date et créneau repas.

**Rapport Exceptions.** Rapport du logiciel OneTouch® qui catégorise les patients selon des éléments-clé concernant le diabète. Les groupes de patients de ce rapport peuvent également être catégorisés selon leur assurance. Le rapport ayant un format de carnet, chaque colonne d'informations peut être triée afin de pouvoir identifier de manière flexible les patients ne parvenant pas à bien contrôler leur diabète.

**Rapport favori.** Le rapport du logiciel OneTouch® auquel le programme passe directement après le transfert des résultats du lecteur.

<span id="page-159-0"></span>**Rapport Graphique Camembert.** Rapport du logiciel OneTouch® qui affiche les graphiques camembert du pourcentage des résultats de glycémie dans l'objectif et hors de l'objectif pour une plage de temps particulière.

**Rapport Histogramme.** Rapport du logiciel OneTouch® qui affiche les résultats de la glycémie par créneau repas, pour un ensemble de plages de glycémie prédéfinies.

**Rapport Insuline.** Rapport du logiciel OneTouch® qui affiche les résultats de glycémie, des glucides et des doses d'insuline, pour les mêmes créneaux repas.

**Rapport Jour standard.** Rapport du logiciel OneTouch® qui affiche les résultats de glycémie, sur une journée de 24 heures, sous forme de graphique linéaire.

**Rapport Liste des données.** Rapport qui affiche la liste de toutes les données de la glycémie, de l'insuline, de l'alimentation, de l'activité physique et des autres informations médicales enregistrées dans la base de données.

**Rapport Moyennes des résultats.** Rapport qui affiche les moyennes de la glycémie par créneau repas, période d'activité physique et jour de la semaine.

**Rapport Synthèse.** Rapport du logiciel OneTouch® comprenant des parties de plusieurs rapports pour fournir une vue d'ensemble complète de la santé du diabétique.

**Rapport Tendance de la glycémie.** Rapport du logiciel OneTouch® qui affiche les taux de glycémie, sur une période sélectionnée, sous forme de graphique linéaire.

**Recherche automatique.** Option selon laquelle le logiciel OneTouch® effectue une recherche automatique sur tous les ports COM de l'ordinateur jusqu'à ce qu'il trouve celui qui est connecté au lecteur. Vous pouvez sélectionner Recherche automatique dans l'onglet Général de l'écran Préférences.

**Résultat sur plasma.** Mesure de la glycémie basée uniquement sur la portion plasma de l'échantillon de sang total.

**Résultat sur sang total.** Mesure de la glycémie basée sur un échantillon de sang total.

**Résultats.** Une ou plusieurs mesures du taux de glycémie enregistrées par le lecteur.

**Résultats de glycémie ÉLEVÉS.** Résultats de glycémie étant au-dessus de la limite linéaire du lecteur. Selon le lecteur dont provient le résultat, les rapports de OneTouch® afficheront des résultats ÉLEVÉS comme étant de 501 mg/dl (27,8 mmol/l) ou de 601 mg/dl (33,4 mmol/l). Les résultats ÉLEVÉS seront convertis en ces valeurs pour les besoins des calculs.

<span id="page-160-0"></span>**Résultats de glycémie FAIBLES.** Résultats de glycémie étant au-dessous de la limite linéaire du lecteur.

**Résultats inappropriés.** Enregistrements invalides qui ont été transférés d'un dispositif.

**Résultats non pris en charge.** Types de résultat valides qui ne sont pas actuellement présentés dans les rapports du logiciel OneTouch® ou contiennent plus d'informations qu'escompté.

<span id="page-160-2"></span>**RS-232.** Interface standard utilisée pour connecter des périphériques en série à votre ordinateur. Le mode de communication des données doit être paramétré sur « RS-232 » lorsqu'un lecteur OneTouch® II est utilisé avec le logiciel OneTouch®. Tous les autres lecteurs OneTouch® sont déjà préconfigurés pour communiquer en utilisant l'interface RS-232.

**Solution de contrôle.** Solution contenant une quantité mesurée de glucose qui réagit avec une bandelette OneTouch®. Elle est utilisée pour évaluer la fiabilité d'un nouveau flacon de bandelettes OneTouch® et l'exactitude du lecteur. Les résultats de glycémie utilisant un échantillon de solution de contrôle peuvent être ajoutés à la base de données dans les écrans Entrées manuelles - A.

**Tableau des statistiques.** Tableau résumant les statistiques des résultats de glycémie compilés sur la plage de temps sélectionnée. Ce tableau apparaît sur plusieurs rapports du logiciel OneTouch®.

**Unité de mesure.** Fait référence au mg/dl ou au mmol/l. Les valeurs de glycémie ainsi que celles des autres résultats d'analyse sont indiquées en mg/dl ou en mmol/l. Les normes des unités de mesure varient selon les pays ou les régions. L'unité de mesure de la glycémie apparaît sur l'écran d'affichage du lecteur à côté du résultat. Le logiciel OneTouch® peut convertir automatiquement les résultats, pour les besoins de l'affichage, sans affecter la configuration du lecteur.

**Vitesse de transfert.** Fait référence à la vitesse de communication entre votre ordinateur et le lecteur. Elle s'applique uniquement lorsqu'un lecteur OneTouch<sup>®</sup> II est connecté. Dans ce cas, la vitesse de transfert doit être configurée sur 9 600.

<span id="page-160-1"></span>**Zoom avant.** Fonction qui vous permet d'accéder à des informations supplémentaires à partir du rapport Carnet et du rapport Bilans de santé.

<span id="page-161-1"></span>

## <span id="page-161-2"></span><span id="page-161-0"></span>**Annexe C : Dépannage**

Cette annexe va vous aider à résoudre les problèmes les plus courants qui peuvent survenir lorsque vous utilisez le logiciel OneTouch®.

Vous pouvez également vous reporter au fichier LISEZ-MOI.txt que vous trouverez dans le répertoire du logiciel OneTouch®. Cliquez sur le bouton **Démarrer**, puis sur **Programmes\ OneTouch\Lisez-moi**. Le fichier contient les toutes dernières informations sur le logiciel OneTouch® ainsi que les informations de dépannage pour votre ordinateur et le système d'exploitation Windows®.

Si vous avez toujours besoin d'assistance, veuillez appeler l'Assistance technique LifeScan de votre Pays.

**Remarque :** le logiciel n'est pas conçu comme une application de réseau.

## <span id="page-162-0"></span>**Problèmes et solutions**

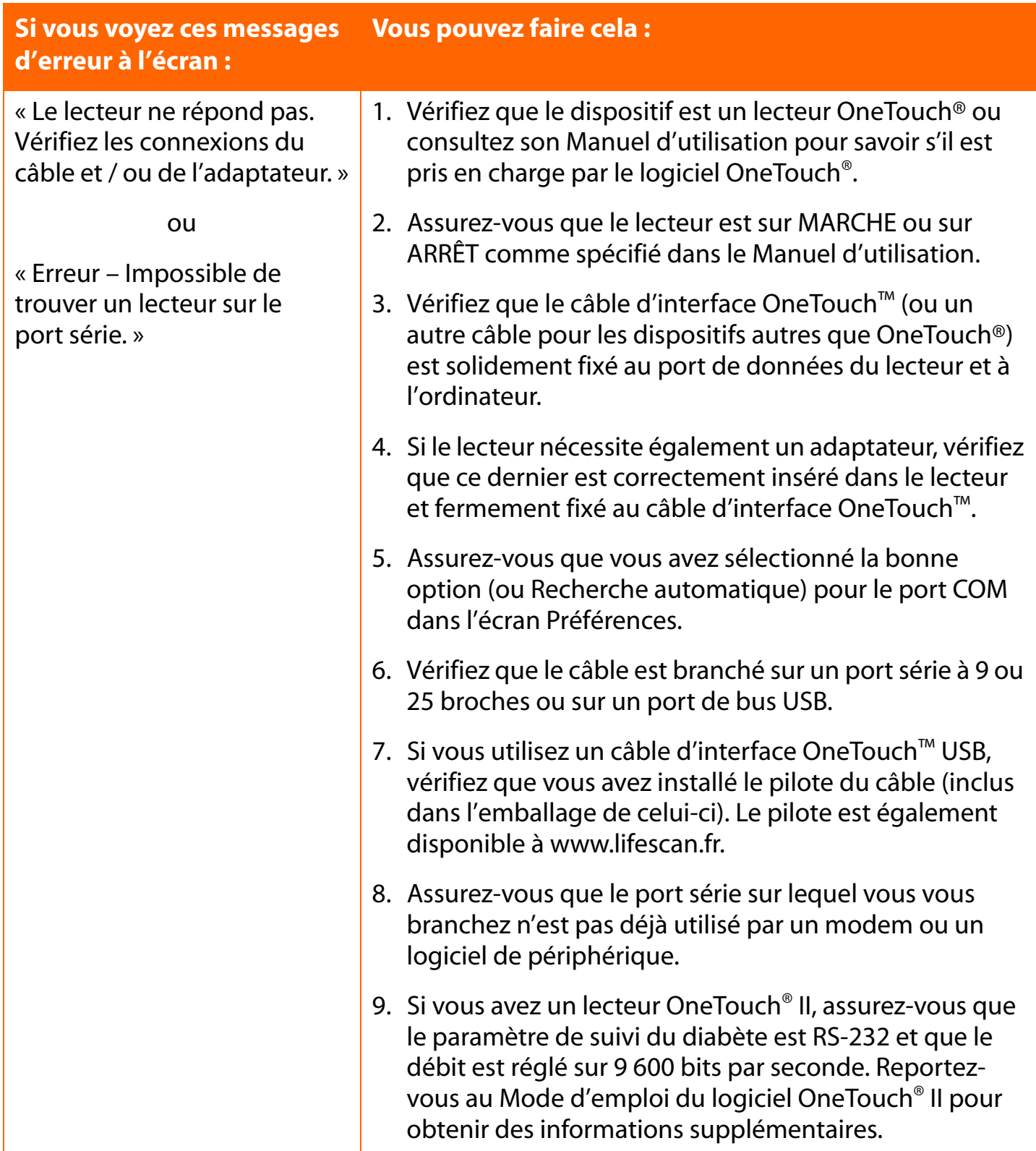

<span id="page-163-0"></span>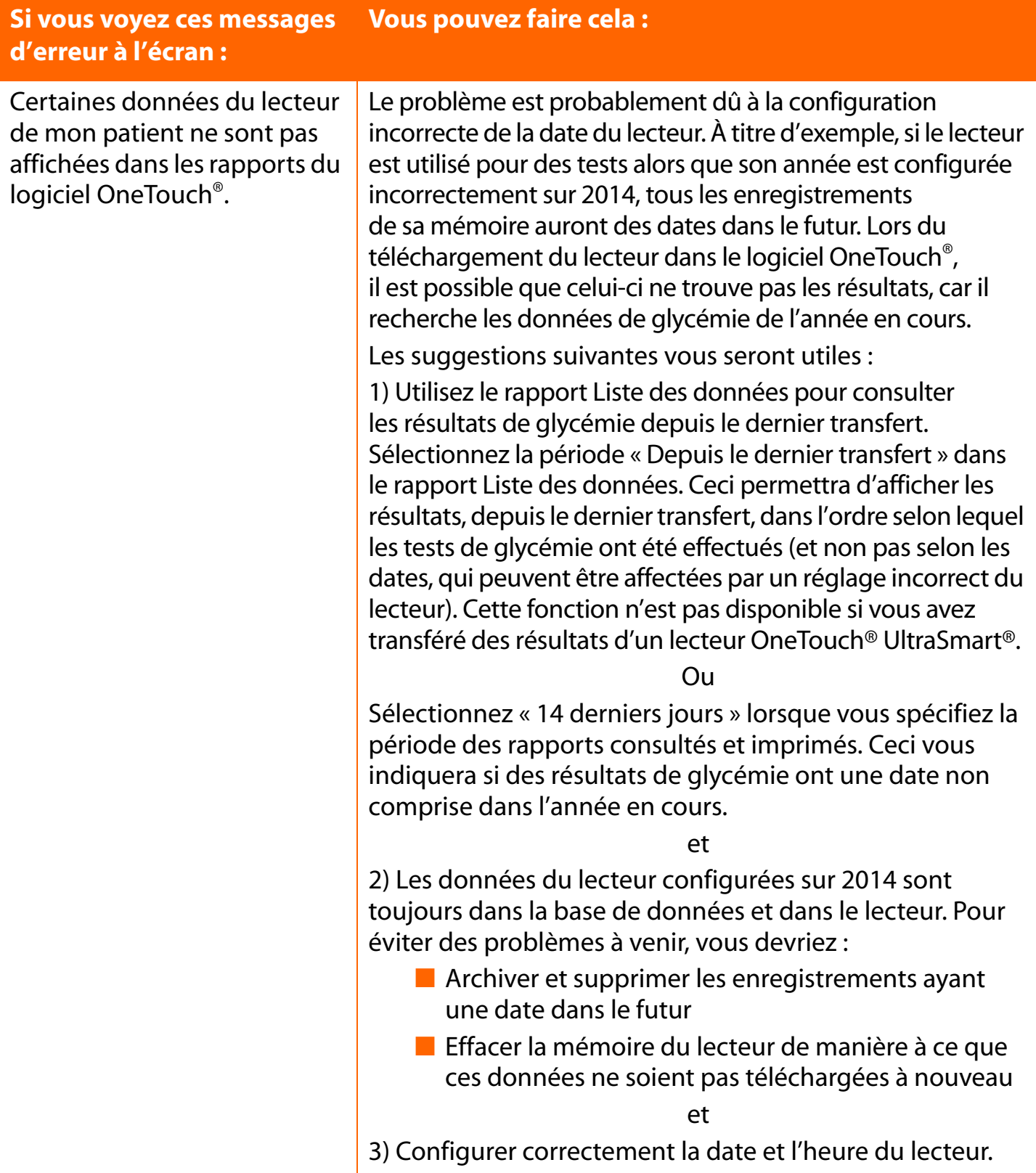

## <span id="page-164-1"></span><span id="page-164-0"></span>**Annexe D : Coordonnées de l'Assistance technique**

## **Assistance du logiciel OneTouch®**

Si vous rencontrez des difficultés en utilisant le logiciel OneTouch®, veuillez consulter la section appropriée du Manuel d'utilisation et du fichier d'Aide. Si ceci ne permet pas de résoudre le problème, veuillez contacter LifeScan, par téléphone ou par e-mail, pour demander l'assistance technique du logiciel OneTouch®.

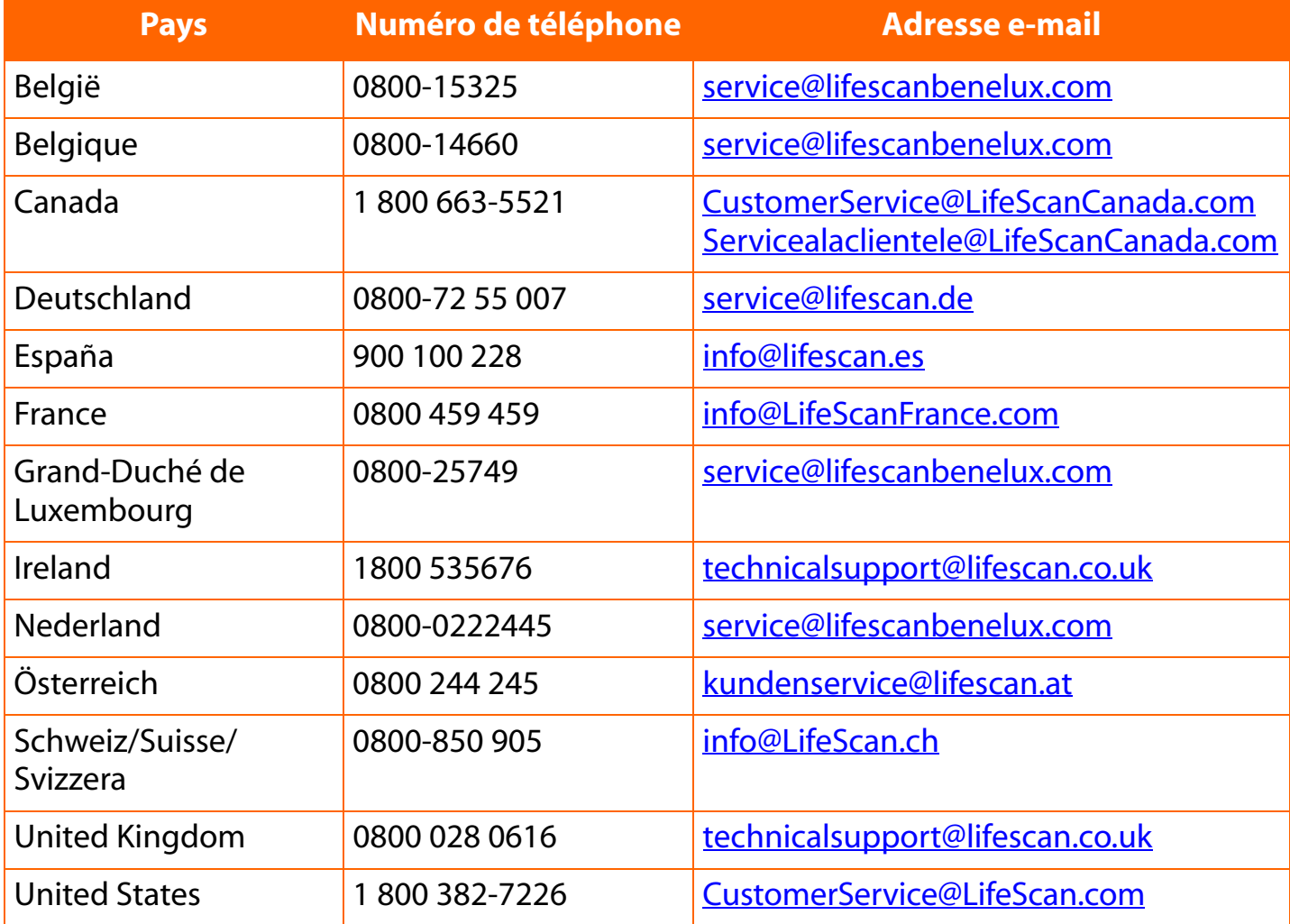

<span id="page-164-2"></span>**Pour tous les autres pays :** contactez LifeScan ou visitez la section Around the World (autour du monde) du site Web de LifeScan à l'adresse [www.lifescan.fr](http://www.LifeScan.com) pour obtenir le numéro de téléphone du service d'assistance technique de votre région.

<span id="page-165-1"></span>

## <span id="page-165-2"></span><span id="page-165-0"></span>**Annexe E : Index**

Rubrique **Numéro de page** 

# **A**

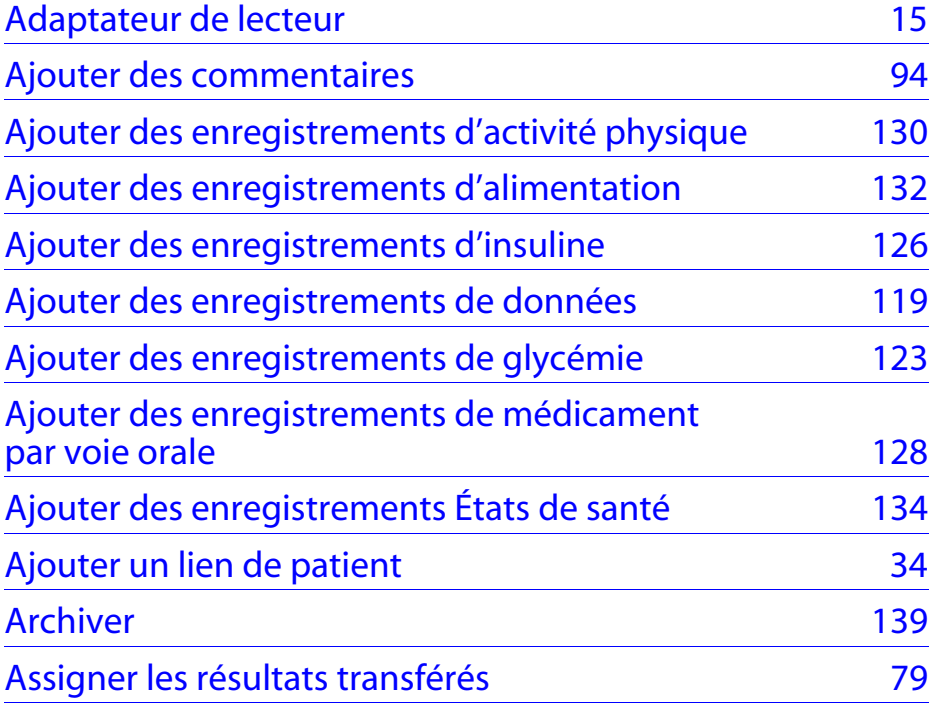

# **B**

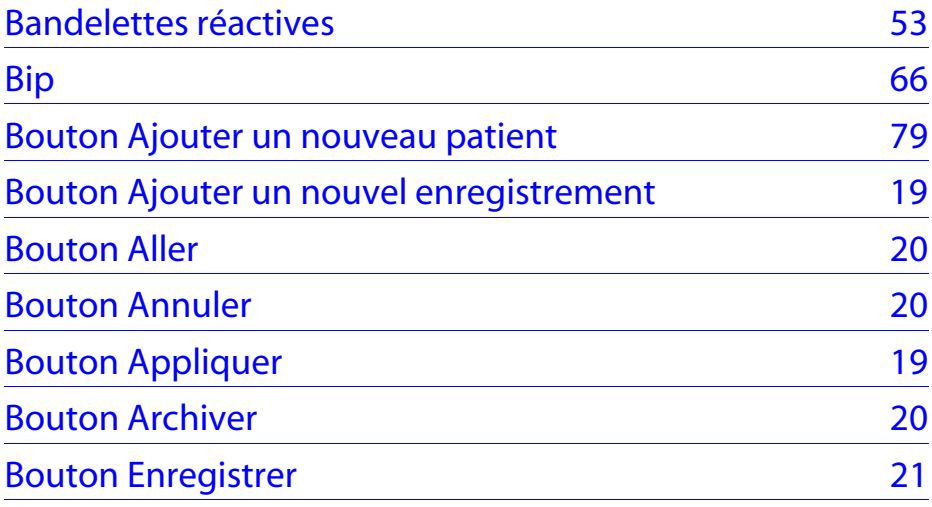

<span id="page-166-0"></span>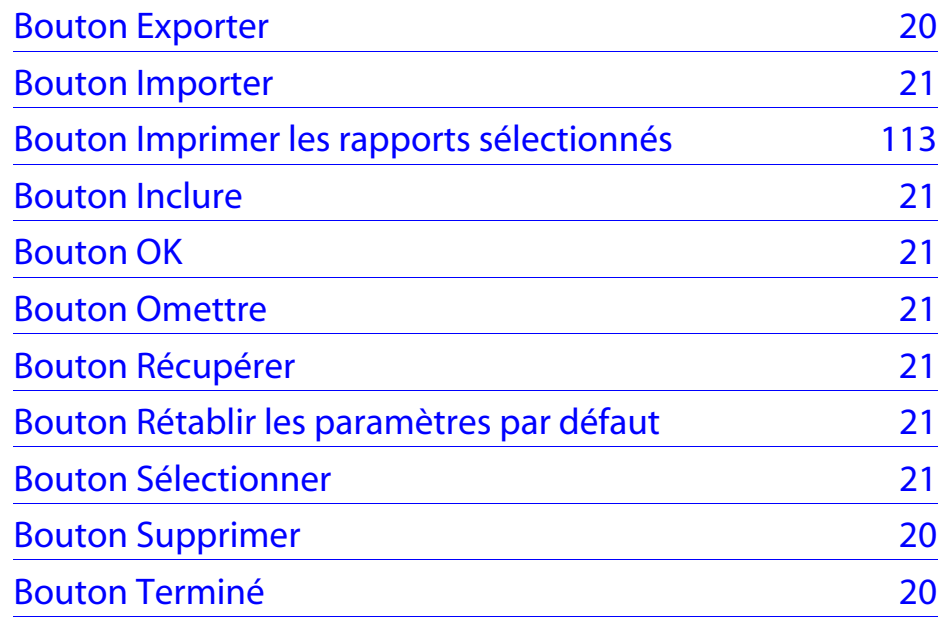

# **C**

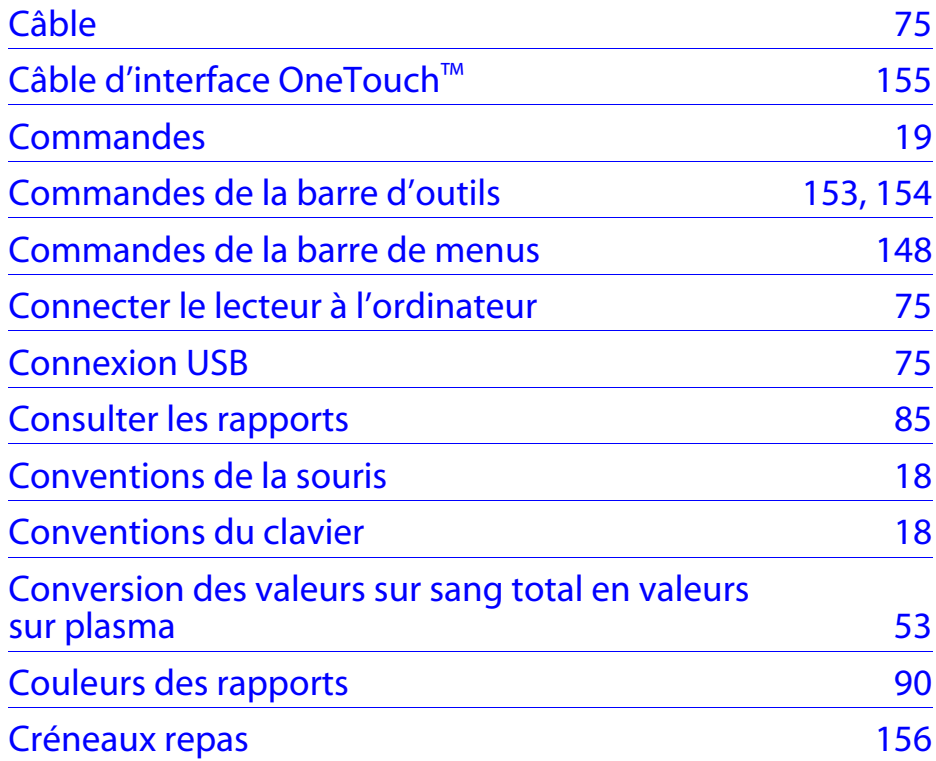

## <span id="page-167-0"></span>**D**

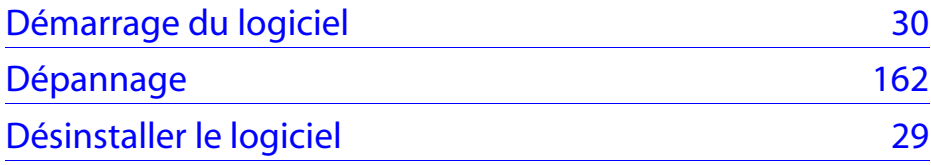

# **E**

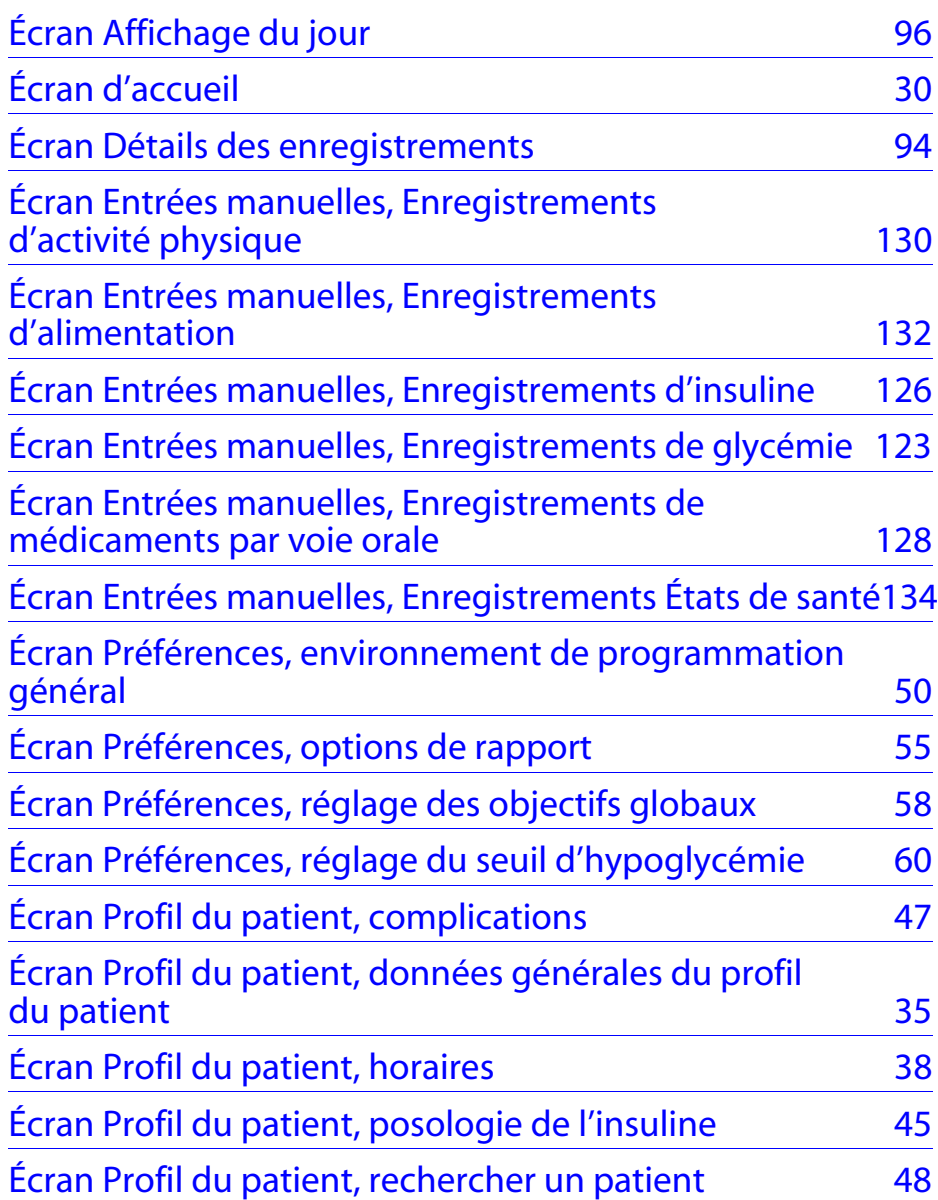

<span id="page-168-0"></span>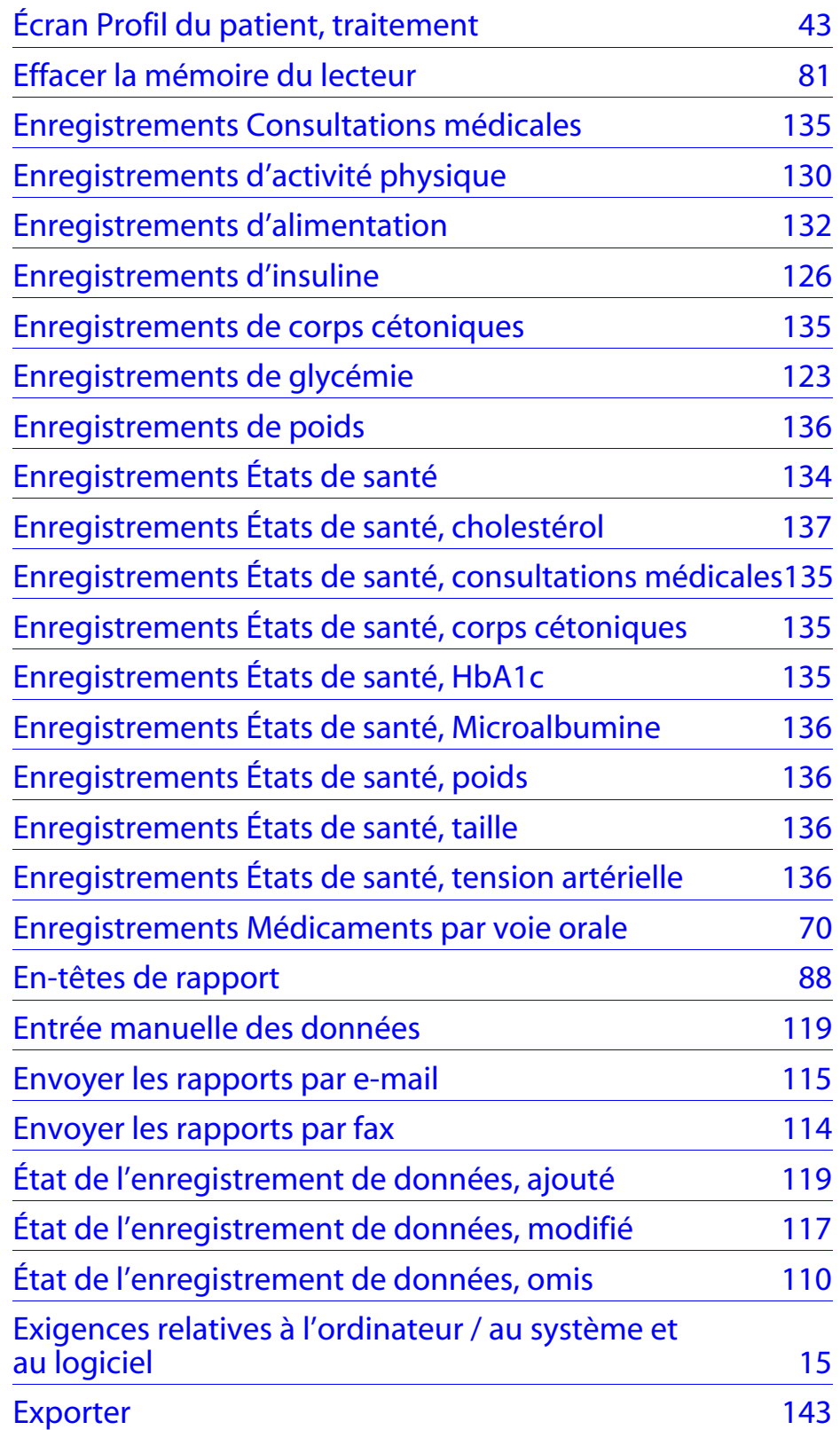

# <span id="page-169-0"></span>**F**

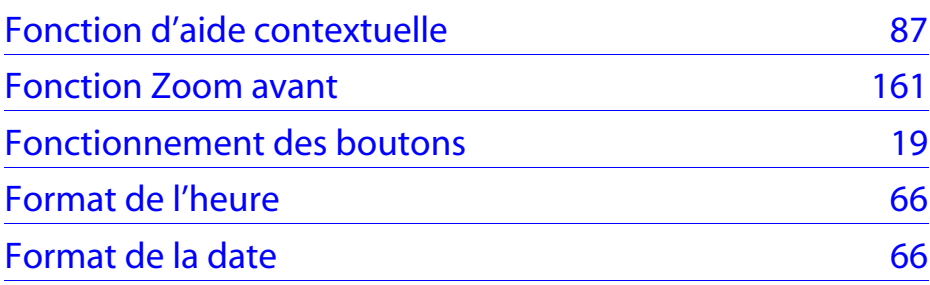

# **G**

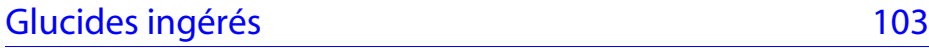

# **H**

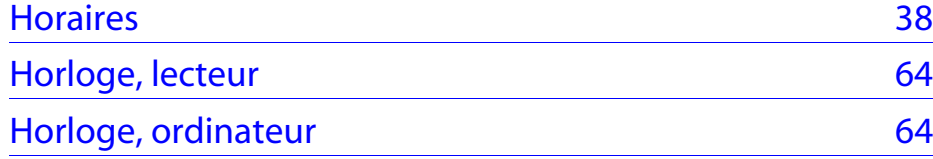

# **I**

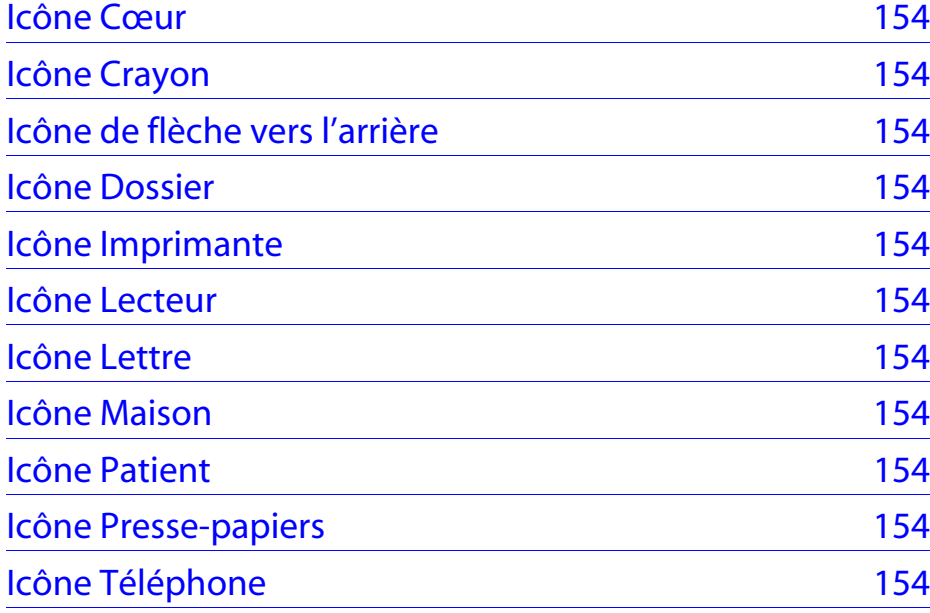

<span id="page-170-0"></span>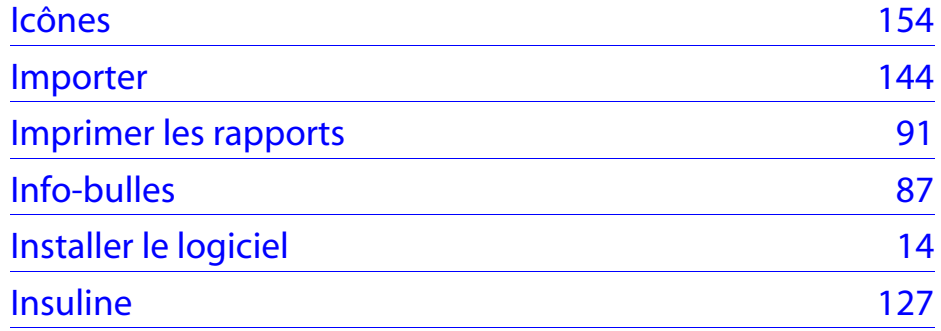

## **L**

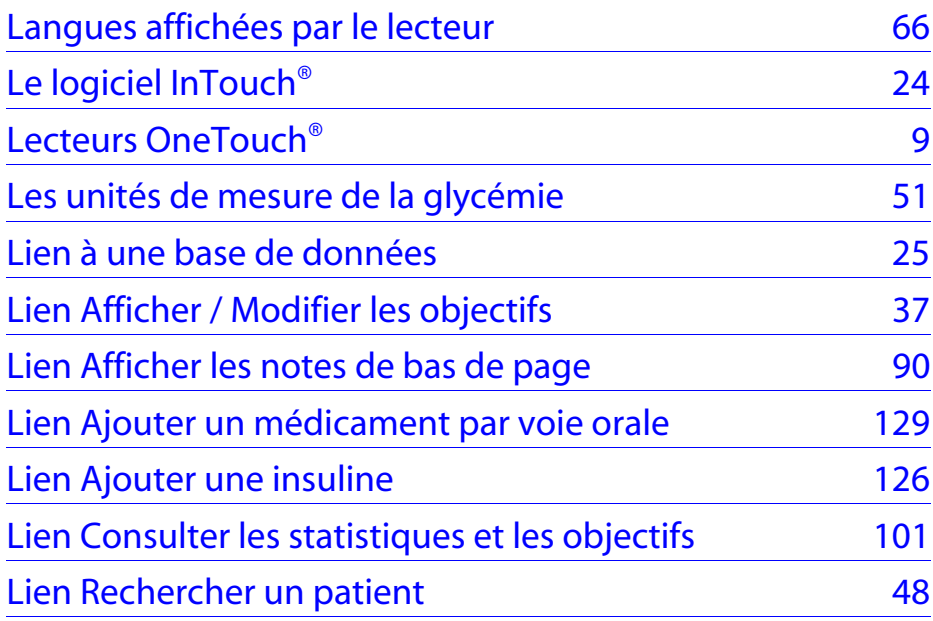

# **M**

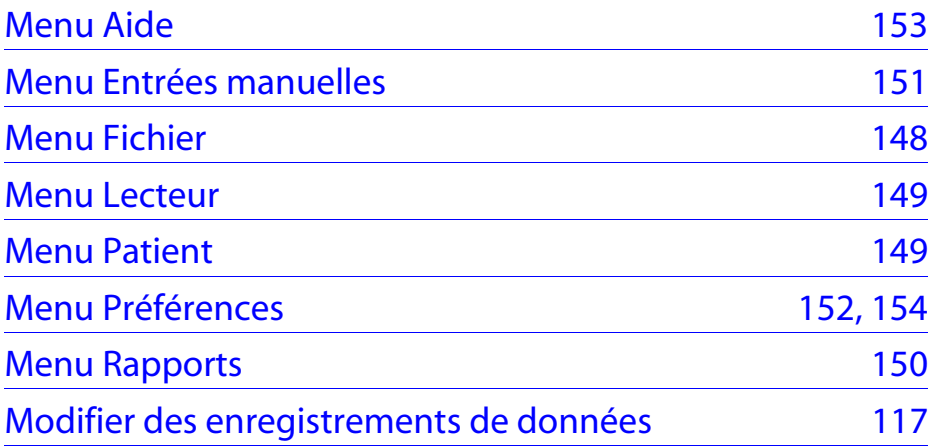

# <span id="page-171-0"></span>**N**

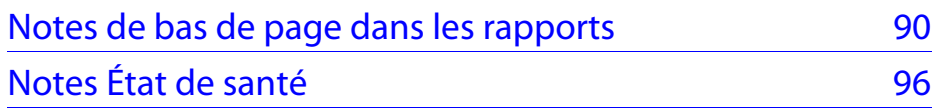

## **O**

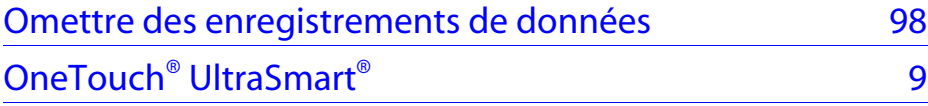

## **P**

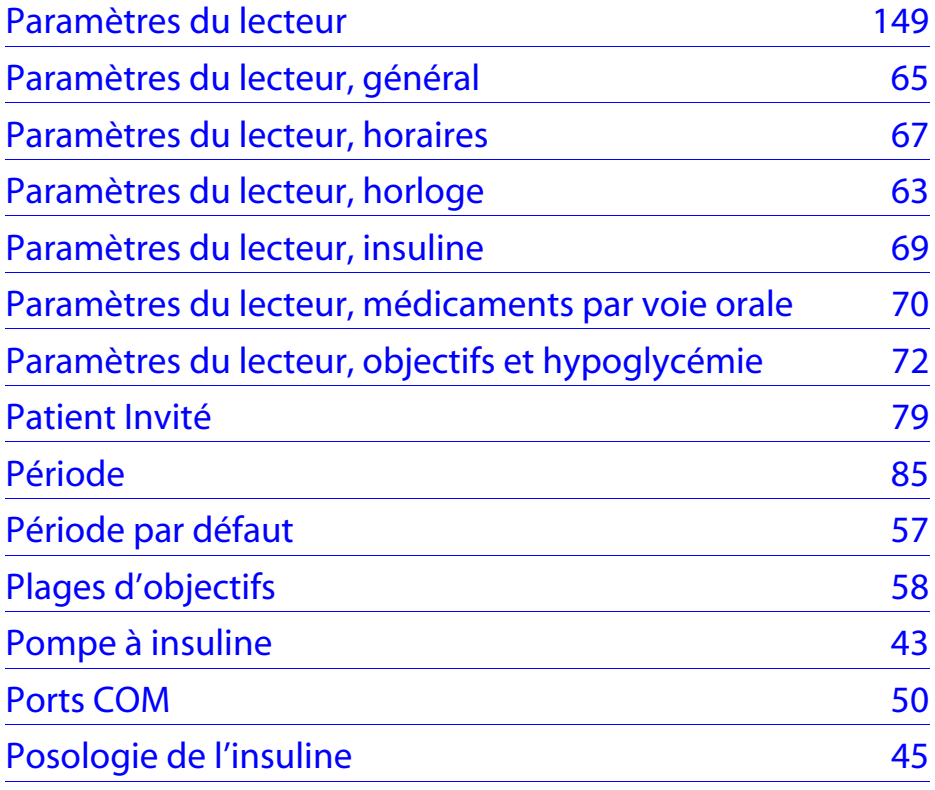

# **R**

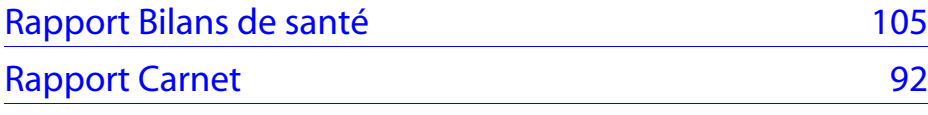

<span id="page-172-0"></span>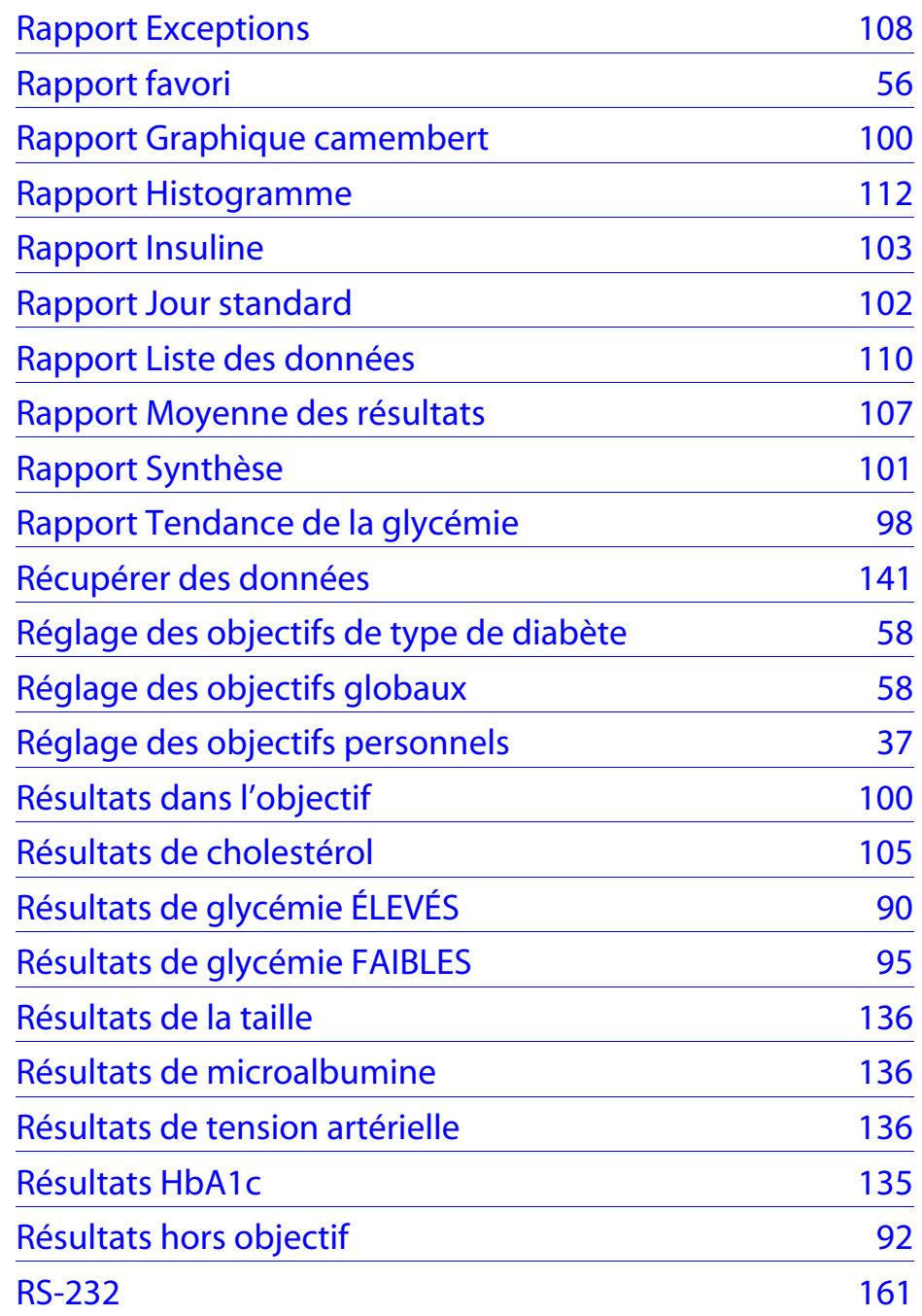

# **S**

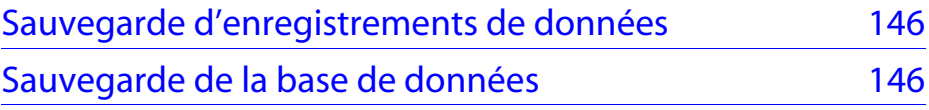

### <span id="page-173-0"></span>**[Sommaire](#page-1-0) | [Index](#page-165-2)** [W](#page-172-0) [Précédent](#page-172-0)

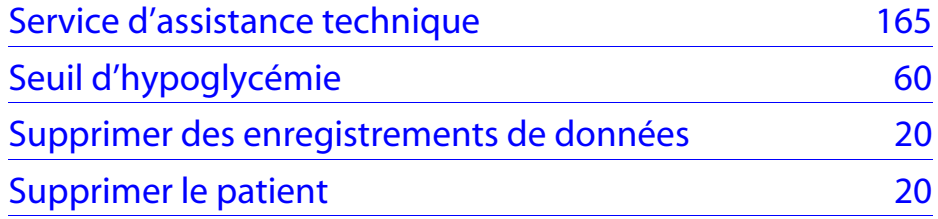

# **T**

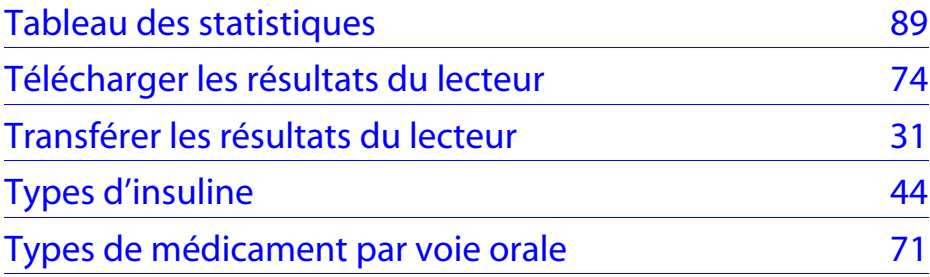

## **U**

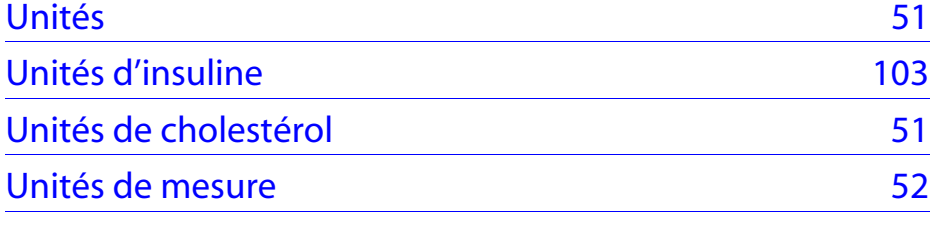

## **V**

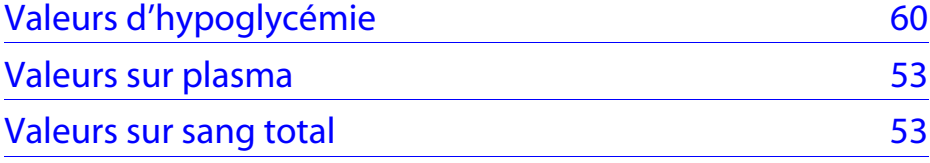

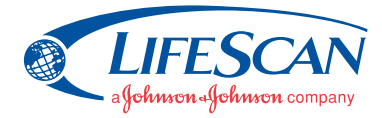

©2007 LifeScan, Inc. Milpitas, CA 95035 Date de révision : 09/2007 AW 064-358-01B